September 2015

# *digene*® HC2® System Software Benutzerhandbuch - Benutzerdefinierte Assay-Protokolle

Zur Verwendung mit der *digene* HC2 System Software Version 3.4

als Teil der *digene* HC2 System Suite 4.4

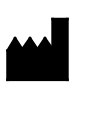

**QIAGEN** 19300 Germantown Road Germantown, MD 20874 USA

9024232DE Rev. 01

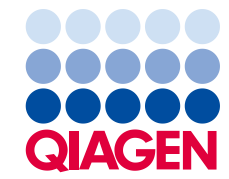

Sample to Insight

Marken: QIAGEN®, Sample to Insight®, digene®, HC2®, Hybrid Capture®, Rapid Capture® (QIAGEN Group); Clinical and Laboratory Standards Institute® (Clinical and<br>Laboratory Standards Institute, Inc.); Excel®, Internet Explore

Screenshots von Microsoft-Produkten wurden mit Genehmigung der Microsoft Corporation gedruckt.

Eingetragene Marken, Warenzeichen usw., die in diesem Dokument verwendet werden, auch wenn sie nicht ausdrücklich als solche gekennzeichnet sind, gelten als gesetzlich geschützt.

© 2014-2015 QIAGEN, alle Rechte vorbehalten.

# Inhaltsverzeichnis

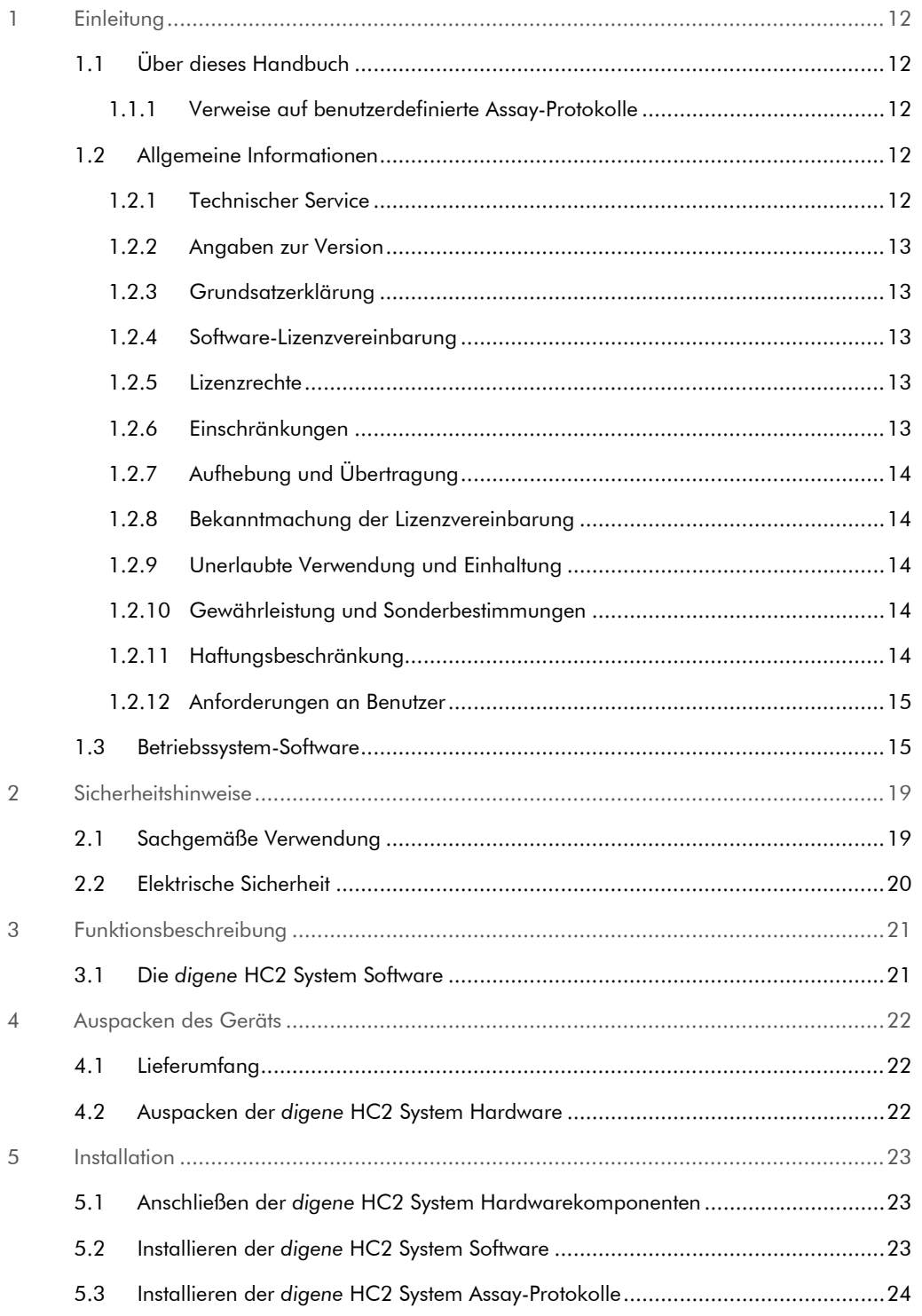

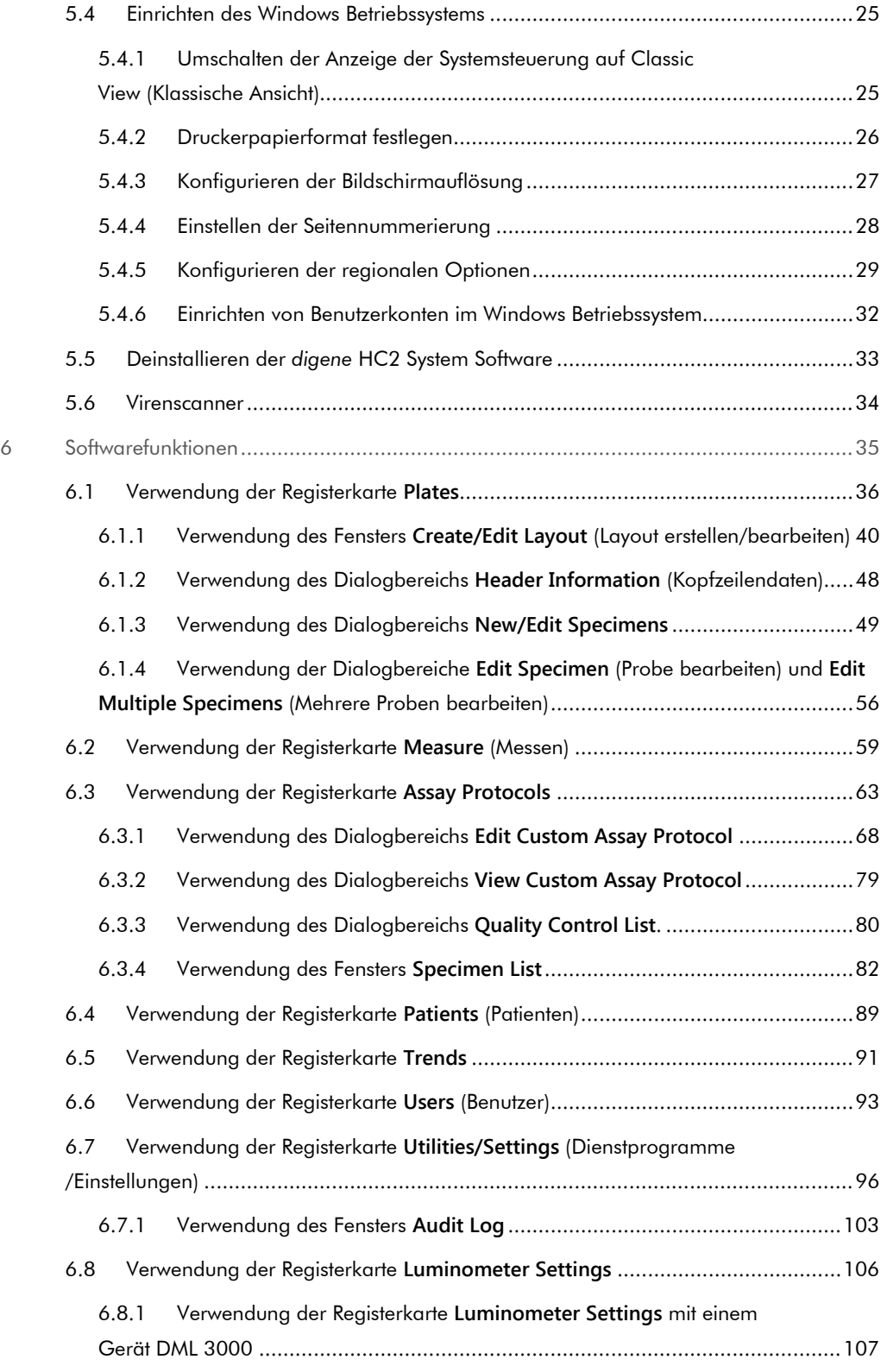

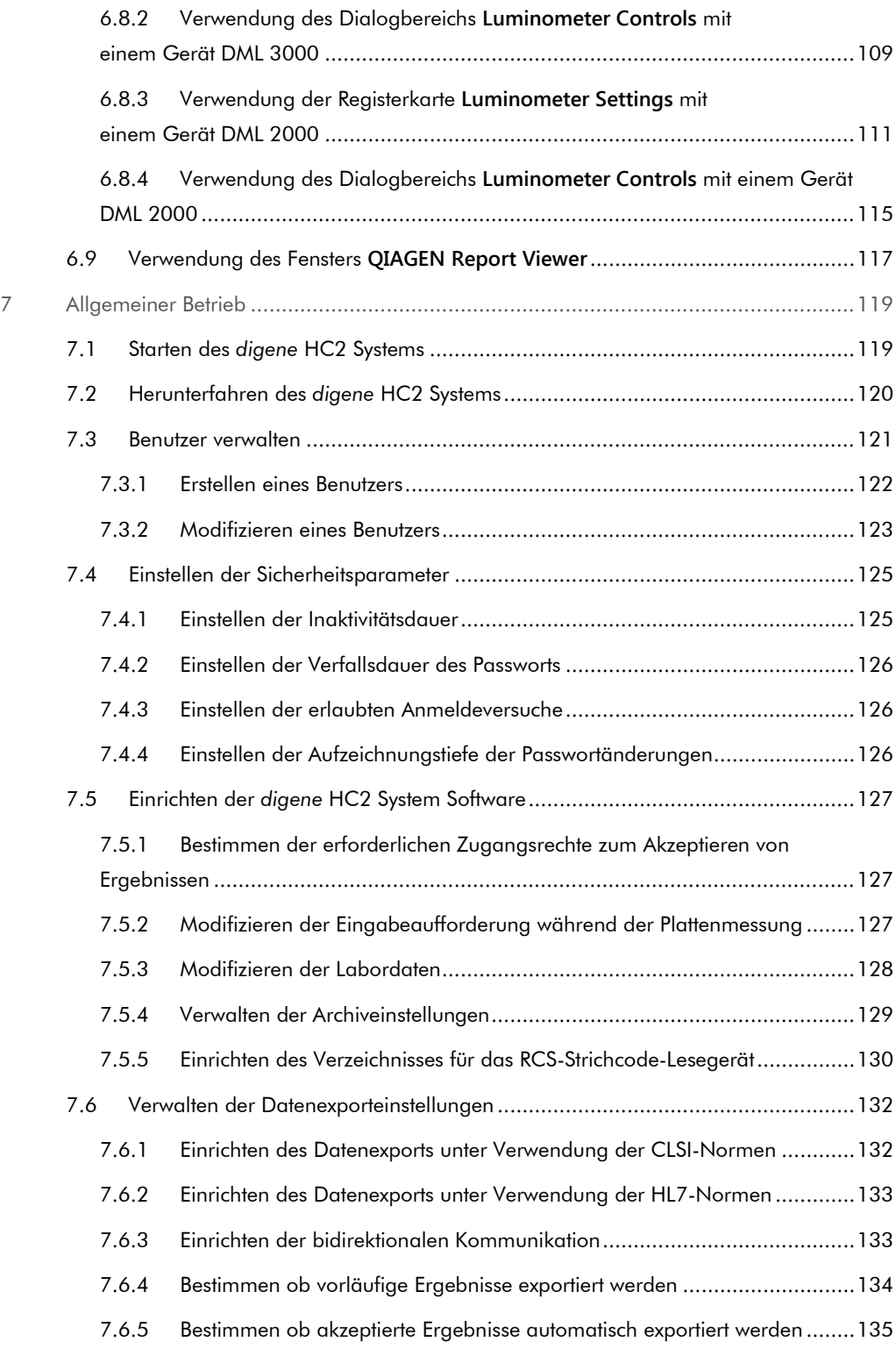

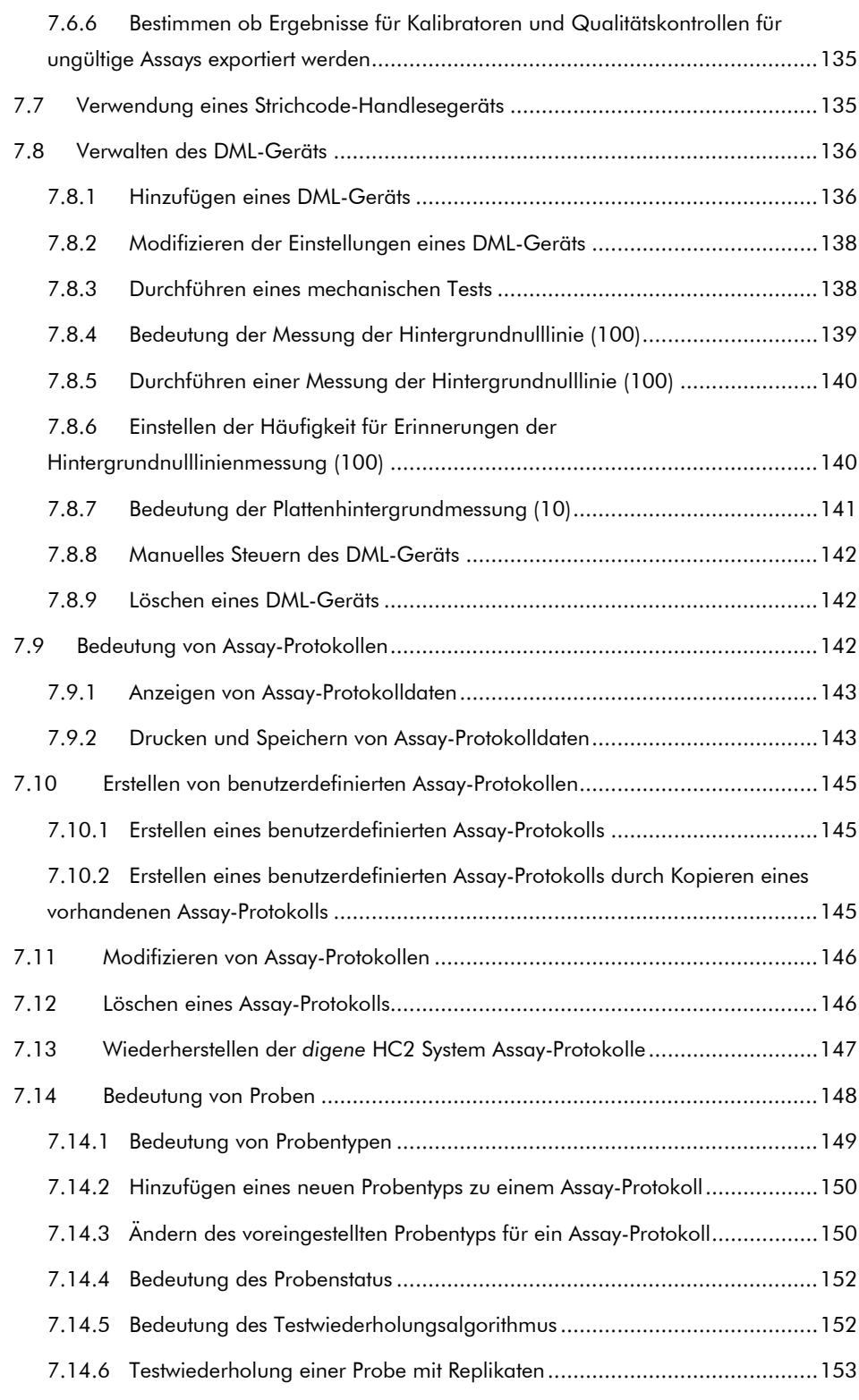

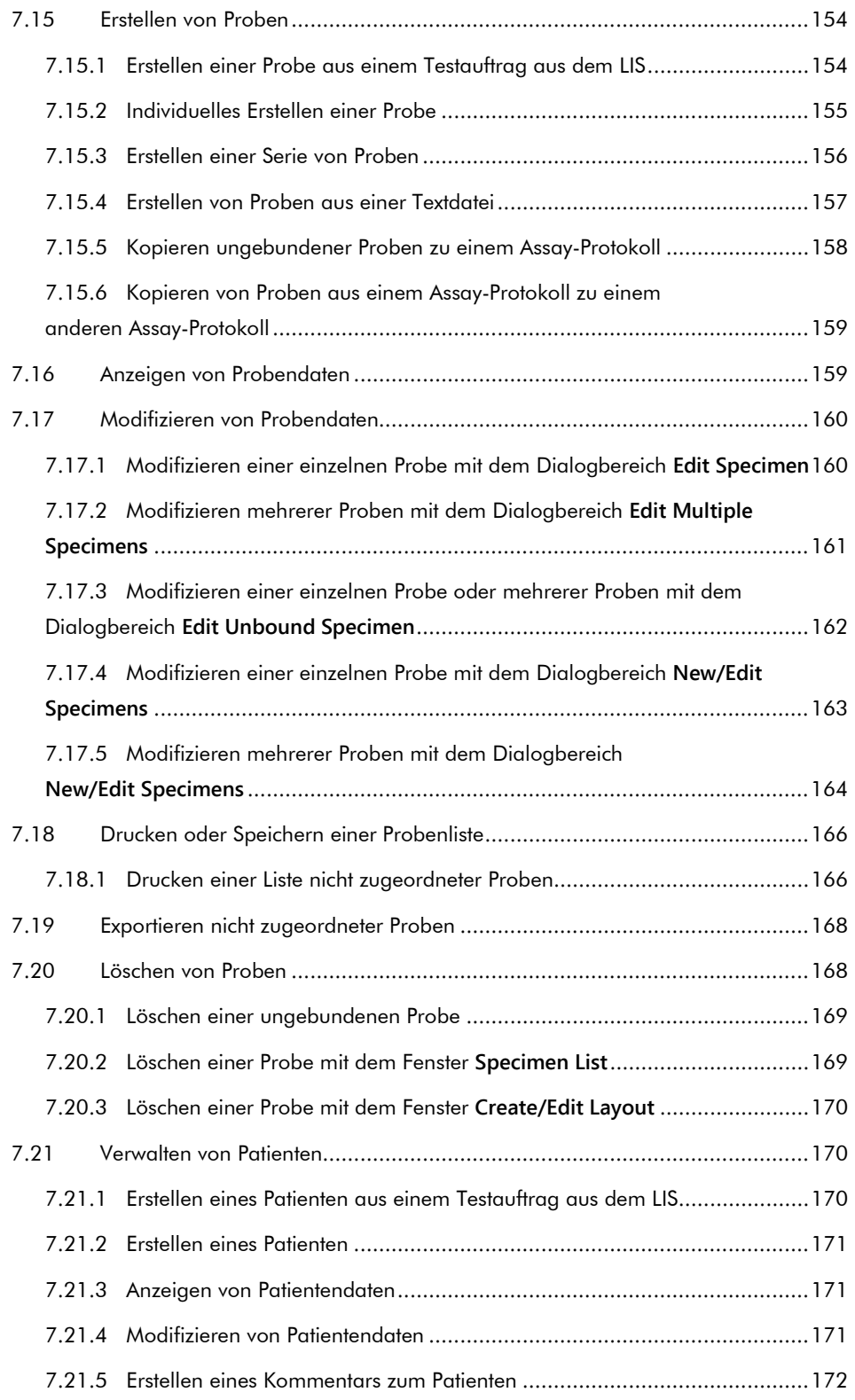

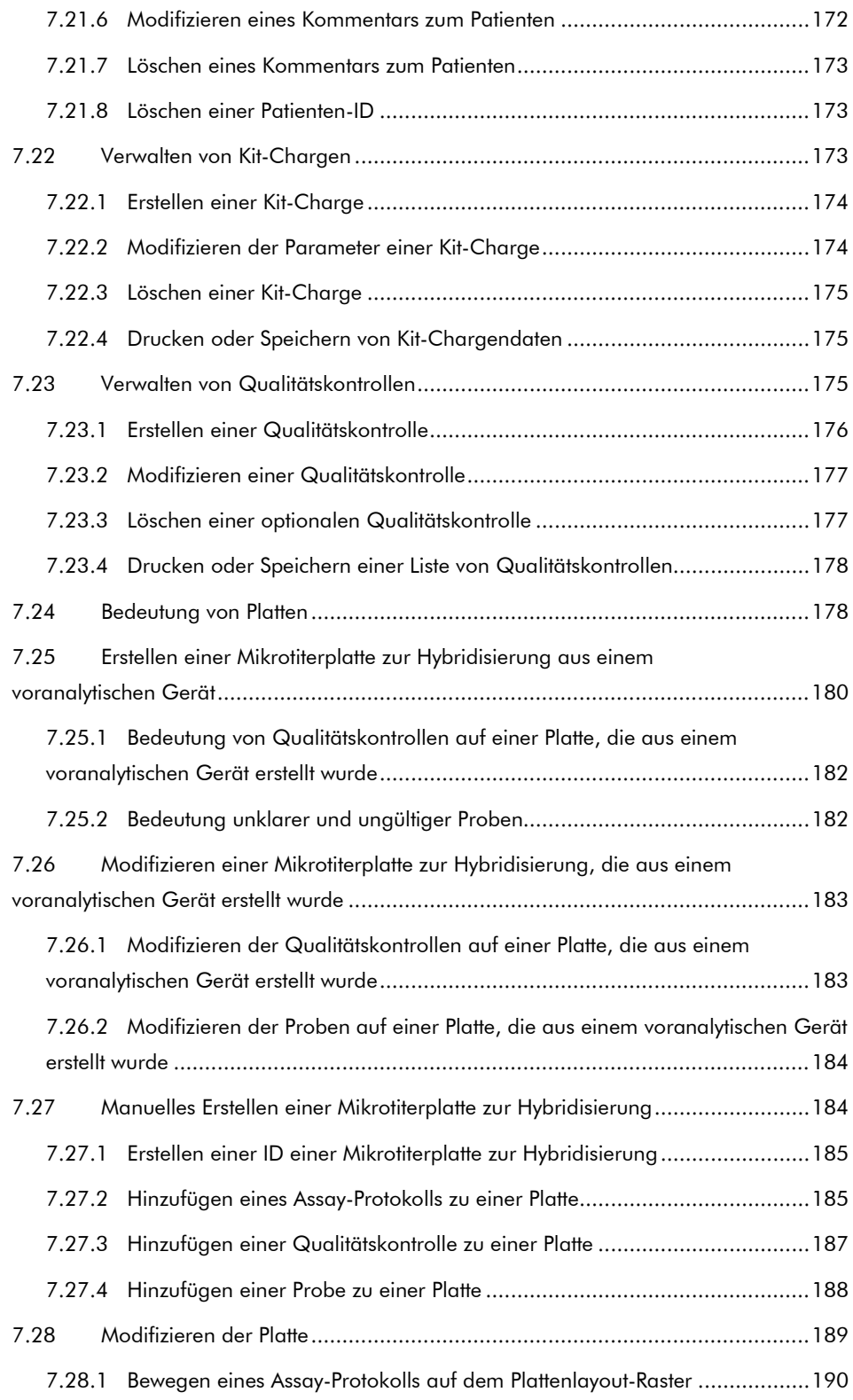

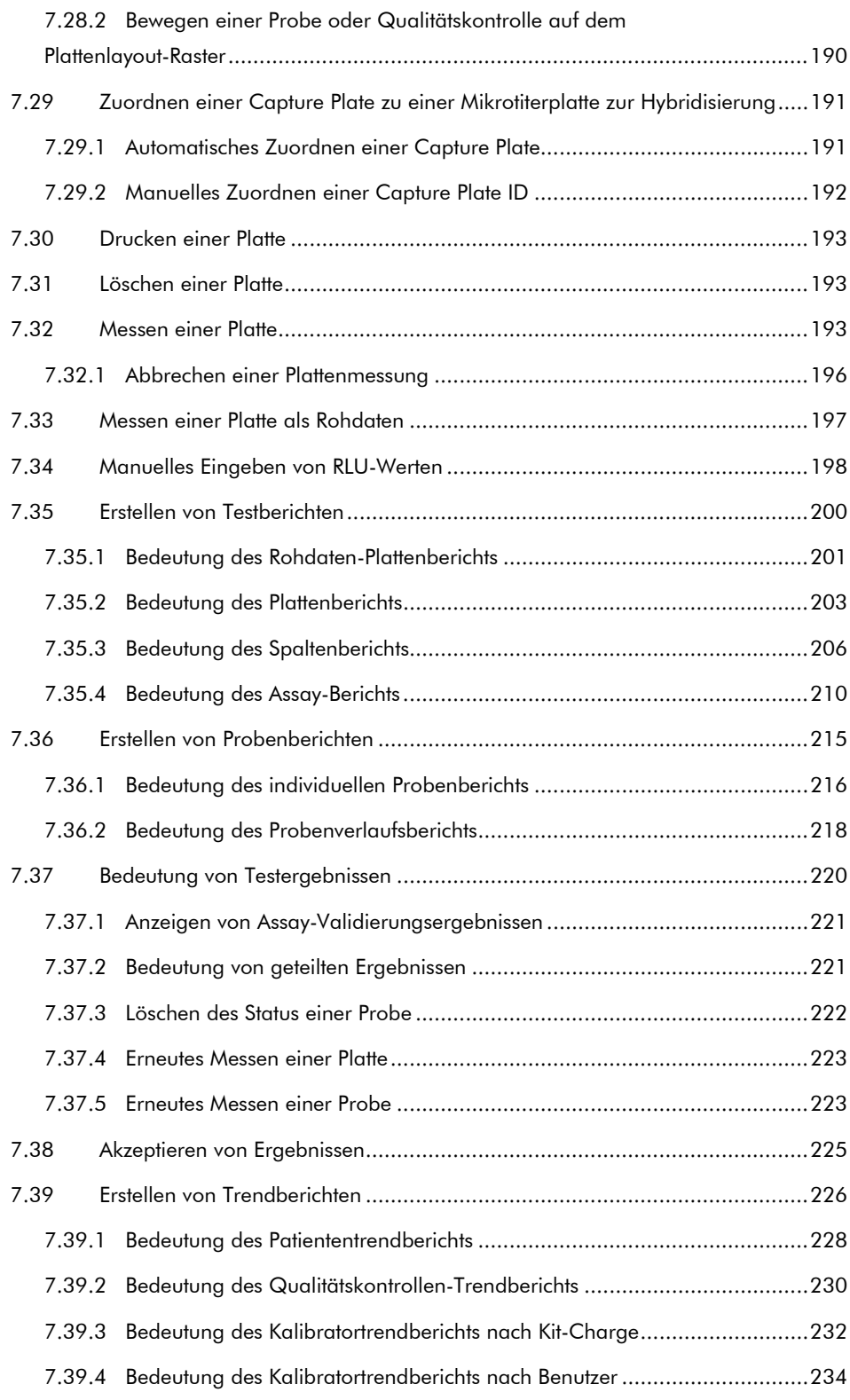

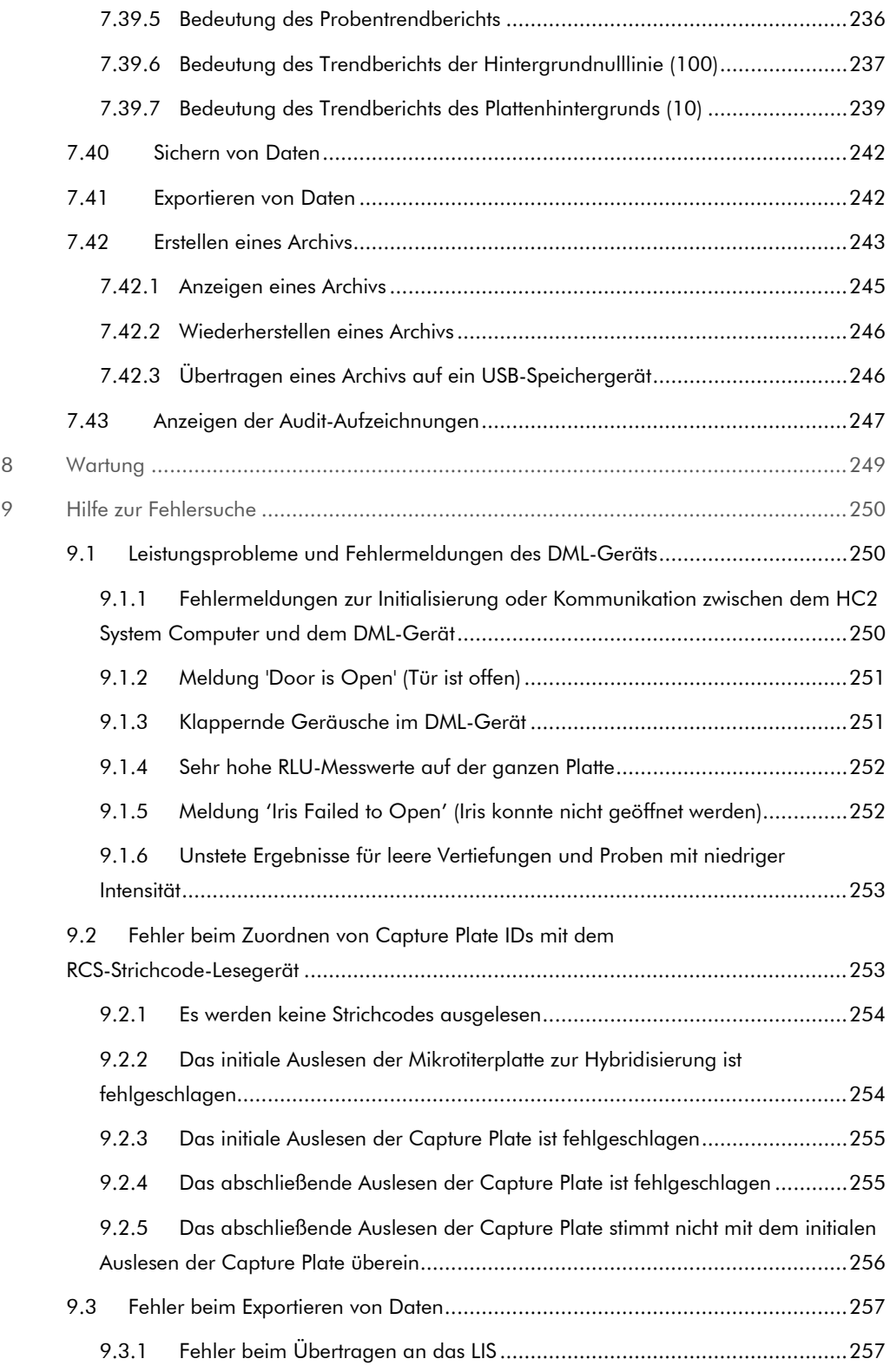

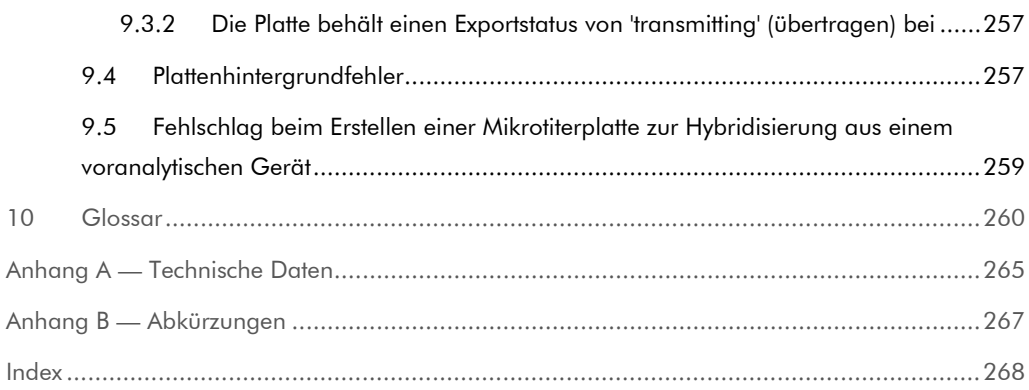

# <span id="page-11-0"></span>1 Einleitung

Vielen Dank, dass Sie sich für die *digene* Hybrid Capture® 2 (HC2) System Software entschieden haben. Wir sind der festen Überzeugung, dass sie zu einem integralen Bestandteil Ihres Labors werden wird.

Vor der Verwendung der *digene* HC2 System Software sollten Sie dieses Benutzerhandbuch sorgfältig durchlesen. Beachten Sie insbesondere die Sicherheitshinweise. Die Anweisungen und Sicherheitsinformationen in diesem Benutzerhandbuch müssen vom Anwender befolgt werden, um einen sicheren Betrieb zu gewährleisten.

# <span id="page-11-1"></span>1.1 Über dieses Handbuch

Dieses Benutzerhandbuch gibt Anweisungen zur Verwendung der *digene* HC2 System Software, um Proben zusammen mit einem *digene* Microplate Luminometer (DML) zu messen und zu analysieren. Verwenden Sie dieses Benutzerhandbuch gemeinsam mit den anderen als Teil der *digene* HC2 System Suite bereitgestellten Benutzerhandbüchern.

#### <span id="page-11-2"></span>1.1.1 Verweise auf benutzerdefinierte Assay-Protokolle

Benutzerdefinierte Assay-Protokolle sind nicht zur IVD-Verwendung der *digene* HC2 System Software geeignet.

#### <span id="page-11-3"></span>1.2 Allgemeine Informationen

#### <span id="page-11-4"></span>1.2.1 Technischer Service

QIAGEN legt besonderen Wert auf die Qualität des Technischen Service und seine Verfügbarkeit für unsere Kunden. Bitte wenden Sie sich bei Fragen oder Problemen an uns.

Die Erfahrungen unserer Kunden sind eine wertvolle Informationsquelle zur Entwicklung unserer Produkte. Bitte wenden Sie sich mit Ihren Vorschlägen und Rückmeldungen zu unseren Produkten an uns.

Für technische Hinweise und weitere Informationen wenden Sie sich bitte an den Technischen Service von QIAGEN oder örtlichen Distributor .

#### <span id="page-12-0"></span>1.2.2 Angaben zur Version

Dieses Dokument ist das digene HC2 System Software User Manual — Benutzerdefinierte Assay-Protokolle, 9024232, Rev. 01. Dieses Benutzerhandbuch ist vorgesehen zur Verwendung mit der *digene* HC2 System Software Version 3.4 als Teil der *digene* HC2 System Suite 4.4.

#### <span id="page-12-1"></span>1.2.3 Grundsatzerklärung

Es entspricht der Unternehmensphilosophie von QIAGEN, die Produkte kontinuierlich zu verbessern, sobald neue Techniken und Komponenten verfügbar werden. QIAGEN behält sich das Recht vor, jederzeit technische Änderungen vorzunehmen. In unserem Bestreben, Ihnen eine nützliche und sachgerechte technische Dokumentation zur Verfügung zu stellen, schätzen wir Ihre Kommentare und Anregungen zu diesem Handbuch sehr. Bitte wenden Sie sich an den Technischen Service von QIAGEN.

#### <span id="page-12-2"></span>1.2.4 Software-Lizenzvereinbarung

Diese Lizenzvereinbarung für die Software betrifft nur die mit dem *digene* HC2 System mitgelieferte Software. Diese Lizenzvereinbarung legt die Bedingungen und Konditionen der Lizenz und die eingeschränkte Gewährleistung für die *digene* HC2 System Software und die Microsoft® Windows® Software fest, die als Teil des *digene* HC2 Systems mitgeliefert werden.

#### <span id="page-12-3"></span>1.2.5 Lizenzrechte

Der Kunde erhält kein Eigentumsrecht an der *digene* HC2 System Software. Der Kunde erhält eine nicht exklusive Lizenz für die Verwendung der *digene* HC2 System Software gemäß den in dieser Vereinbarung festgelegten Einschränkungen und Bedingungen. Die *digene* HC2 System Software ist zum Zeitpunkt der Lieferung an den Kunden auf dem HC2 System Computer installiert.

#### <span id="page-12-4"></span>1.2.6 Einschränkungen

Eine installierte Kopie der *digene* HC2 System Software darf nicht über Datei-Server, Netzwerke oder Kommunikationspakete auf mehreren Computern verwendet werden. Die *digene* HC2 System Software darf nicht vermietet, verliehen oder verleast werden. Die *digene* HC2 System Software oder beigefügte Dokumentation darf nicht kopiert werden, außer dies ist ausdrücklich in dieser Lizenzvereinbarung genehmigt. Schutzvermerke, Etiketten oder Markierungen auf der *digene* HC2 System Software oder der beigefügten Dokumentation dürfen nicht entfernt oder

verändert werden. Die *digene* HC2 System Software oder beigefügte Dokumentation darf nicht modifiziert, übersetzt, zurückentwickelt, zerlegt oder dekompiliert werden.

#### <span id="page-13-0"></span>1.2.7 Aufhebung und Übertragung

Wenn die Bedingungen und Konditionen dieser Vereinbarung nicht eingehalten werden, erlischt diese Lizenz automatisch. Bei Erlöschen dieser Lizenz aus irgendeinem Grund muss der Kunde alle Kopien der *digene* HC2 System Software und der beigefügten Dokumentation zerstören. Der Kunde darf die *digene* HC2 System Software nicht ohne vorherige schriftliche Vereinbarung übertragen.

#### <span id="page-13-1"></span>1.2.8 Bekanntmachung der Lizenzvereinbarung

Der Kunde stimmt zu, die in dieser Lizenzvereinbarung enthaltenen Bedingungen und Einschränkungen allen Personen, die bei ihm angestellt sind oder seiner Leitung oder Aufsicht unterstehen, bekanntzugeben.

#### <span id="page-13-2"></span>1.2.9 Unerlaubte Verwendung und Einhaltung

Der Kunde bemüht sich in angemessener Weise darum, dass alle Mitarbeiter, Vertreter, Beauftragten oder andere Personen unter der Leitung oder Aufsicht des Kunden die Bedingungen und Konditionen dieser Lizenzvereinbarung einhalten.

#### <span id="page-13-3"></span>1.2.10 Gewährleistung und Sonderbestimmungen

QIAGEN gewährleistet für einen Zeitraum von 90 Tagen nach Erhalt, dass die *digene* HC2 System Software in Übereinstimmung mit den beigefügten schriftlichen Unterlagen funktioniert. Die gesetzliche Gewährleistung für die *digene* HC2 System Software ist auf 90 Tage beschränkt. Manche Länder, Staaten oder Gerichtsbarkeiten lassen eine Beschränkung der Dauer der gesetzlichen Gewährleistung nicht zu.

#### <span id="page-13-4"></span>1.2.11 Haftungsbeschränkung

Die Microsoft Software-Programme werden "ohne Mängelgewähr" und ohne jegliche ausdrückliche oder stillschweigende Garantie, wie z. B. die Garantie auf Marktfähigkeit oder Eignung für einen bestimmten Zweck, dem Endanwender geliefert. Der Empfänger übernimmt die volle Verantwortung für die Qualität und Leistung der Microsoft-Software.

Die vorstehenden Gewährleistungen gelten ausschließlich und werden anstelle anderer ausdrücklicher oder stillschweigender Gewährleistungen, insbesondere der gesetzlichen Mängelgewährleistung und der gesetzlichen Gewährleistung der Brauchbarkeit für einen bestimmten Zweck, gegeben und akzeptiert. Keine der Parteien haftet der anderen gegenüber für zufällige, indirekte, spezielle oder Folgeschäden.

#### <span id="page-14-0"></span>1.2.12 Anforderungen an Benutzer

Die *digene* HC2 System Software ist für die professionelle Verwendung durch qualifiziertes Laborpersonal vorgesehen, das für die Verfahren und Protokolle der Tests geschult ist.

Die nachstehende Tabelle zeigt erforderliche Schulung und Erfahrung des zuständigen Personals für Transport, Installation, Gebrauch, Wartung und Instandhaltung des Geräts.

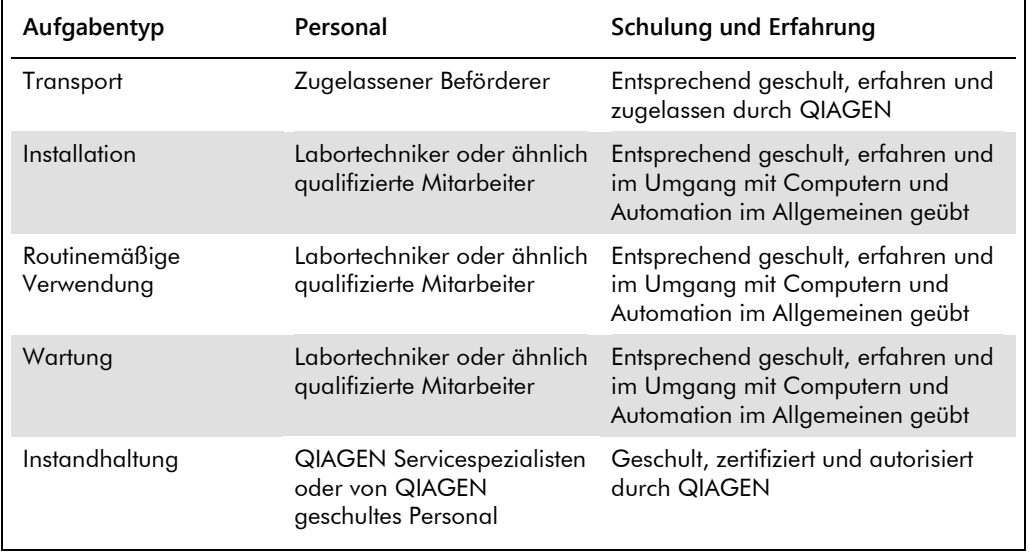

#### <span id="page-14-1"></span>1.3 Betriebssystem-Software

Die in dieser Gebrauchsanweisung aufgeführten Anweisungen setzen den "Classic View" des Windows-Betriebssystems statt des "Category View" voraus. Zum Einstellen des HC2 System Computers auf "Classic View" siehe "Umschalten der Anzeige der Systemsteuerung auf Classic [View \(Klassische Ansicht\)"](#page-24-1) auf Seit[e 25.](#page-24-1)

Benutzer müssen mit der Verwendung von Computern vertraut sein, um Gerätefunktionen zu initiieren, wie beispielsweise Aktivieren oder Anhalten automatischer Funktionen und Abrufen gespeicherter Daten. Die *digene* HC2 System Software ist zum Schutz vor Veränderung passwortgeschützt.

Die folgenden Begriffe werden zur Bezeichnung der Software-Funktionen verwendet.

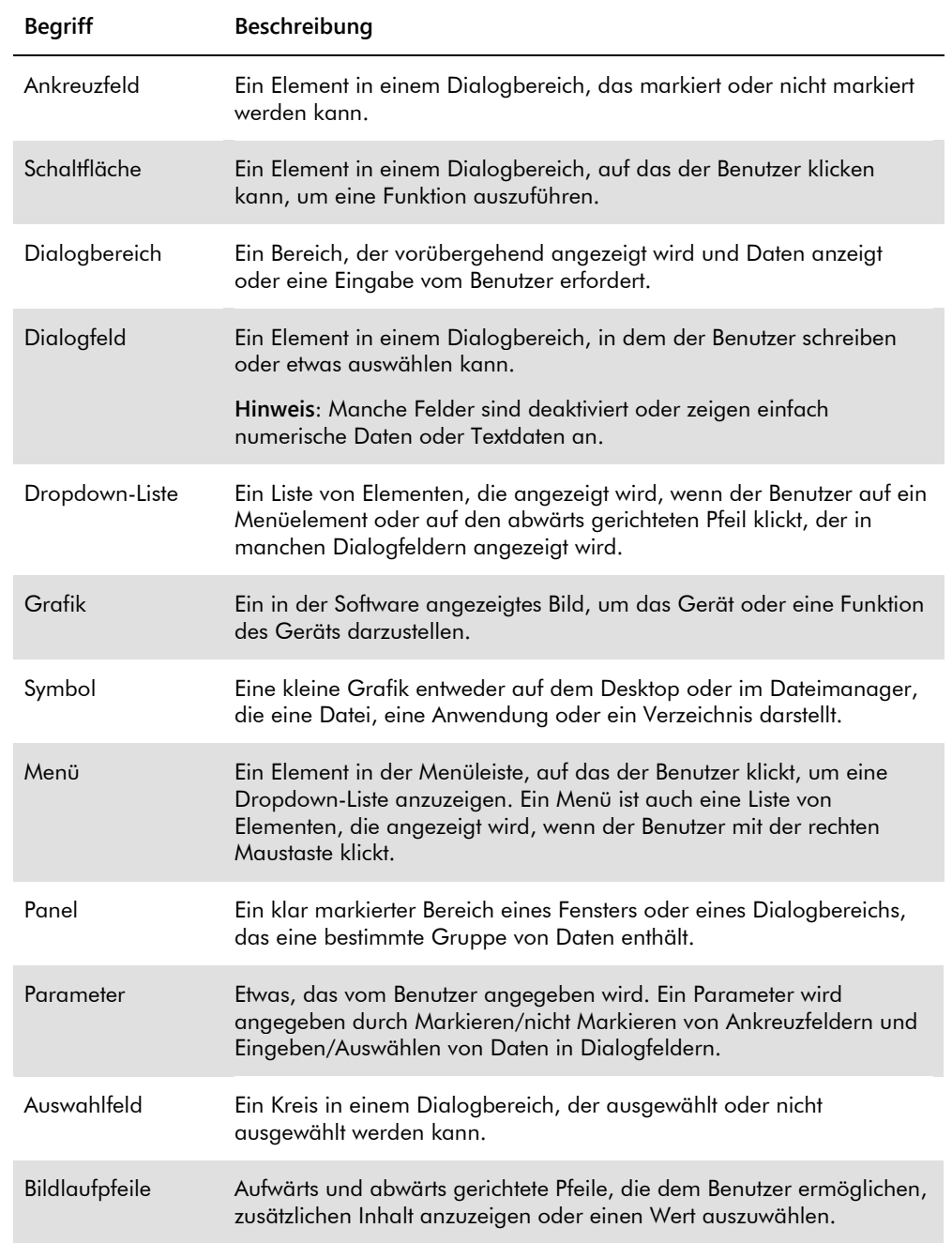

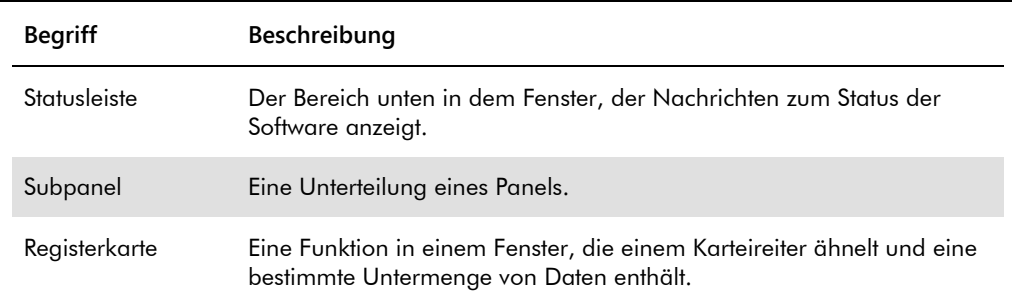

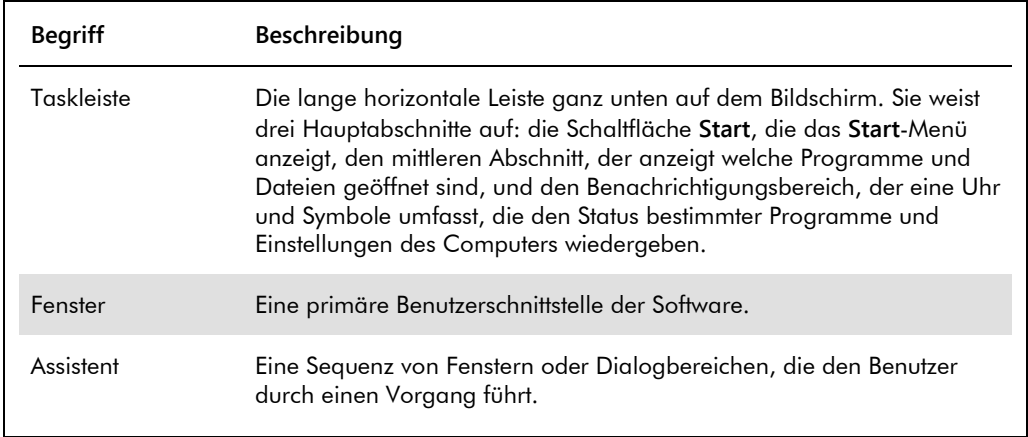

Die folgenden Begriffe werden zur Bezeichnung des Betriebs der Software verwendet.

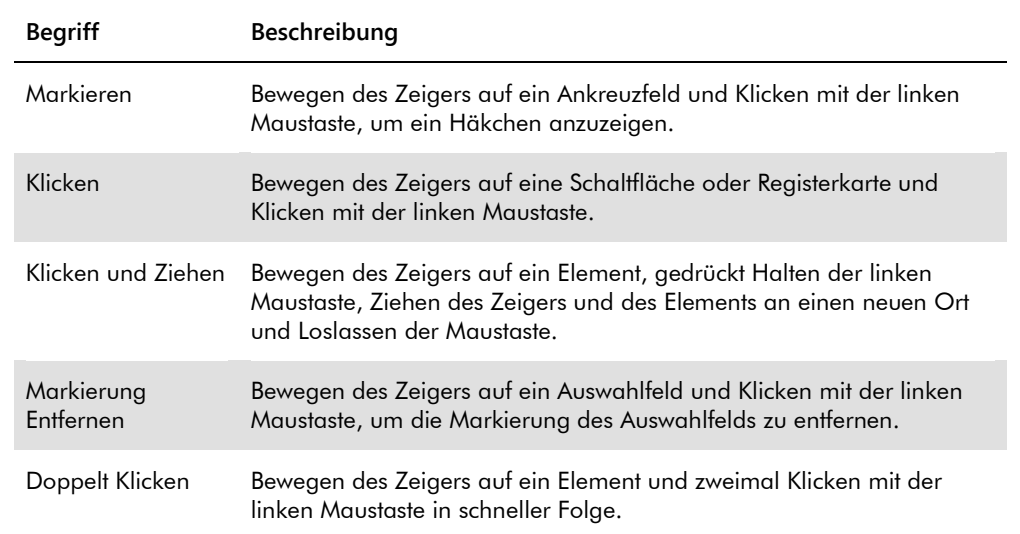

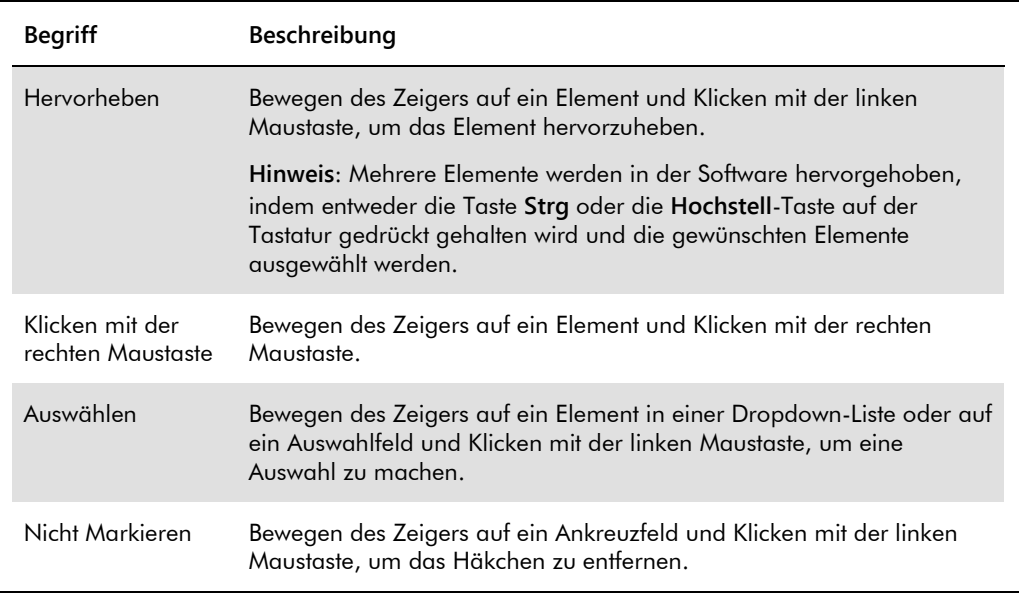

# <span id="page-18-0"></span>2 Sicherheitshinweise

Dieses Benutzerhandbuch enthält Hinweise und Warnungen, die vom Benutzer befolgt werden müssen, um einen sicheren Betrieb der Software zu gewährleisten und die Software in einem sicheren Zustand zu erhalten.

In diesem Benutzerhandbuch werden die folgenden Typen von Sicherheitshinweisen verwendet.

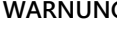

**WARNUNG** Der Begriff WARNUNG wird verwendet, um Sie über Situationen zu informieren, in denen eine **Verletzungsgefahr** für Sie oder andere besteht.

> Nähere Einzelheiten über diese Situationen werden bereitgestellt, um Verletzungen zu vermeiden.

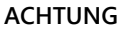

**ACHTUNG** Der Begriff ACHTUNG wird verwendet, um Sie über Situationen zu informieren, in denen **das Gerät oder andere Ausrüstung beschädigt** werden können.

> Nähere Einzelheiten über diese Situationen werden bereitgestellt, um Schäden am Gerät und anderer Ausrüstung zu vermeiden.

Vor der Verwendung der Software sollten Sie dieses Benutzerhandbuch sorgfältig durchlesen, wobei insbesondere die Anweisungen über mögliche Gefahren beachtet werden müssen, die sich beim Betrieb der Software ergeben können.

Die in diesem Handbuch enthaltenen Hinweise stellen eine Ergänzung und keinen Ersatz der üblichen Sicherheitsanforderungen dar, die in Ihrem Land gelten.

### <span id="page-18-1"></span>2.1 Sachgemäße Verwendung

Schalten Sie das DML-Gerät niemals AUS, während das *digene* HC2 System in Betrieb ist, da dies zu Datenverlust führen kann.

Schalten Sie den HC2 System Computer nicht AUS, solange eine Anzeigelampe eines Laufwerks leuchtet, da das Laufwerk oder die auf dem Laufwerk enthaltenen Daten beschädigt werden können.

Führen Sie stets eine Archivierung mit dem passenden Programm und der richtigen Version der *digene* HC2 System Software durch, bevor die *digene* HC2 System Software oder die *digene* HC2 System Assay-Protokolle installiert, neu installiert oder aktualisiert werden.

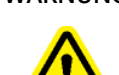

#### **WARNUNG Falsche Testergebnisse**

Führen Sie während eines RCS-Laufs keine Archivierung durch. Durchführen einer Archivierung beim Betrieb des RCS kann das Zeitverhalten der Testschritte beeinträchtigen, weil das RCS gebremst wird.

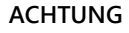

#### **ACHTUNG Datenverlust**

Führen Sie vor Installieren, Wiederherstellen oder Aktualisieren der *digene* HC2 System Software oder der *digene* HC2 System Assay-Protokolle stets eine Archivierung durch.

Wenn keine Archivierung durchgeführt wird, können Daten unwiederbringlich verloren gehen.

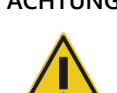

#### **ACHTUNG Zugangsverlust**

Vergessen Sie nicht das Passwort für ein Assay-Protokoll, da es nicht möglich ist, ein vergessenes Passwort wiederherzustellen.

Versuchen Sie nicht, auf die Datendateien der *digene* HC2 System Software zuzugreifen. Eine Manipulation dieser Dateien durch den Benutzer kann zu Datenverlust führen.

Vom *digene* HC2 System erzeugte Daten sind beim Datenexport auf ein Laborinformationssystem (LIS) oder auf eine Datei unverschlüsselt.

### <span id="page-19-0"></span>2.2 Elektrische Sicherheit

Die Hardwarekomponenten des *digene* HC2 Systems sind mit Wechselstrom-(AC)-Netzkabeln ausgestattet, welche die Geräte erden, wenn sie an geeignete Steckdosen angeschlossen werden. Keine der Komponenten des *digene* HC2 Systems darf an einer Steckdose betrieben werden, die nicht geerdet ist.

Zusätzliche Sicherheitshinweise finden Sie im entsprechenden Benutzerhandbuch.

# <span id="page-20-0"></span>3 Funktionsbeschreibung

Die folgenden Hardware- und Software-Komponenten sind zur Verwendung der *digene* HC2 System Suite erforderlich:

- **•** DML-Gerät
- HC2 System Computer und Peripheriegeräte (Bildschirm, Tastatur, Maus und Drucker)
- *digene* HC2 System Software
- *digene* HC2 System Assay-Protokolle
- **•** LumiCheck Plate Software

Die Software-Komponenten der *digene* HC2 System Suite sind auf zwei CDs mit dem folgenden Inhalt bereitgestellt:

- Die Software des *digene* HC2 Systems enthält sowohl die *digene* HC2 System Software als auch die LumiCheck Plate Software
- <span id="page-20-1"></span>die *digene* HC2 System Assay-Protokolle

# 3.1 Die *digene* HC2 System Software

Die *digene* HC2 System Software läuft auf dem Windows 7 Betriebssystem. Die *digene* HC2 System Software stellt Datenreduzierung bereit und funktioniert in Verbindung mit dem DML-Gerät.

Die *digene* HC2 System Software wurde in der Umgebung der mitgelieferten Software-Anwendungen getestet. Die Installation zusätzlicher Programme oder eine Verbindung des HC2 System Computers mit dem Internet können ungünstig mit der *digene* HC2 System Software wechselwirken und diese betriebsunfähig machen. Dementsprechend kann eine Installation von nicht von QIAGEN bereitgestellten Programmen auf dem HC2 System Computer zu Konflikten führen, welche die *digene* HC2 System Software betriebsunfähig machen. Eine Installation zusätzlicher Software oder Verbinden des HC2 System Computers mit dem Internet macht alle Garantien ungültig.

# <span id="page-21-0"></span>4 Auspacken des Geräts

# <span id="page-21-1"></span>4.1 Lieferumfang

Das *digene* HC2 System wird in separaten Kisten ausgeliefert und besteht aus den folgenden Hardware-Komponenten:

- **HC2 System Computer und Netzkabel**
- Tastatur, Maus und Universal Serial Bus (USB)-nach-Seriell-Konverter
- Monitor, Netzkabel und Kabel
- **•** Drucker und Netzkabel
- **•** Druckerkabel
- <span id="page-21-2"></span>DML-Gerät, Netzkabel, Netzgerät und serielle Kabel
- 4.2 Auspacken der *digene* HC2 System Hardware
- 1. Öffnen Sie die Kartons mit den Komponenten des *digene* HC2 Systems.

Anweisungen zum Auspacken der Geräte finden Sie im jeweiligen Benutzerhandbuch.

2. Nehmen Sie den Inhalt aus den Kartons.

Bewahren Sie Verpackungsmaterial und Versandkartons auf.

- 3. Überprüfen Sie die Verpackung jeder Komponente, um sicherzustellen, dass zugehörige Netzkabel, Netzgeräte und alle andere Materialien entnommen wurden.
- 4. Untersuchen Sie die Hardware auf Schäden.

Wenn eine Beschädigung sichtbar ist, setzen Sie sich sofort mit dem Technischen Service von QIAGEN in Verbindung.

# <span id="page-22-0"></span>5 Installation

Dieser Abschnitt stellt die Verfahren zur Installation der Hardware- und Softwarekomponenten des *digene* HC2 Systems vor.

Auf dem HC2 System Computer dürfen nur von QIAGEN bereitgestellte Softwarekomponenten laufen; es dürfen keine zusätzlichen Softwareanwendungen oder -Komponenten hinzugefügt werden.

Die Spezifikationen und Minimalanforderungen einschließlich der Anforderungen des Betriebssystems des *digene* HC2 Systems finden Sie unter "Anhang A — [Technische Daten](#page-264-0) A Technische Daten" auf Seit[e 265.](#page-264-0)

### <span id="page-22-1"></span>5.1 Anschließen der *digene* HC2 System Hardwarekomponenten

**Wichtig**: Schließen Sie keines der Netzkabel an eine Steckdose an, bevor Sie dazu aufgefordert werden.

- 1. Schließen Sie den HC2 System Computer, Monitor, Tastatur, Maus und Drucker entsprechend den Installationsanweisungen des Herstellers des HC2 System Computers an.
- 2. Richten Sie das DML-Gerät entsprechend den Anweisungen im Benutzerhandbuch des DML-Geräts ein und schließen Sie es an.
- 3. Schließen Sie die Netzkabel der Hardwarekomponenten an geeigneten Steckdosen an und schalten Sie die *digene* HC2 System Hardwarekomponenten EIN.
- <span id="page-22-2"></span>5.2 Installieren der *digene* HC2 System Software

Sie sollten den HC2 System Computer mit der installierten *digene* HC2 System Software erhalten; wenn jedoch aus einem anderen Grund die Installation der *digene* HC2 System Software erforderlich ist, folgen Sie diesen Anweisungen.

Die Installation der *digene* HC2 System Software wird von einem Assistenten durchgeführt, der startet, wenn die CD mit der Software in das CD-ROM-Laufwerk des HC2 System Computers eingelegt wird.

Das Folgende sind die Anforderungen für eine Installation der *digene* HC2 System Software:

Minimum von 1,5 Gigabytes (GB) freier Festplattenplatz

 Der Benutzer, der die *digene* HC2 System Software installiert, muss Administratorrechte im Windows-Betriebssystem haben

Der Assistent installiert die *digene* HC2 System Software automatisch im Arbeitsverzeichnis **C:\Program Files\QIAGEN** und **C:\Users\Public\QIAGEN**.

**Hinweis**: Wenn Daten von älteren Versionen der Software für diese Version der Software übernommen werden sollen, kontaktieren Sie bitte den Technischen Service von QIAGEN, der Sie gerne dabei unterstützt.

1. Legen Sie die CD mit der *digene* HC2 System Software in das CD-ROM-Laufwerk des HC2 System Computers ein.

Ein Assistent wird angezeigt.

**Hinweis**: Wenn der Assistent nicht automatisch startet, navigieren Sie zum CD-ROM-Laufwerk und klicken Sie doppelt auf die ausführbare Datei **HC2AppSetup.exe**.

2. Folgen Sie den Aufforderungen des Assistenten, um die *digene* HC2 System Software und die LumiCheck Plate Software zu installieren.

Die *digene* HC2 System Software und die LumiCheck Plate Software sind installiert, wenn der Assistent beendet ist. Verknüpfungen für die *digene* HC2 System Software und die LumiCheck Plate Software werden auf dem Desktop angezeigt, und die Software kann auch mit dem Windows **Start**-Menü gestartet werden.

### <span id="page-23-0"></span>5.3 Installieren der *digene* HC2 System Assay-Protokolle

Der HC2 System Computer wird ohne installierte *digene* HC2 System Assay-Protokolle ausgeliefert. Die *digene* HC2 System Software muss installiert sein, bevor die *digene* HC2 System Assay-Protokolle installiert werden können. Ein Assistent installiert die *digene* HC2 System Assay-Protokolle automatisch im Arbeitsverzeichnis **C:\Users\Public\QIAGEN\HC2 System Software\Protocol Library**.

1. Legen Sie die CD mit den *digene* HC2 System Assay-Protokollen in das CD-ROM-Laufwerk des HC2 System Computers ein.

Ein Assistent wird angezeigt.

**Hinweis**: Wenn der Assistent nicht automatisch startet, navigieren Sie zum CD-ROM-Laufwerk und klicken Sie doppelt auf die ausführbare Datei **HC2ProtocolSetup.exe**.

2. Folgen Sie den Aufforderungen des Assistenten, um die *digene* HC2 System Assay-Protokolle zu installieren.

Die *digene* HC2 System Assay-Protokolle sind installiert, wenn der Assistent beendet ist.

### <span id="page-24-0"></span>5.4 Einrichten des Windows Betriebssystems

Die Windows Betriebssystemsoftware muss eingerichtet werden, bevor die *digene* HC2 System Software verwendet werden kann. Der HC2 System Computer sollte mit der vollständigen Einrichtung des Windows Betriebssystems ausgeliefert sein, außer der Angabe des Druckerpapierformats und der Systemzeit. Stellen Sie vor einer Verwendung der Software die Systemzeit für Ihre Zeitzone ein. Verändern Sie die Systemzeit nicht mehr, wenn die Software einmal in Verwendung ist.

Dieser Abschnitt wurde aufgenommen für den Fall, dass eine Modifikation einer Einstellung erforderlich ist.

<span id="page-24-1"></span>5.4.1 Umschalten der Anzeige der Systemsteuerung auf Classic View (Klassische Ansicht)

Führen Sie diesen Vorgang durch, wenn das Fenster **Control Panel** (Systemsteuerung) des Windows Betriebssystems in der Kategorieansicht statt in der klassischen Ansicht angezeigt wird.

1. Klicken Sie auf der Windows Taskleiste auf die Schaltfläche **Start** und wählen Sie **Control Panel** aus dem Menü aus.

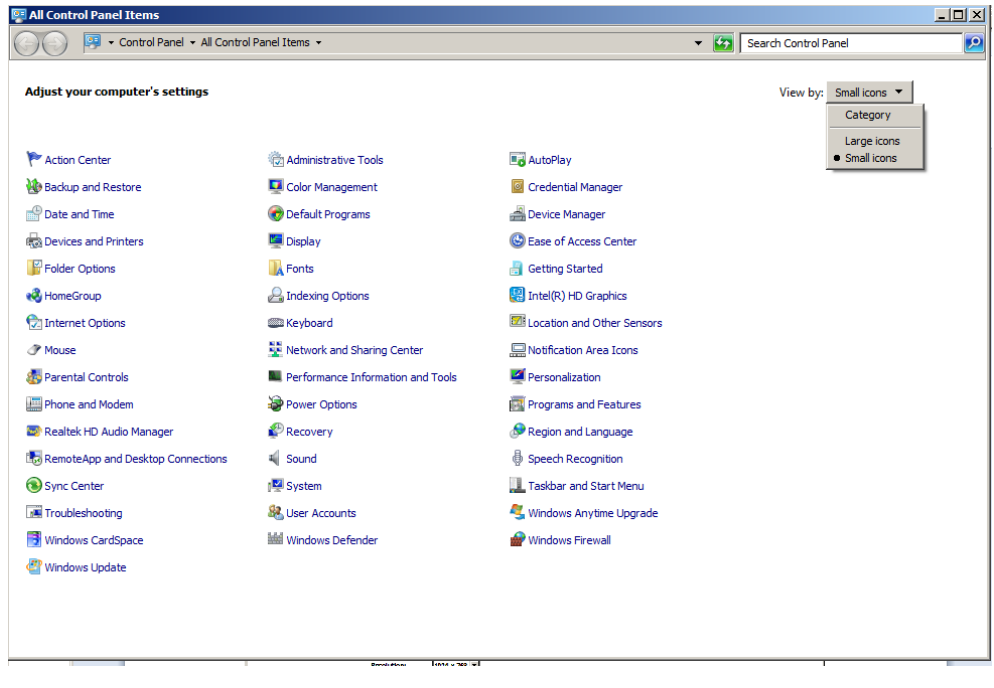

- 2. Wählen Sie **Small icons** (Kleine Symbole) aus der Dropdown-Liste **View by:** (Sortieren nach:) aus.
- 3. Wählen Sie **Personalization** (Personalisierung) aus.
- 4. Gehen Sie durch **Themes** (Designs) und wählen Sie **Windows Classic** (Windows klassisch) aus.
- <span id="page-25-0"></span>5.4.2 Druckerpapierformat festlegen
- 1. Klicken Sie auf der Windows Taskleiste auf die Schaltfläche **Start** und wählen Sie die Option **Devices and Printers** (Geräte und Drucker) aus.

Der Dialogbereich **Devices and Printers** wird angezeigt.

2. Klicken Sie mit der rechten Maustaste auf das Symbol des mit dem *digene* HC2 System mitgelieferten Druckers.

Ein Menü wird angezeigt.

3. Wählen Sie die Option **Properties** (Eigenschaften) aus dem Menü aus.

Der Dialogbereich Drucker **Properties** wird auf der Registerkarte **General** (Allgemein) angezeigt.

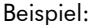

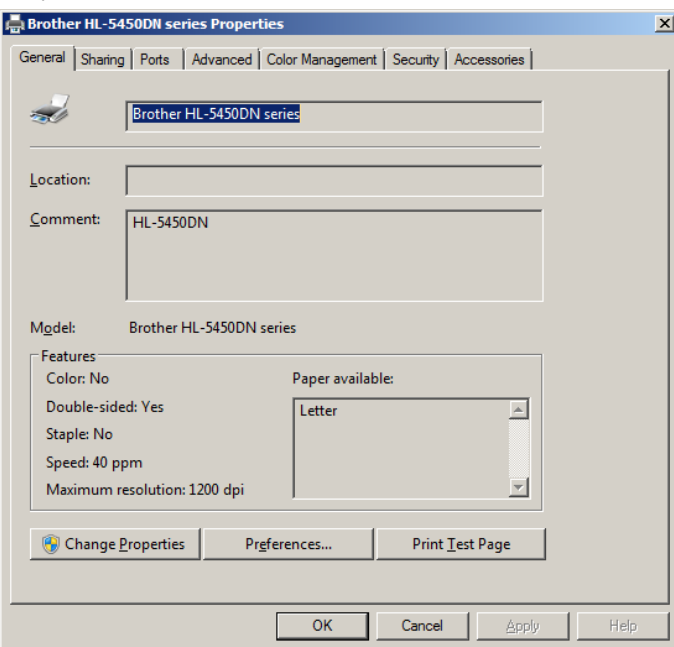

4. Klicken Sie auf die Schaltfläche **Preferences…** (Voreinstellungen...).

Der Dialogbereich **Printing Preferences** (Druckeigenschaften) wird angezeigt.

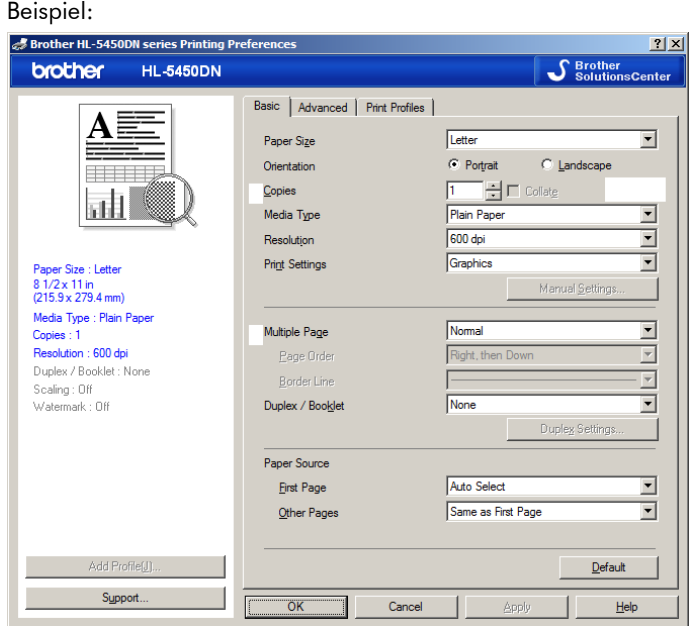

- 5. Wählen Sie in der Dropdown-Liste **Paper Size** (Papierformat) die passende Papiergröße aus.
- 6. Klicken Sie auf die Schaltfläche **OK**, um den Dialogbereich **Printing Preferences** auszublenden.
- 7. Klicken Sie auf die Schaltfläche **OK**, um den Dialogbereich **Properties** auszublenden.
- 8. Stellen Sie sicher, dass der *digene* HC2 System Drucker als der Standarddrucker eingestellt ist.

**Hinweis**: Neben dem Standarddrucker wird ein Häkchen angezeigt.

Zum Einstellen des Standarddruckers klicken Sie mit der rechten Maustaste auf den betreffenden Drucker und wählen Sie die Option **Set as default printer** (Als Standarddrucker festlegen) aus dem angezeigten Menü aus.

- <span id="page-26-0"></span>9. Blenden Sie den Dialogbereich **Devices and Printers** aus.
- 5.4.3 Konfigurieren der Bildschirmauflösung

Führen Sie diesen Vorgang für alle betroffenen Windows Benutzerkonten durch.

- 1. Klicken Sie auf der Windows Taskleiste auf die Schaltfläche **Start** und wählen Sie **Control Panel** aus dem Menü aus.
- 2. Doppelklicken Sie im Fenster **Control Panel** auf das Symbol **Display** (Anzeige).

3. Wählen Sie im Fenster **Display** die Option **Adjust resolution** (Auflösung ändern) aus.

Das Fenster **Screen Resolution** (Bildschirmauflösung) wird angezeigt.

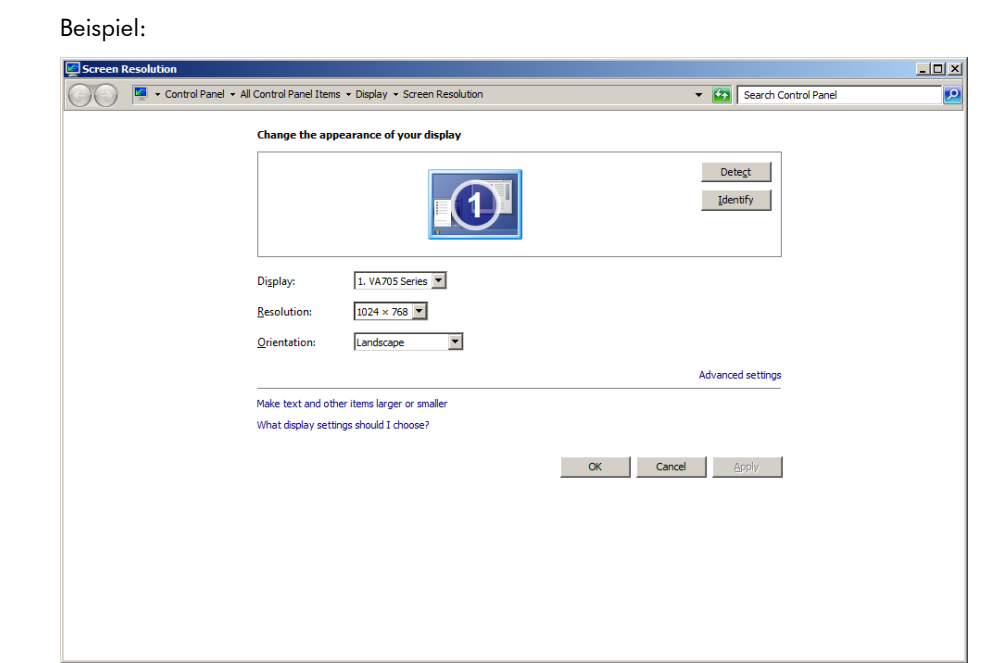

- 4. Bewegen Sie den Schieber in der Dropdown-Liste **Resolution:** (Auflösung:) auf ein Minimum von 1.024 x 768.
- 5. Klicken Sie auf die Schaltfläche **Apply** (Übernehmen) und klicken Sie dann auf die Schaltfläche **OK**.
- <span id="page-27-0"></span>5.4.4 Einstellen der Seitennummerierung
- 1. Klicken Sie auf der Windows Taskleiste auf die Schaltfläche **Start**, wählen Sie **All Programs** (Alle Programme) aus und wählen Sie dann die Option **Internet Explorer** aus dem Menü aus.

Der Browser Internet Explorer® wird angezeigt.

**Hinweis**: Wenn der **New Connection Wizard** (Assistent für neue Verbindungen) angezeigt wird, klicken Sie auf die Schaltfläche **Cancel** (Abbrechen), um den Assistenten auszublenden. Wählen Sie dann den **Internet Explorer** erneut aus dem Menü **Start** aus, um den Browser anzuzeigen.

2. Klicken Sie auf das Menü **Print** (Drucken) und wählen Sie die Option **Page setup** (Seite einrichten) aus.

Der Dialogbereich **Page Setup** wird angezeigt.

- 3. Wählen Sie im Panel **Headers and Footers** (Kopf- und Fußzeilen) die Option **Title** (Titel) in der ersten Dropdown-Liste **Header:** (Kopfzeile:) aus. Wählen Sie die Option **Empty** (Leer) in der zweiten Dropdown-Liste **Header:** aus. Wählen Sie die Option **Page # of total pages** (Seite # der Gesamtseitenzahl) in der dritten Dropdown-Liste **Header:** aus.
- 4. Wählen Sie im Panel **Headers and Footers** die Option **Empty** für die Felder **Footer** (Fußzeile) aus.

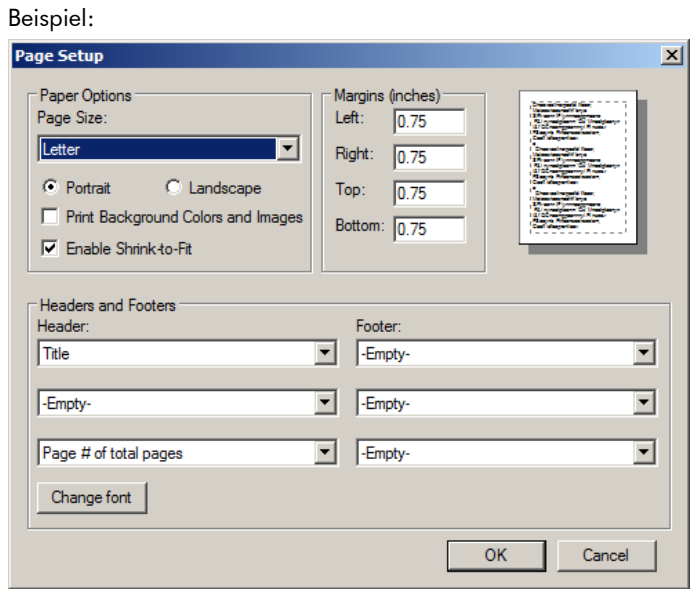

- 5. Klicken Sie auf die Schaltfläche **OK**.
- <span id="page-28-0"></span>6. Blenden Sie den Browser Internet Explorer aus.

5.4.5 Konfigurieren der regionalen Optionen

Die *digene* HC2 System Software wurde mit der Spracheinstellung **English** (Englisch) validiert.

**Wichtig**: Die regionalen Einstellungen der *digene* HC2 System Software dürfen nicht modifiziert werden. Die Einstellung muss auf **English (United States)** (Englisch [Vereinigte Staaten]) bleiben.

**Hinweis**: Wenn Sie eine Tastatur für Englisch (Großbritannien) verwenden, können Sie die Standardsprache für die Tastatur auf **English (United Kingdom)** (Englisch [Vereinigtes Königreich]) ändern. So ändern Sie die Standardeingabesprache der Tastatur:

- 1. Klicken Sie auf **Start**.
- 2. Wählen Sie im **Start**-Menü die Option **Control Panel** aus.

Das Fenster **Control Panel** wird angezeigt.

- 3. Wählen Sie im Fenster **Control Panel** die Option **Region and Language** (Region und Sprache) aus.
- 4. Wählen Sie im Dialogbereich **Region and Language** die Registerkarte **Keyboards and Languages** (Tastaturen und Sprachen) aus und klicken Sie auf die Schaltfläche **Change Keyboards…** (Tastatur ändern...).

Der Dialogbereich **Text Services and Input Languages** (Textdienste und Eingabesprachen) wird angezeigt.

Beispiel:

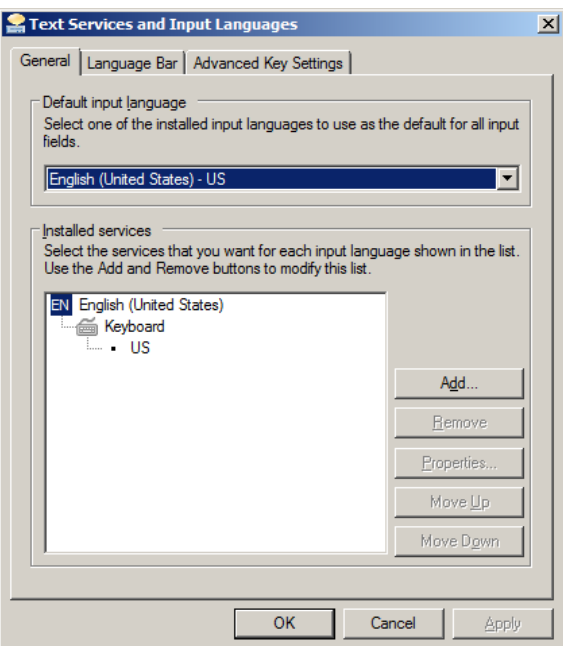

5. Klicken Sie im Dialogbereich **Text Services and Input Languages** auf die Schaltfläche **Add…** (Hinzufügen...).

Der Dialogbereich **Add Input Language** (Eingabegebietsschema hinzufügen) wird angezeigt.

Beispiel:

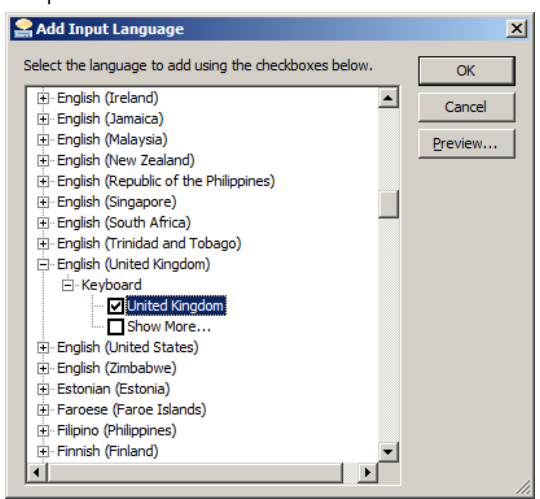

- 6. Klicken Sie im Dialogbereich **Add Input Language** auf das Symbol **+** neben **English (United Kingdom)**. Markieren Sie das Ankreuzfeld neben **United Kingdom**.
- 7. Klicken Sie auf die Schaltfläche **OK**.

Der Dialogbereich **Add Input Language** wird ausgeblendet.

8. Klicken Sie im Dialogbereich **Text Services and Input Languages** auf die Registerkarte **General** und wählen Sie im Panel **Default input language** (Standardeingabegebietsschema) die Option **English (United Kingdom)** aus.

Beispiel:

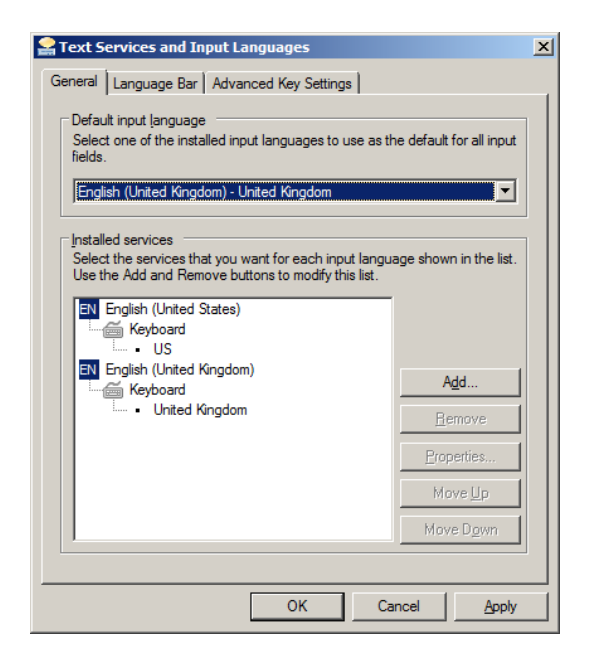

- 9. Klicken Sie auf die Schaltfläche **Apply** und dann auf die Schaltfläche **OK**, um den Dialogbereich **Text Services and Input Languages** auszublenden.
- 10.Klicken Sie auf die Schaltfläche **OK**, um den Dialogbereich **Region and Language** auszublenden. Blenden Sie das Fenster **Control Panel** aus.
- <span id="page-31-0"></span>5.4.6 Einrichten von Benutzerkonten im Windows Betriebssystem

Das Windows Betriebssystem verpflichtet einen Benutzer dazu, sich mit einer Benutzer-ID und einem Passwort anzumelden. Die Benutzer-ID ist mit gewissen Rechten innerhalb des Betriebssystems verbunden.

Der HC2 System Computer ist mit zwei Administrator-Benutzerkonten und einem Standard-Benutzerkonto eingerichtet. Verwenden Sie unter Beachtung der Groß-/Kleinschreibung die folgenden Anmeldedaten für das Windows Betriebssystem.

Administrator-Benutzerkonto:

- Benutzer-ID: Administrator
- Passwort: digene

Sie werden bei der ersten Anmeldung in das Administrator-Benutzerkonto aufgefordert, das Passwort zu ändern.

Standard-Benutzerkonto:

● Benutzer-ID: Welcome

#### Passwort: welcome

Das zweite Administratorkonto ist nur für Servicepersonal von QIAGEN vorgesehen.

### <span id="page-32-0"></span>5.5 Deinstallieren der *digene* HC2 System Software

Zum Deinstallieren der *digene* HC2 System Suite Software wird ein Assistent verwendet, der die *digene* HC2 System Software, die LumiCheck Plate Software und die *digene* HC2 Assay-Protokolle entfernt. Der Assistent zum Deinstallieren wird mit der *digene* HC2 System Software installiert.

Die mit der *digene* HC2 System Suite Software erzeugten Daten werden nicht entfernt oder gelöscht. Wenn die *digene* HC2 System Software deinstalliert wurde und dann erneut installiert wird, können alle vorherigen Daten, einschließlich auf der Festplatte archivierter Daten, angezeigt werden.

Zum Deinstallieren der *digene* HC2 System Suite Software klicken Sie auf die Schaltfläche **Start** auf der Windows Taskleiste, wählen Sie aus dem Menü die Option **Programs** aus, wählen Sie **HC2 System Software** aus, und klicken Sie auf **Uninstall HC2 Suite 4.4** (HC2 Suite 4.4 deinstallieren). Folgen Sie den Aufforderungen, um die Software zu deinstallieren.

### <span id="page-33-0"></span>5.6 Virenscanner

Wir sind uns im Klaren über die Bedrohung, die von Viren für Computer ausgeht, die mit anderen Computern Daten austauschen. Das *digene* HC2 System ist vorgesehen, in Umgebungen installiert zu werden, wo lokale Richtlinien gelten, um diese Bedrohung zu minimieren, und wo das *digene* HC2 System nicht dem Internet ausgesetzt ist. Lokale Richtlinien erfordern gewöhnlich die Verwendung eines bestimmten Antiviren-Werkzeugs. Die *digene* HC2 System Software wurde auf einem Computer mit McAfee® Endpoint Protection Essential for SMB und auf einem Computer mit Windows Defender getestet. Wegen der riesigen Zahl verfügbarer Antiviren-Werkzeuge ist es QIAGEN unmöglich, die möglichen Auswirkungen auf das System vorherzusehen. wenn ein solches Werkzeug aktiv ist. Die Auswahl eines geeigneten Werkzeugs zum Aufspüren von Viren liegt in der Verantwortung des Kunden. QIAGEN hat die *digene* HC2 System Software nicht zur Verwendung mit jeder beliebigen Software zum Aufspüren von Viren validiert.

Die Firewall auf dem HC2 System Computer ist so konfiguriert, dass alle eingehenden Verbindungen gesperrt werden. IT-Personal muss die Einstellungen der Firewall nach den Anforderungen bei der Verwendung mit einer Antivirenlösung konfigurieren.

Der Systemadministrator muss Folgendes sicherstellen:

- QIAGEN Verzeichnisse sind vom Virenscan ausgeschlossen. Für die *digene* HC2 System Software sind dies folgende Verzeichnisse:
	- **C:\Users\Public\QIAGEN**
	- **C:\Program Files\QIAGEN**
- Dateizugriff wird nicht durch einen Virenscanner verhindert, wenn die *digene* HC2 System Software in Verwendung ist
- Aktualisierungen der Virendatenbank werden nicht durchgeführt, wenn die *digene* HC2 System Software in Verwendung ist
- Scans von Dateien werden nicht durchgeführt, wenn die *digene* HC2 System Software in Verwendung ist

Wir empfehlen dringend, den Virenscanner während der Laborarbeitszeiten zu deaktivieren, um Störungen des Betriebs der *digene* HC2 System Software durch den laufenden Virenscanner zu vermeiden. Die oben stehend beschriebenen Aufgaben des Virenscanners können nur sicher ausgeführt werden, wenn die *digene* HC2 System Software nicht läuft. Sonst besteht die Gefahr einer nachteiligen Auswirkung auf die Systemleistung.

# <span id="page-34-0"></span>6 Softwarefunktionen

Die *digene* HC2 System Software enthält eine Reihe Registerkarten, die oben im Fenster der Software angezeigt werden. Die Registerkarte **Plates** (Platten) wird an erster Stelle angezeigt, wenn die *digene* HC2 System Software gestartet wird und wenn sich ein Benutzer anmeldet. Die Fußzeile des Fensters bleibt unverändert.

Die Kopfzeile des Fensters stellt die folgenden Funktionen bereit:

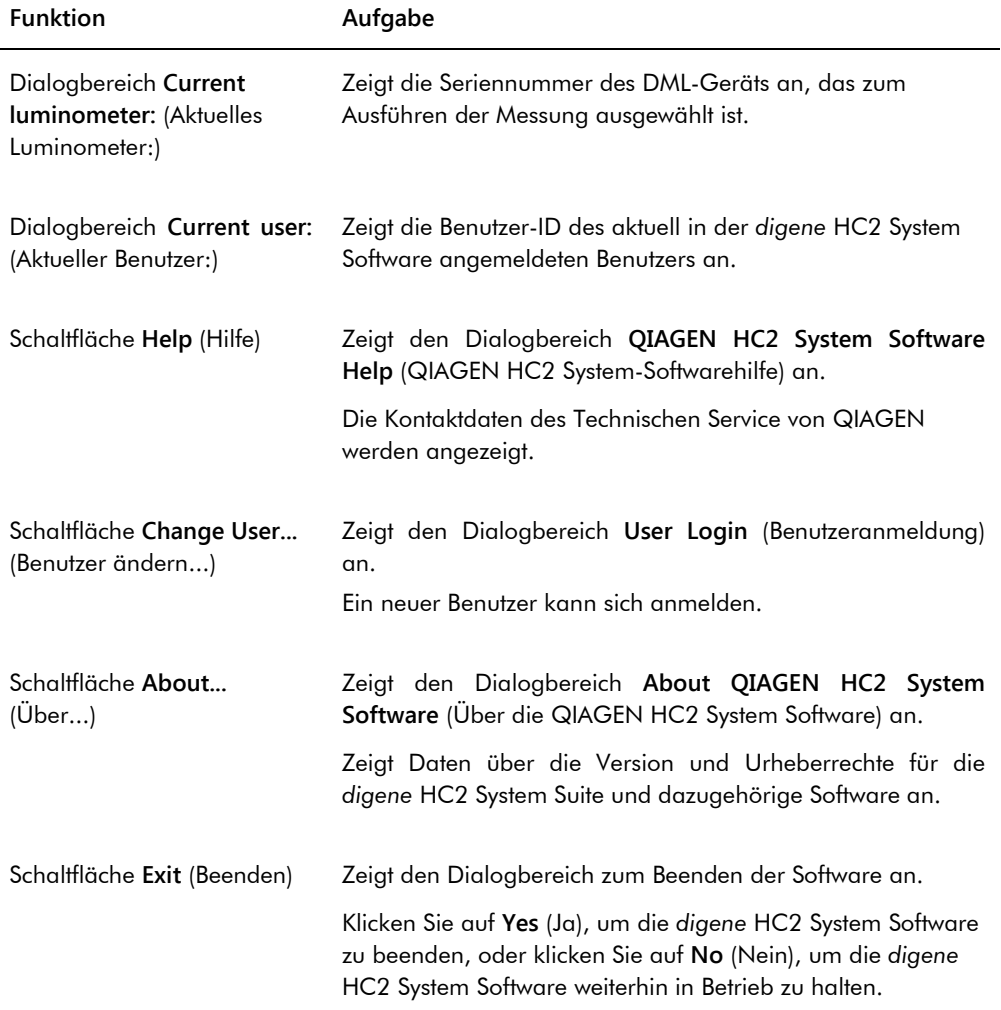

# <span id="page-35-0"></span>6.1 Verwendung der Registerkarte **Plates**

Die Registerkarte **Plates** wird für Folgendes verwendet:

- Erstellen, Modifizieren und Verwalten von Mikrotiterplatten zur Hybridisierung
- Zuordnen von Capture Plates zu Mikrotiterplatten zur Hybridisierung
- Erzeugen von Berichten für Testergebnisse
- Akzeptieren von Testergebnissen
- Exportieren von Daten zu einem LIS oder zu einer Datei

#### Beispiel der Registerkarte **Plates**:

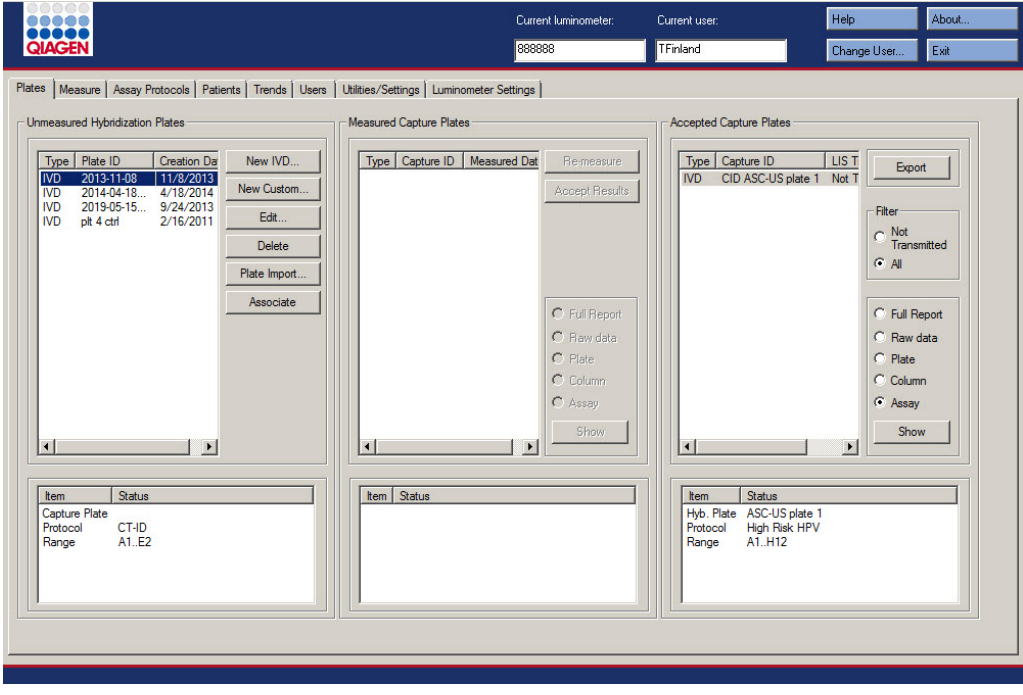
Das Panel **Unmeasured Hybridization Plates** (Nicht gemessene Mikrotiterplatten zur Hybridisierung) führt den Assay-Protokolltyp, die ID und das Erstellungsdatum der Mikrotiterplatten auf, die erstellt, aber noch nicht gemessen wurden. Wenn eine Mikrotiterplatte zur Hybridisierung im Panel **Unmeasured Hybridization Plates** hervorgehoben ist, werden in dem Subpanel weiter unten die zugehörige Capture Plate und die zugehörigen Assay-Protokolle sowie die belegten Vertiefungen auf der Platte angezeigt.

Die folgende Tabelle beschreibt die Aktionen, die auf dem Panel **Unmeasured Hybridization Plates** durchgeführt werden können.

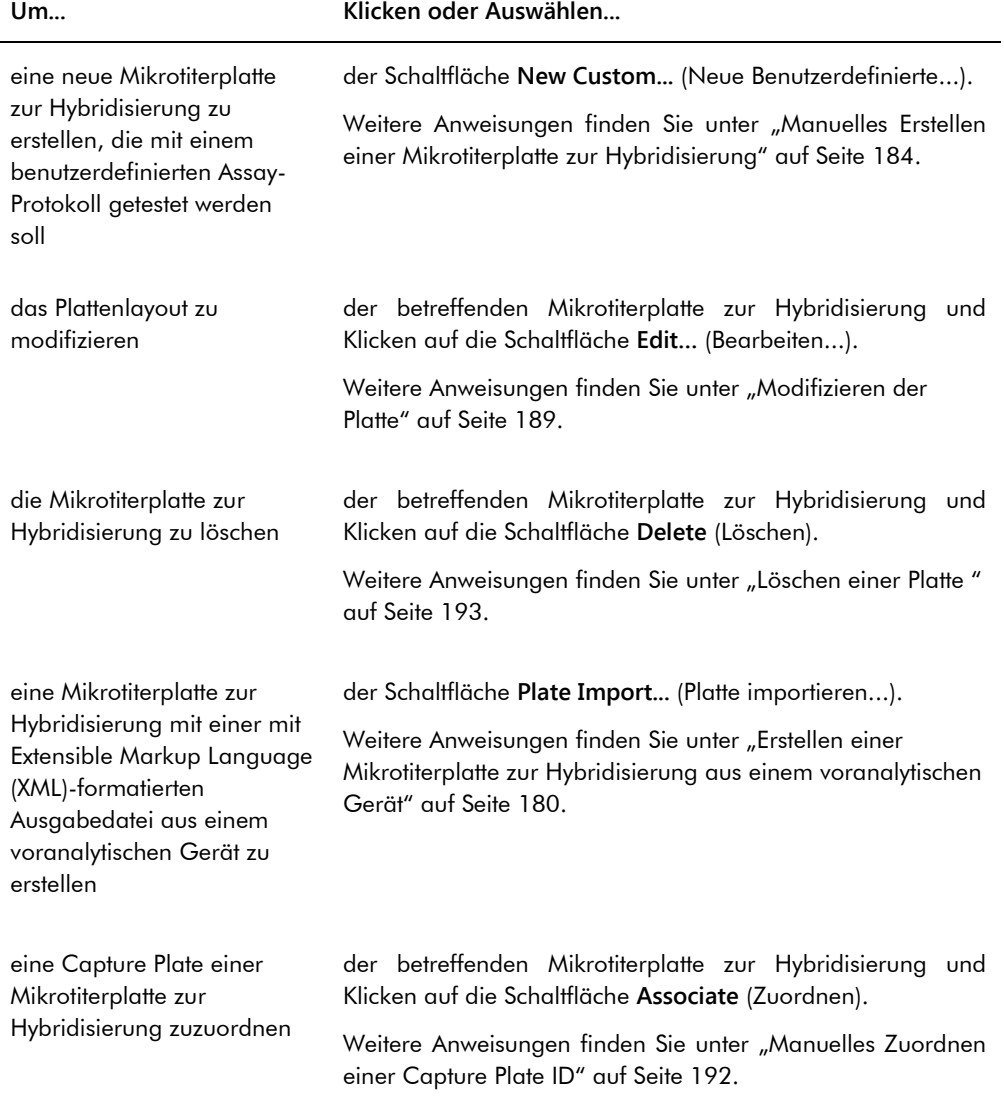

Das Panel **Measured Capture Plates** (Gemessene Capture Plates) führt den Assay-Protokolltyp, die ID und das Messungsdatum gemessener Capture Plates auf. Wenn eine Capture Plate im Panel **Measured Capture Plates** hervorgehoben ist, werden in dem Subpanel weiter unten die zugehörige Mikrotiterplatte zur Hybridisierung, die Assay-Protokolle und der Plattenstatus angezeigt.

Die folgende Tabelle beschreibt die Aktionen, die auf dem Panel **Measured Capture Plates** durchgeführt werden können.

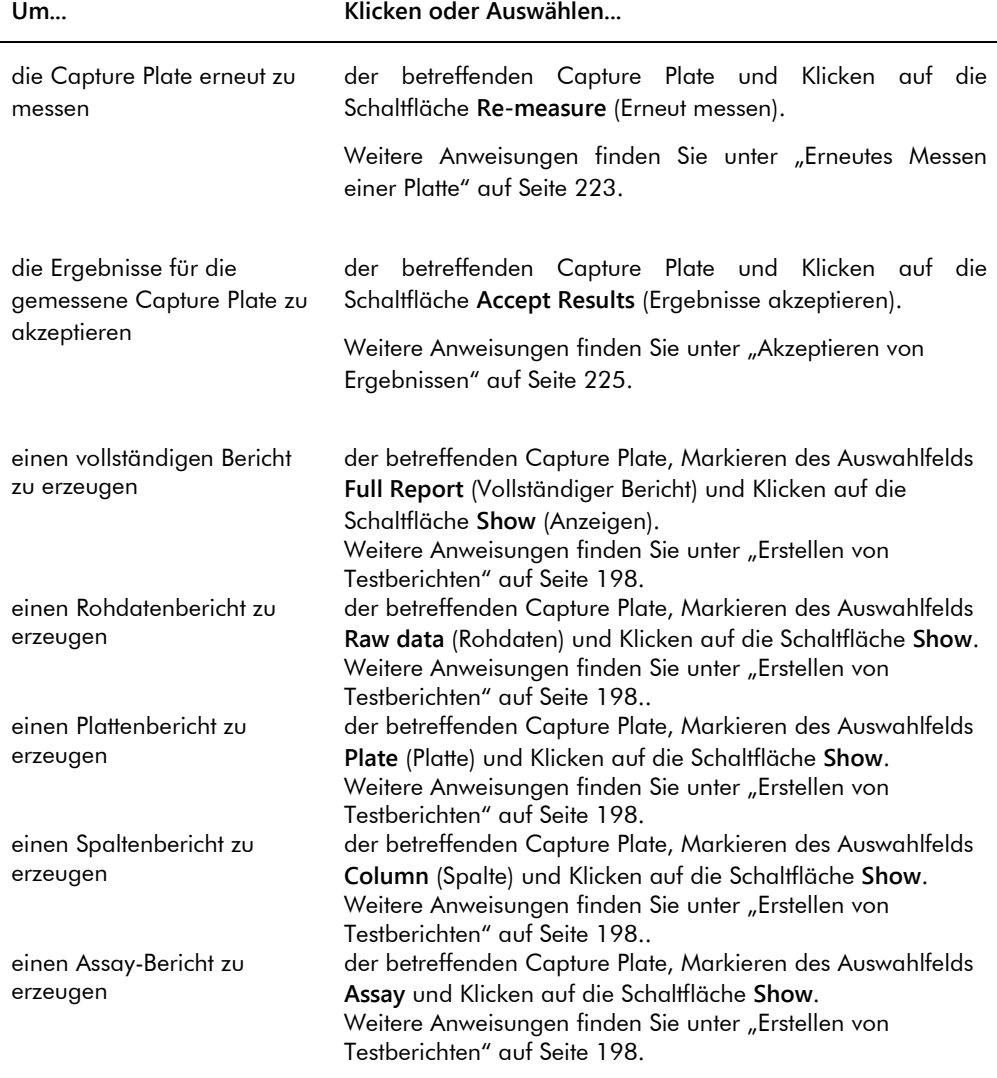

Das Panel **Accepted Capture Plates** (Akzeptierte Capture Plates) führt den Assay-Protokolltyp, die ID der Capture Plate und den LIS-Übertragungsstatus akzeptierter Capture Plates auf. Wenn eine Capture Plate im Panel **Accepted Capture Plates** hervorgehoben ist, werden in dem Subpanel

weiter unten die zugehörige Mikrotiterplatte zur Hybridisierung und die zugehörigen Assay-Protokolle sowie die belegten Vertiefungen auf der Platte angezeigt.

Die folgende Tabelle beschreibt die Aktionen, die auf dem Panel **Accepted Capture Plates** durchgeführt werden können.

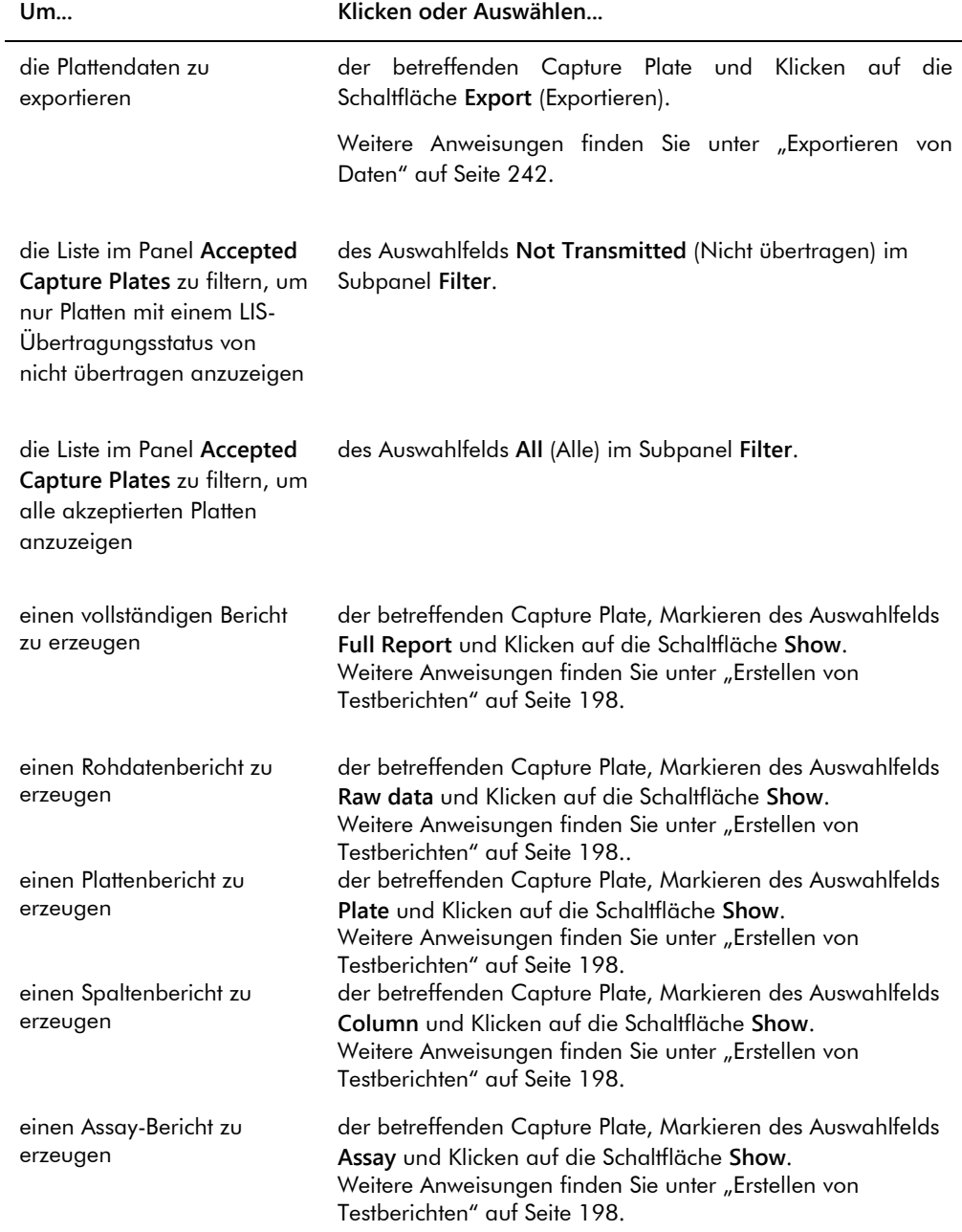

#### 6.1.1 Verwendung des Fensters **Create/Edit Layout** (Layout erstellen/bearbeiten)

Das Fenster Create/Edit Layout wird verwendet, um Mikrotiterplatten zu erstellen und zu modifizieren. Dieses Fenster ist zugänglich auf der Registerkarte Plates (Platten) durch Klicken auf die Schaltfläche New Custom…, um eine neue Mikrotiterplatte zur Hybridisierung zu erstellen, oder auf die Schaltfläche Edit… (Bearbeiten...), um eine vorhandene Mikrotiterplatte zur Hybridisierung zu modifizieren. Weitere Anweisungen zum Erstellen einer Mikrotiterplatte zur Hybridisierung finden Sie unter ["Manuelles Erstellen einer Mikrotiterplatte zur Hybridisierung"](#page-183-0) auf Seit[e 184.](#page-183-0)

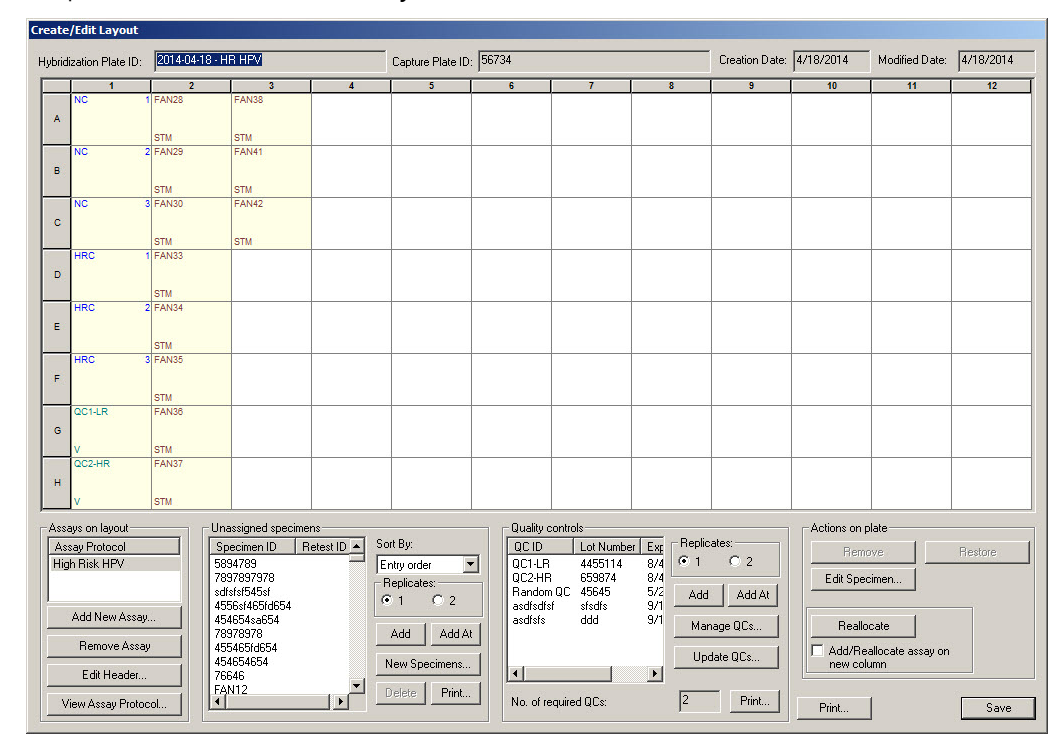

Beispiel des Fensters **Create/Edit Layout**:

Das Fenster **Create/Edit Layout** zeigt eine grafische Darstellung einer Mikrotiterplatte mit 96 Vertiefungen an, die hier als das Plattenlayout-Raster bezeichnet wird. Jeder Vertiefung der Mikrotiterplatte ist auf dem Plattenlayout-Raster als eine Zelle dargestellt. Wenn Assay-Protokolle und Proben hinzugefügt werden, werden diese Daten in den Zellen des Plattenlayout-Rasters angezeigt.

Die folgende Tabelle beschreibt die Felder über dem Plattenlayout-Raster.

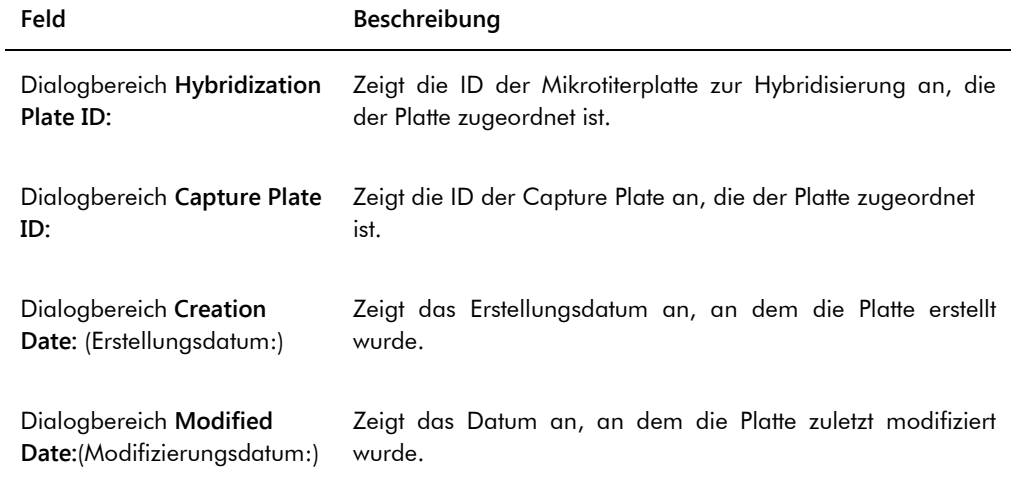

Jeder Zelle des Plattenlayout-Rasters ist entweder leer oder enthält einen Kalibrator, eine Qualitätskontrolle oder eine Probe. Die Zelle zeigt Daten abhängig vom Typ des Inhalts an. Die folgende Tabelle beschreibt die im Plattenlayout-Raster verwendeten Schriftfarben.

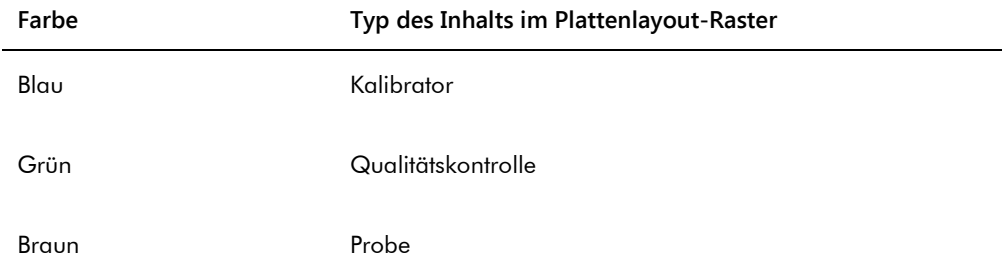

Die in der Zelle angezeigten Daten hängen vom Typ des Inhalts ab. Die folgende Tabelle beschreibt die in den Zellen des Plattenlayout-Rasters bereitgestellten Daten.

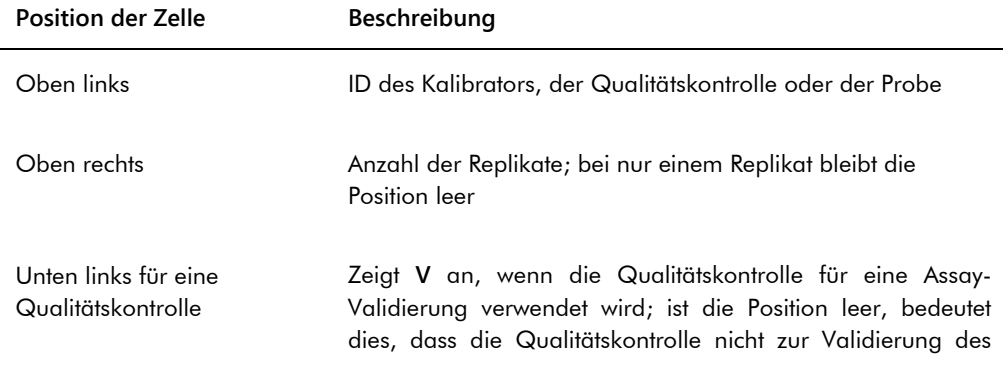

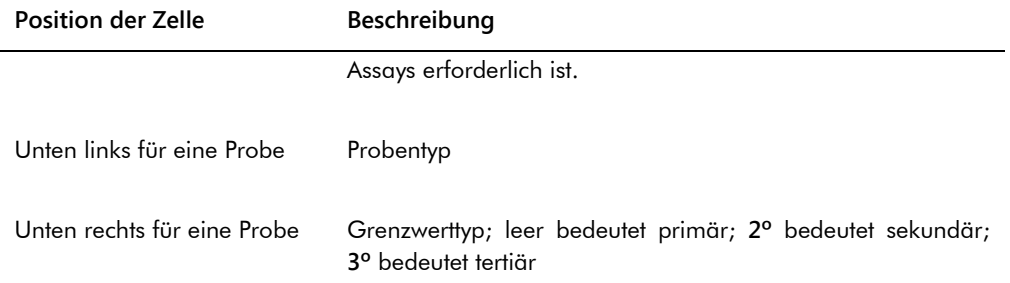

Die folgende Tabelle beschreibt die Aktionen, die auf dem Panel **Assays on layout** (Assays auf dem Layout) durchgeführt werden können.

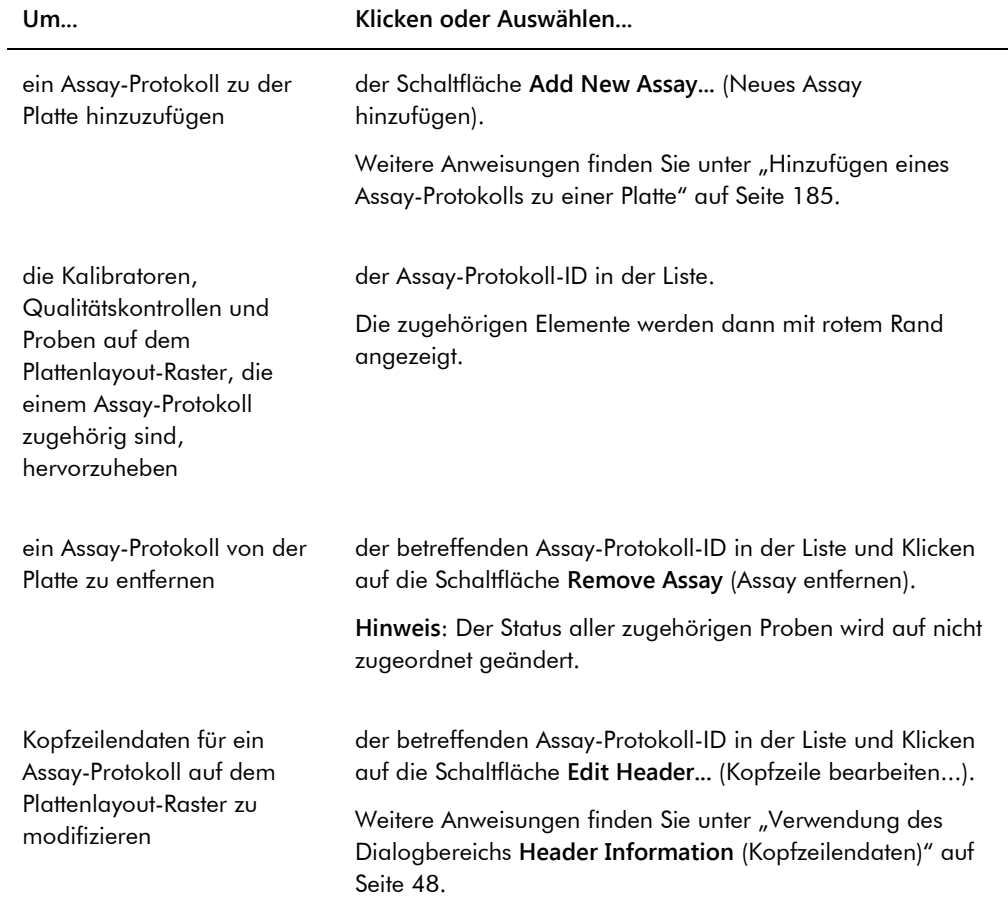

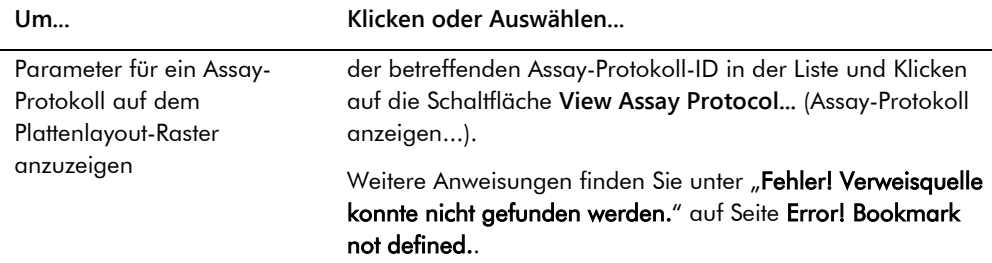

Die folgende Tabelle beschreibt die Aktionen, die auf dem Panel **Unassigned specimens** (Nicht zugeordnete Proben) durchgeführt werden können.

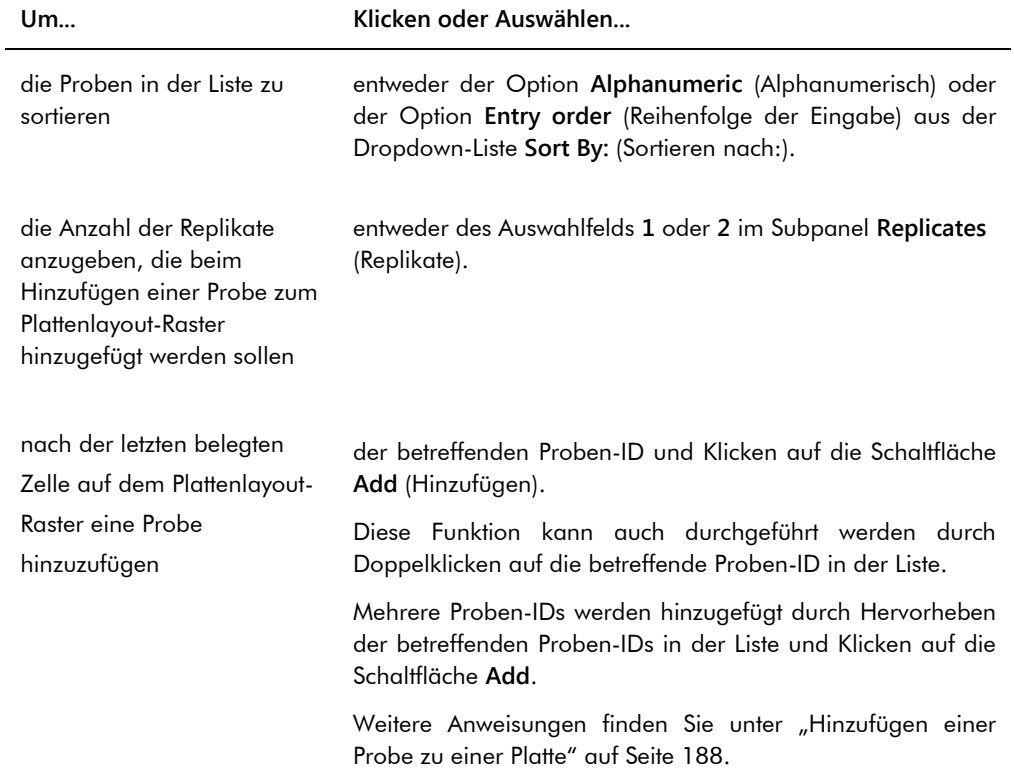

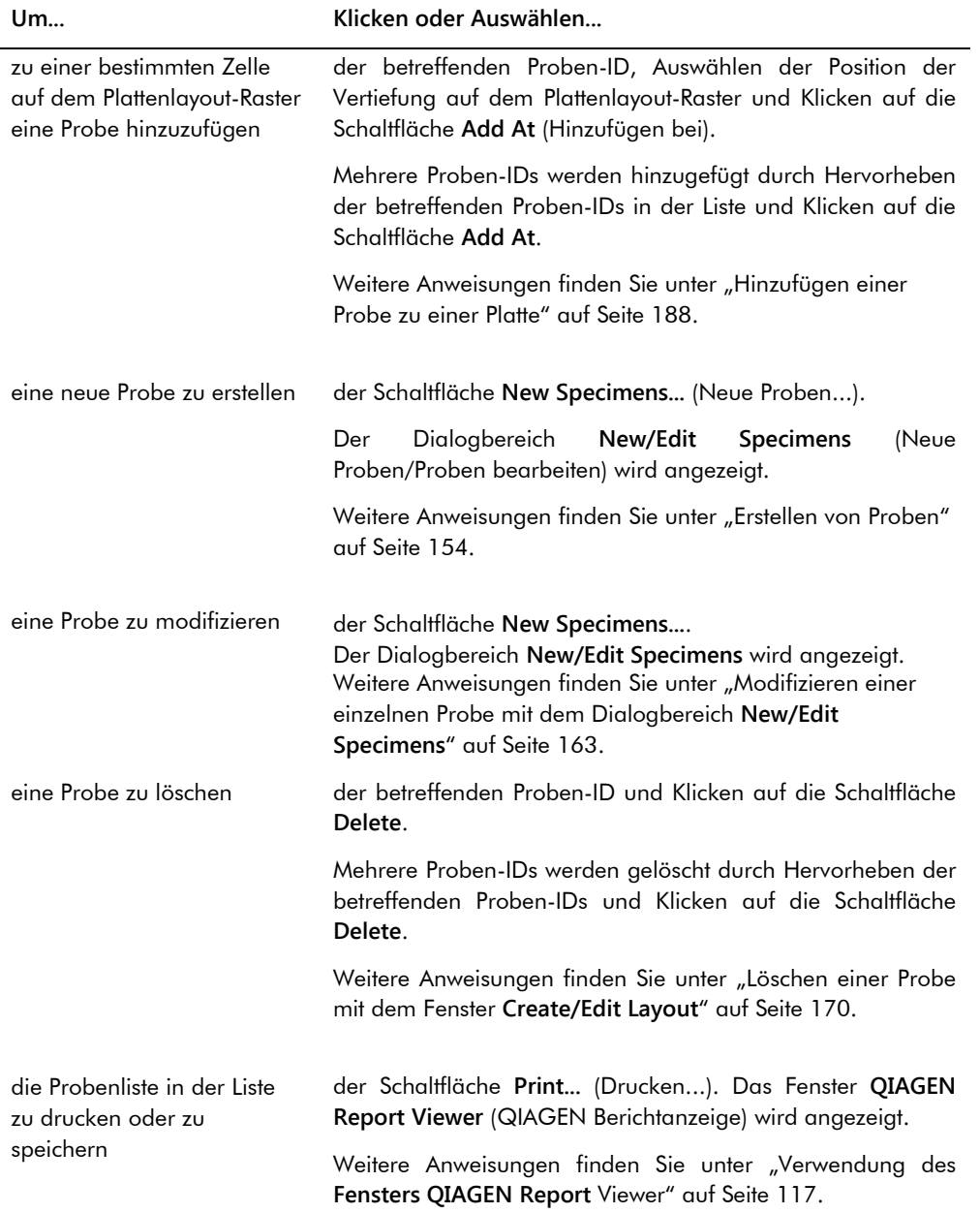

Die folgende Tabelle beschreibt die Aktionen, die auf dem Panel **Quality controls** (Qualitätskontrollen) durchgeführt werden können.

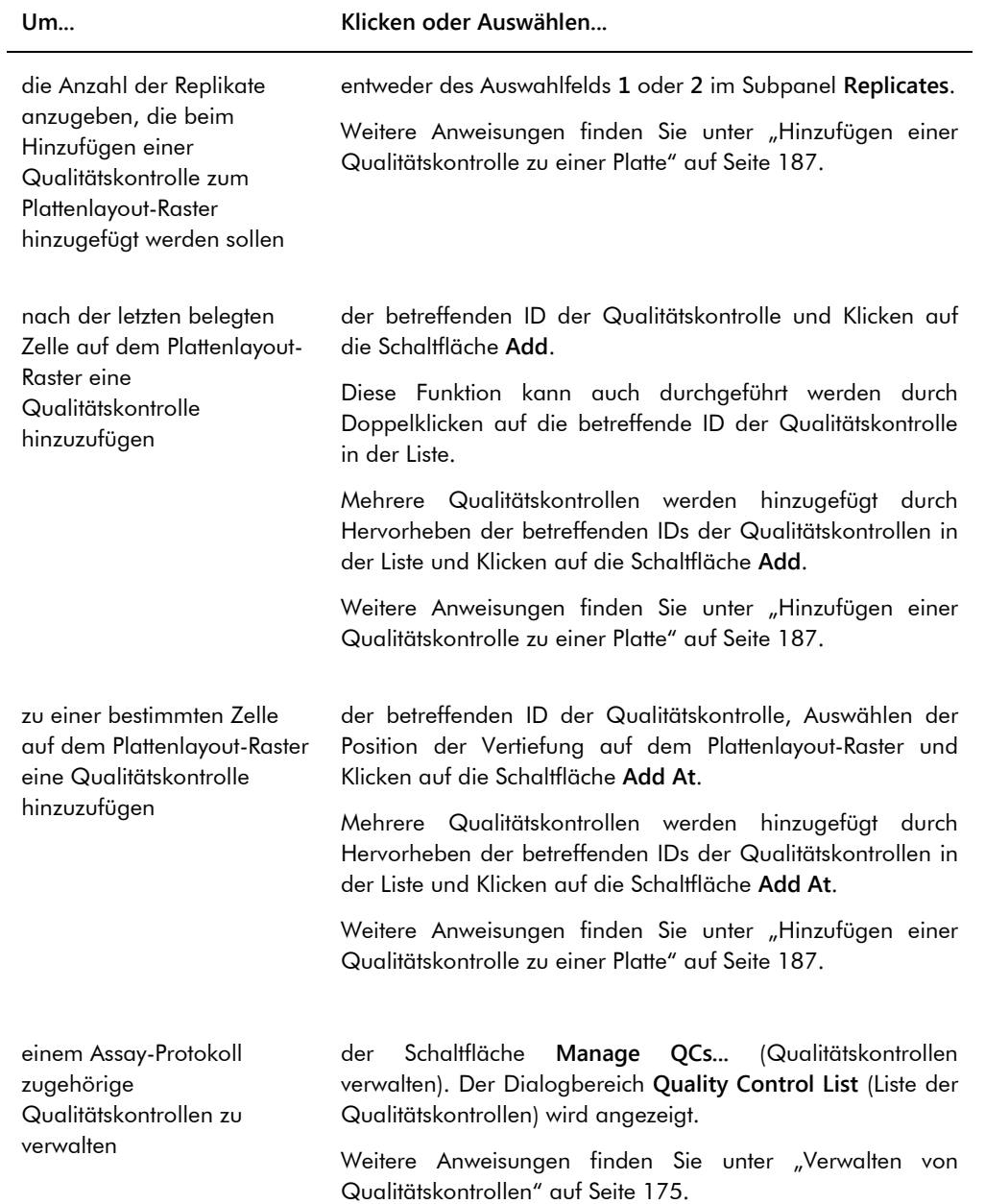

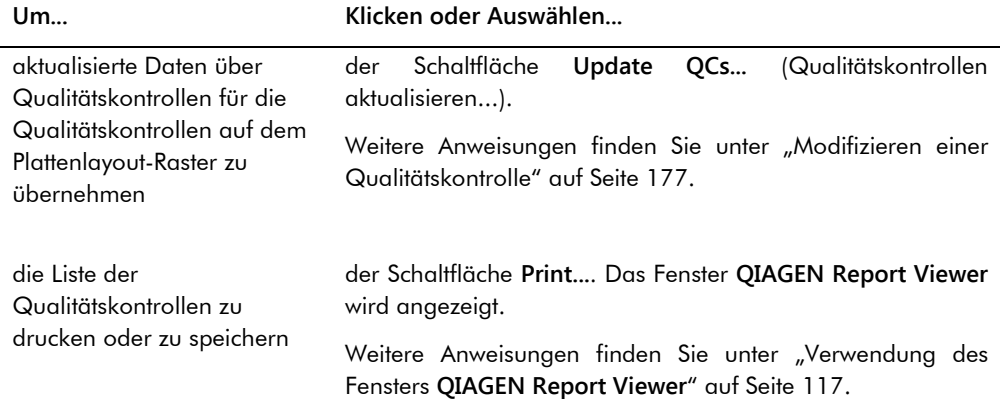

**Hinweis**: Das Dialogfeld **No. of required QCs** (Anzahl erforderlicher Qualitätskontrollen) zeigt die Anzahl der Qualitätskontrollen an, die nach der Definition durch die Assay-Protokollparameter erforderlich sind. Bevor eine Messung der Platte durchgeführt werden kann, ist eine äquivalente Anzahl Qualitätskontrollen erforderlich, für die das Ankreuzfeld **Automatically set for use in validation when added to a plate layout** (Beim Hinzufügen zu einem Plattenlayout automatisch zur Verwendung bei der Validierung einstellen) markiert ist.

Die folgende Tabelle beschreibt die Aktionen, die auf dem Panel **Actions on plate** (Aktionen auf der Platte) durchgeführt werden können.

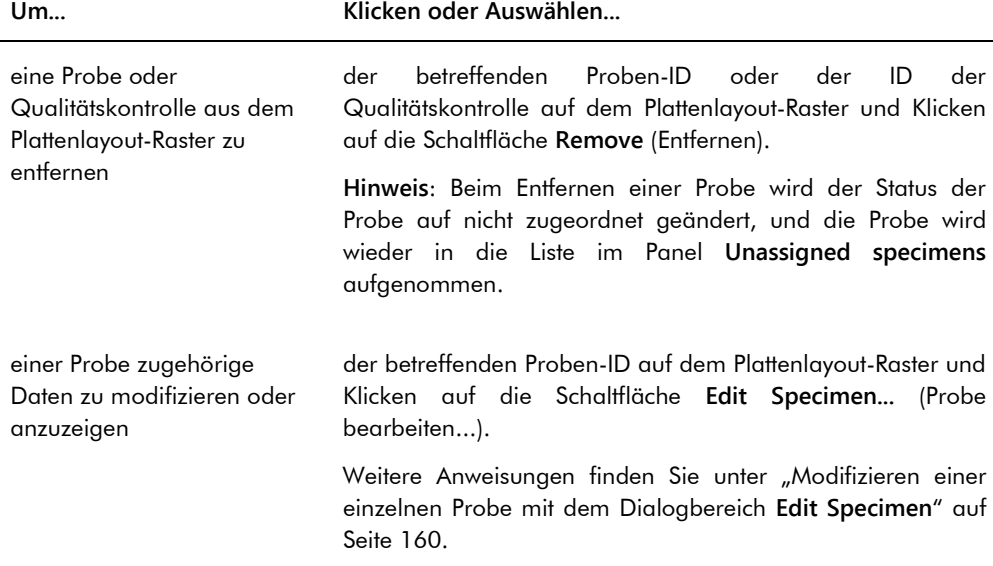

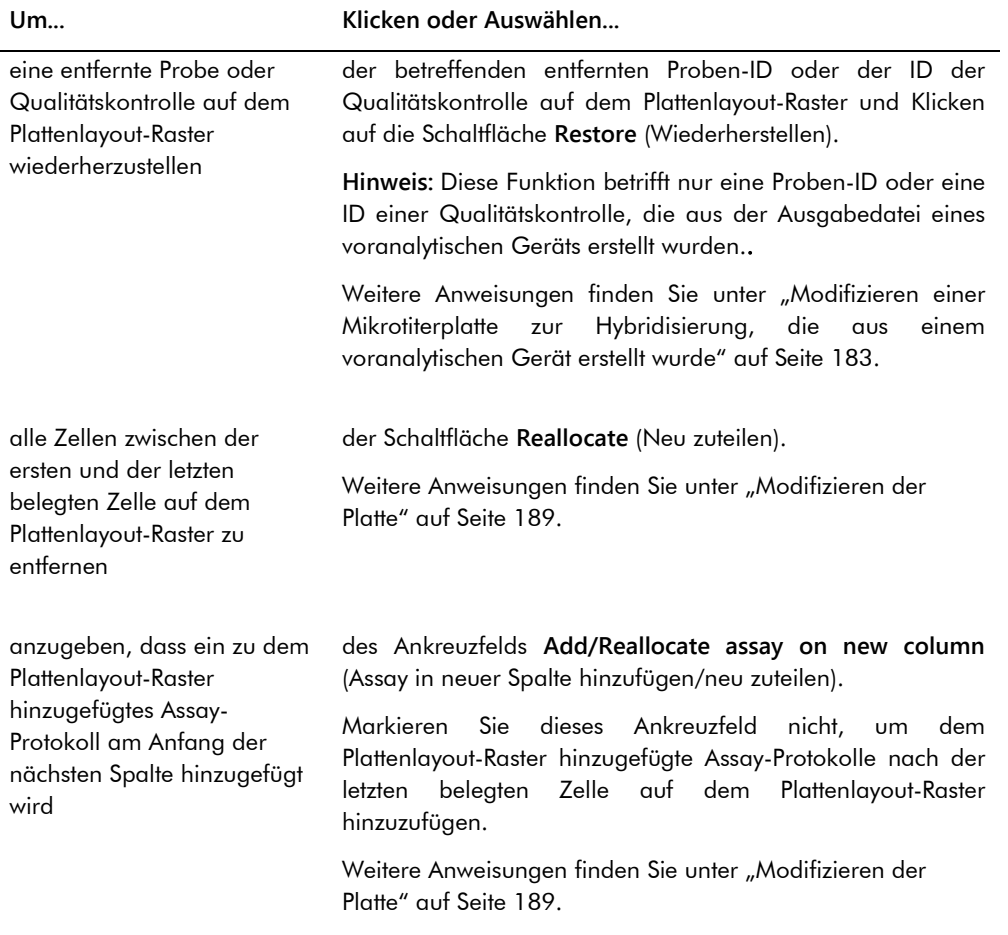

Die folgende Tabelle beschreibt die Aktionen, die im Fenster **Create/Edit Layout** (Layout erstellen/bearbeiten) durchgeführt werden können.

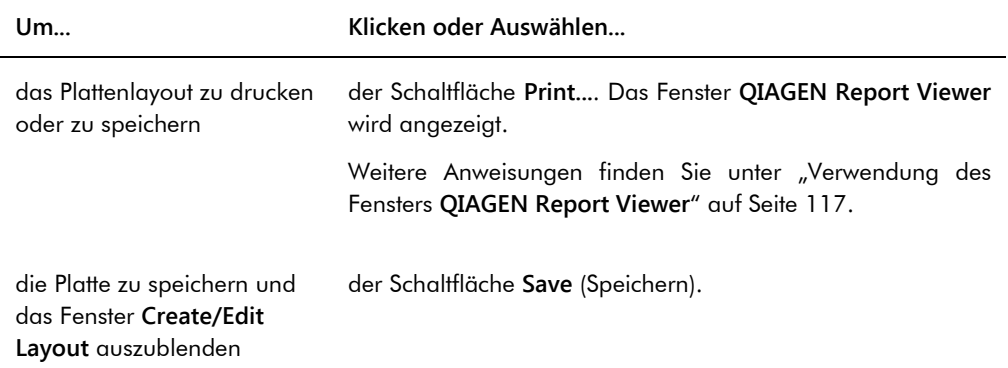

### <span id="page-47-0"></span>6.1.2 Verwendung des Dialogbereichs **Header Information** (Kopfzeilendaten)

Jede Platte weist eine Kopfzeile auf, die Daten enthält, welche die Platte betreffen und in Berichten angezeigt werden. Der Dialogbereich **Header Information** wird verwendet, um Kopfzeilendaten zu modifizieren.

Der Dialogbereich **Header Information** wird automatisch angezeigt, wenn ein Assay-Protokoll zu einer Platte hinzugefügt wird. Weitere Anweisungen finden Sie unter ["Hinzufügen eines Assay-](#page-184-0)[Protokolls zu einer Platte"](#page-184-0) auf Seite [185.](#page-184-0)

Beispiel des Dialogbereichs **Header Information**:

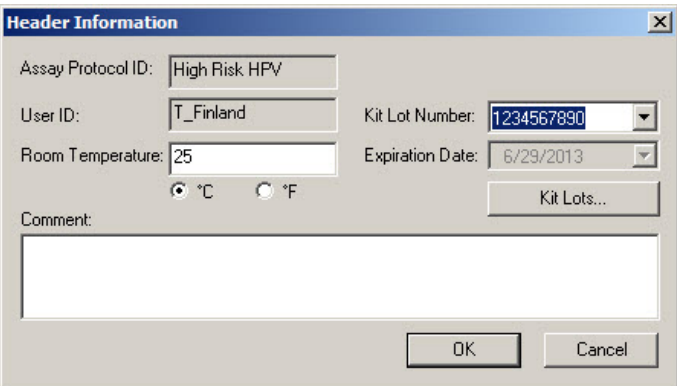

Die folgende Tabelle beschreibt die Funktionen, die im Dialogbereich **Header Information** verfügbar sind.

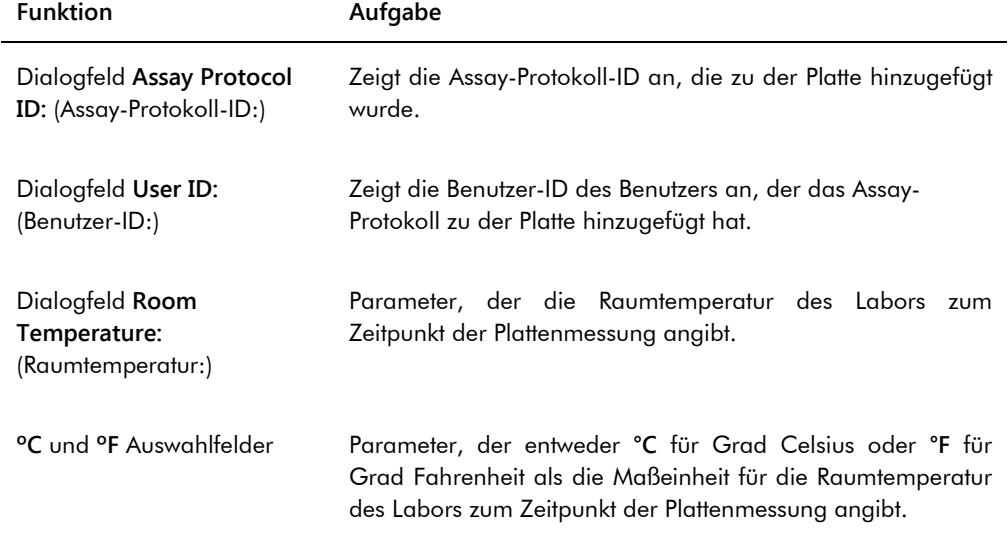

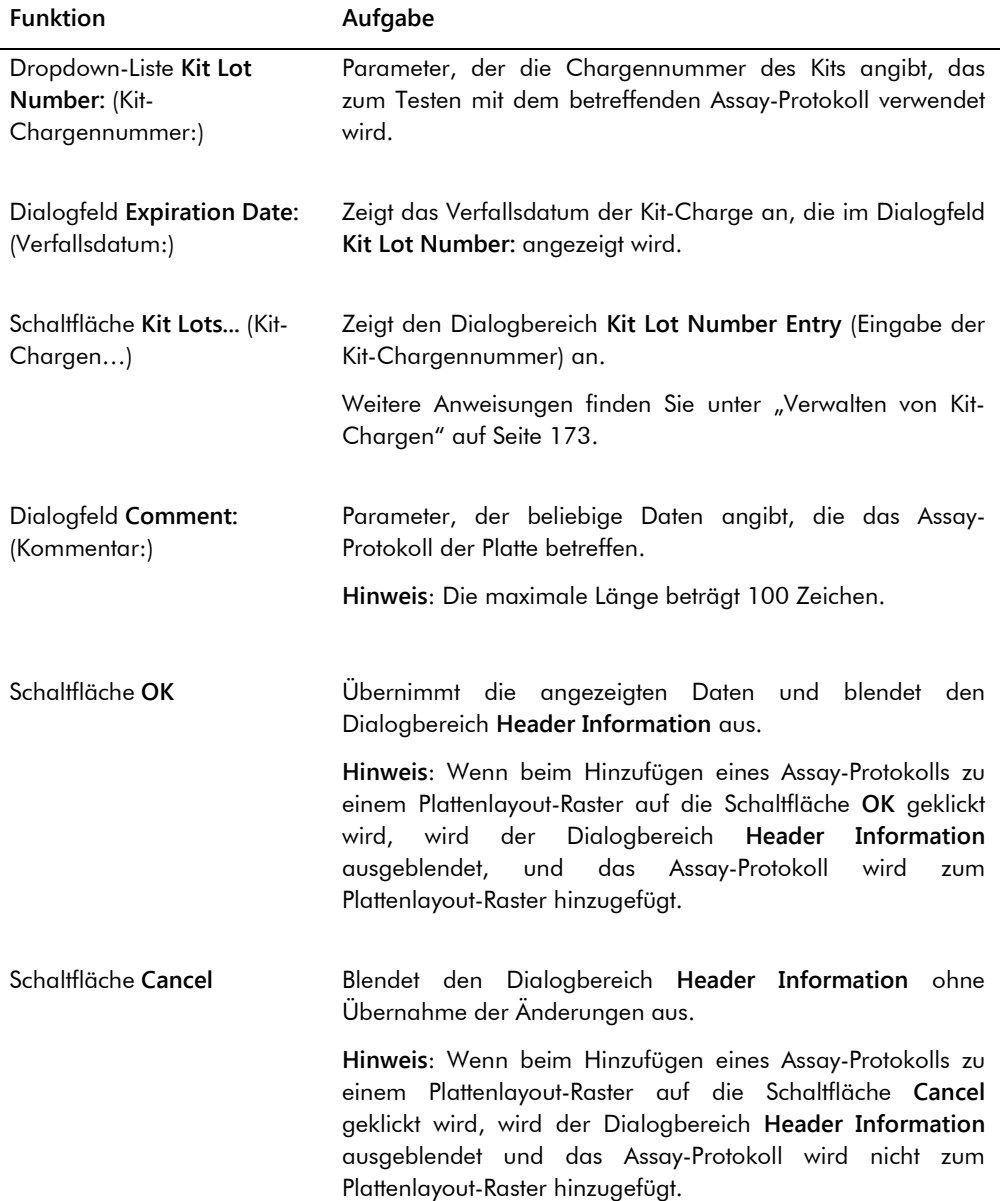

### 6.1.3 Verwendung des Dialogbereichs **New/Edit Specimens**

Der Dialogbereich **New/Edit Specimens** wird verwendet, um Proben zu erstellen oder zu modifizieren. Der Dialogbereich **New/Edit Specimens** ist zugänglich aus dem Fenster **Create/Edit Layout** oder aus dem Fenster **Specimen List** (Probenliste). Das Fenster **Create/Edit Layout** ist zugänglich auf der Registerkarte **Plates** durch Klicken auf die Schaltfläche **New Custom…**, um eine neue Mikrotiterplatte zur Hybridisierung zu erstellen, oder auf die Schaltfläche

**Edit…**, um eine vorhandene Mikrotiterplatte zur Hybridisierung zu modifizieren.Das Fenster **Specimen List** ist zugänglich auf der Registerkarte **Assay Protocols** (Assay-Protokolle) durch Hervorheben der betreffenden Assay-Protokoll-ID und Klicken auf die Schaltfläche **Specimens** (Proben).

Wie Sie eine Probe erstellen, finden Sie unter ["Individuelles Erstellen einer Probe"](#page-154-0) auf Seite [155.](#page-154-0) Weitere Anweisungen, wie Sie eine Probe oder Proben modifizieren, finden Sie unter ["Modifizieren einer einzelnen Probe mit dem Dialogbereich](#page-162-0) **New/Edit Specimens**" auf Seite [163](#page-162-0) oder unter ["Modifizieren mehrerer Proben mit dem Dialogbereich](#page-163-0) **New/Edit Specimens**" auf Seit[e 164.](#page-163-0)

Die Registerkarten **Single ID** (Einzelne ID), **Series of IDs** (Reihe von IDs) und **Import IDs** (IDs importieren) werden verwendet, um Proben zu erstellen oder zu modifizieren. Klicken Sie auf die jeweilige Registerkarte, um die gewünschte Aktion durchzuführen.

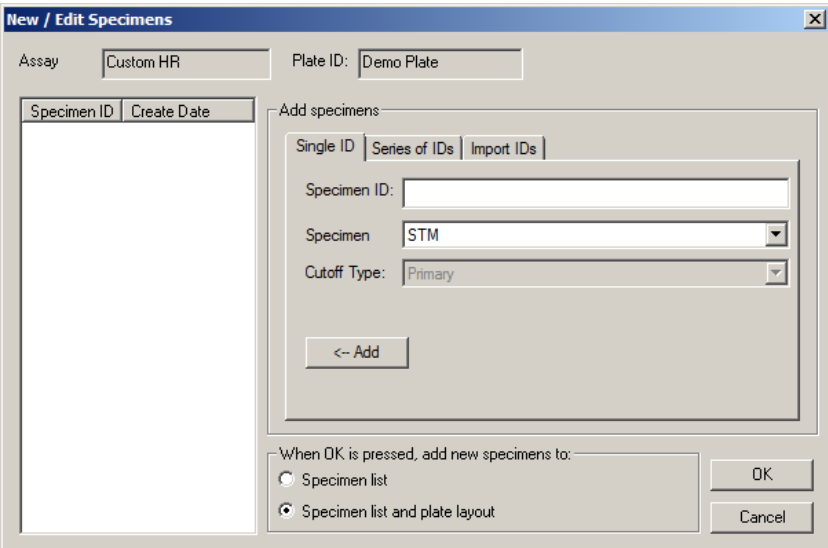

Beispiel des Dialogbereichs **New/Edit Specimens**:

Die folgende Tabelle beschreibt die Funktionen, die im Dialogbereich **New/Edit Specimens** verfügbar sind.

**Funktion Aufgabe**

Dialogfeld **Assay** Zeigt die Assay-Protokoll-ID an.

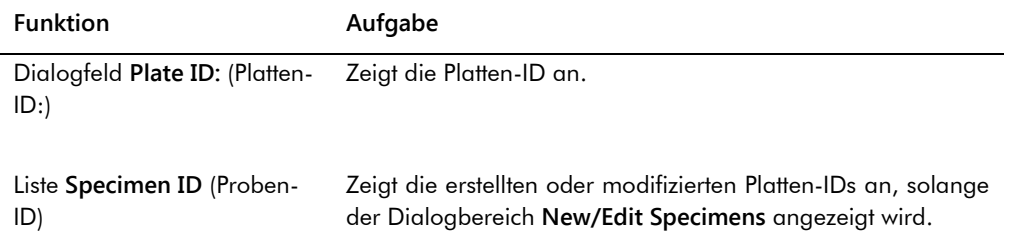

Die Registerkarte **Single ID** wird verwendet, um eine einzelne Probe zu erstellen oder zu modifizieren. Mehrere Proben können erstellt oder modifiziert werden, indem der Vorgang des Erstellens oder Modifizierens wiederholt wird. Die mit diesem Vorgang erstellten oder modifizierten Proben werden in der Liste angezeigt. Weitere Anweisungen finden Sie unter ["Individuelles Erstellen einer Probe"](#page-154-0) auf Seite [155](#page-154-0) und unter "Modifizieren einer einzelnen Probe [mit dem Dialogbereich](#page-162-0) **New/Edit Specimens**" auf Seite [163.](#page-162-0)

Beispiel der Registerkarte **Single ID**:

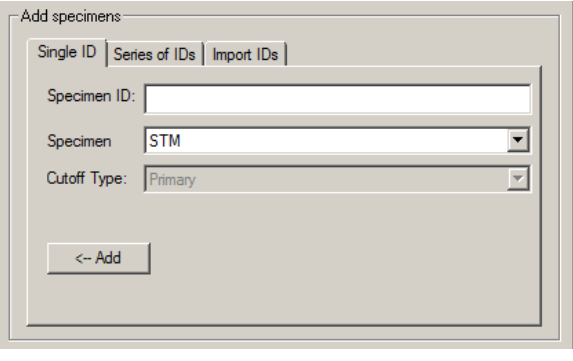

Die folgende Tabelle beschreibt die Aktionen, die auf der Registerkarte **Single ID** durchgeführt werden können.

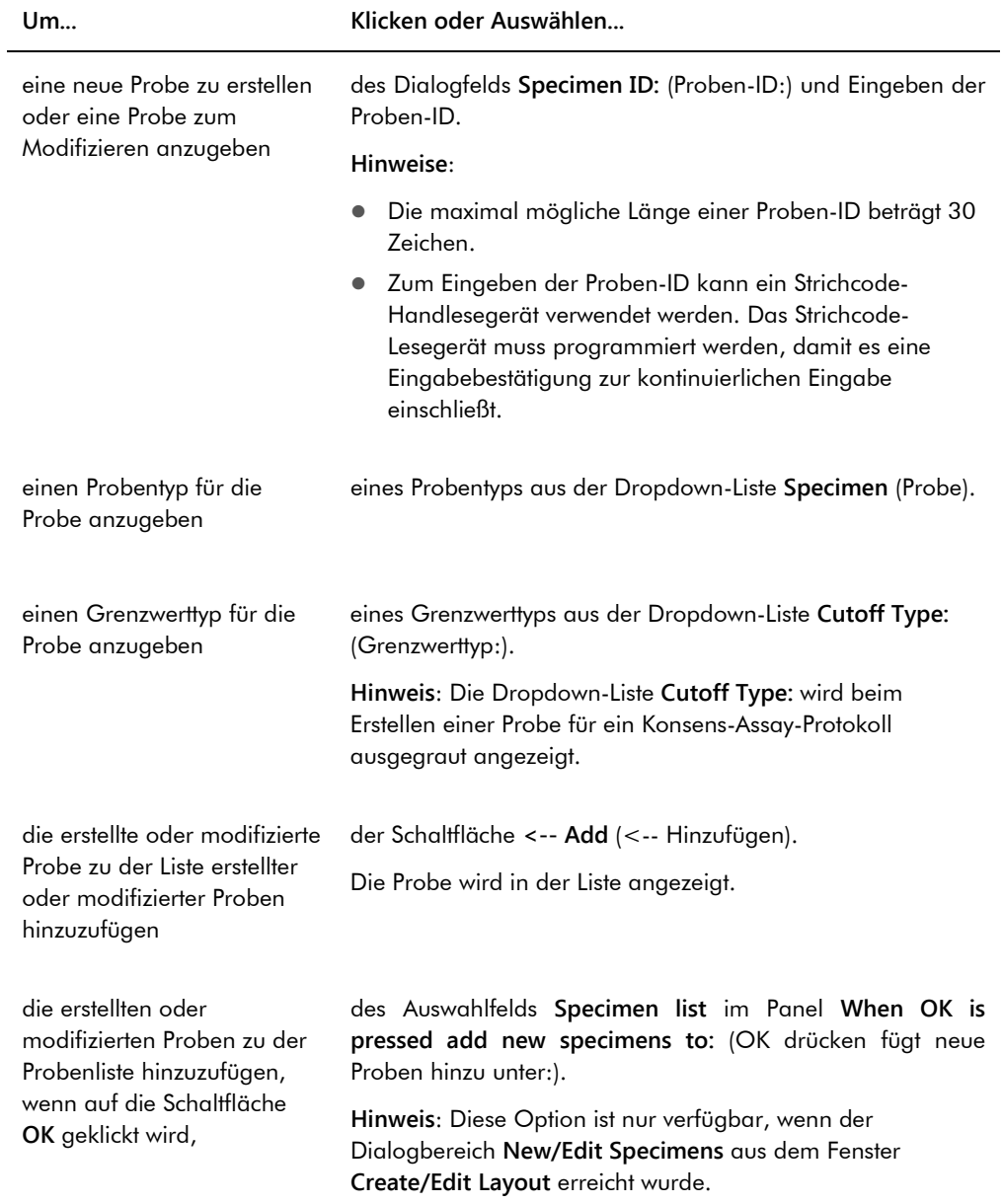

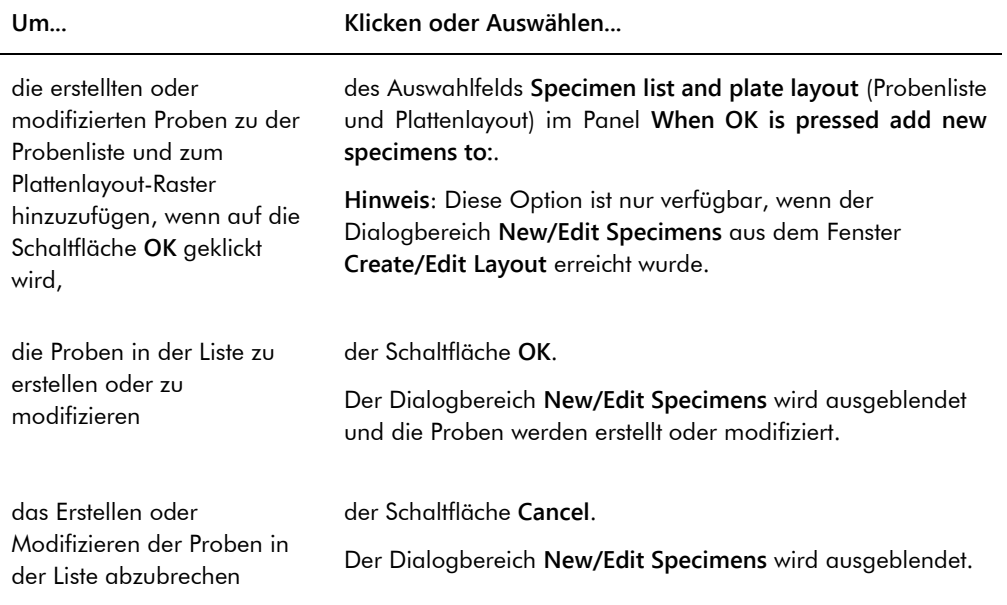

Die Registerkarte **Series of IDs** wird verwendet, um mehrere Proben zu erstellen oder zu modifizieren, welche die gleiche Startkennung auf die Proben-ID aufweisen. Die mit diesem Vorgang erstellten oder modifizierten Proben werden in der Liste angezeigt. Weitere Anweisungen finden Sie unter ["Erstellen einer Serie von Proben"](#page-155-0) auf Seite [156](#page-155-0) und unter "Modifizieren [mehrerer Proben mit dem Dialogbereich](#page-163-0) **New/Edit Specimens**" auf Seite [164.](#page-163-0)

#### Beispiel der Registerkarte **Series of IDs**:

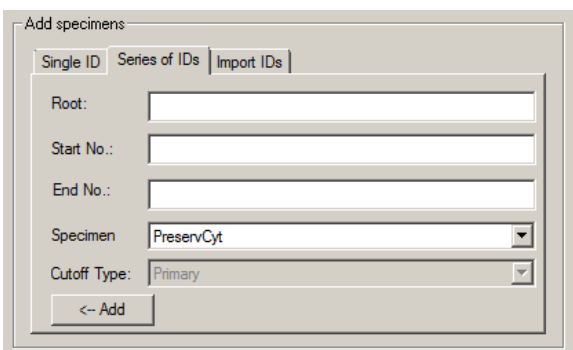

Die folgende Tabelle beschreibt die Aktionen, die auf der Registerkarte **Series of IDs** durchgeführt werden können.

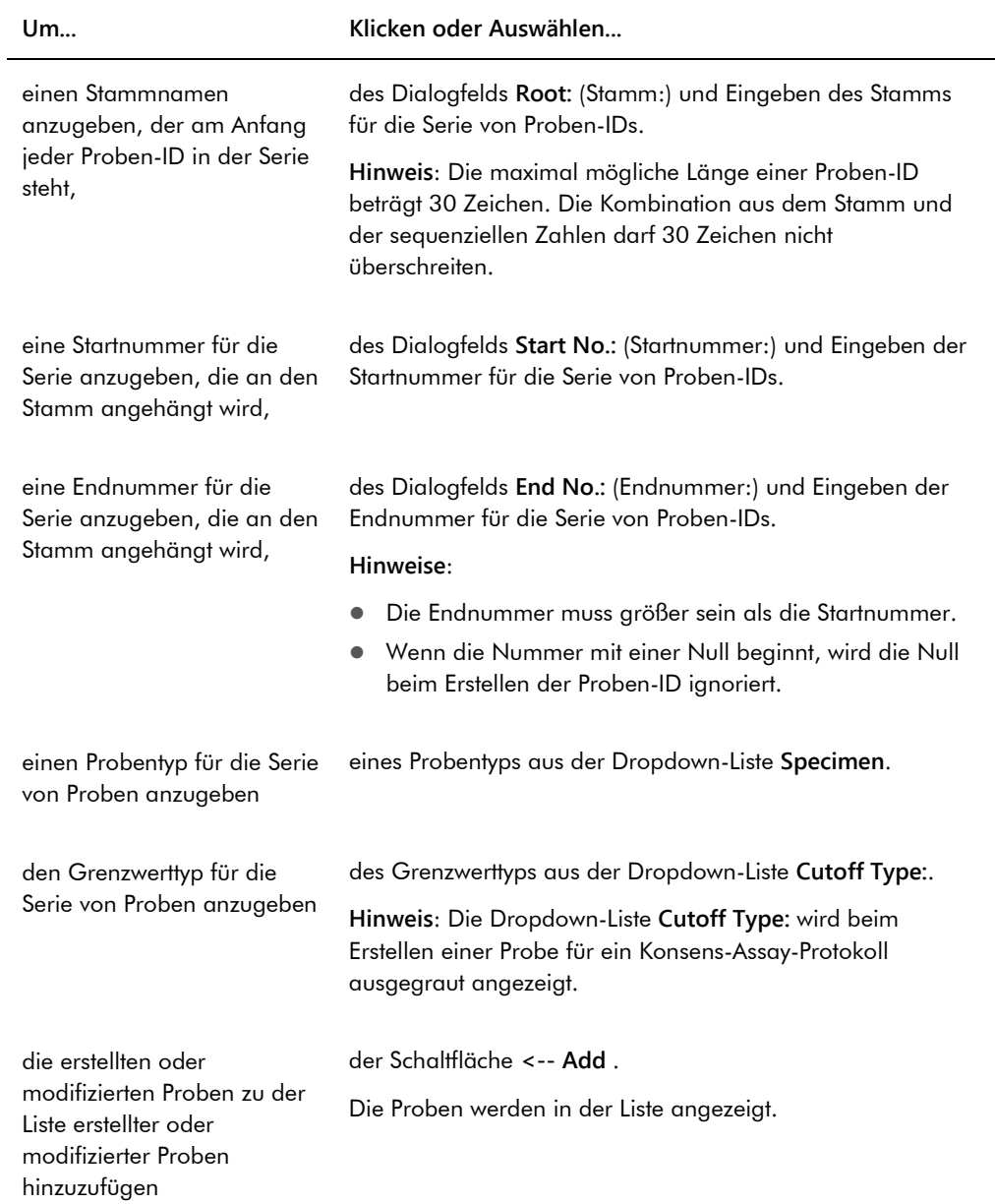

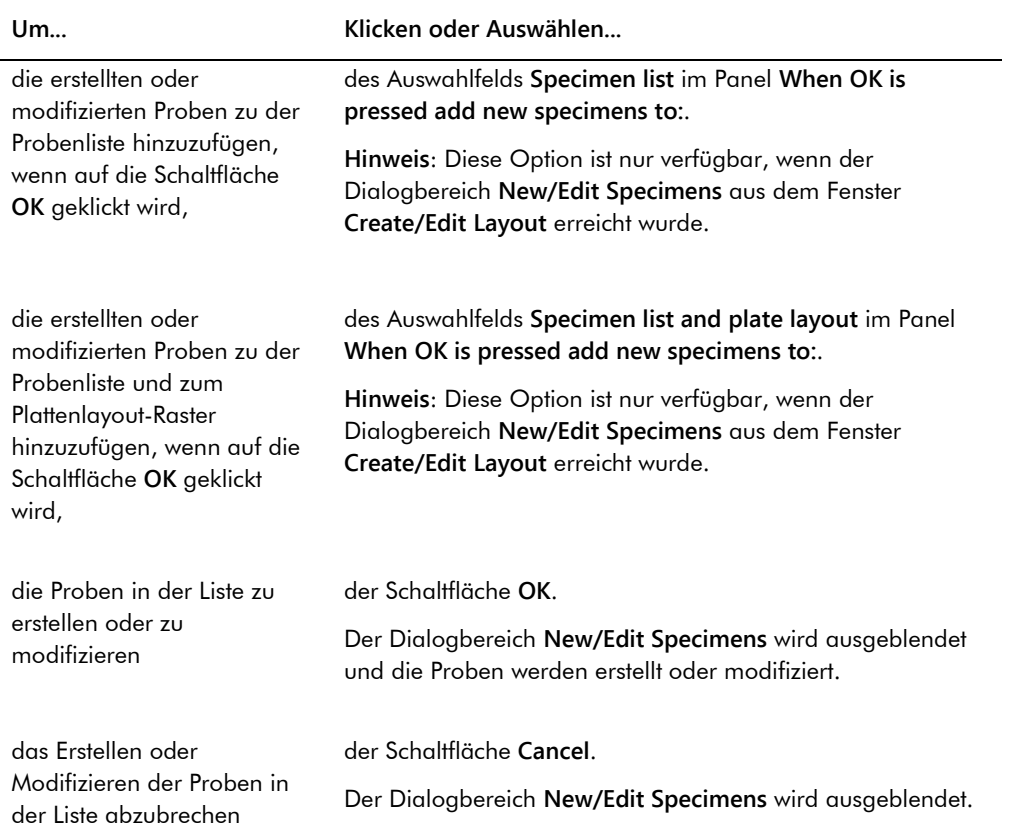

Die Registerkarte **Import IDs** wird zum Importieren von mehreren Proben aus einer Textdatei verwendet. Weitere Anweisungen finden Sie unter ["Erstellen von Proben aus einer Textdatei"](#page-156-0) auf Seit[e 157.](#page-156-0)

### Beispiel der Registerkarte **Import IDs**:

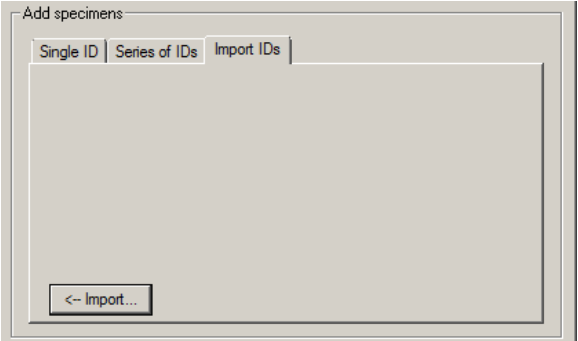

Die folgende Tabelle beschreibt die Aktionen, die auf der Registerkarte **Import IDs** durchgeführt werden können.

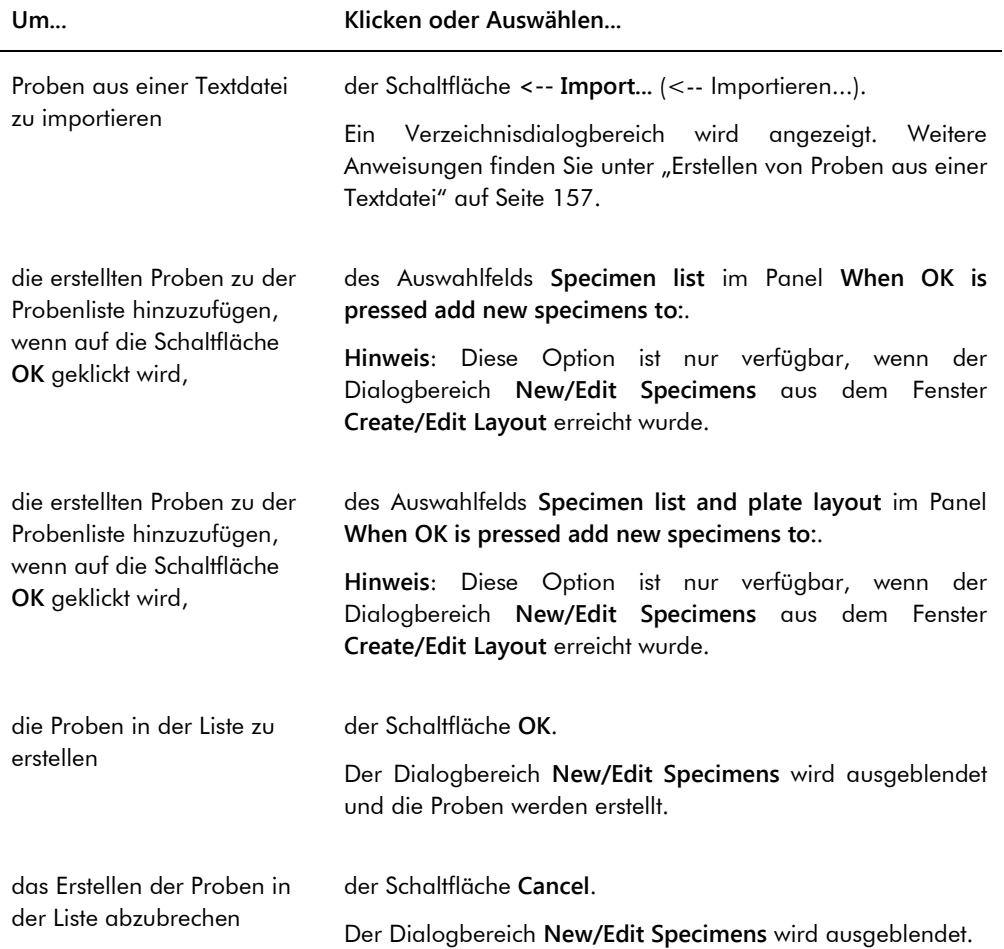

## 6.1.4 Verwendung der Dialogbereiche **Edit Specimen** (Probe bearbeiten) und **Edit Multiple Specimens** (Mehrere Proben bearbeiten)

Die Dialogbereiche **Edit Specimen** und **Edit Multiple Specimens** werden verwendet, um die Daten zu modifizieren, die einer Probe bzw. mehreren Proben zugeordnet sind. Weitere Anweisungen finden Sie unter ["Modifizieren von Probendaten"](#page-159-1) auf Seite [160.](#page-159-1)

Beispiel des Dialogbereichs **Edit Specimen**:

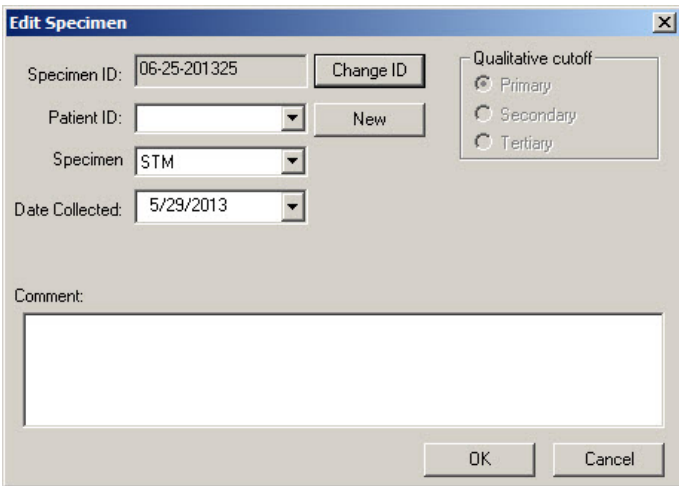

Beispiel des Dialogbereichs **Edit Multiple Specimens**:

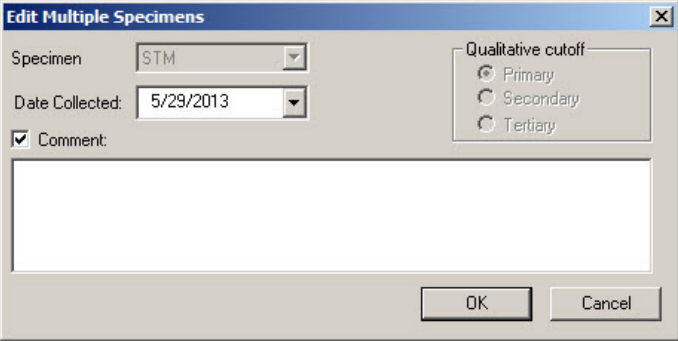

Die folgende Tabelle beschreibt die Aktionen, die in den Dialogbereichen **Edit Specimen** und **Edit Multiple Specimens** durchgeführt werden können.

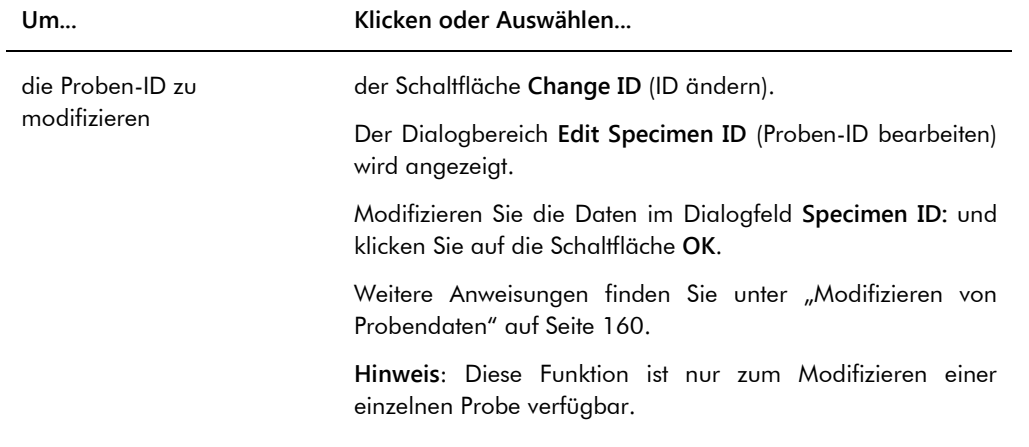

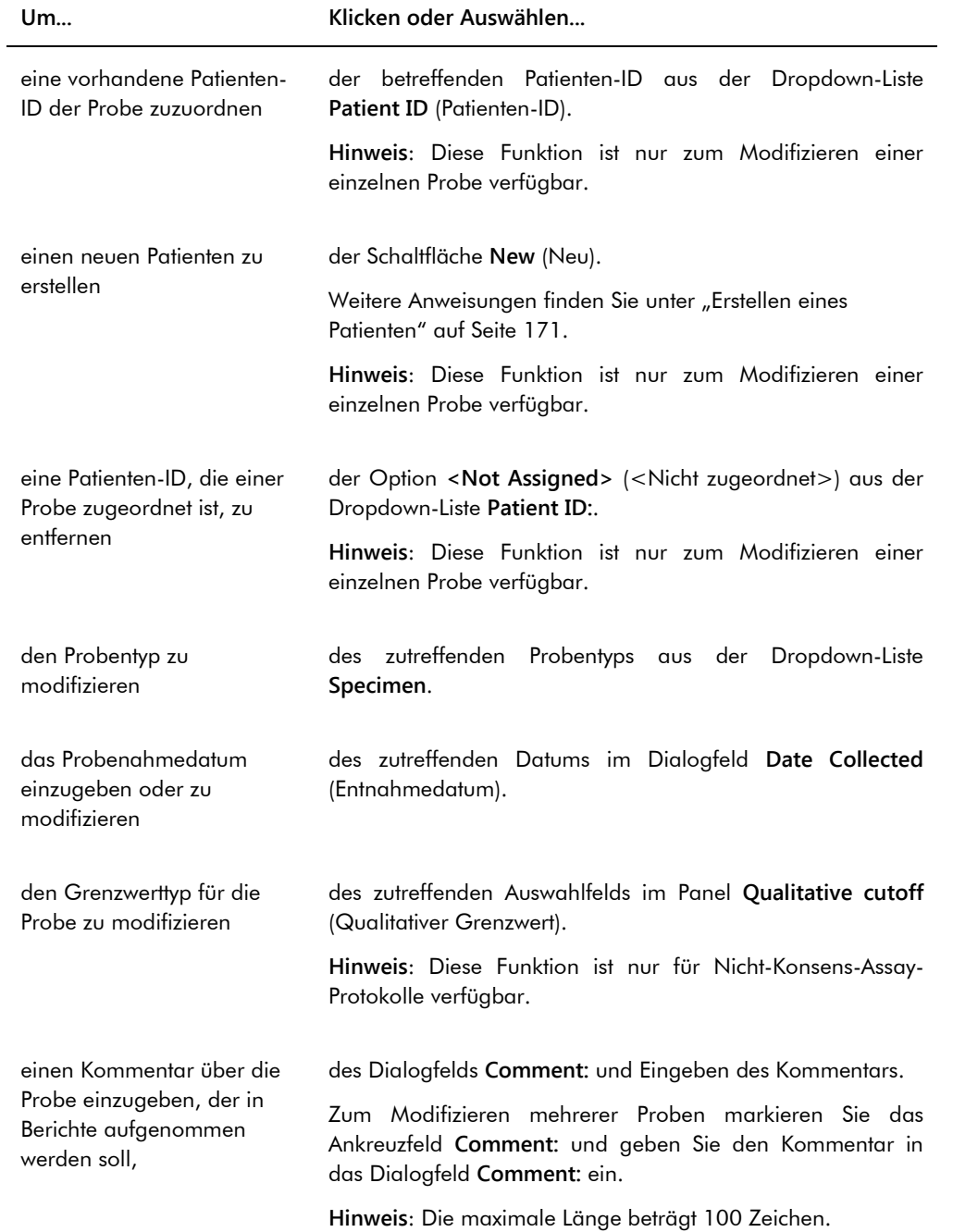

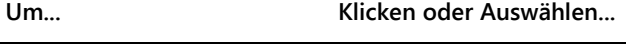

die Probe mit den Modifikationen zu speichern der Schaltfläche **OK**.

den Dialogbereich auszublenden, ohne Modifikationen an der Probe zu übernehmen, der Schaltfläche **Cancel**.

# 6.2 Verwendung der Registerkarte **Measure** (Messen)

Die Registerkarte **Measure** wird verwendet, um Platten zu messen und um Rohdatenmessungen durchzuführen.

### Beispiel der Registerkarte **Measure**:

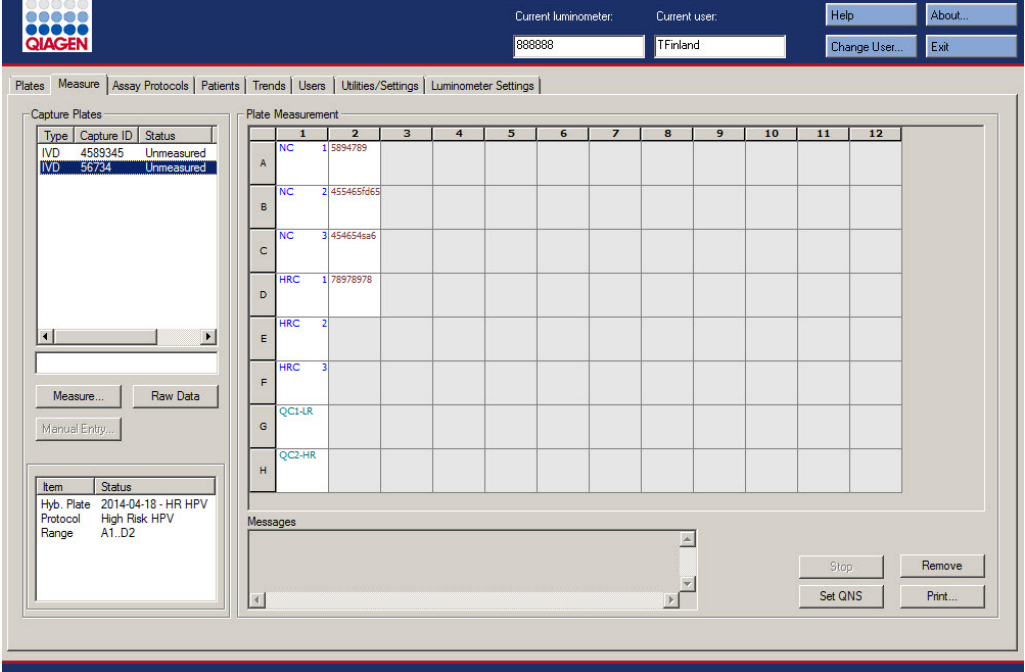

Die folgende Tabelle beschreibt die Aktionen, die auf dem Panel **Capture Plates** durchgeführt werden können.

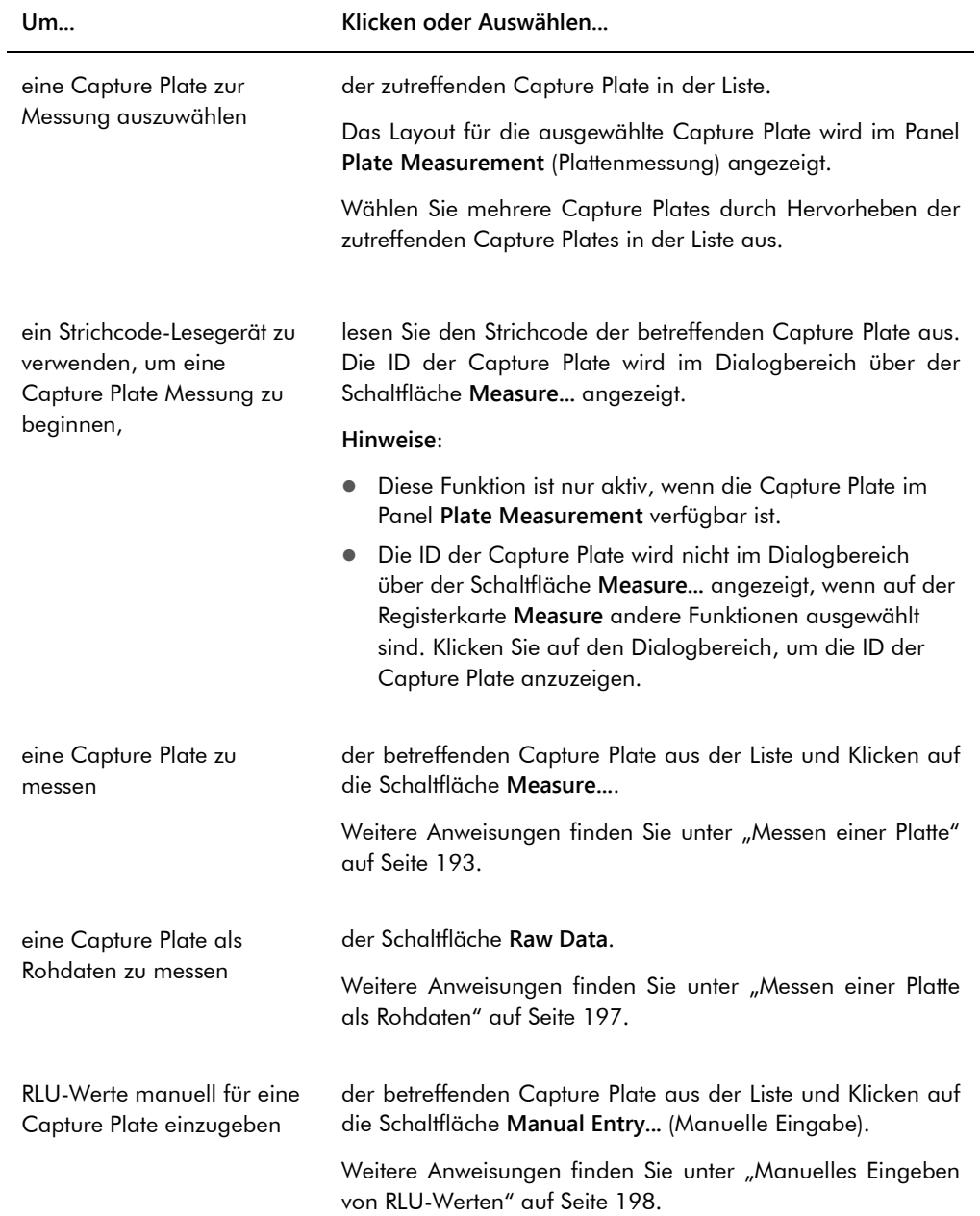

Das Subpanel des Panels **Capture Plates** zeigt die zugehörige Mikrotiterplatte zur Hybridisierung und die zugehörigen Assay-Protokolle sowie die belegten Vertiefungen der hervorgehobenen Capture Plate an.

Die folgende Tabelle beschreibt die Aktionen, die auf dem Panel **Plate Measurement** durchgeführt werden können.

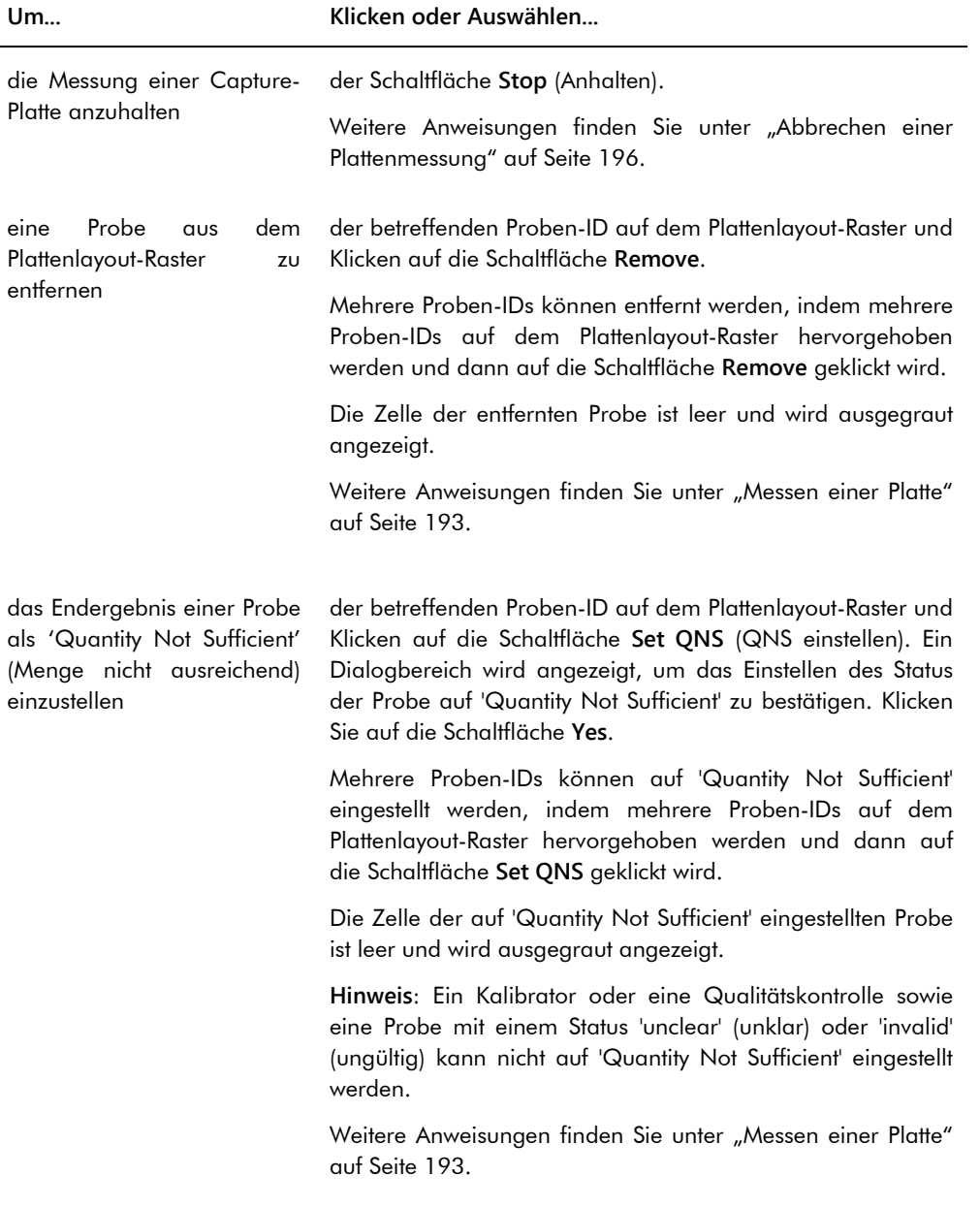

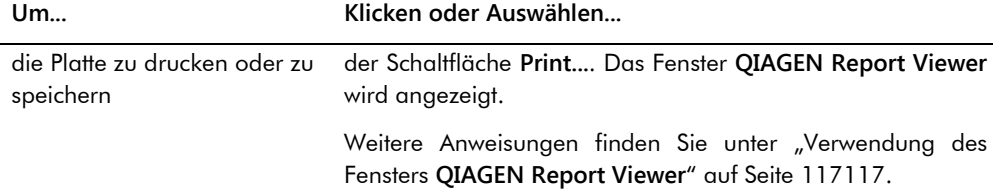

Das Dialogfeld **Messages** (Nachrichten) zeigt Daten an, welche die Messung der Platte betreffen. Wenn ein DML 2000 verwendet wird, zeigt der Dialogbereich **Background** (Hintergrund) an, ob das Ankreuzfeld **Show plate background in measure window** (Hintergrund der Platte im Fenster Messen anzeigen) auf der Registerkarte **Luminometer Settings** (Luminometereinstellungen) markiert ist. Der Dialogbereich **Background** zeigt den Wert des Hintergrundsignals (10) der Platte an, der unmittelbar vor dem Messen der Platte genommen wurde. Weitere Anweisungen finden Sie unter ["Bedeutung der Plattenhintergrundmessung \(10\)"](#page-140-0) auf Seite [141.](#page-140-0)

# 6.3 Verwendung der Registerkarte **Assay Protocols**

Die Registerkarte **Assay Protocols** wird verwendet, um Assay-Protokolle zu verwalten und andere Funktionen zu erreichen, die verwendet werden, um Daten über die Probe, die Qualitätskontrolle und die Kit-Charge zu verwalten.

Das Panel **Custom Assay Protocols** (Benutzerdefinierte Assay-Protokolle) führt Assay-Protokoll-IDs auf, die von einem Benutzer erstellt und nicht von QIAGEN validiert wurden. Das Panel **Specimens not bound to a protocol** (Nicht an ein Protokoll gebundene Proben) führt Proben auf, die keinem Assay-Protokoll zugeordnet sind.

Beispiel der Registerkarte **Assay Protocols**:

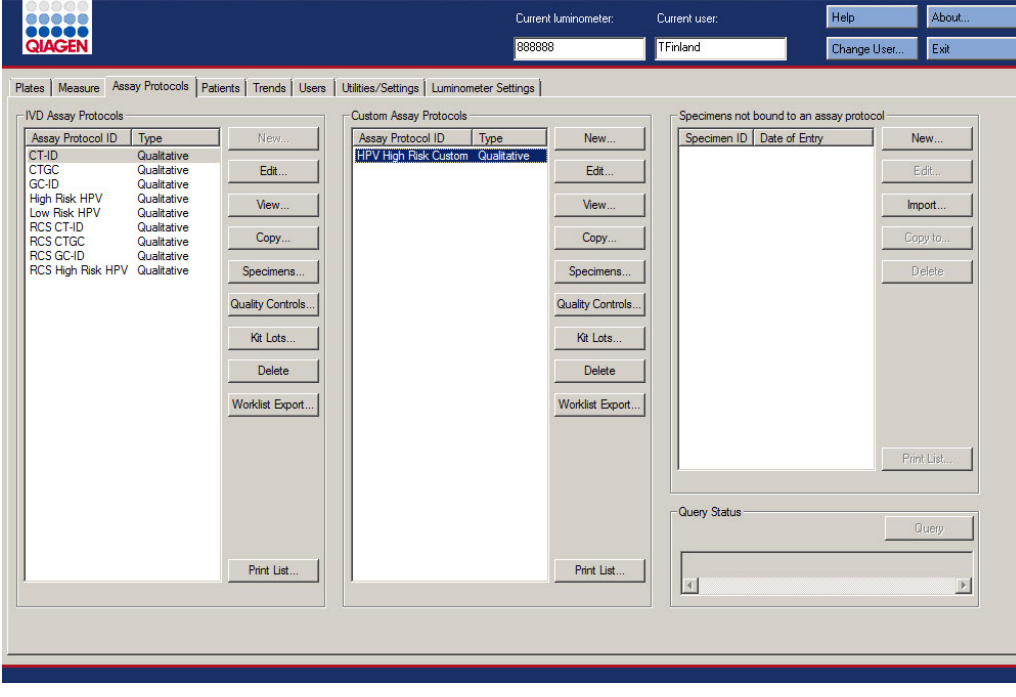

Die folgende Tabelle beschreibt die Aktionen, die auf dem Panel **Custom Assay Protocols** durchgeführt werden können.

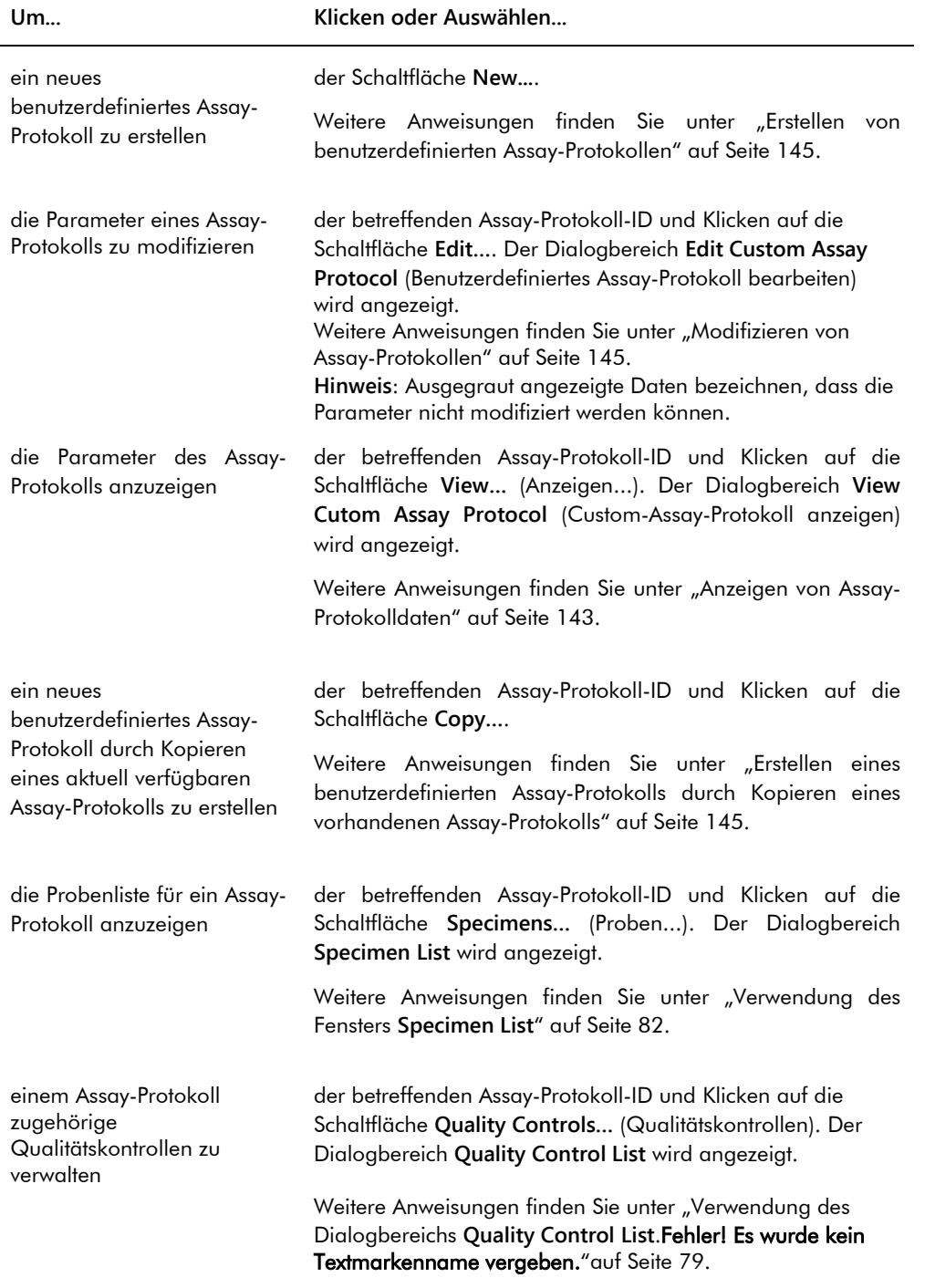

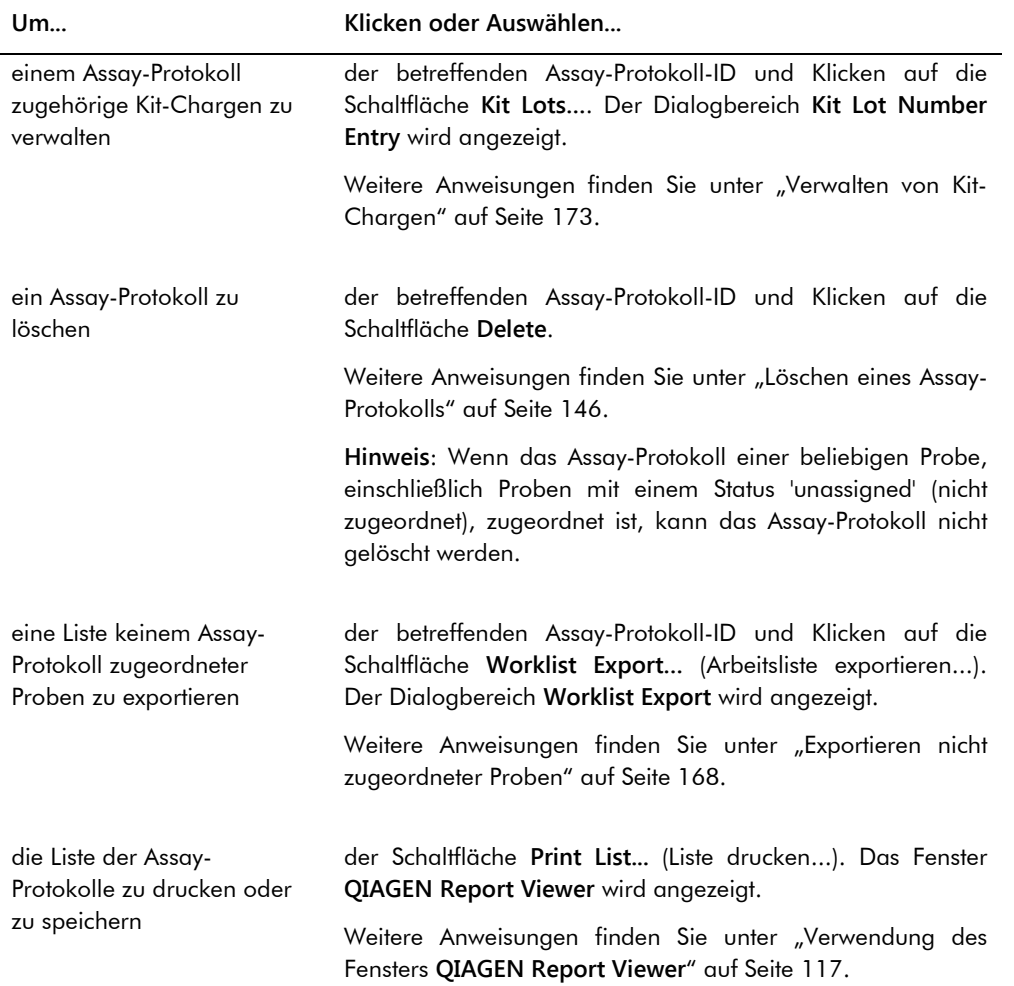

Die folgende Tabelle beschreibt die Aktionen, die auf dem Panel **Specimens not bound to an assay protocol** (Nicht an ein Assay-Protokoll gebundene Proben) durchgeführt werden können.

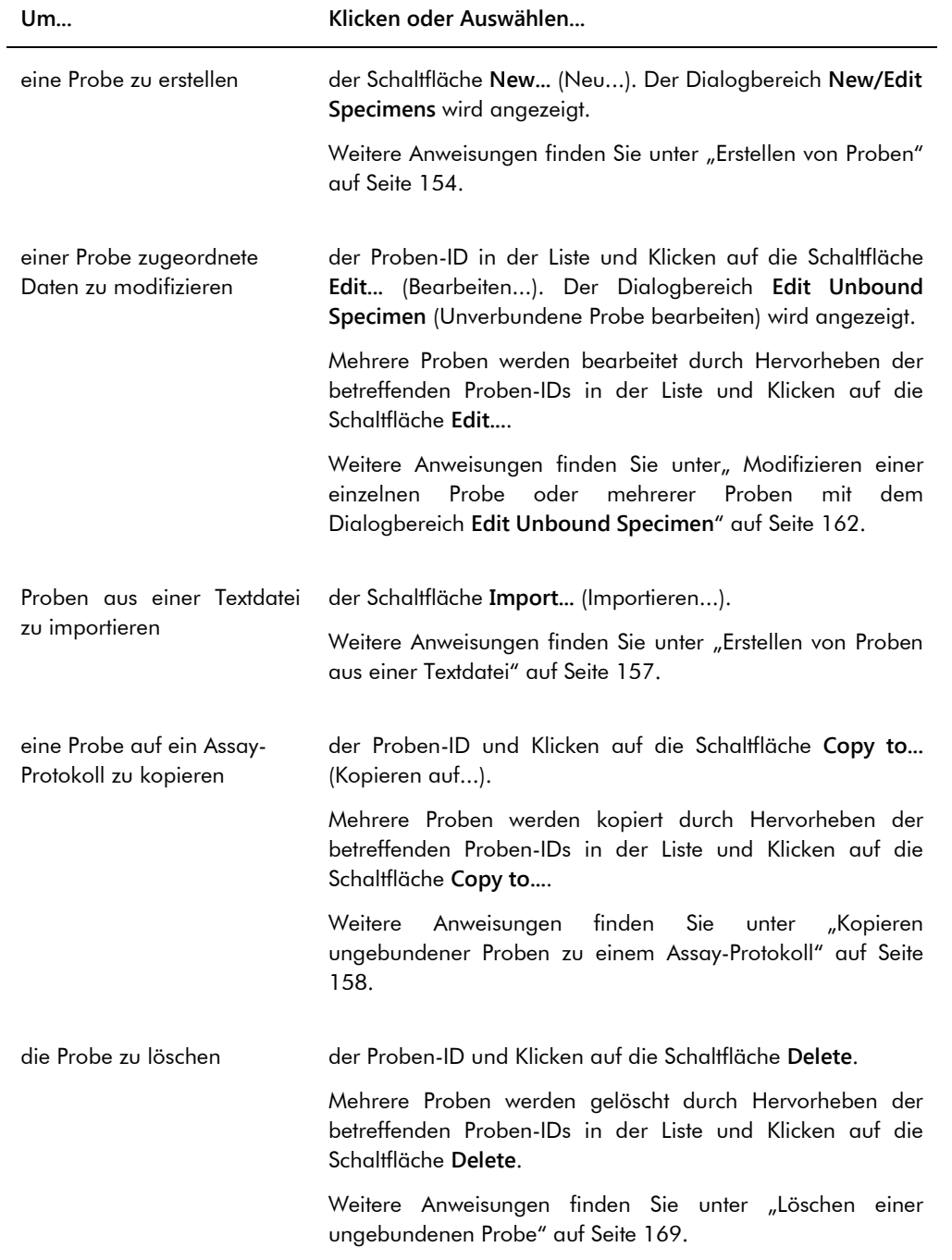

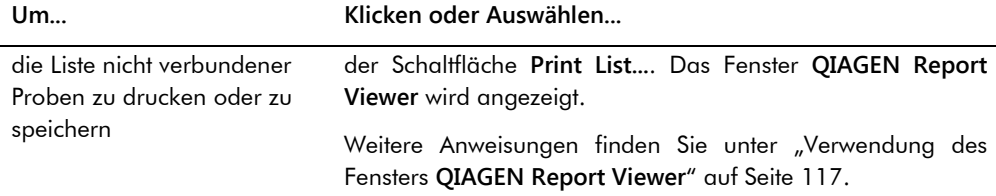

Die Schaltfläche **Query** (Anfragen) im Panel **Query Status** (Anfragestatus) wird verwendet, um manuell Testaufträge anzufragen. Bevor ein Testauftrag in der *digene* HC2 System Software empfangen werden kann, muss eine bidirektionale Kommunikation mit dem LIS konfiguriert werden. Weitere Anweisungen finden Sie unter ["Verwalten der Datenexporteinstellungen"](#page-131-0) auf Seit[e 132.](#page-131-0)

Das Dialogfeld im Panel **Query Status** enthält Daten über die letzte Anfrage für Testaufträge. Wenn die Anfrage erfolgreich war, werden das Datum und die Uhrzeit der letzten Anfrage sowie die Anzahl der Proben, die vom LIS empfangen wurden, angezeigt; wenn die Anfrage nicht erfolgreich war, wird die Fehlerbeschreibung angezeigt. Das Folgende sind Beispiele der in dem Dialogfeld im Panel **Query Status** angezeigten Daten:

- 20131108 07:45:53 1 Test Order(s) received. (1 Testauftrag empfangen.)
- 20141201 12:12:24 Query cannot be performed when no order mappings are defined. (Anfrage kann nicht durchgeführt werden, wenn keine Auftragsabbildungen definiert sind.)

#### 6.3.1 Verwendung des Dialogbereichs **Edit Custom Assay Protocol**

Der Dialogbereich **Edit Custom Assay Protocol** wird verwendet, um die Parameter eines Assay-Protokolls zu modifizieren. Der betreffende Dialogbereich ist zugänglich auf der Registerkarte **Assay Protocols** durch Hervorheben des Assay-Protokolls im Panel **Custom Assay Protocols** und Klicken auf die Schaltfläche **Edit...**.

Parameter, die nicht modifiziert werden dürfen, werden ausgegraut angezeigt. Parameter können gegebenenfalls aufgrund der Zugangsrechte nicht bearbeitet werden. Weitere Anweisungen zum Modifizieren der Parameter des Assay-Protokolls finden Sie unter "Erstellen von [benutzerdefinierten Assay-Protokollen"](#page-144-0) auf Seit[e 145.](#page-144-0)

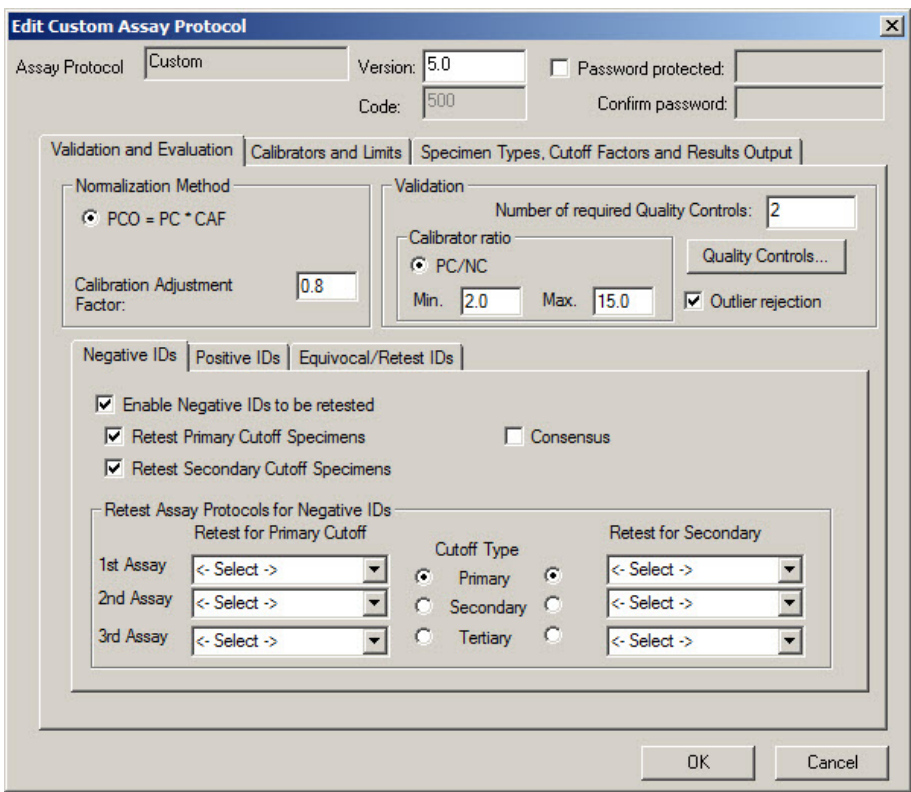

Beispiel des Dialogbereichs **Edit Custom Assay Protocol**:

Die folgende Tabelle beschreibt die Funktionen, die im Dialogbereich **Edit Custom Assay Protocol** verfügbar sind.

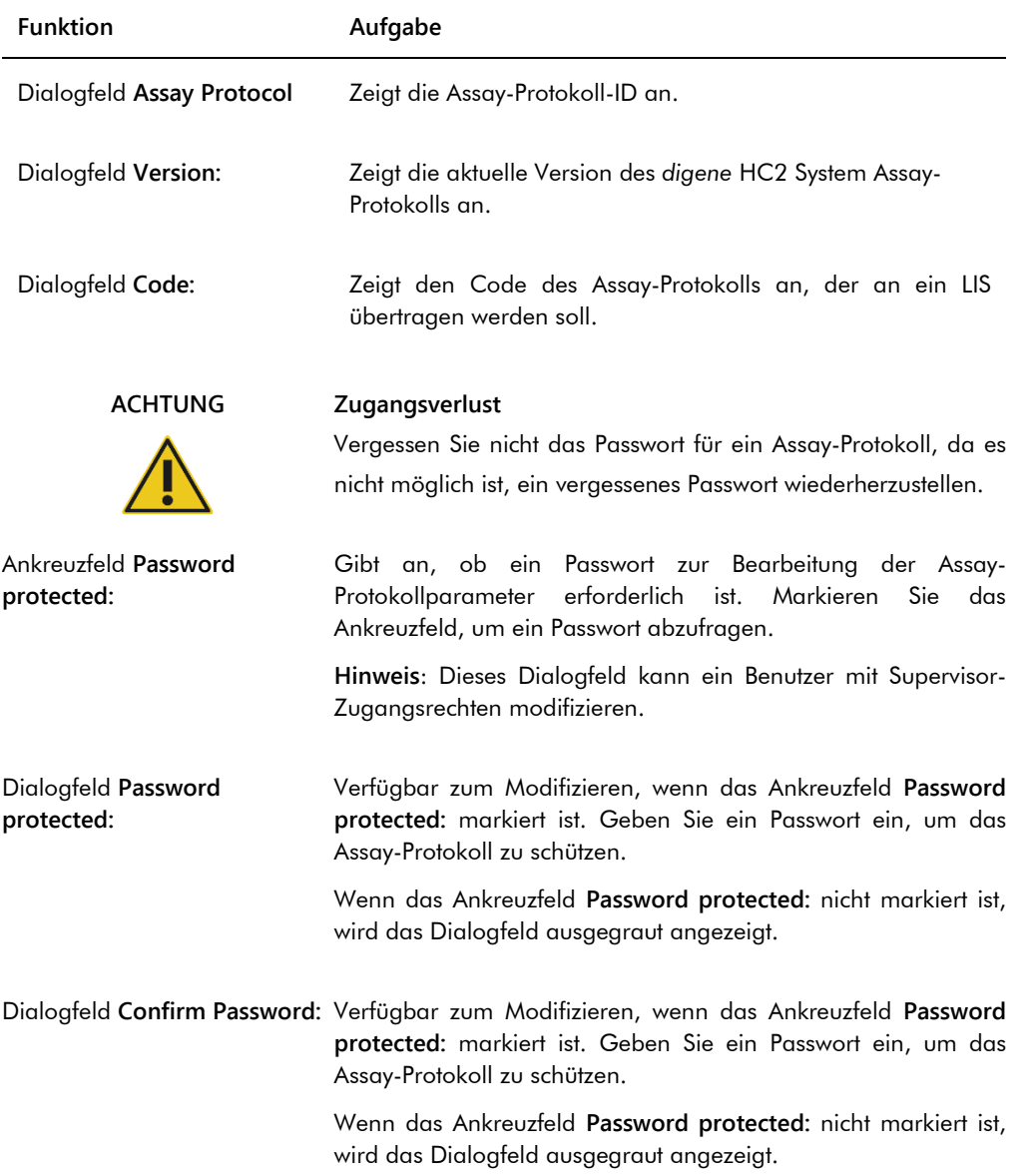

Die Registerkarte **Validation and Evaluation** enthält das Panel **Normalization Method** (Normalisierungsverfahren), das Panel **Validation** (Validierung) und die Registerkarten, welche die Testwiederholungsparameter für Nicht-Konsens-Assay-Protokolle festlegen.

Beispiel der Registerkarte **Validation and Evaluation**:

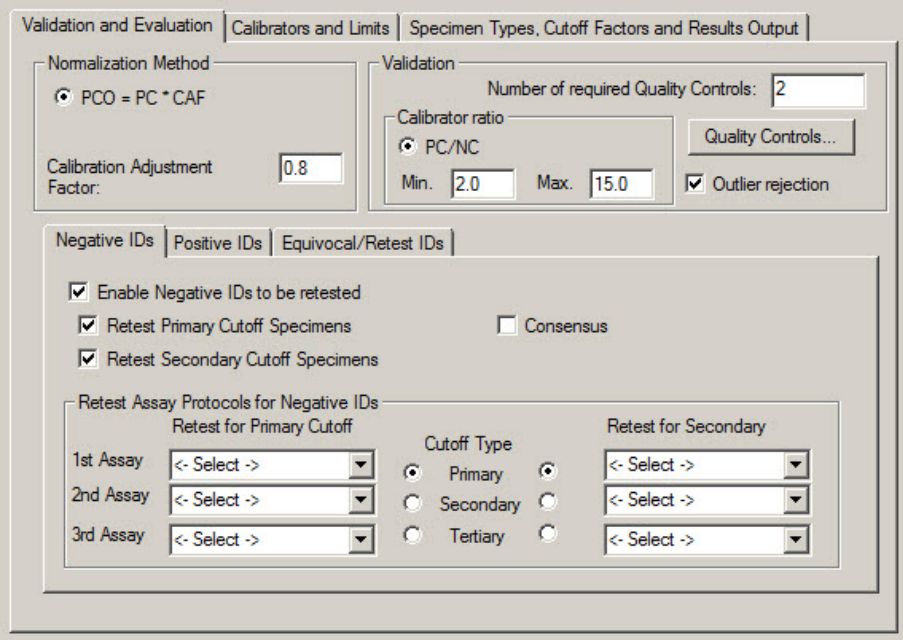

Die folgende Tabelle beschreibt die Funktionen, die im Panel **Normalization Method** verfügbar sind.

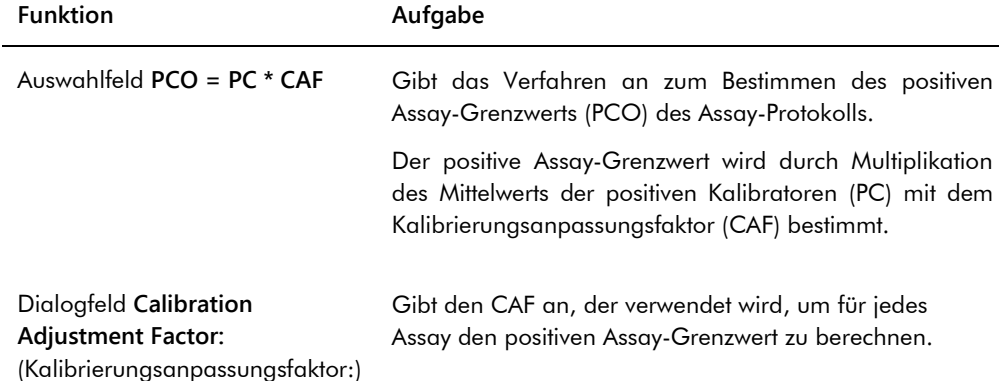

Das Panel **Validation** enthält die Einstellungen für die Anzahl von Qualitätskontrollen, die für die Validierung und das Kalibratorverhältnis erforderlich sind. Die folgende Tabelle beschreibt die Funktionen, die im Panel **Validation** verfügbar sind.

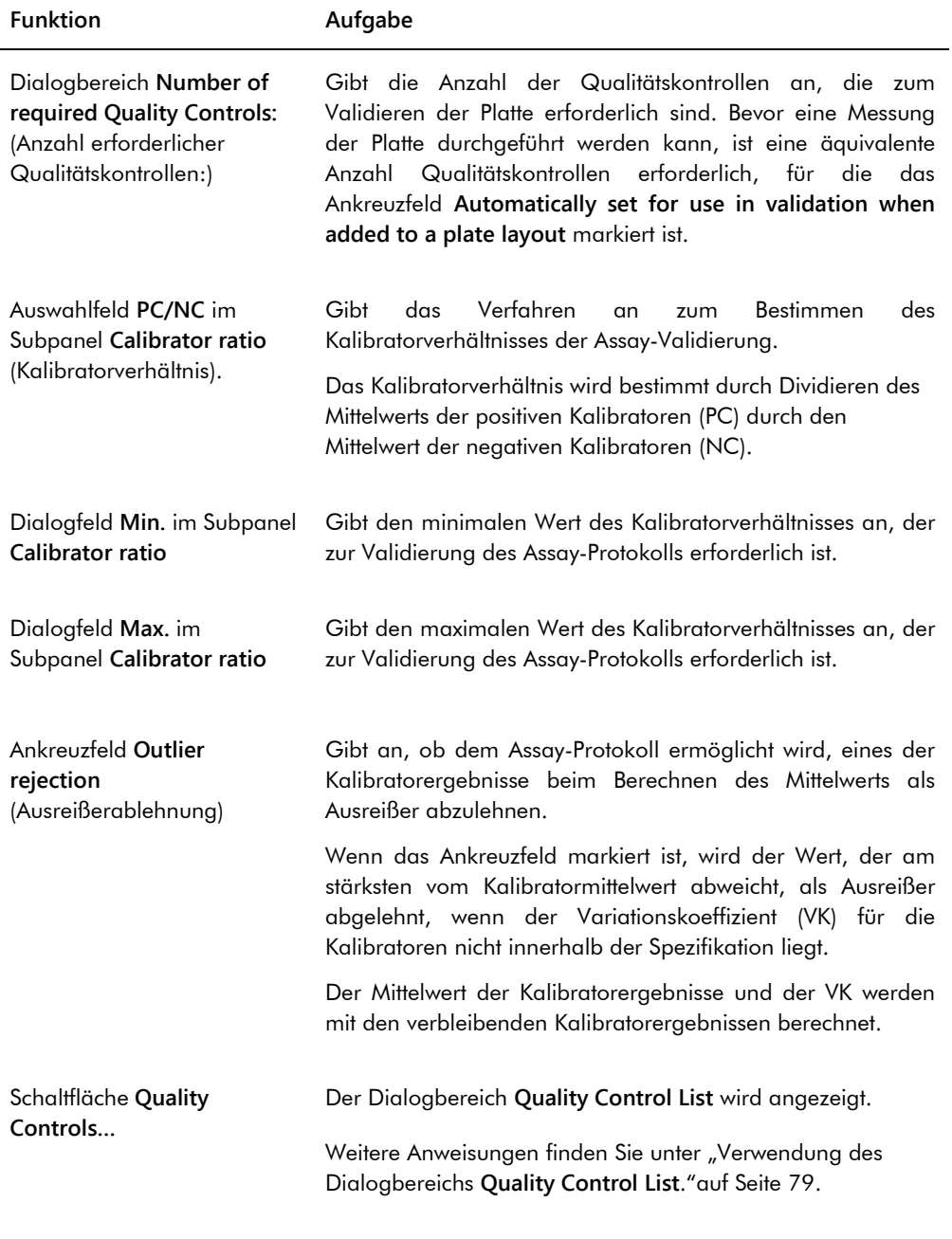

Die Registerkarten **Negative IDs**,, **Positive IDs** und **Equivocal/Retest IDs** (Mehrdeutige/Testwiederholungs-IDs) enthalten die Testwiederholungsparameter für ein Nicht-Konsens-Assay-Protokoll. Jede Registerkarte weist die gleiche Funktionalität für die verschiedenen ID-Typen auf. Die folgende Tabelle beschreibt die Funktionen, die auf den Registerkarten verfügbar sind.

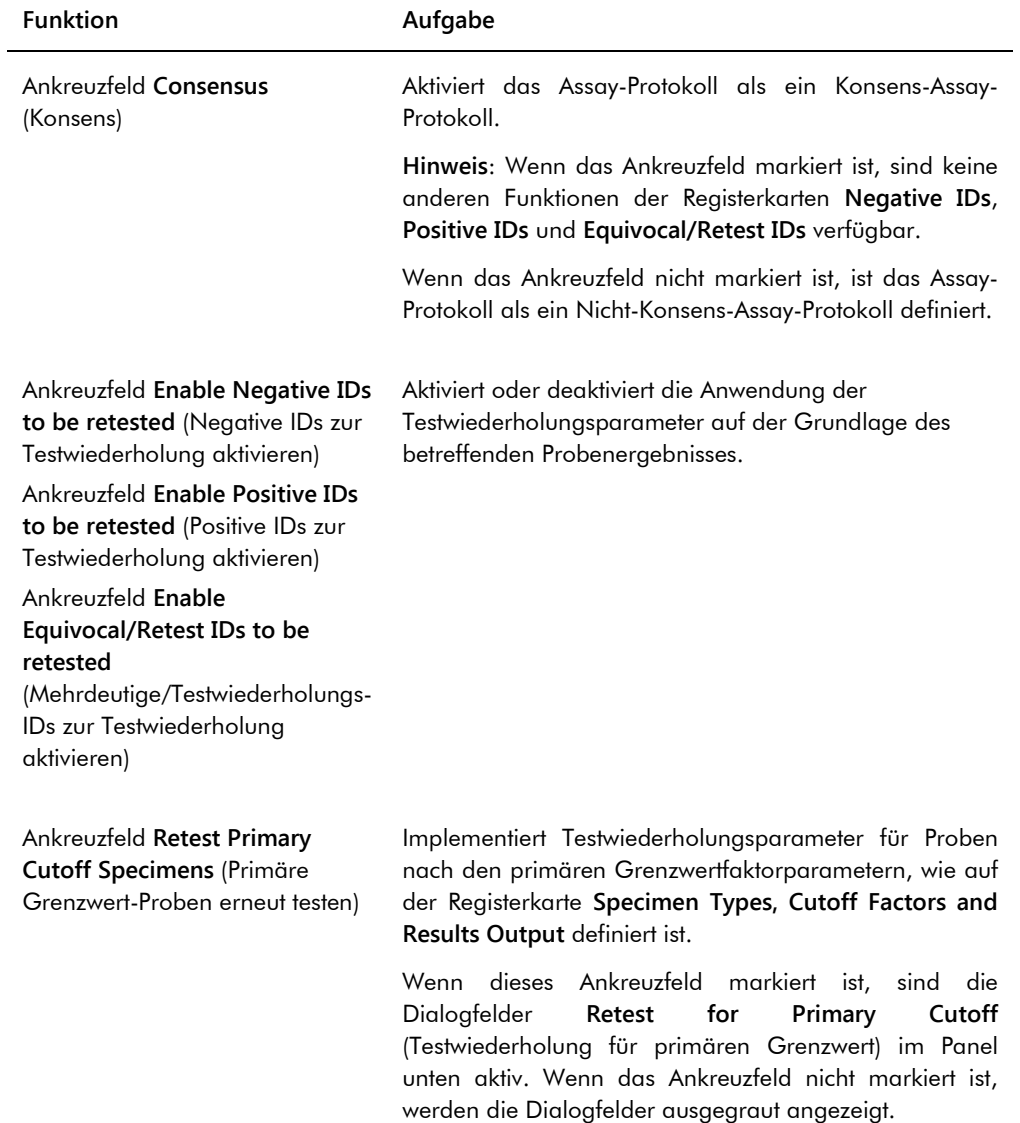
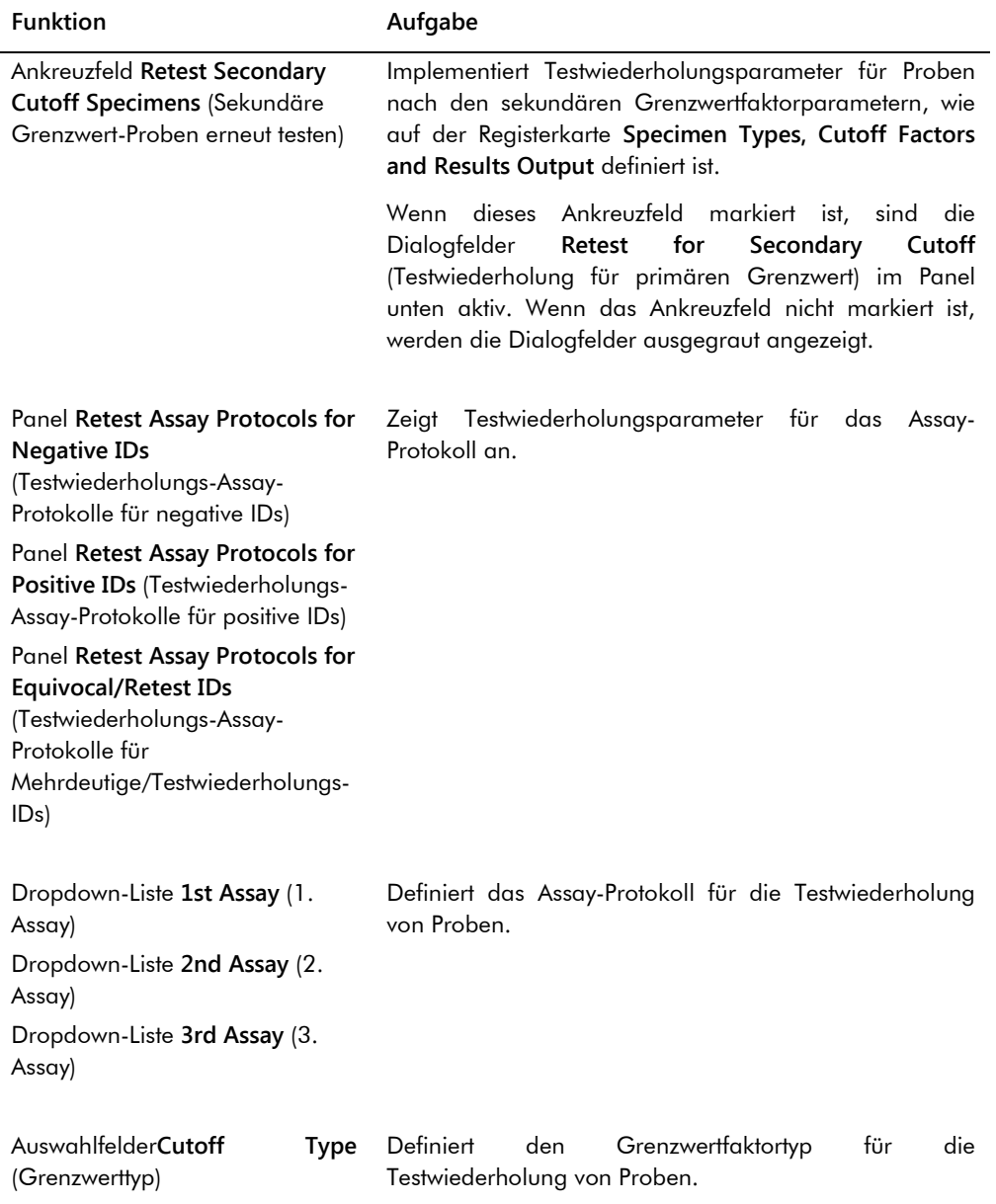

Die Registerkarte **Calibrators and Limits** gibt die Parameter für die Kalibratoren an, die dem Assay-Protokoll zugeordnet sind. Wenn das Ankreuzfeld neben einem Parameter markiert ist, ist der Parameter für das Assay-Protokoll aktiviert.

Beispiel der Registerkarte **Calibrators and Limits**:

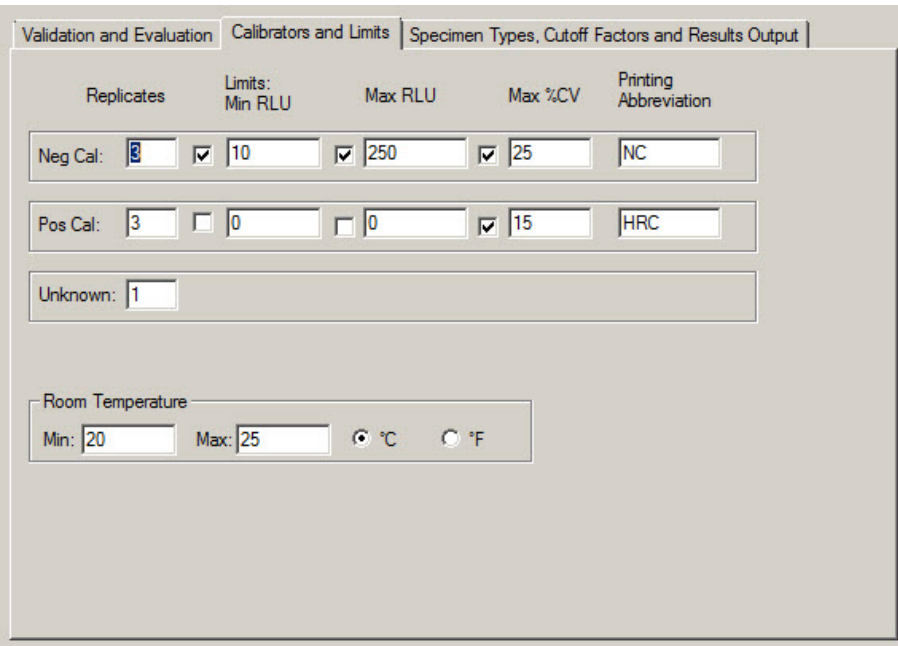

Die folgende Tabelle beschreibt die Funktionen, die auf der Registerkarte **Calibrators and Limits** verfügbar sind.

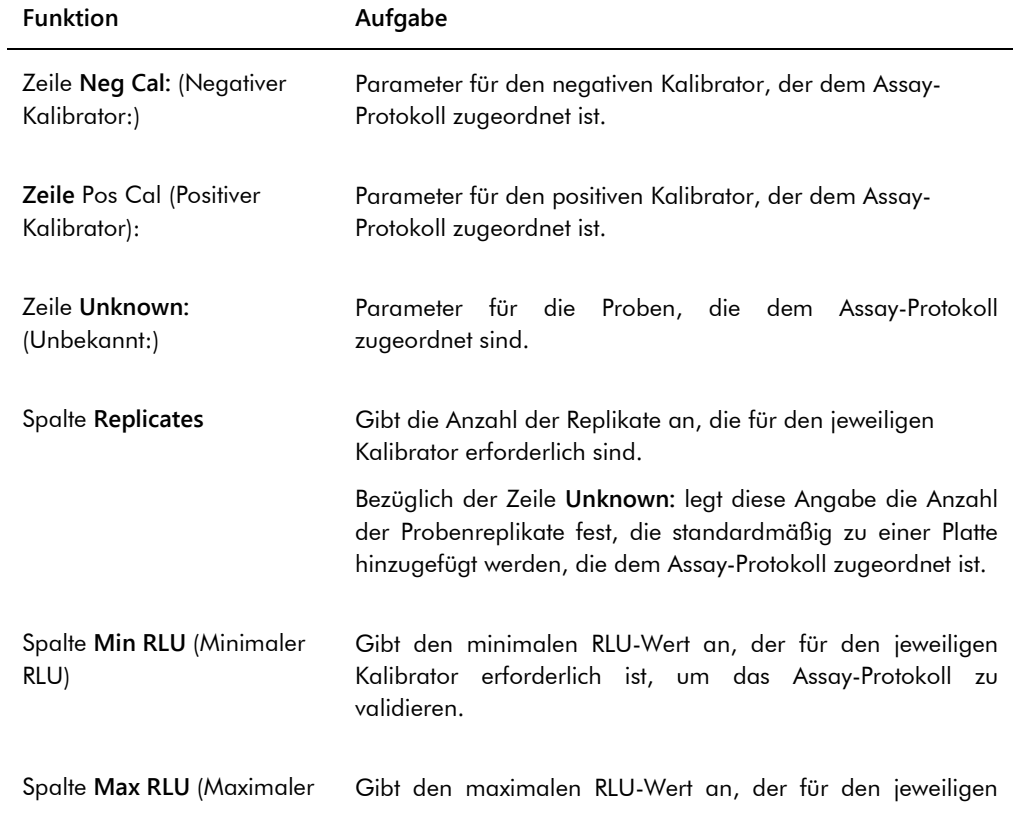

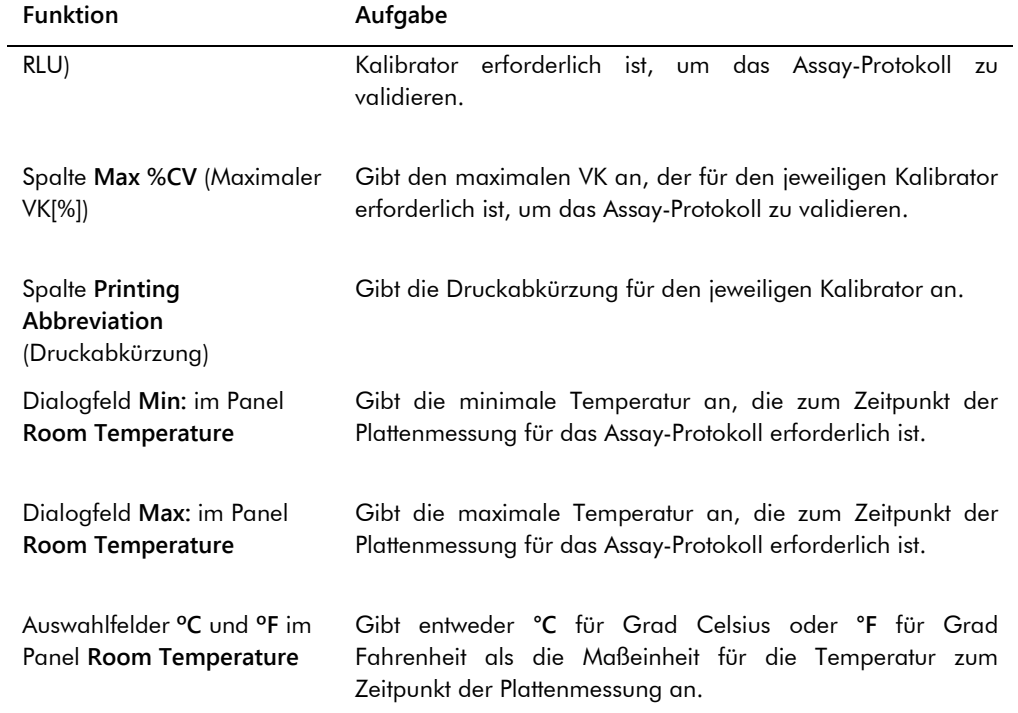

Die Registerkarte **Specimen Types, Cutoff Factors and Results Output** definiert die Probentypen, Grenzwertfaktoren und die Ergebnisbezeichnungen für das Assay-Protokoll.

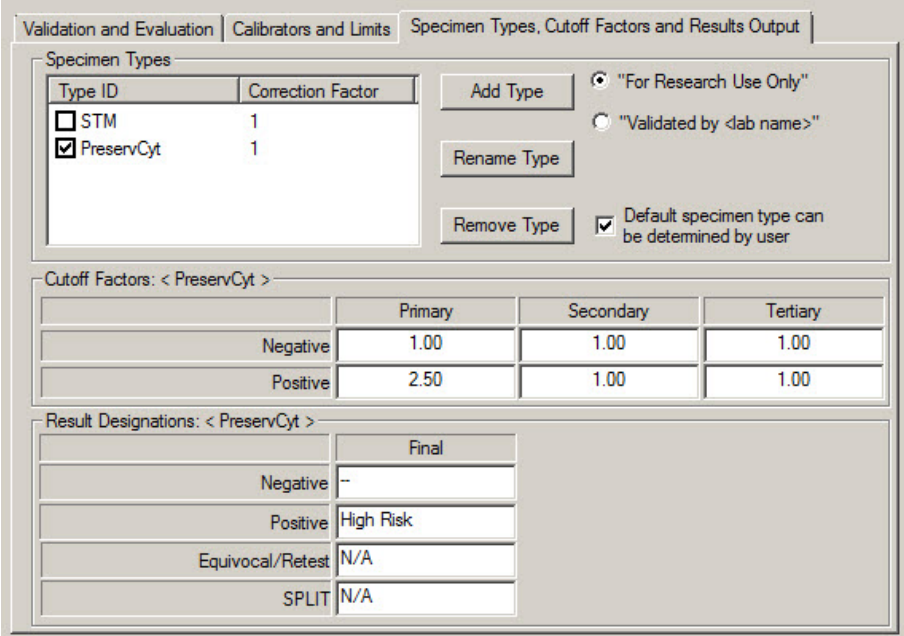

Beispiel der Registerkarte **Specimen Types, Cutoff Factors and Results Output**:

Die folgende Tabelle beschreibt die Funktionen, die im Panel **Specimen Types, Cutoff Factors and Results Output** verfügbar sind.

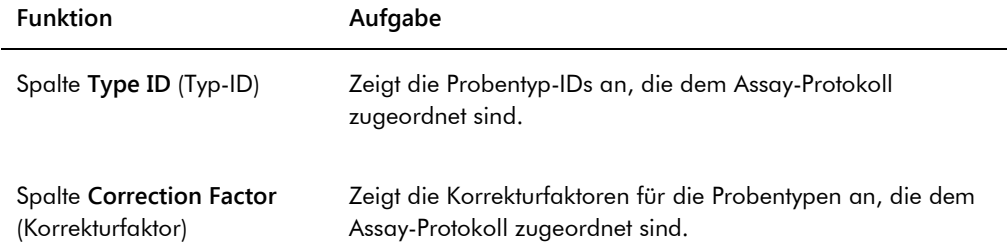

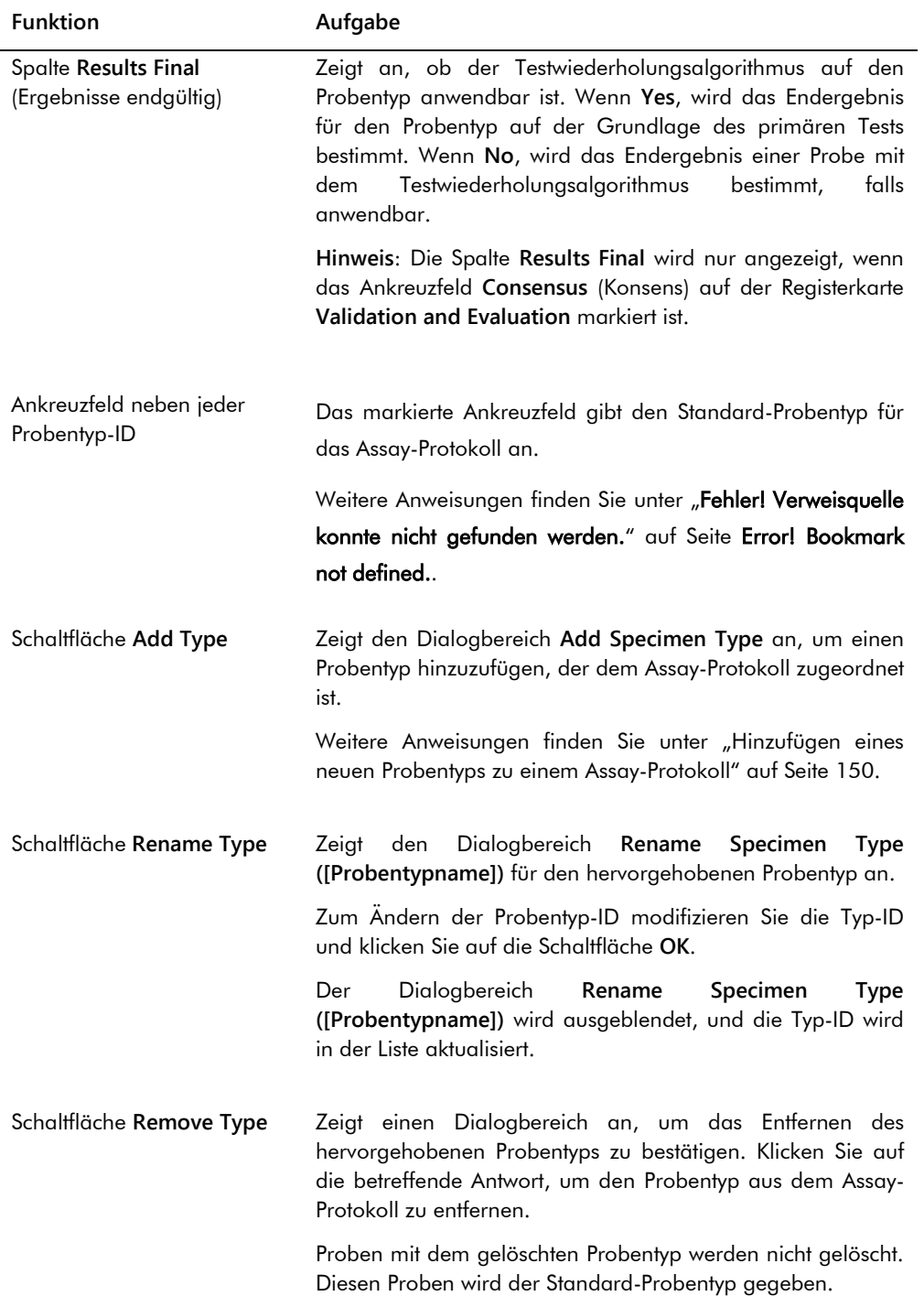

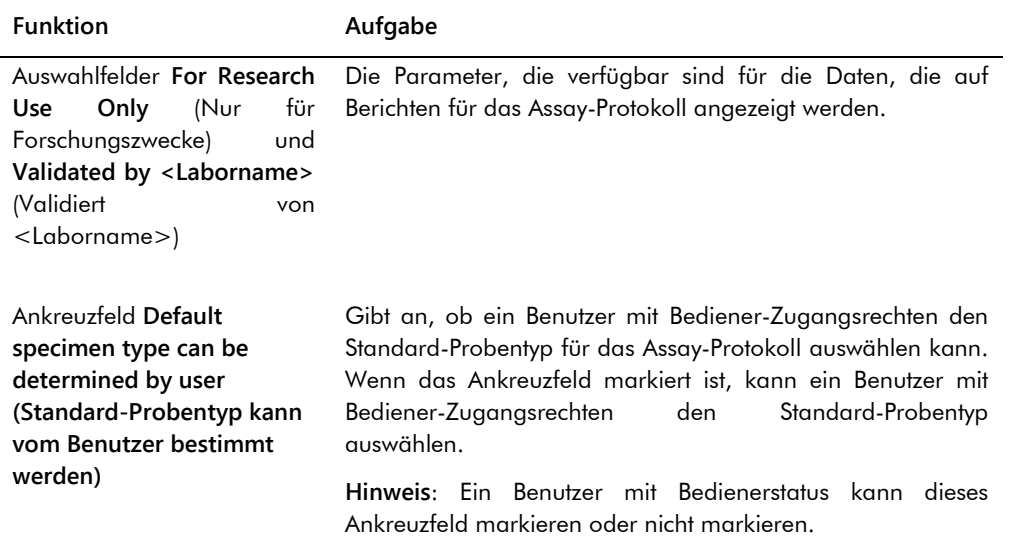

Die folgenden Daten werden unter **Cutoff Factors:** (Grenzwertfaktoren:) angezeigt: **< [specimen type] >** <[Probentyp]> und **Result Designations:** (Ergebnisbezeichnungen:) Die Panels **< [specimen type] >** sind spezifisch für den Probentyp, der im Panel **Specimen Types** (Probentypen) hervorgehoben ist.

Die folgende Tabelle beschreibt die Funktionen, die unter **Cutoff Factors:** verfügbar sind. Panel **< [specimen type] >**.

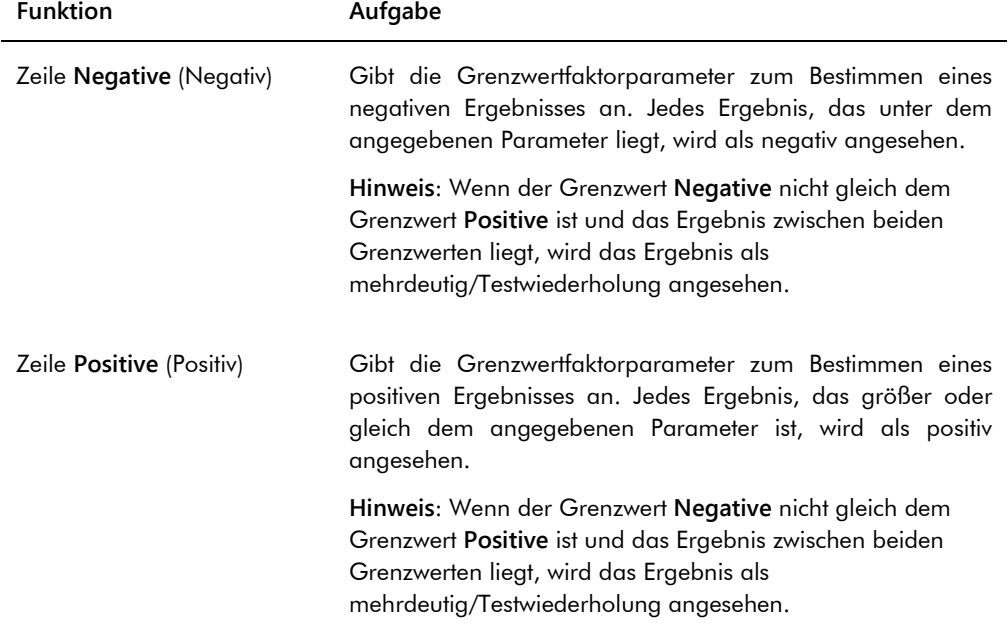

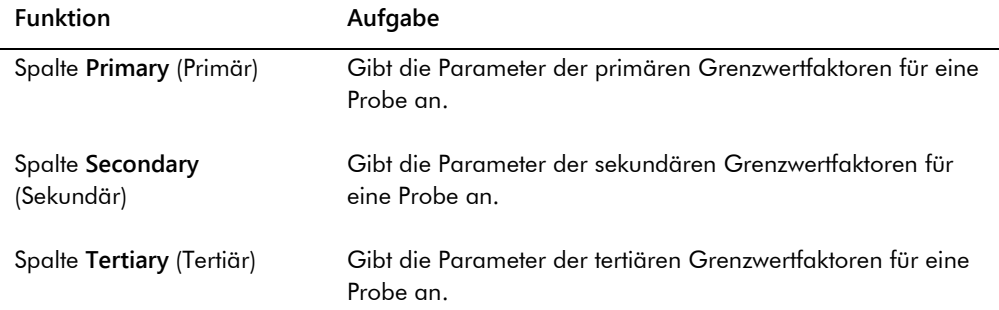

Die folgende Tabelle beschreibt die Funktionen, die im Panel **Results Designations < [specimen type] >** (Ergebnisbezeichnungen <[Probentyp]>) verfügbar sind.

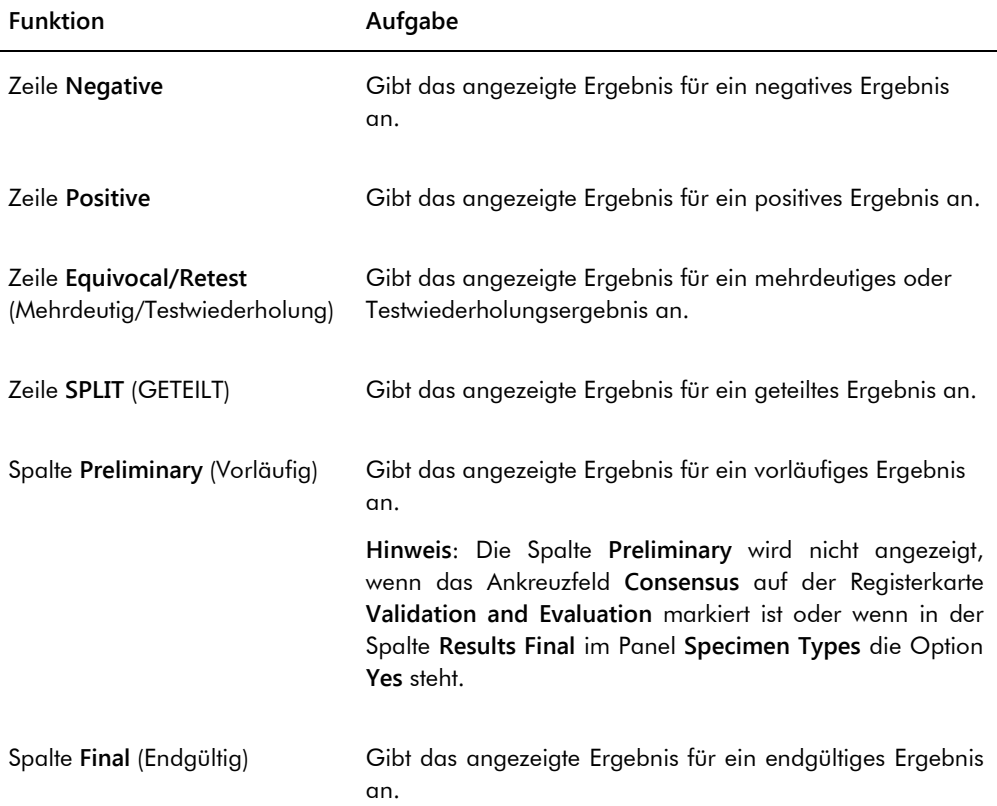

## 6.3.2 Verwendung des Dialogbereichs **View Custom Assay Protocol**

Der Dialogbereich **View Custom Assay Protocol** zeigt die Parameter des Assay-Protokolls an. Die angezeigten Daten können nicht modifiziert werden mit der Ausnahme der Schaltfläche **Quality Control** (Qualitätskontrolle). Der Dialogbereich ist zugänglich auf der Registerkarte **Assay**  **Protocols** durch Hervorheben des betreffenden Assay-Protokolls im Panel **Custom Assay Protocols** und Klicken auf die Schaltfläche **View...**.

Klicken Sie auf die Registerkarten **Validation and Evaluation** (Validierung und Bewertung), **Calibrators and Limits** (Kalibratoren und Grenzwerte) oder **Specimen Types, Cutoff Factors and Results Output** (Probentypen, Grenzwertfaktoren und Ergebnisausgabe), um die gewünschten Daten anzuzeigen.

6.3.3 Verwendung des Dialogbereichs **Quality Control List**.

Der Dialogbereich **Quality Control List** wird verwendet, um Qualitätskontrollen zu verwalten. Der Dialogbereich **Quality Control List** ist mit einem der folgenden Verfahren erreichbar:

- Klicken Sie auf der Registerkarte **Plates** (Platten) im Panel **Unmeasured Hybridization Plates** auf die Schaltfläche **New Custom…** oder wählen Sie eine ID einer Mikrotiterplatte zur Hybridisierung aus der Liste aus und klicken Sie auf die Schaltfläche **Edit…**. Das Fenster **Create/Edit Layout** wird angezeigt. Klicken Sie auf die Schaltfläche **Manage QCs…** (Qualitätskontrollen verwalten) im Panel **Quality controls**.
- Wählen Sie auf der Registerkarte **Assay Protocols** eine Assay-Protokoll-ID aus dem Panel **Custom Assay Protocols** aus und klicken Sie auf die Schaltfläche **Quality Controls…**.
- Wählen Sie auf der Registerkarte **Assay Protocols** eine Assay-Protokoll-ID aus dem Panel **Custom Assay Protocols** aus und klicken Sie auf die Schaltfläche **Edit…**. Der Dialogbereich **Edit Custom Assay Protocol** wird angezeigt. Klicken Sie auf der Registerkarte **Validation and Evaluation** auf die Schaltfläche **Quality Controls…**.
- Wählen Sie auf der Registerkarte **Assay Protocols** eine Assay-Protokoll-ID aus dem Panel **Custom Assay Protocols** aus und klicken Sie auf die Schaltfläche **View…**. Der Dialogbereich **View Custom Assay Protocol** (Benutzerdefiniertes Assay-Protokoll anzeigen) wird angezeigt. Klicken Sie auf der Registerkarte **Validation and Evaluation** auf die Schaltfläche **Quality Controls…**.

Beispiel des Dialogbereichs **Quality Control List**:

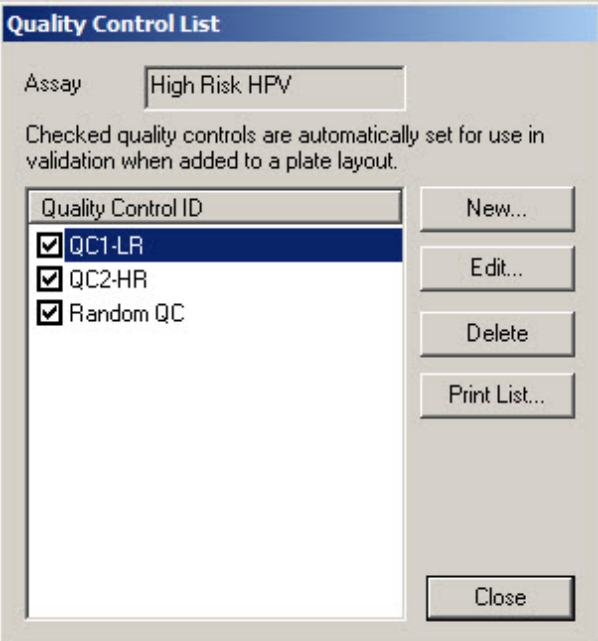

Die folgende Tabelle beschreibt die Funktionen, die im Dialogbereich **Quality Control List** verfügbar sind.

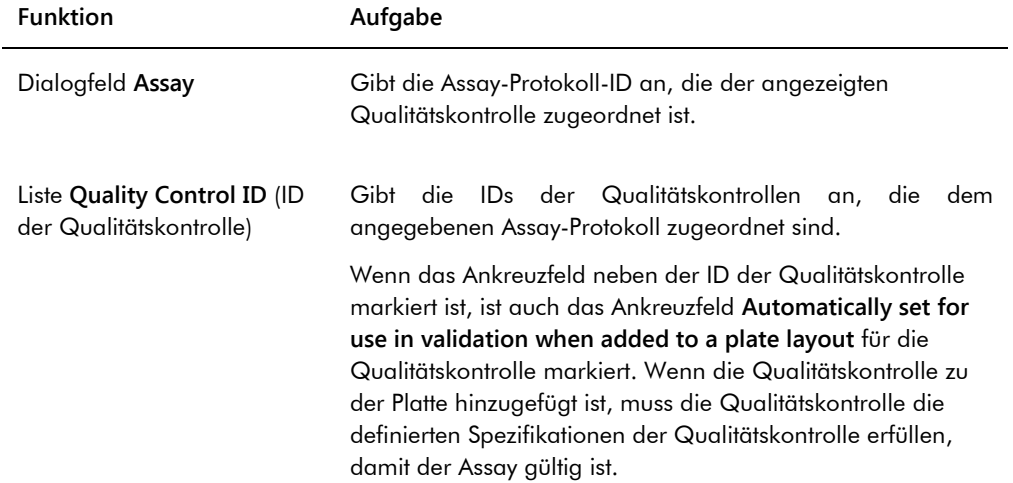

Die folgende Tabelle beschreibt die Aktionen, die in dem Dialogbereich **Quality Control List** durchgeführt werden können.

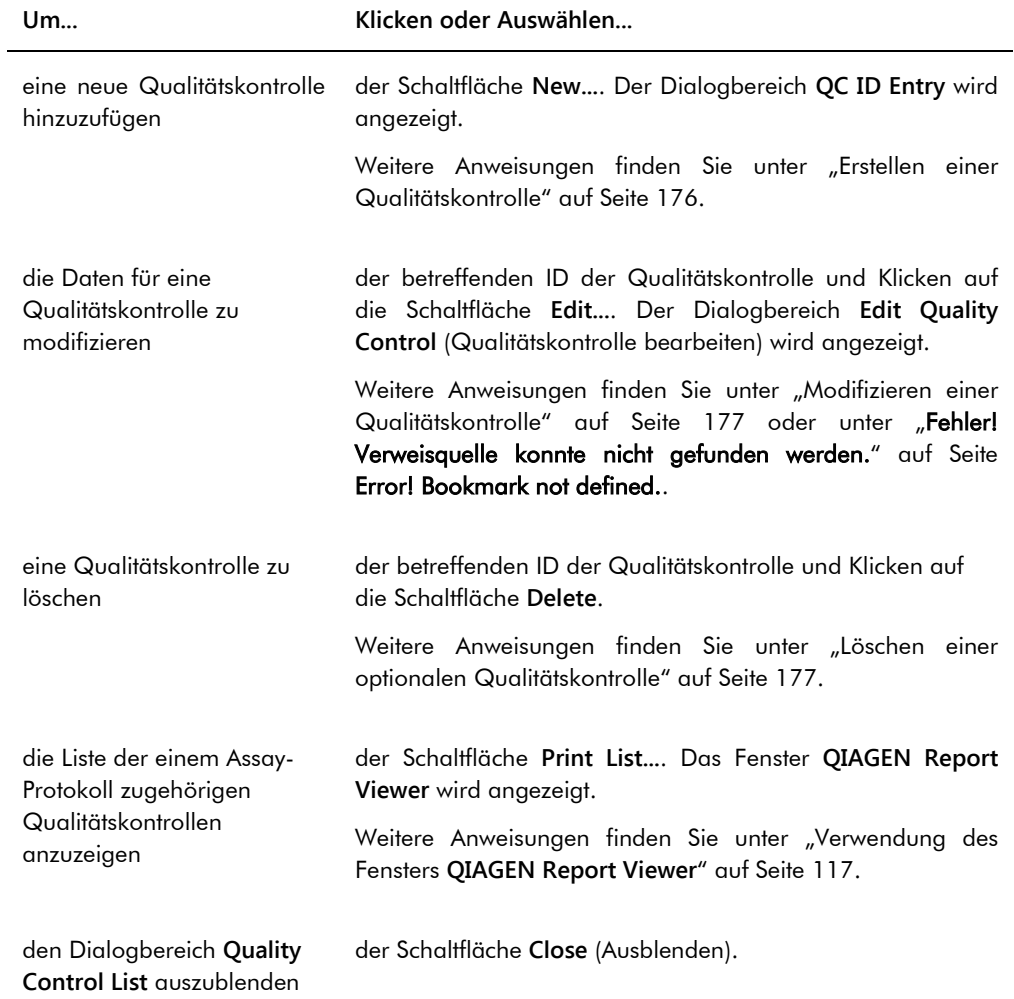

## 6.3.4 Verwendung des Fensters **Specimen List**

Verwenden Sie das Fenster **Specimen List**, um Probendaten anzuzeigen und Proben zu verwalten. Dieses Fenster ist zugänglich auf der Registerkarte **Assay Protocols** durch Hervorheben der betreffenden Assay-Protokoll-ID und Klicken auf die Schaltfläche **Specimens**.

Beispiel des Fensters **Specimen List**:

| Specimen List            |               |                                  |                                   |                      |         |                                  |                                                           |                        |              |                       |            |              |                      |                                            |                        | $-10$                             |
|--------------------------|---------------|----------------------------------|-----------------------------------|----------------------|---------|----------------------------------|-----------------------------------------------------------|------------------------|--------------|-----------------------|------------|--------------|----------------------|--------------------------------------------|------------------------|-----------------------------------|
| Assay                    | High Risk HPV |                                  |                                   |                      |         |                                  |                                                           |                        |              |                       |            |              |                      |                                            |                        | Filter by Specimen Status-        |
| Specimen ID              |               | Retest ID   Patient ID   Hub. ID |                                   | Capture ID   Kit Lot |         | Specimen Type                    | Entry Date                                                | Date Measured   Result |              | Status                | RLU        |              |                      | Ratio   Cutoff   Export State              | Edite A                | <b>VAI</b><br>$\nabla$ Unassigned |
| 06-25-201310             |               |                                  | 2019-05-15 Plate2                 |                      |         | <b>STM</b>                       | 5/29/2013 1:47:37 PM                                      |                        |              | No result             |            |              |                      |                                            |                        |                                   |
| 06-25-201312             |               |                                  | 2019-05-15 Plate2                 |                      |         | <b>STM</b>                       | 5/29/2013 1:47:37 PM                                      |                        |              | No result             |            |              | $1^{\circ}$          |                                            |                        | $\nabla$ Unmeasured               |
| 06-25-201313             |               |                                  | 2019-05-15 Plate2                 |                      |         | STM                              | 5/29/2013 1:47:37 PM                                      |                        |              | No result             |            |              | $1^*$                |                                            |                        | जि<br>Measured                    |
| 06-25-201314             |               |                                  | 2019-05-15 Plate2                 |                      |         | <b>STM</b>                       | 5/29/2013 1:47:37 PM                                      |                        |              | No result             |            |              | ī.                   |                                            |                        | $\nabla$ Accepted                 |
| 06-25-201315             |               |                                  | 2019-05-15 Plate2                 |                      |         | <b>STM</b>                       | 5/29/2013 1:47:37 PM                                      |                        |              | No result             |            |              | ı.                   |                                            |                        |                                   |
| 06-25-201316             |               |                                  | 2019-05-15 Plate2                 |                      |         | <b>STM</b>                       | 5/29/2013 1:47:37 PM                                      |                        |              | No result             |            |              | $1^*$                |                                            |                        | $\overline{\triangledown}$ All    |
| 06-25-201317             |               |                                  | 2019-05-15 Plate2                 |                      |         | <b>STM</b>                       | 5/29/2013 1:47:37 PM                                      |                        |              | No result             |            |              | ī.                   |                                            |                        | $\nabla$ ONS                      |
| 06-25-201321             |               |                                  | 2019-05-15 Plate2                 |                      |         | <b>STM</b>                       | 5/29/2013 1:47:37 PM                                      |                        |              | No result             |            |              | 1.                   |                                            |                        | ⊽<br>Retest                       |
| 06-25-201323             |               |                                  | 2019-05-15 Plate2                 |                      |         | STM                              | 5/29/2013 1:47:37 PM                                      |                        |              | No result             |            |              | $\ddot{\phantom{a}}$ |                                            |                        | <b>▽</b> Re-measure               |
| 07-25-2013 587           |               |                                  | 2019-05-15 Plate2                 |                      |         | STM                              | 6/13/2013 4:20:33 PM                                      |                        |              | No result             |            |              | $\mathbf{1}^*$       |                                            | Yes                    |                                   |
| 123                      |               |                                  | ASC-US plate 1                    |                      | 5489568 | PreservCut                       | 11/6/2013 9:47:13 AM                                      | 11/6/2013              | <b>Sec</b>   | Final                 | 45         | 0.03         | $1^*$                | Not Transmitted                            | Yes                    | <b>▽</b> Processing Errors        |
| 124                      |               |                                  | ASC-US plate 1                    |                      | 5489568 | PreservCut                       | 11/6/2013 9:47:15 AM                                      | 11/6/2013              | $\sim$       | Final                 | 445        | 0.34         | $1^*$                | Not Transmitted                            | Yes                    |                                   |
| 454654654                |               |                                  |                                   |                      |         | PreservCut                       | 6/20/2013 11:31:33 AM                                     |                        |              | No result             |            |              | $1^*$                |                                            |                        | Filter by date                    |
| 454654ca654              |               |                                  | 2014-04-18 - HR HPV               | 56734                |         | PreservCut                       | 6/18/2013 6:13:34 PM                                      |                        |              | No result             |            |              | $1^*$                |                                            |                        | 3/22/2014                         |
| 455465/d654              |               |                                  | 2014-04-18 - HR HPV               | 56734                |         | PreservCut                       | 6/20/2013 11:31:33 AM                                     |                        |              | No result             |            |              | ı.                   |                                            |                        | Start                             |
| 4556sf465fd654           |               |                                  |                                   |                      |         | PreservCut                       | 6/18/2013 6:13:34 PM                                      |                        |              | No result             |            |              | ٩÷                   |                                            |                        | 4/21/2014<br>w.<br>End            |
| 5894789                  |               |                                  | 2014-04-18 - HR HPV 56734         |                      |         | PreservCut                       | 6/13/2013 4:23:59 PM                                      |                        |              | No result             |            |              | $1^*$                |                                            |                        |                                   |
| 76646                    |               |                                  |                                   |                      |         | PreservCut                       | 6/20/2013 3:45:18 PM                                      |                        |              | No result             |            |              | $1^*$                |                                            | Yes                    |                                   |
| 78978978                 |               |                                  | 2014-04-18 - HR HPV 56734         |                      |         | PreservCut                       | 6/20/2013 11:31:33 AM                                     |                        |              | No result             |            |              | $1+$                 |                                            |                        |                                   |
| 7897897978               |               |                                  |                                   |                      |         | PreservCut                       | 6/18/2013 6:13:34 PM                                      |                        |              | No result             |            |              | 1*                   |                                            |                        | New.                              |
| 01 2000012               |               |                                  |                                   |                      |         | <b>STM</b>                       | 11/8/2013 4:08:00 PM                                      |                        |              | Unclear               |            |              | 1.                   |                                            | Yes                    |                                   |
| 01 2000013               |               |                                  |                                   |                      |         | <b>STM</b>                       | 11/8/2013 4:08:00 PM                                      |                        |              | No result             |            |              | $1^*$                |                                            | Yes                    | Edit.                             |
| 01 2000064               |               |                                  | olt 4 ctrl                        | 4589345              |         | <b>STM</b>                       | 11/12/2013 3:29:31 PM                                     |                        |              | No result             |            |              | $1^*$                |                                            |                        |                                   |
| 01 2000065               |               |                                  | olt 4 ctrl                        | 4589345              |         | <b>STM</b>                       | 11/12/2013 3:29:31 PM                                     |                        |              | No result             |            |              | ı.                   |                                            |                        | Copy to.                          |
| 01 2000066               |               |                                  | plt 4 ctrl                        | 4589345              |         | <b>STM</b>                       | 11/12/2013 3:29:31 PM                                     |                        |              | No result             |            |              | $1^*$                |                                            |                        |                                   |
| 01 2000067               |               |                                  | plt 4 ctrl                        | 4589345              |         | <b>STM</b>                       | 11/12/2013 3:29:31 PM                                     |                        |              | Unclear               |            |              | $1^*$                |                                            | Yes                    | Be-measure                        |
| 01 2000356               |               |                                  | ASC-US plate 1                    |                      | 5489568 | PreservCut                       | 10/31/2013 4:15:11 PM                                     | 11/6/2013              | $\mathbf{r}$ | Final                 | 45         | 0.03         | $1^*$                | Not Transmitted                            |                        |                                   |
| 01 2000357               |               |                                  | ASC-US plate 1                    |                      | 5489568 | PreservCut                       | 10/31/2013 4:15:11 PM                                     | 11/6/2013              | Retest       | Preliminary           | 2222       | 1.71         | $1^*$                | Not Transmitted                            |                        | Set GNS                           |
| 01 2000357               | -1            |                                  |                                   |                      |         | <b>PreservCut</b>                | 10/31/2013 4:15:11 PM                                     |                        |              | No result             |            |              | $2^*$                |                                            |                        |                                   |
| 01_2000358               |               |                                  | ASC-US plate 1                    |                      | 5489568 | PreservCut                       | 10/31/2013 4:15:11 PM                                     | 11/6/2013              | ×.           | Final                 | 75         | 0.05         | $1^*$                | Not Transmitted                            |                        | Clear Import                      |
| 01 2000359               |               |                                  | ASC-US plate 1                    |                      | 5489568 | PreservCut                       | 10/31/2013 4:15:11 PM                                     | 11/6/2013              | $\mathbf{r}$ | Final                 | 75         | 0.05         | $1^*$                | Not Transmitted                            |                        |                                   |
| 02 2000012               |               |                                  |                                   |                      |         | <b>STM</b>                       | 11/8/2013 4:08:00 PM                                      |                        |              | Unclear               |            |              | 1.                   |                                            | Yes                    | Delete                            |
| 02 2000013               |               |                                  |                                   |                      |         | <b>STM</b>                       | 11/8/2013 4:08:00 PM                                      |                        |              | No result             |            |              | $1^*$                |                                            | Yes                    |                                   |
| 02 2000064               |               |                                  | olt 4 ctrl                        | 4589345              |         | <b>STM</b>                       | 11/12/2013 3:29:31 PM                                     |                        |              | No result             |            |              | $1^*$                |                                            |                        | Print List                        |
| 02 2000065               |               |                                  | olt 4 ctrl                        | 4589345              |         | <b>STM</b>                       | 11/12/2013 3:29:31 PM                                     |                        |              | No result             |            |              | $1^*$                |                                            |                        |                                   |
| 02 2000066               |               |                                  | olt 4 ctrl                        | 4589345              |         | <b>STM</b>                       | 11/12/2013 3:29:31 PM                                     |                        |              | No result             |            |              | $1^*$<br>$1^*$       |                                            |                        | History                           |
| 02 2000067               |               |                                  | olt 4 ctrl                        | 4589345              |         | <b>STM</b>                       | 11/12/2013 3:29:31 PM                                     |                        |              | <b>Unclear</b>        |            |              |                      |                                            | Yes                    |                                   |
| 02 2000356               |               |                                  | ASC-US plate 1                    |                      | 5489568 | PreservCyt                       | 10/31/2013 4:15:11 PM                                     | 11/6/2013              |              | Final                 | 45         | 0.03         | $1^*$                | Not Transmitted                            |                        | View ISB                          |
| 02 2000357               |               |                                  | ASC-US plate 1                    |                      | 5489568 | PreservCut                       | 10/31/2013 4:15:11 PM                                     | 11/6/2013              | Retest       | Preliminary           | 2224       | 1.71         | $1^*$                | Not Transmitted                            |                        |                                   |
| 02 2000357               | -1            |                                  |                                   |                      |         | PreservCut                       | 10/31/2013 4:15:11 PM                                     |                        |              | No result             |            |              | $2^*$                |                                            |                        | Export                            |
| 02 2000358               |               |                                  | ASC-US plate                      |                      | 5489568 | PreservCut                       | 10/31/2013 4:15:11 PM                                     | 11/6/2013              | $\sim$       | Final                 | 75         | 0.05         | $1^*$<br>$1^*$       | Not Transmitted                            |                        |                                   |
| 02 2000359               |               |                                  | ASC-US plate 1                    |                      | 5489568 | PreservCut                       | 10/31/2013 4:15:11 PM                                     | 11/6/2013              | $\sim$       | Final                 | 75         | 0.05         | ı.                   | Not Transmitted                            |                        |                                   |
| 03 2000012               |               |                                  |                                   |                      |         | STM<br>STM                       | 11/8/2013 4:08:00 PM                                      |                        |              | Unclear               |            |              | $\mathbf{1}^*$       |                                            | Yes                    | <b>OK</b>                         |
| 03 2000013               |               |                                  |                                   |                      |         | STM                              | 11/8/2013 4:08:00 PM                                      |                        |              | No result             |            |              | ı.                   |                                            | Yes                    |                                   |
| 03 2000064               |               |                                  | olt 4 ctrl                        | 4589345              |         |                                  | 11/12/2013 3:29:31 PM                                     |                        |              | No result             |            |              | $1^*$                |                                            |                        |                                   |
| 03 2000065               |               |                                  | olt 4 ctrl                        | 4589345              |         | STM                              | 11/12/2013 3:29:31 PM                                     |                        |              | No result             |            |              | $1^*$                |                                            |                        |                                   |
| 03 2000066               |               |                                  | olt 4 ctrl                        | 4589345              |         | <b>STM</b>                       | 11/12/2013 3:29:31 PM                                     |                        |              | No result             |            |              | $1+$                 |                                            |                        |                                   |
| 03 2000067               |               |                                  | olt 4 ctrl                        | 4589345              |         | <b>STM</b>                       | 11/12/2013 3:29:31 PM                                     |                        |              | Unclear               |            |              | $1^*$                |                                            | Yes                    |                                   |
| 03 2000356<br>go onnostz |               |                                  | ASC-US plate 1<br>ACC LIC alsta 1 |                      | 5489568 | PreservCut<br>E400ECO DinannaCut | 10/31/2013 4:15:11 PM<br>CHOCLON FF MO FF-3F-A CHOCLICLOP | 11/6/2013              |              | Final<br><b>Carol</b> | 48<br>CAE. | 0.03<br>0.89 | $\rightarrow$        | Not Transmitted<br><b>Mail Tennomitted</b> |                        |                                   |
|                          |               |                                  |                                   |                      |         |                                  |                                                           |                        |              |                       |            |              |                      |                                            | $\left  \cdot \right $ |                                   |

Die Assay-Protokoll-ID wird im Dialogfeld **Assay** ganz oben im Fenster angezeigt.

Die folgende Tabelle beschreibt die Aktionen, die im Fenster **Specimen List** durchgeführt werden können.

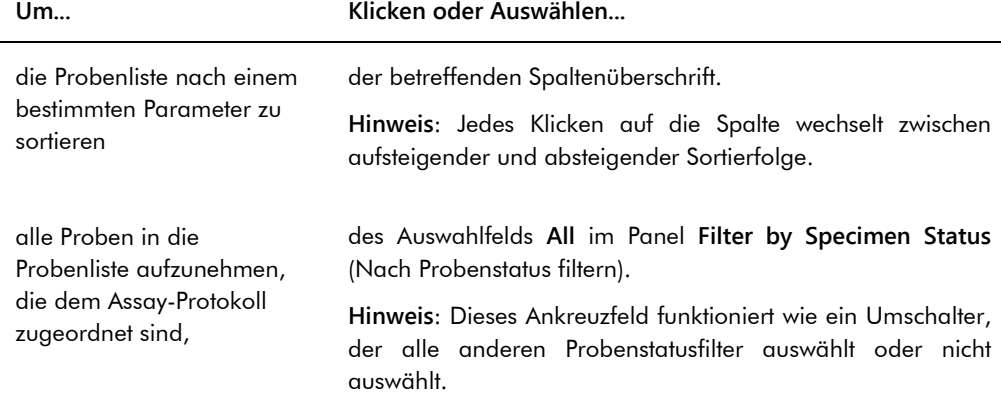

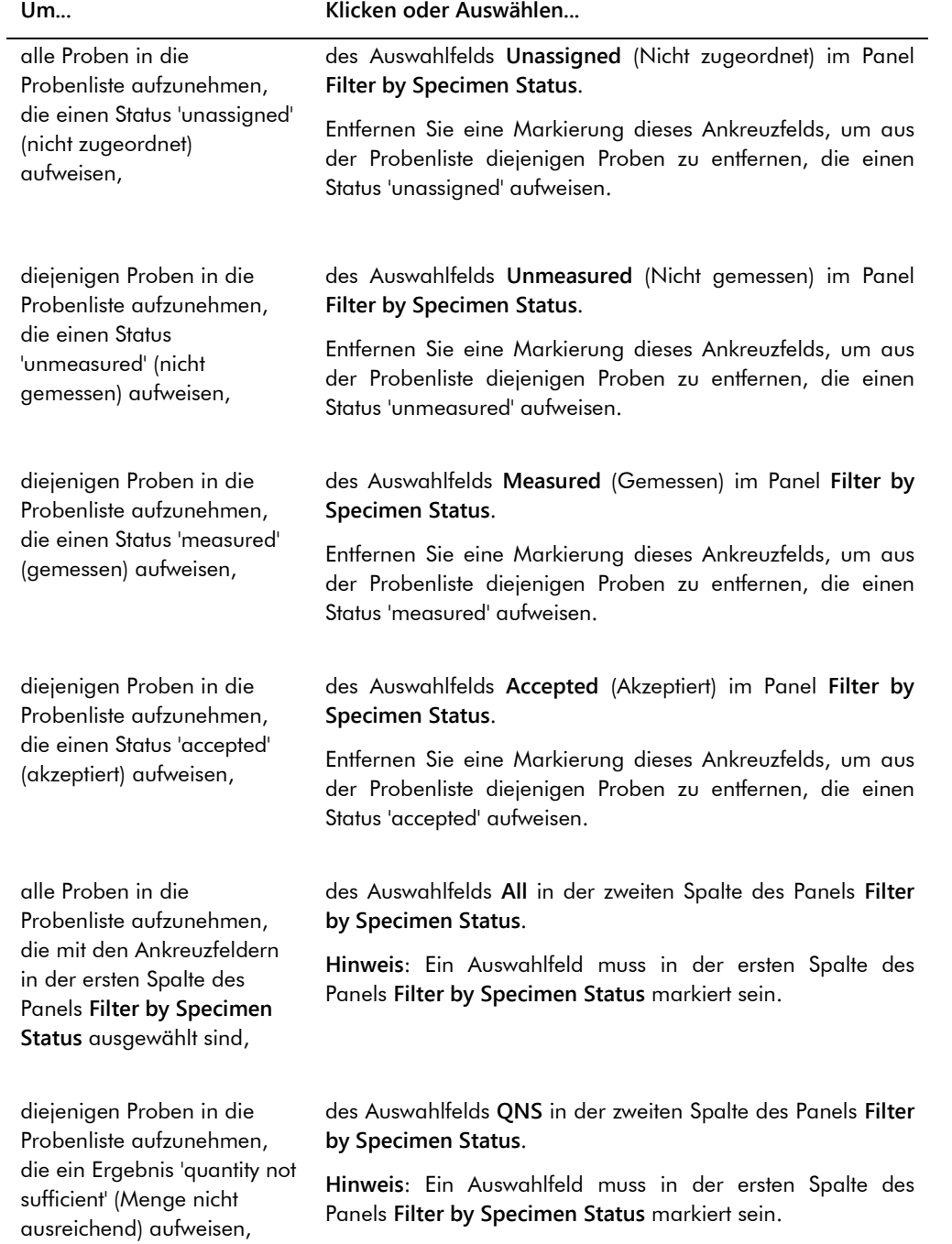

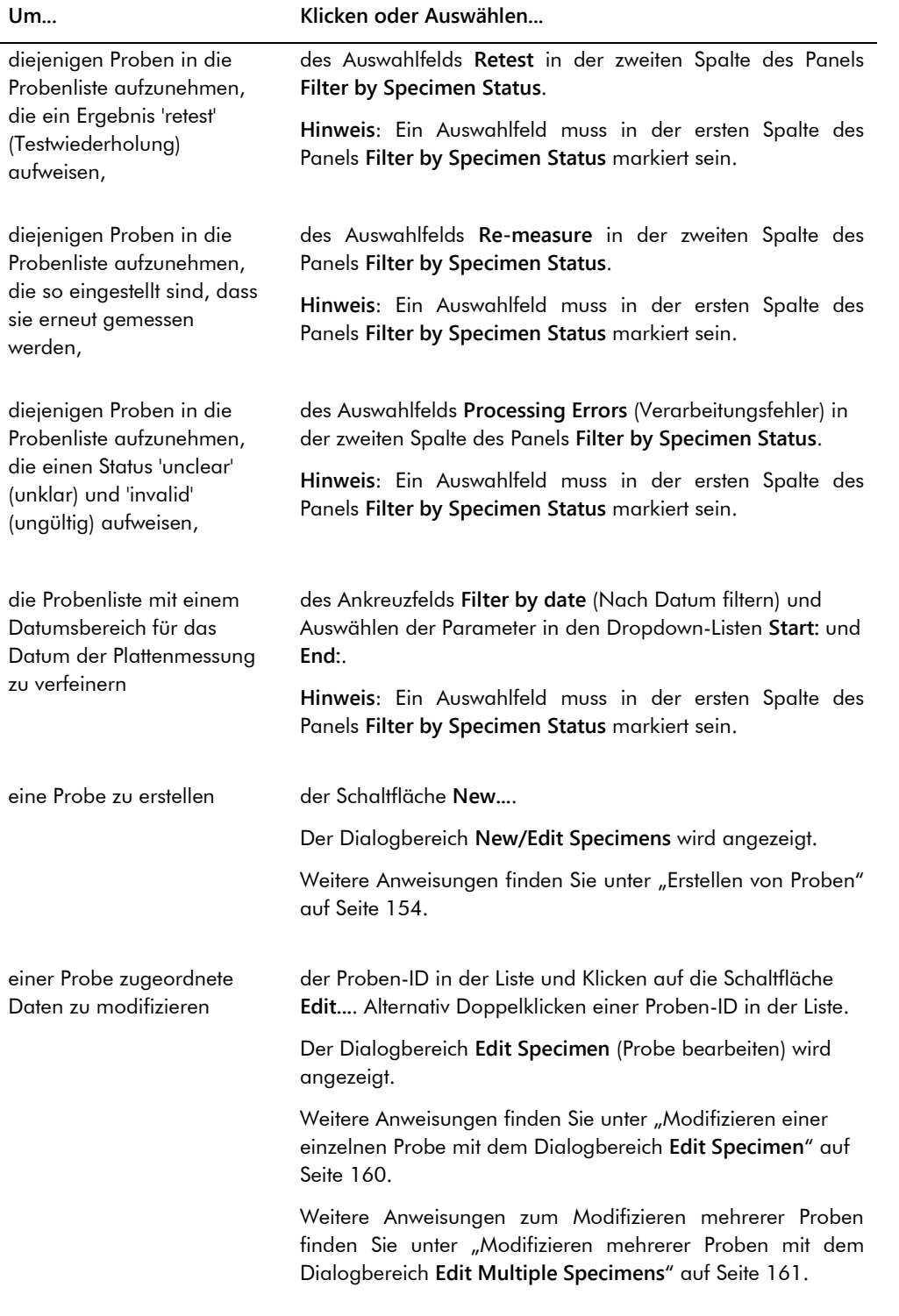

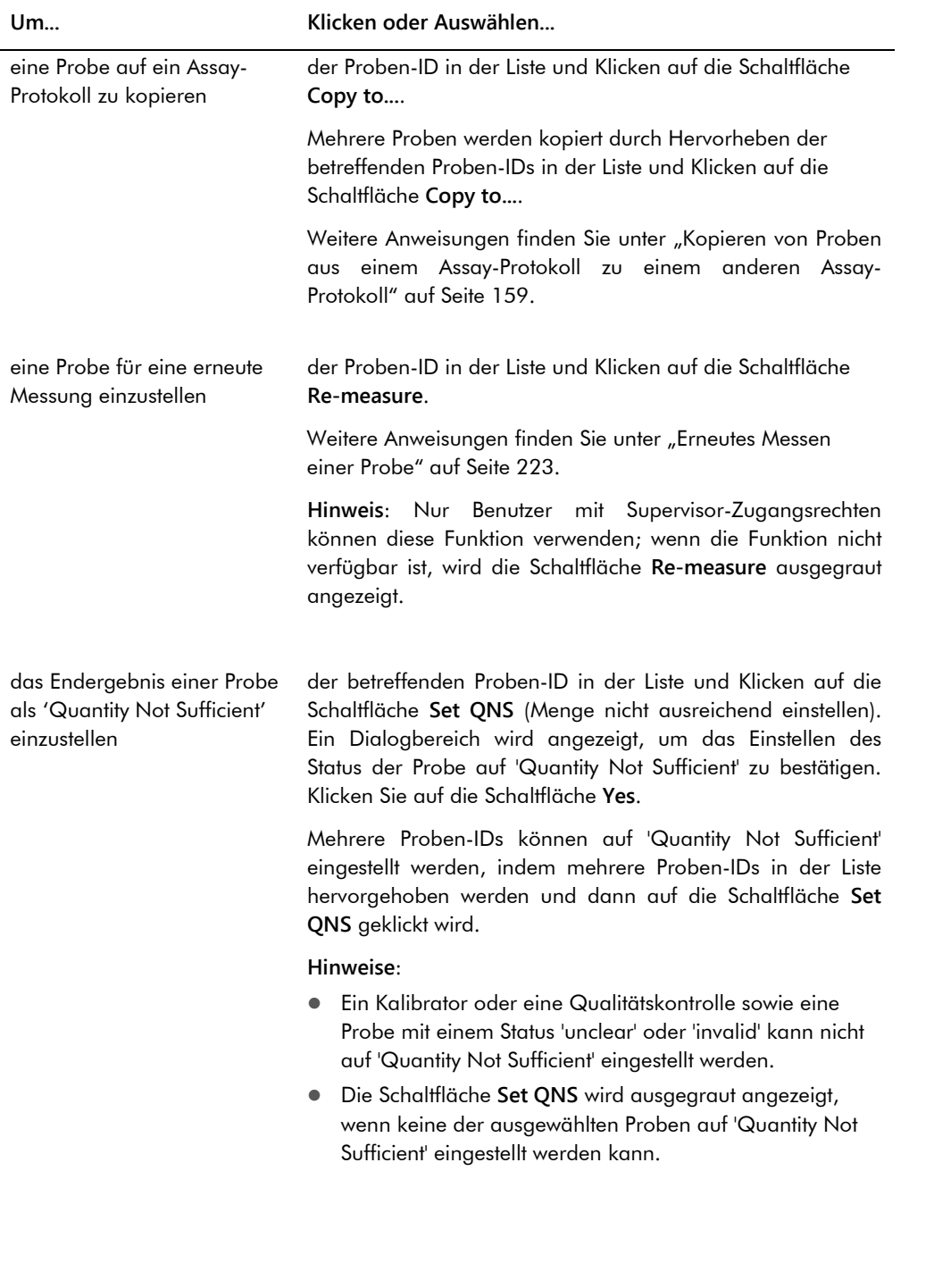

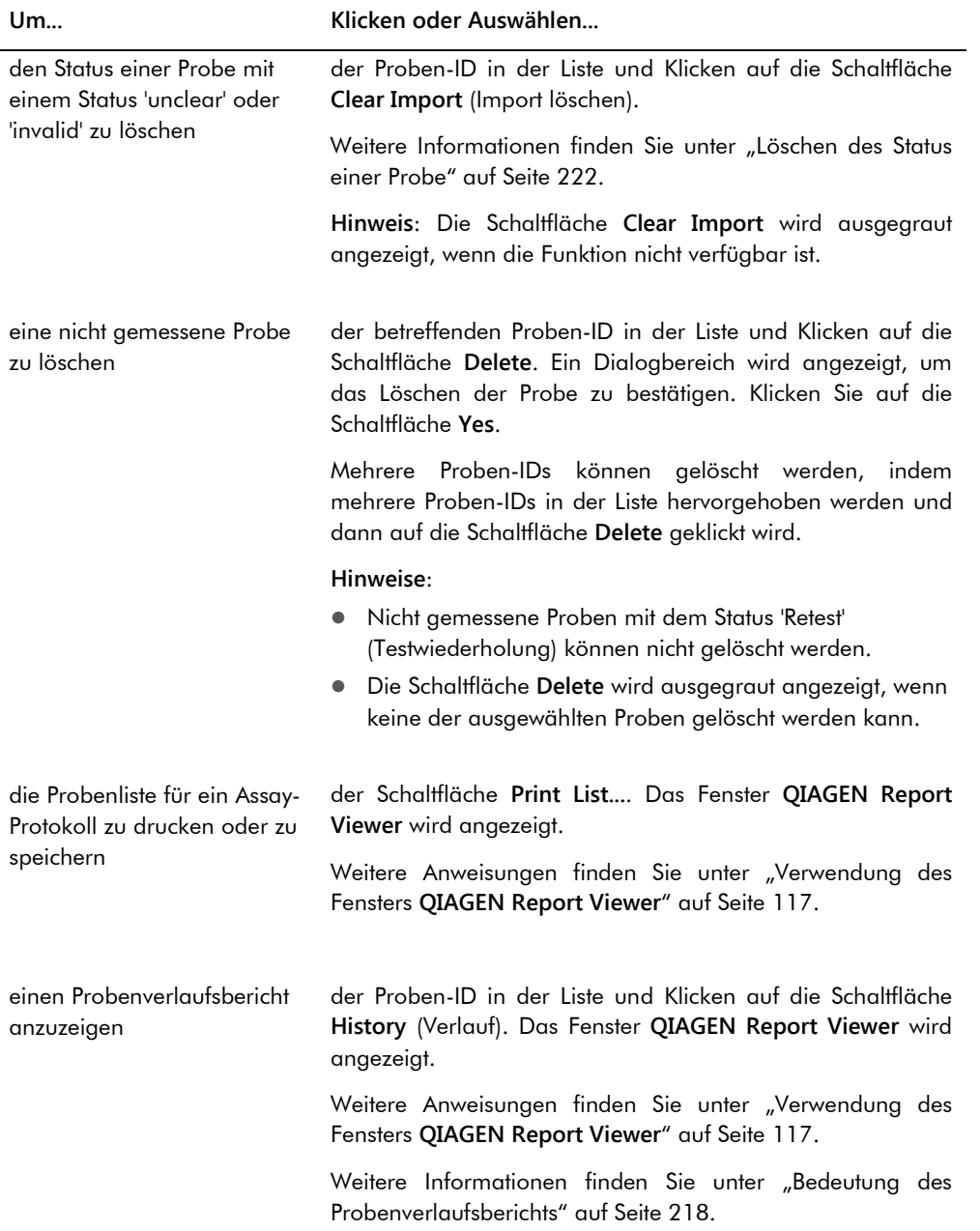

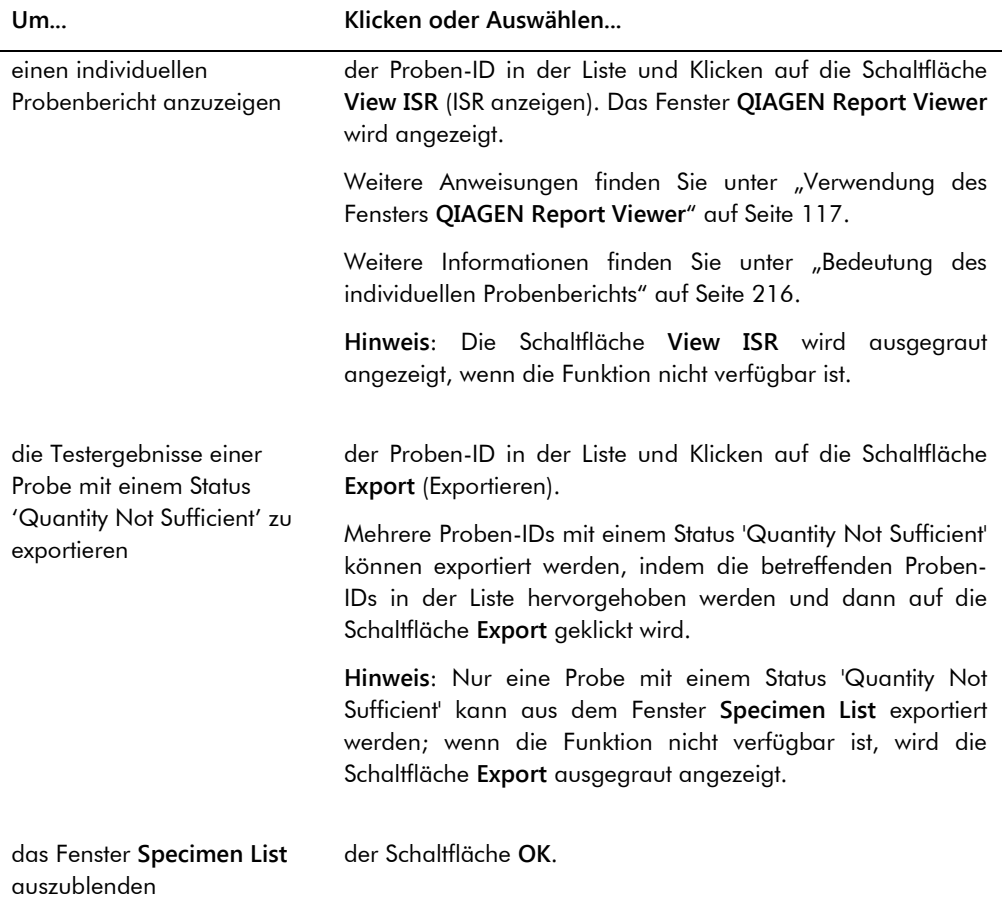

# 6.4 Verwendung der Registerkarte **Patients** (Patienten)

Die Registerkarte **Patients** wird verwendet, um Patientendaten anzuzeigen und zu verwalten.

**I** Design

**TOP** 

# Beispiel der Registerkarte **Patients**: **Excess**

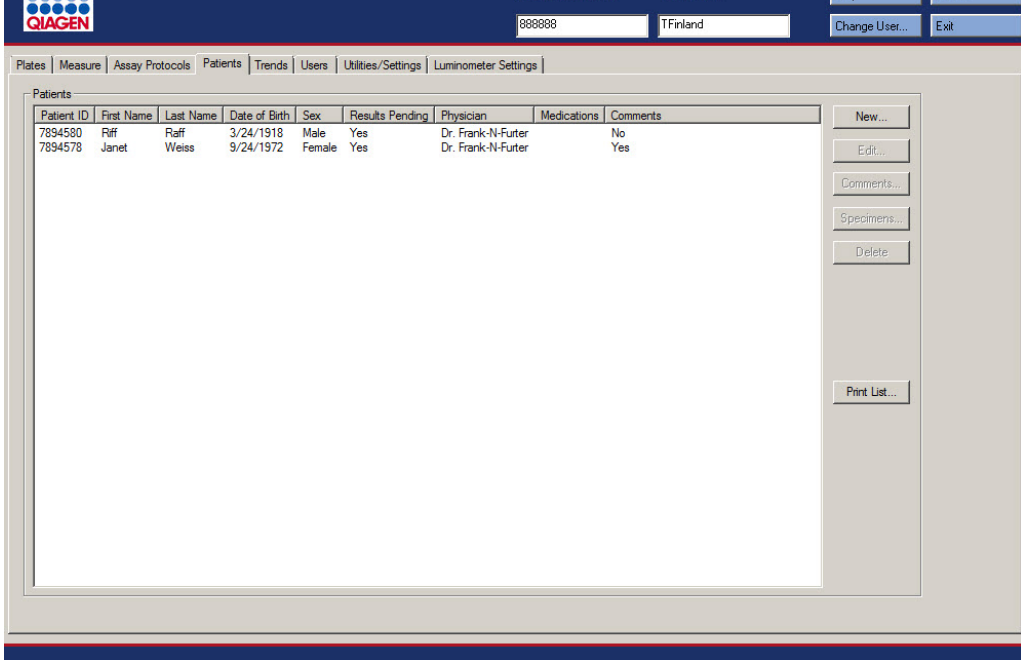

Die folgende Tabelle beschreibt die Aktionen, die auf der Registerkarte **Patients** durchgeführt werden können.

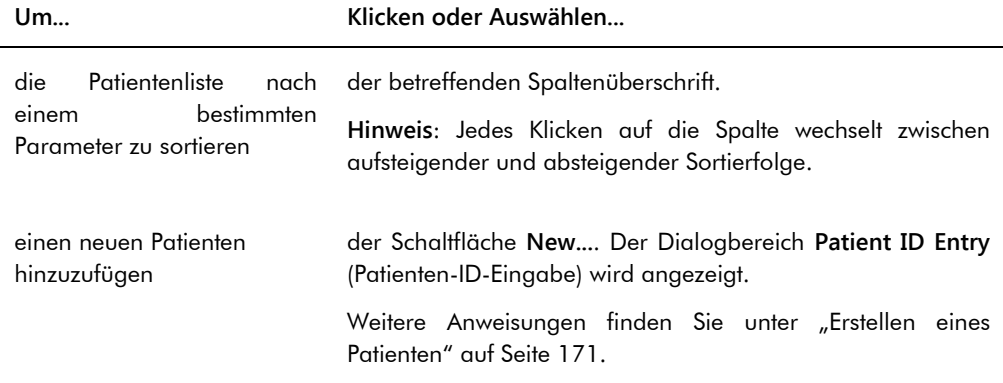

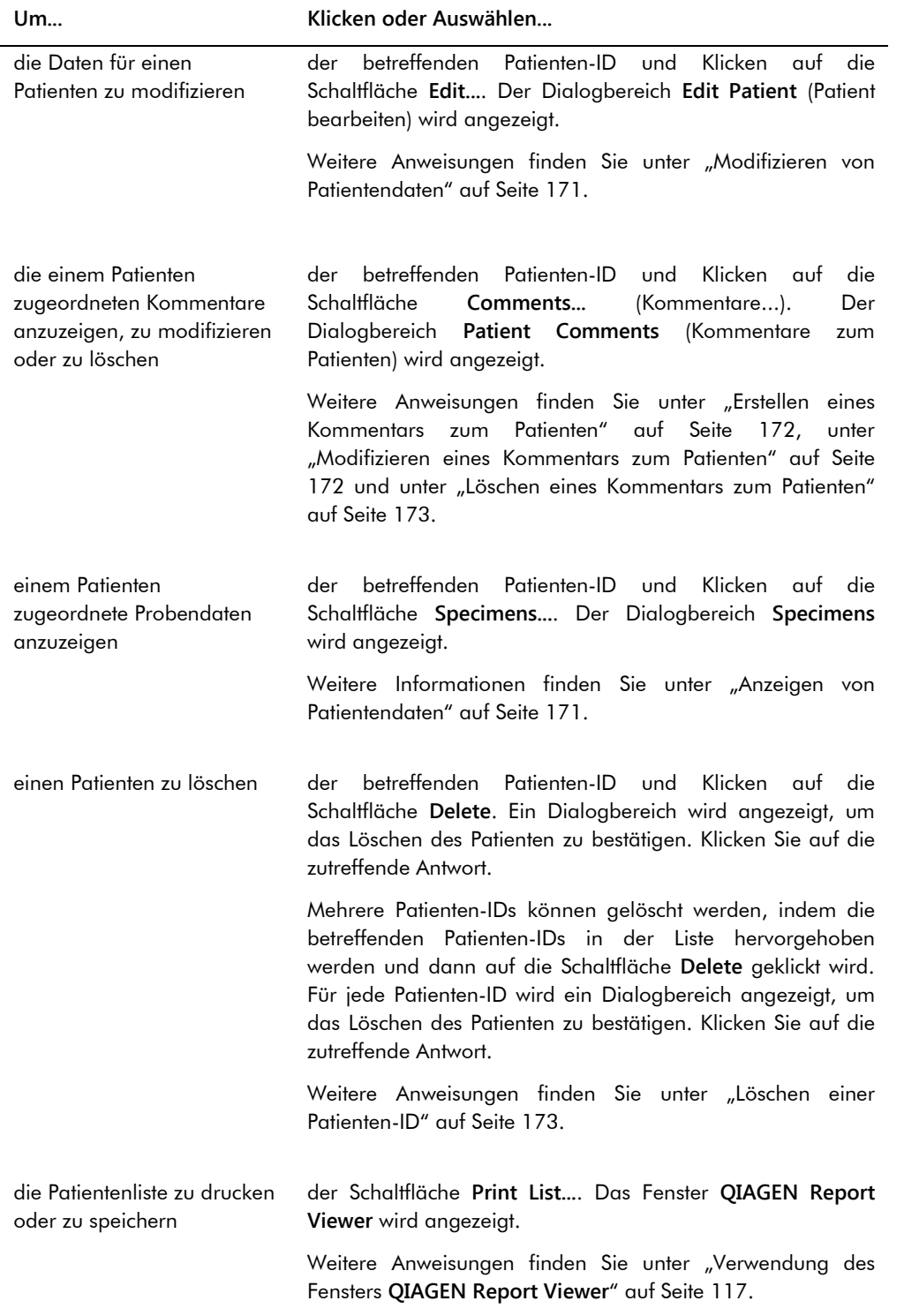

# 6.5 Verwendung der Registerkarte **Trends**

Die Registerkarte **Trends** wird verwendet, um Trendberichte auf der Grundlage der Datenbank anzuzeigen, die von der *digene* HC2 System Software unterhalten wird.

Weitere Anweisungen zum Erstellen von Trendberichten für Patienten, Qualitätskontrollen, Kalibratoren, Proben und Hintergrundmessungen finden Sie unter ["Erstellen von Trendberichten"](#page-225-0) auf Seite [226.](#page-225-0) Die Trendberichte für Hintergrundmessungen sind nur für das Gerät DML 2000 verfügbar.

Beispiel der Registerkarte **Trends**, wobei das Gerät DML 3000 als das DML-Gerät ausgewählt ist:

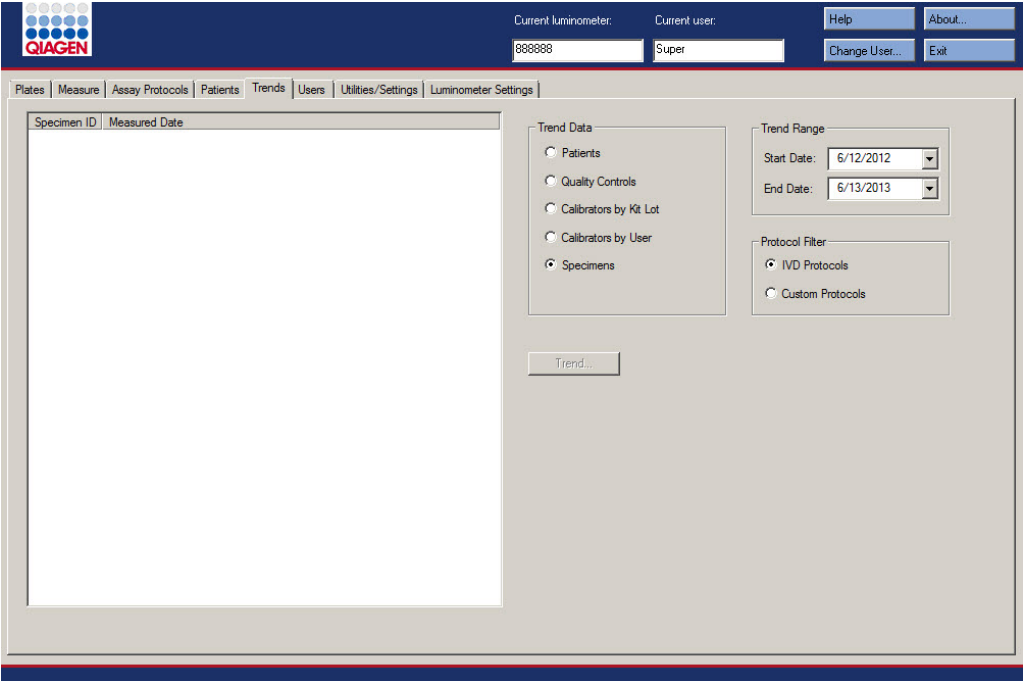

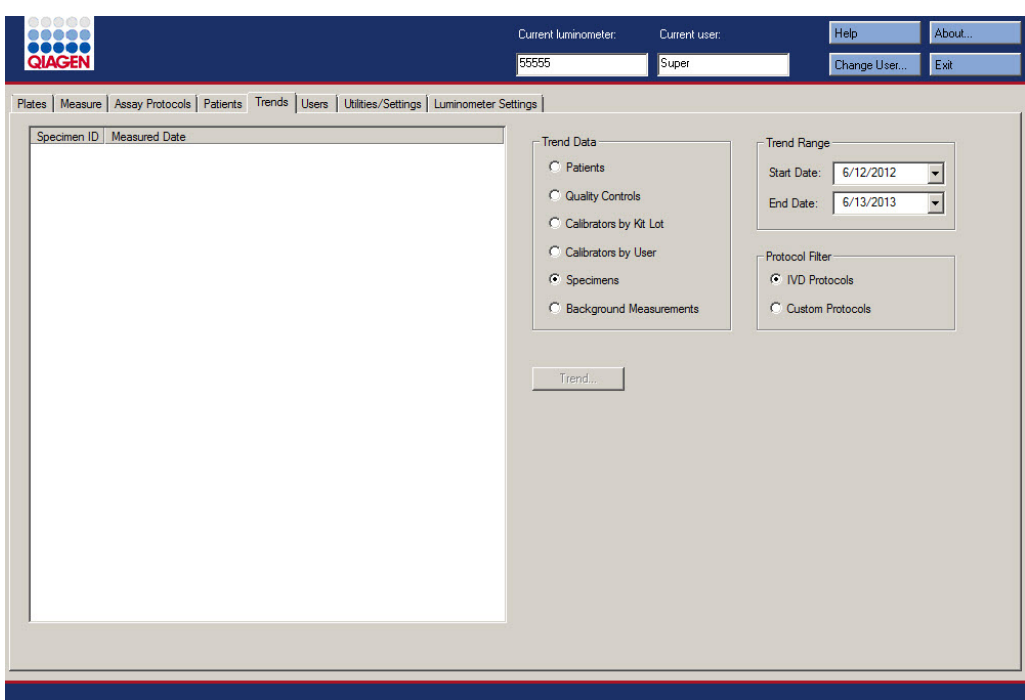

Beispiel der Registerkarte **Trends**, wobei das Gerät DML 2000 als das DML-Gerät ausgewählt ist:

Die folgenden Aktionen können auf der Registerkarte **Trends** durchgeführt werden.

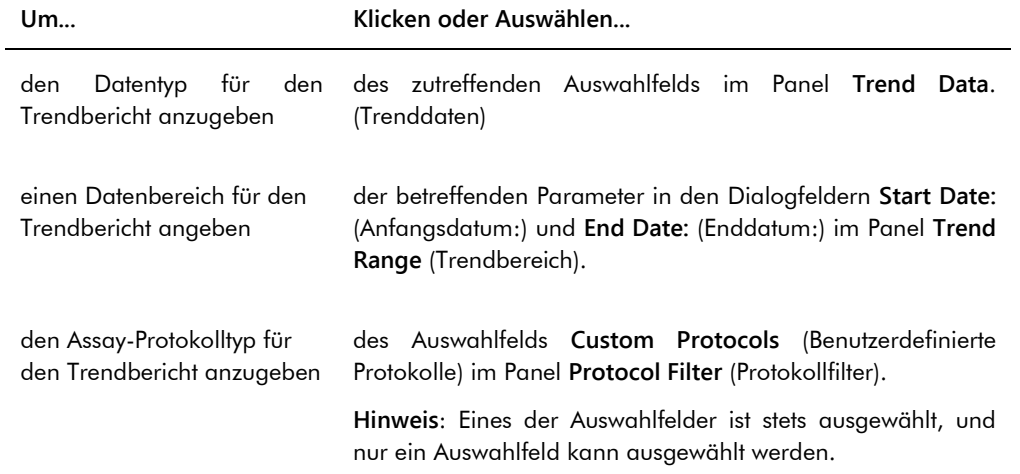

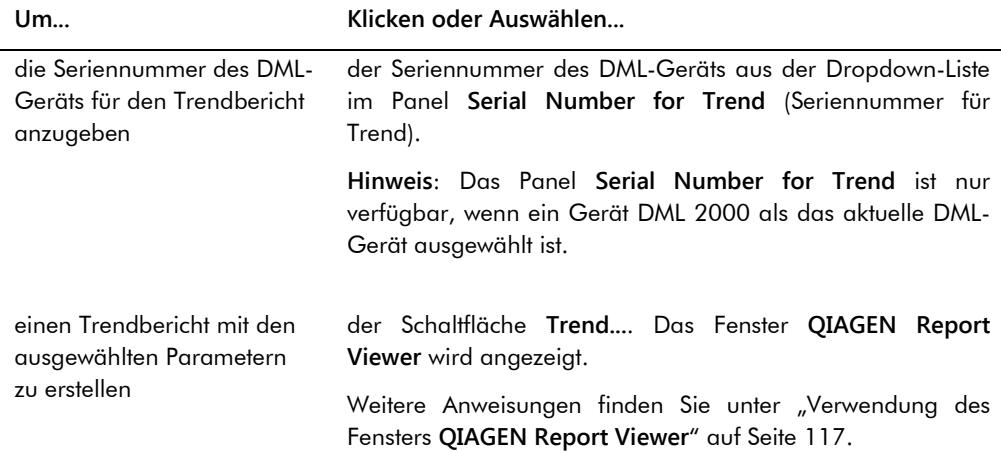

# 6.6 Verwendung der Registerkarte **Users** (Benutzer)

Die Registerkarte **Users** wird verwendet, um Benutzerkonten zu erstellen und zu verwalten. Die Registerkarte **Users** wird nur angezeigt, wenn ein Benutzer Supervisor-Zugangsrechte besitzt. Weitere Anweisungen finden Sie unter ["Benutzer verwalten"](#page-120-0) auf Seite [121.](#page-120-0)

Current luminometer .<br>Current user: About. Help **ONGEN** 55555 TFinland Exit Change User... Plates | Measure | Assay Protocols | Patients | Trends | Users | Utilities/Settings | Luminometer Settings | Enabled<br>Inactivity Timer (min): 30 M User ID Last Name First Name Account Type Locked Active<br>TFinland Finland Tom Supervisor No Yes<br>Super Supervisor Lab Supervisor Yes Yes New... Yes<br>Yes Edit. Password Expiration (days); 90 | V Allowed Login Attempts: 5 V Password History Depth: 5 V Print List...

Beispiel der Registerkarte **Users**:

Die folgende Tabelle beschreibt die Aktionen, die auf der Registerkarte **Users** durchgeführt werden können.

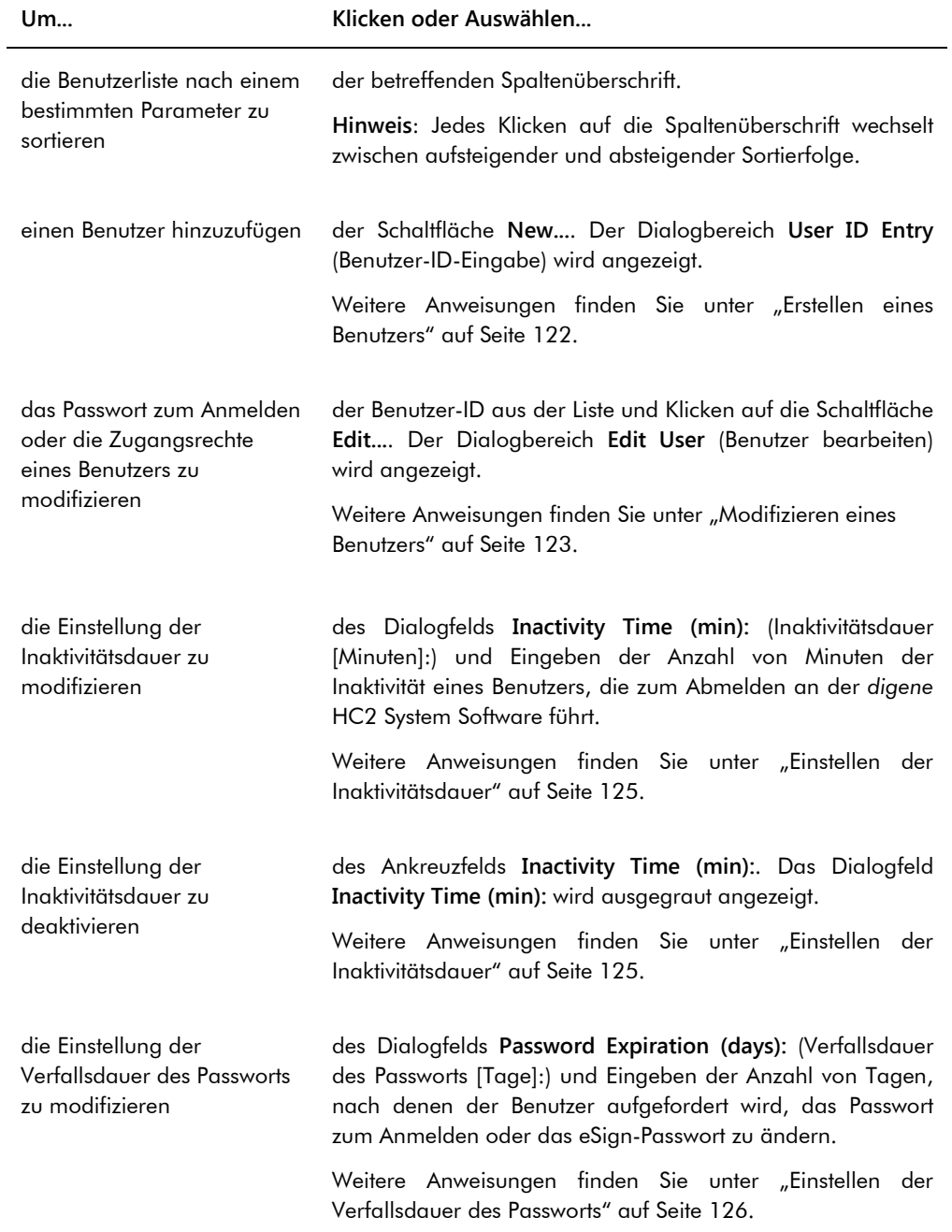

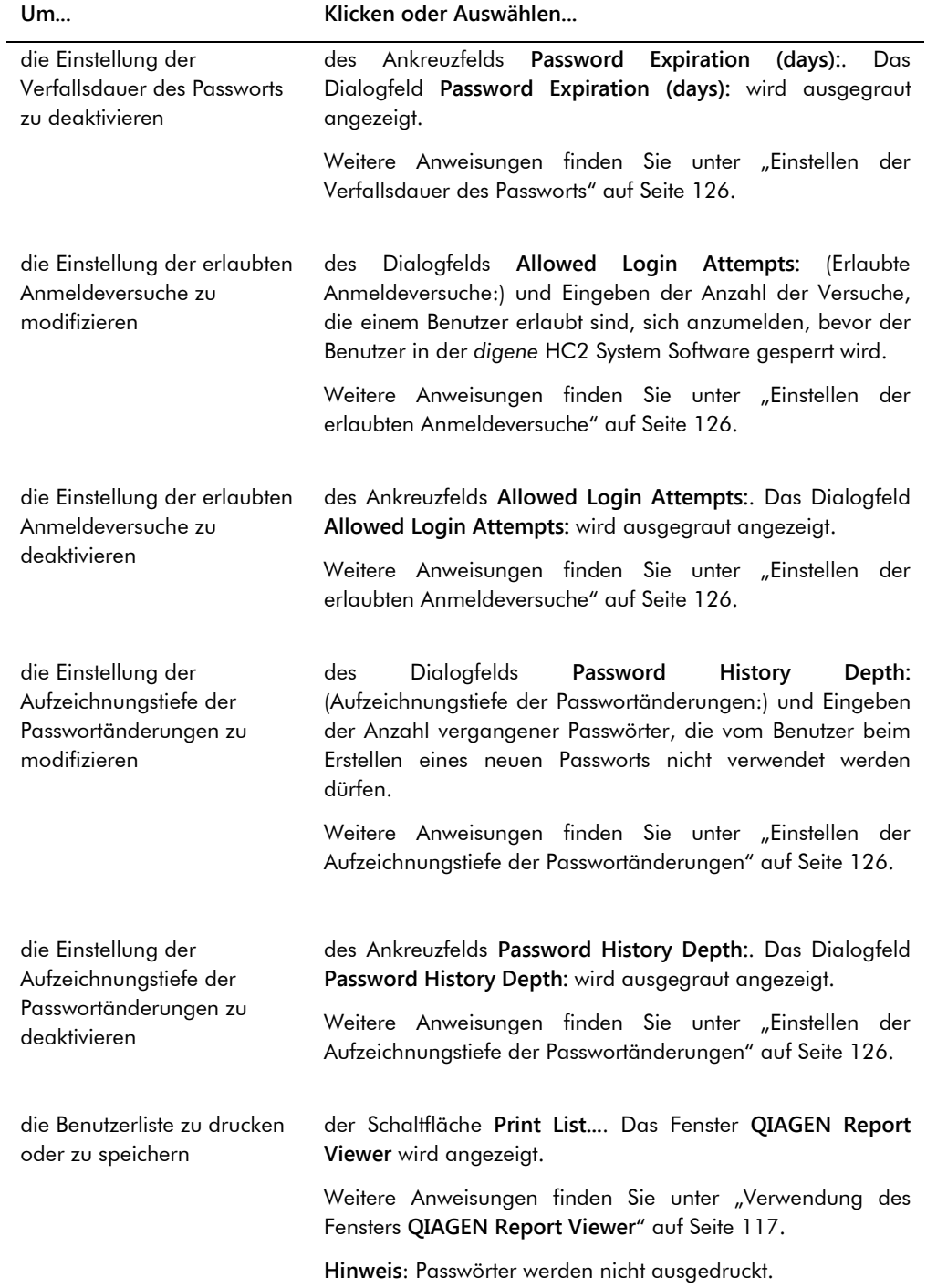

# 6.7 Verwendung der Registerkarte **Utilities/Settings** (Dienstprogramme /Einstellungen)

Die Registerkarte **Utilities/Settings** wird für Folgendes verwendet:

- Modifizieren des Labornamens und der Kopfzeilendaten
- **•** Archivieren von Daten
- Modifizieren der Einstellungen der *digene* HC2 System Software
- Installieren von Assay-Protokollen
- Anzeigen der Audit-Aufzeichnungen
- Konfigurieren der Datenschnittstelle zum Exportieren von Testergebnissen
- Einplanen von Anfragen für die bidirektionale Kommunikation zwischen der *digene* HC2 System Software und dem LIS.

## Beispiel der Registerkarte **Utilities/Settings**:

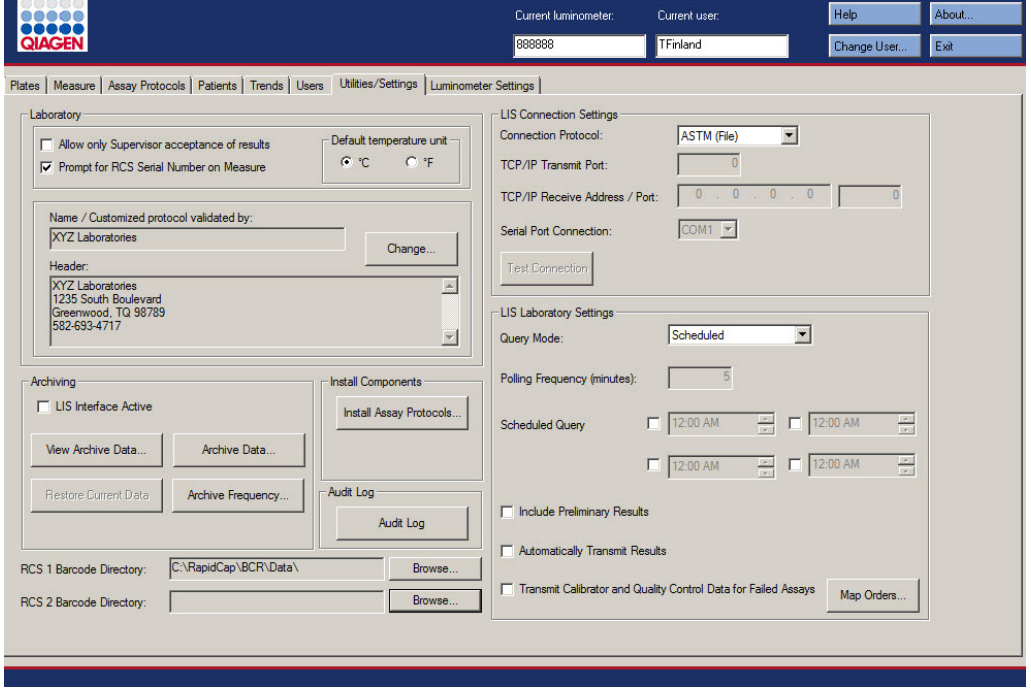

Die folgende Tabelle beschreibt die Aktionen, die auf der Registerkarte **Utilities/Settings** durchgeführt werden können.

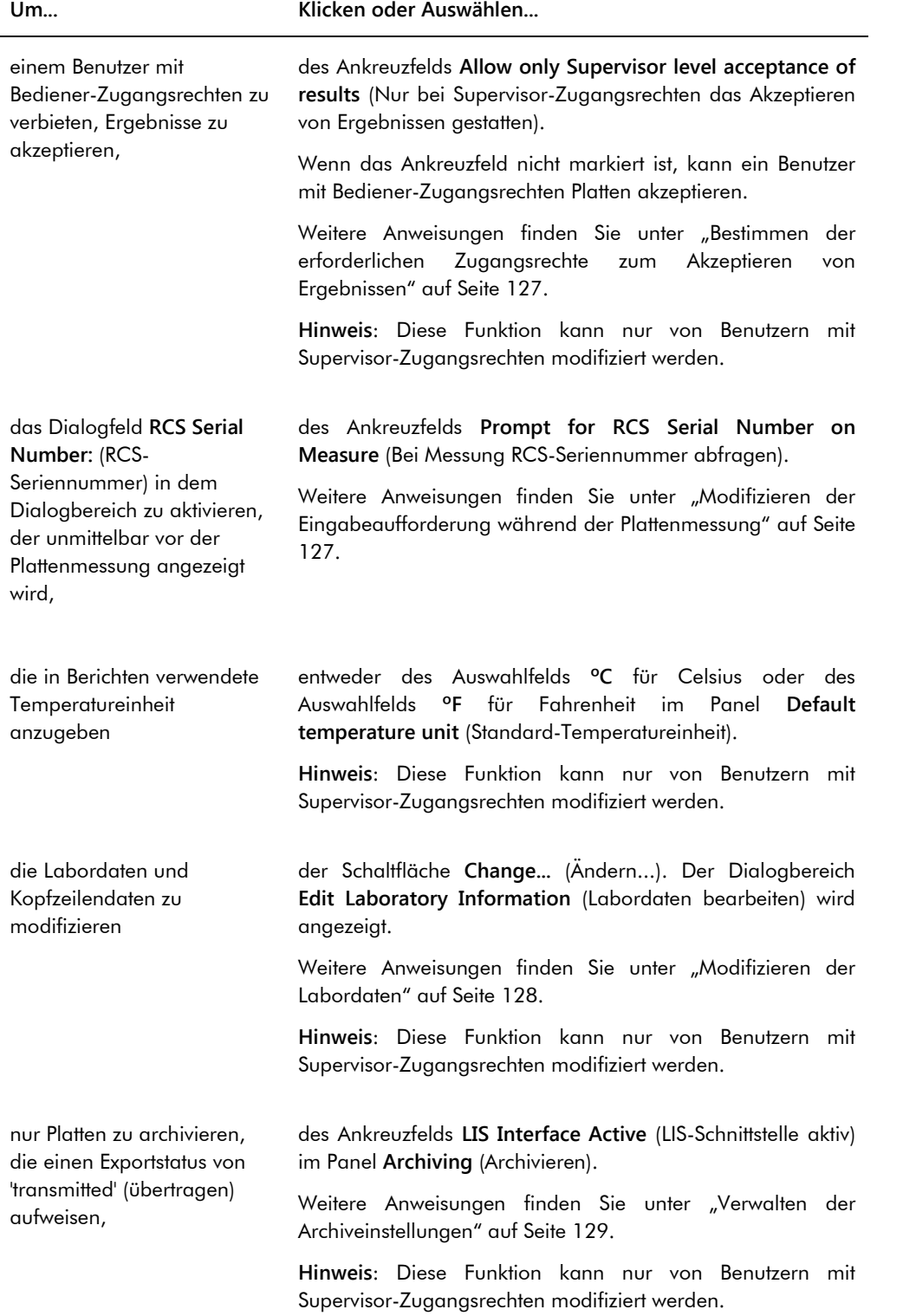

# digene HC2 System Software Benutzerhandbuch - Benutzerdefinierte Assay-Protokolle 09/2015

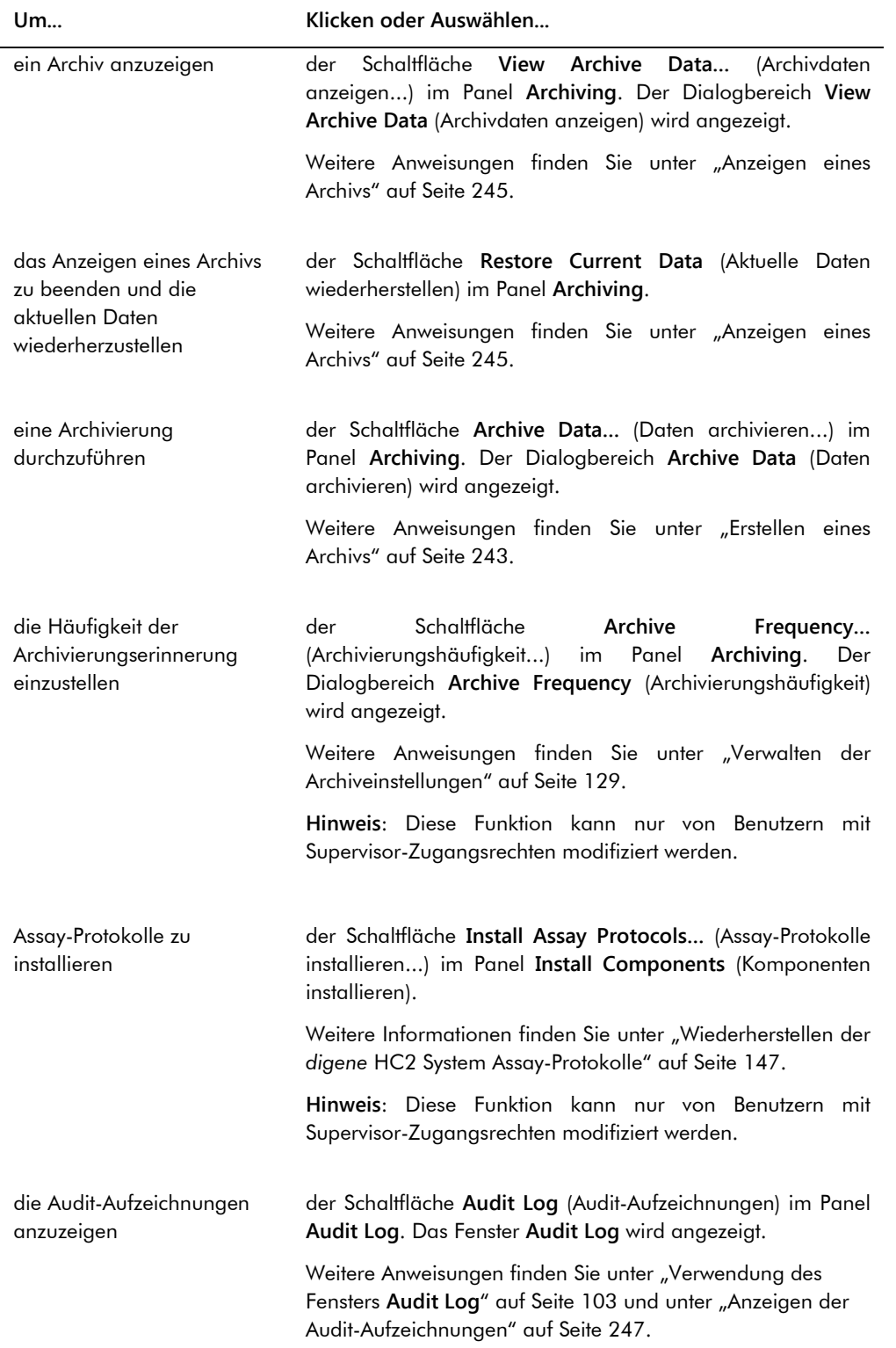

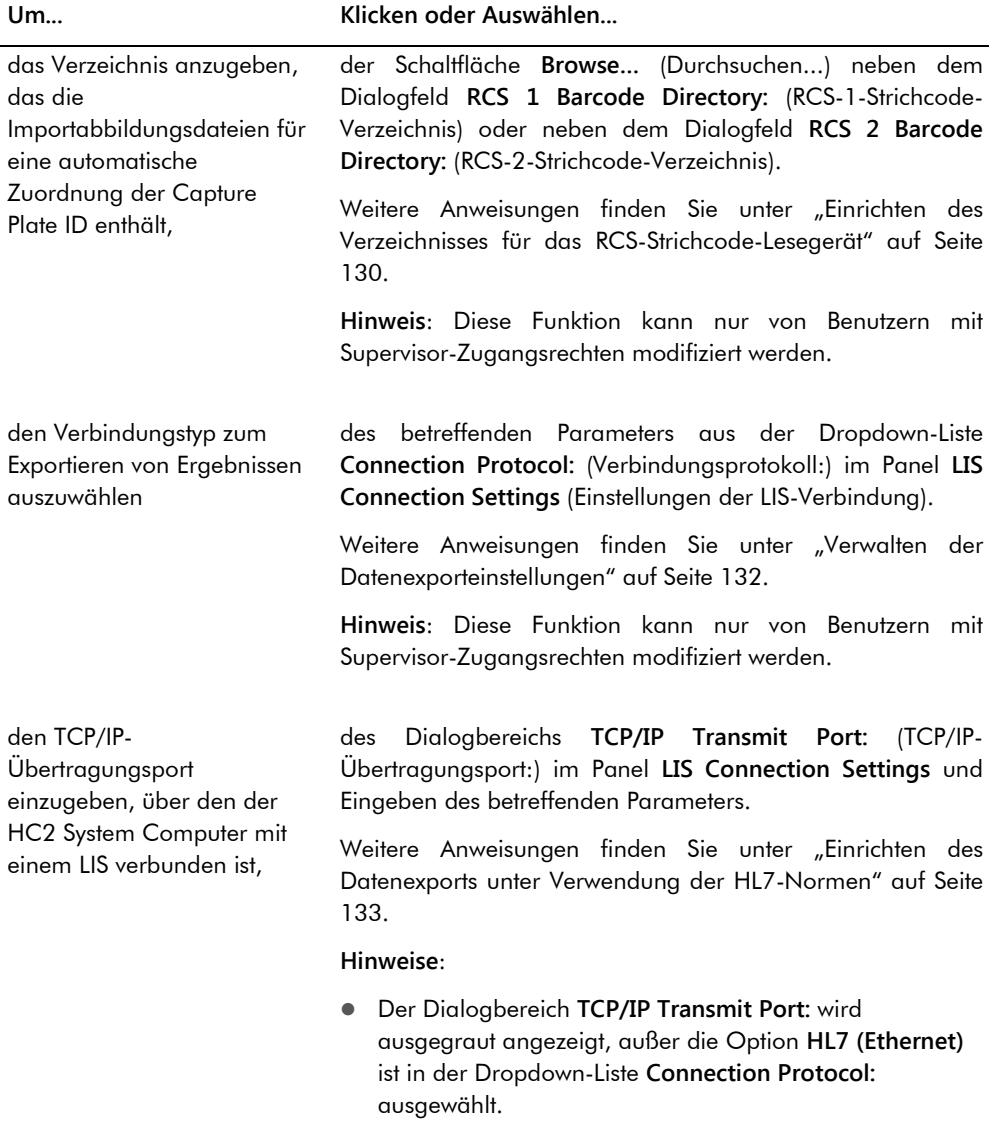

 Diese Funktion kann nur von Benutzern mit Supervisor-Zugangsrechten modifiziert werden.

#### **Um... Klicken oder Auswählen...**

die TCP/IP-Empfangsadresse/-Port einzugeben, über den der HC2 System Computer mit einem LIS verbunden ist,

des Dialogbereichs **TCP/IP Receive Address/Port:** (TCP/IP-Empfangsadresse/-Port:) im Panel **LIS Connection Settings** und Eingeben der betreffenden Parameter.

Weitere Anweisungen finden Sie unter "Einrichten des [Datenexports unter Verwendung der HL7-Normen"](#page-132-0) auf Seite [133.](#page-132-0)

#### **Hinweise**:

- Die Dialogbereiche **TCP/IP Receive Address/Port:** werden ausgegraut angezeigt, außer die Option **HL7 (Ethernet)** ist in der Dropdown-Liste **Connection Protocol:** ausgewählt.
- Diese Funktion kann nur von Benutzern mit Supervisor-Zugangsrechten modifiziert werden.

die serielle Schnittstelle auszuwählen, über die der HC2 System Computer mit einem LIS verbunden ist,

des betreffenden COM-Ports aus der Dropdown-Liste **Serial**  Port Connection: (Serielle Schnittstellenverbindung:) im Panel **LIS Export Settings** (Einstellungen des LIS-Exports).

Weitere Anweisungen finden Sie unter "Einrichten des [Datenexports unter Verwendung der CLSI-Normen"](#page-131-1) auf Seite [132.](#page-131-1)

### **Hinweise**:

- Die Dropdown-Liste **Serial Port Connection:** wird ausgegraut angezeigt, außer die Option **ASTM (Serial)** (ASTM Seriell) ist in der Dropdown-Liste **Connection Protocol:** ausgewählt.
- Diese Funktion kann nur von Benutzern mit Supervisor-Zugangsrechten modifiziert werden.

der Schaltfläche **Test Connection** (Verbindung testen).

Weitere Anweisungen finden Sie unter "Verwalten der [Datenexporteinstellungen"](#page-131-0) auf Seite [132.](#page-131-0)

#### **Hinweise**:

- Die Schaltfläche **Test Connection** wird ausgegraut angezeigt, außer die Option **ASTM (Serial)** oder **HL7 (Ethernet)** ist in der Dropdown-Liste **Connection Protocol:** ausgewählt.
- Diese Funktion kann nur von Benutzern mit Supervisor-Zugangsrechten modifiziert werden.

die Verbindung des HC2 System Computers mit dem LIS zu testen

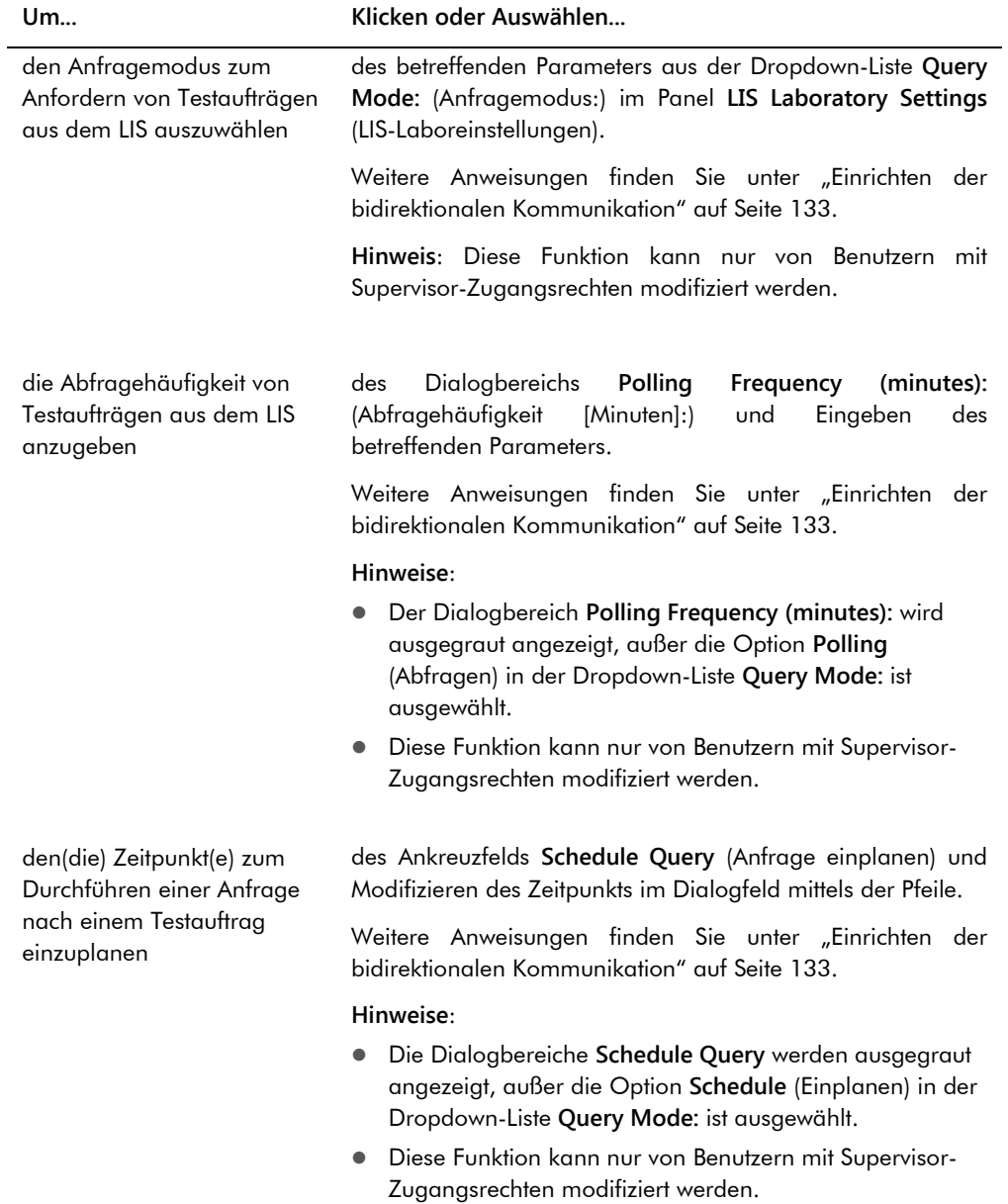

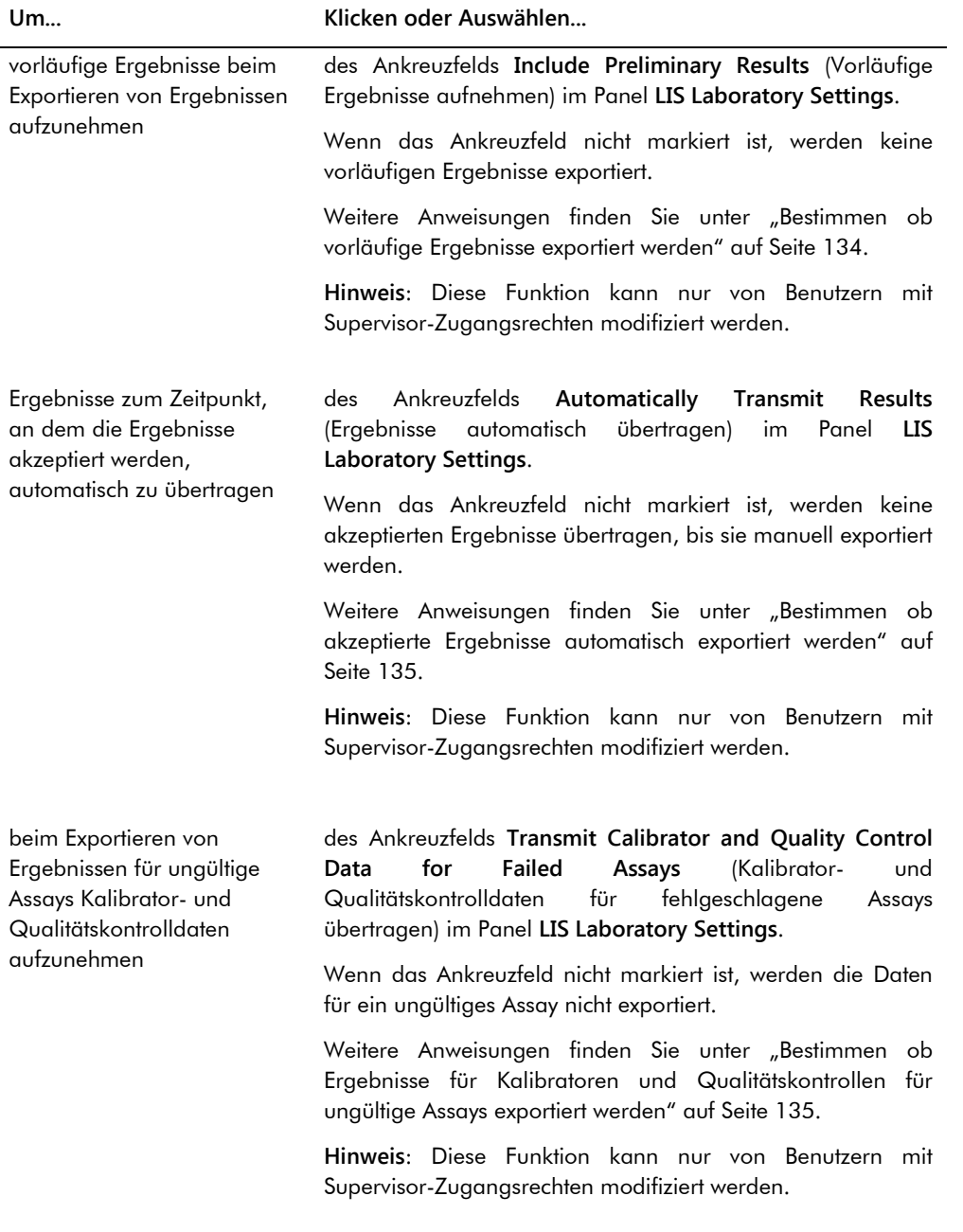

#### **Um... Klicken oder Auswählen...**

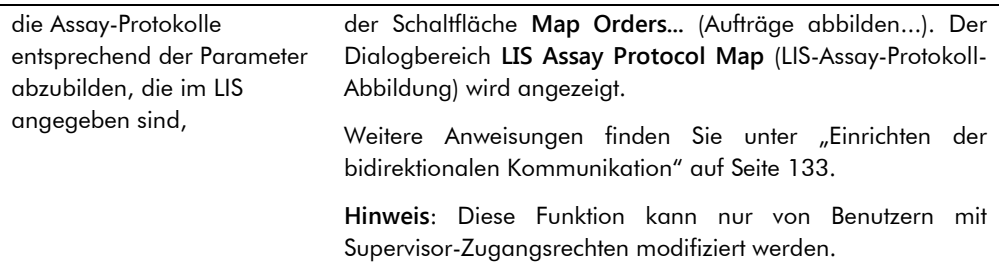

## <span id="page-102-0"></span>6.7.1 Verwendung des Fensters **Audit Log**

Die *digene* HC2 System Software umfasst Audit-Aufzeichnungen bestimmter Ereignisse, um Änderungen nachzuverfolgen und um die Fehlerbehebung zu erleichtern. Indem Sie auf die Schaltfläche **Audit Log** im Panel **Audit Log** auf der Registerkarte **Utilities/Settings** klicken, wird das Fenster **Audit Log** angezeigt. Die im Fenster **Audit Log** angezeigten Daten können gefiltert werden, um die angezeigten Daten zu verfeinern. Aktionen, die als Teil des Probenverlaufs nachverfolgt werden, werden nicht in die Audit-Aufzeichnungen aufgenommen.

Die folgenden Ereignisse werden in die Audit-Aufzeichnungen aufgenommen:

- Modifizieren eines Assay-Protokoll-Parameters
- Löschen eines Assay-Protokolls
- Entfernen eines Assay-Protokolls von einer Platte
- Löschen eines Patienten
- **Löschen einer Kit-Charge**
- Modifizieren von Parametern einer Qualitätskontrolle
- Bewegen einer Qualitätskontrolle auf einer Platte
- Entfernen einer Qualitätskontrolle von einer Platte
- Löschen einer Qualitätskontrolle
- Ändern von Probendaten
- **Bewegen einer Probe auf einer Platte**
- **Entfernen einer Probe von einer Platte**
- **Erneutes Messen einer Probe**
- Löschen einer Probe
- **Erneutes Messen einer Platte**
- Löschen einer Platte

## Sperren eines Benutzerkontos

Weitere Anweisungen finden Sie unter "Anzeigen der [Audit-Aufzeichnungen"](#page-246-0) auf Seite [247.](#page-246-0)

## Beispiel des Fensters **Audit Log**:

ř.

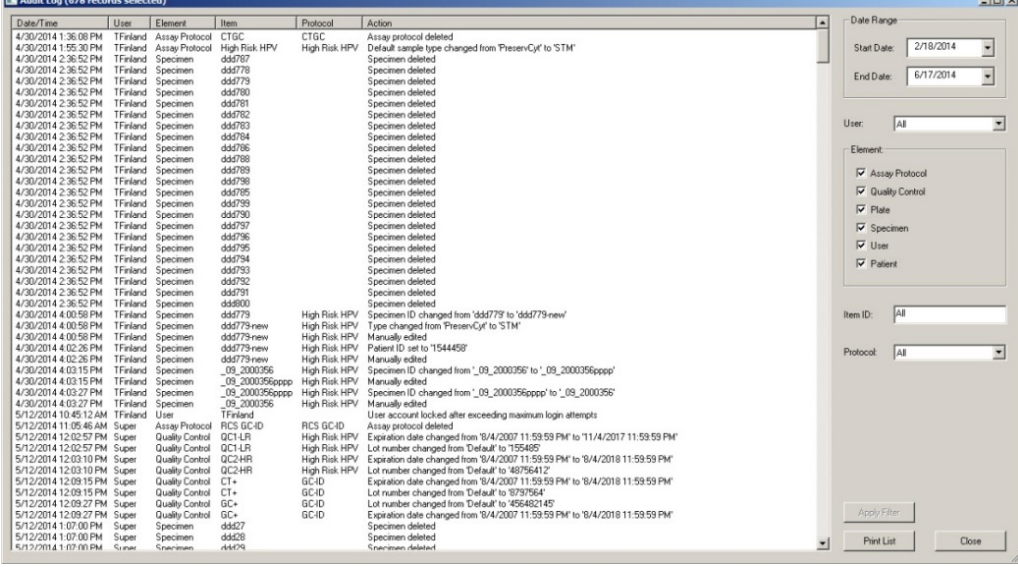

Die folgende Tabelle beschreibt die Aktionen, die im Fenster **Audit Log** durchgeführt werden können.

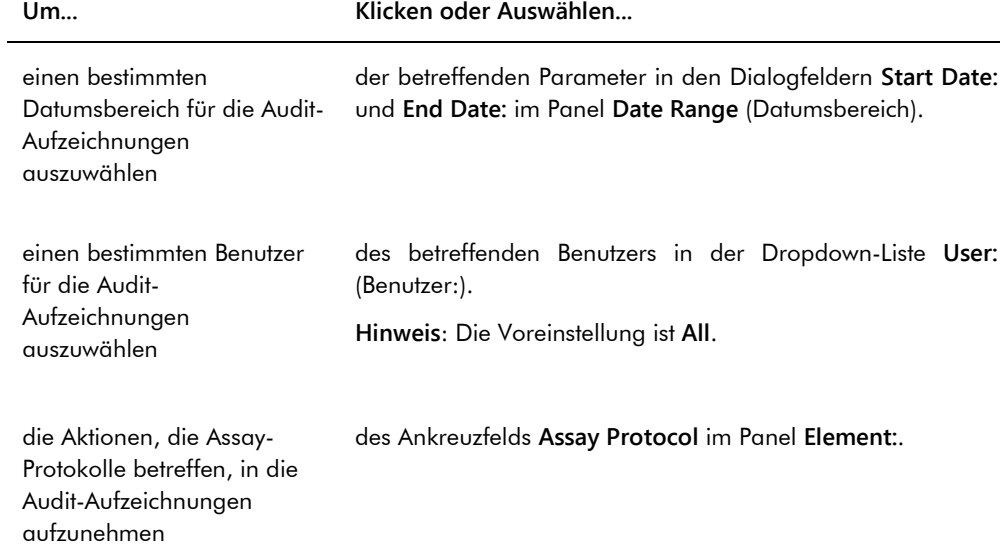

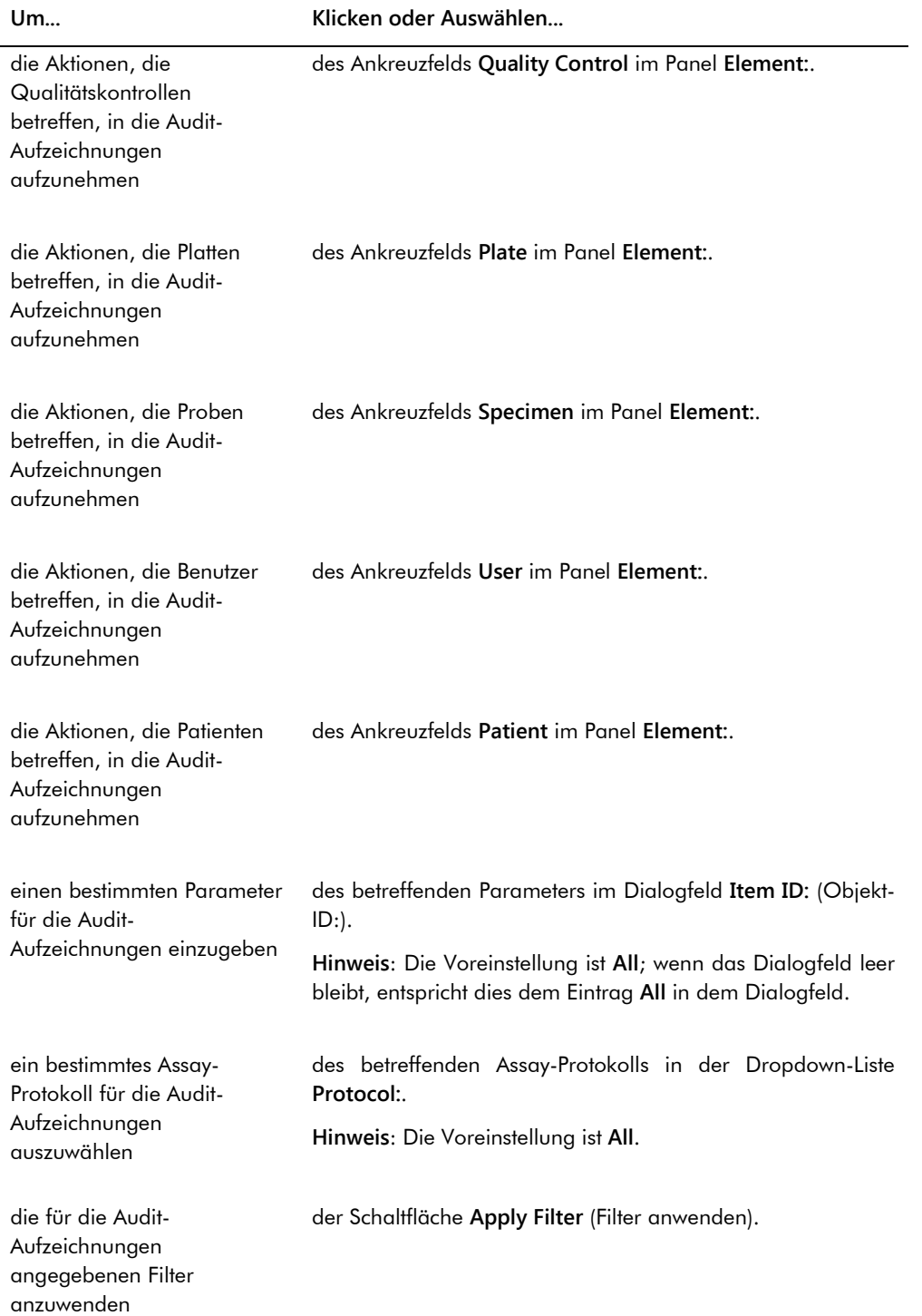

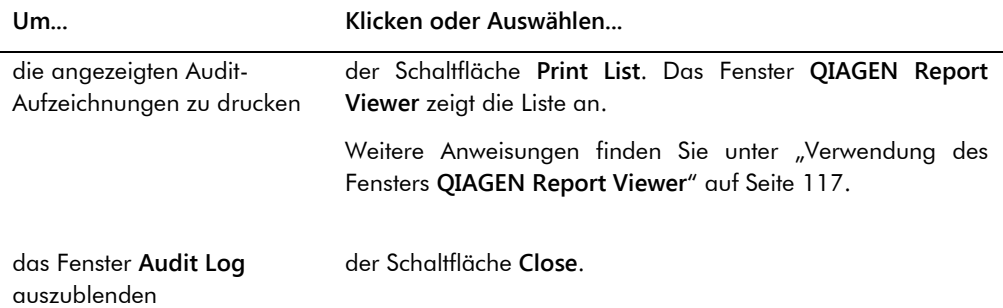

# 6.8 Verwendung der Registerkarte **Luminometer Settings**

Die Registerkarte **Luminometer Settings** wird für Folgendes verwendet:

- Verwalten der Einstellungen für die DML-Geräte
- Durchführen von Diagnosetests der DML-Geräte
- Testen der Verbindung zwischen dem HC2 System Computer und dem DML-Gerät

Die Funktionen auf der Registerkarte **Luminometer Settings** können nur von Benutzern mit Supervisor-Zugangsrechten durchgeführt werden. Weitere Anweisungen finden Sie unter ["Verwalten des DML-Geräts"](#page-135-0) auf Seite [136.](#page-135-0)

# 6.8.1 Verwendung der Registerkarte **Luminometer Settings** mit einem Gerät DML 3000

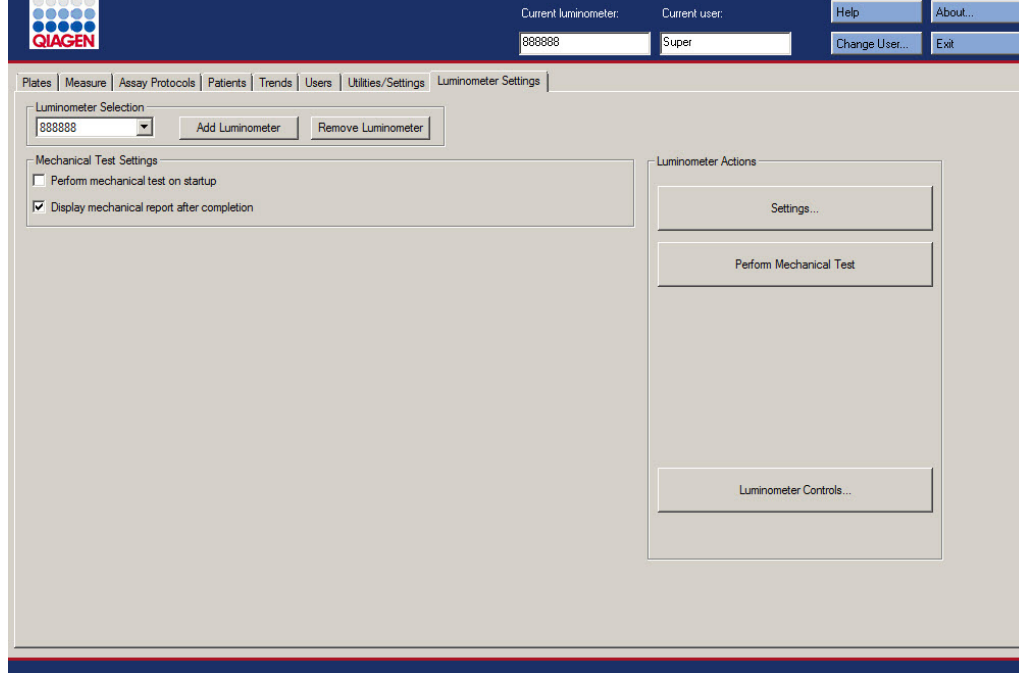

Beispiel der Registerkarte **Luminometer Settings** für das Gerät DML 3000:

Die folgende Tabelle beschreibt die Aktionen, die auf der Registerkarte **Luminometer Settings** für das Gerät DML 3000 durchgeführt werden können.

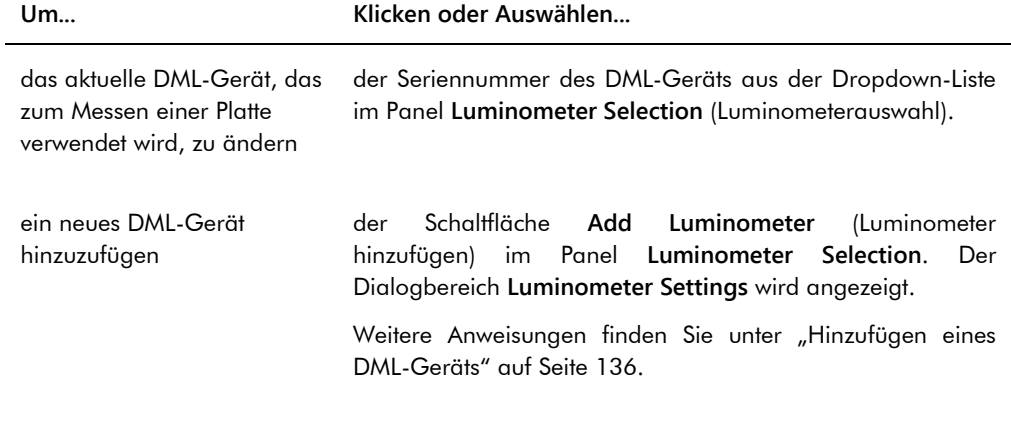

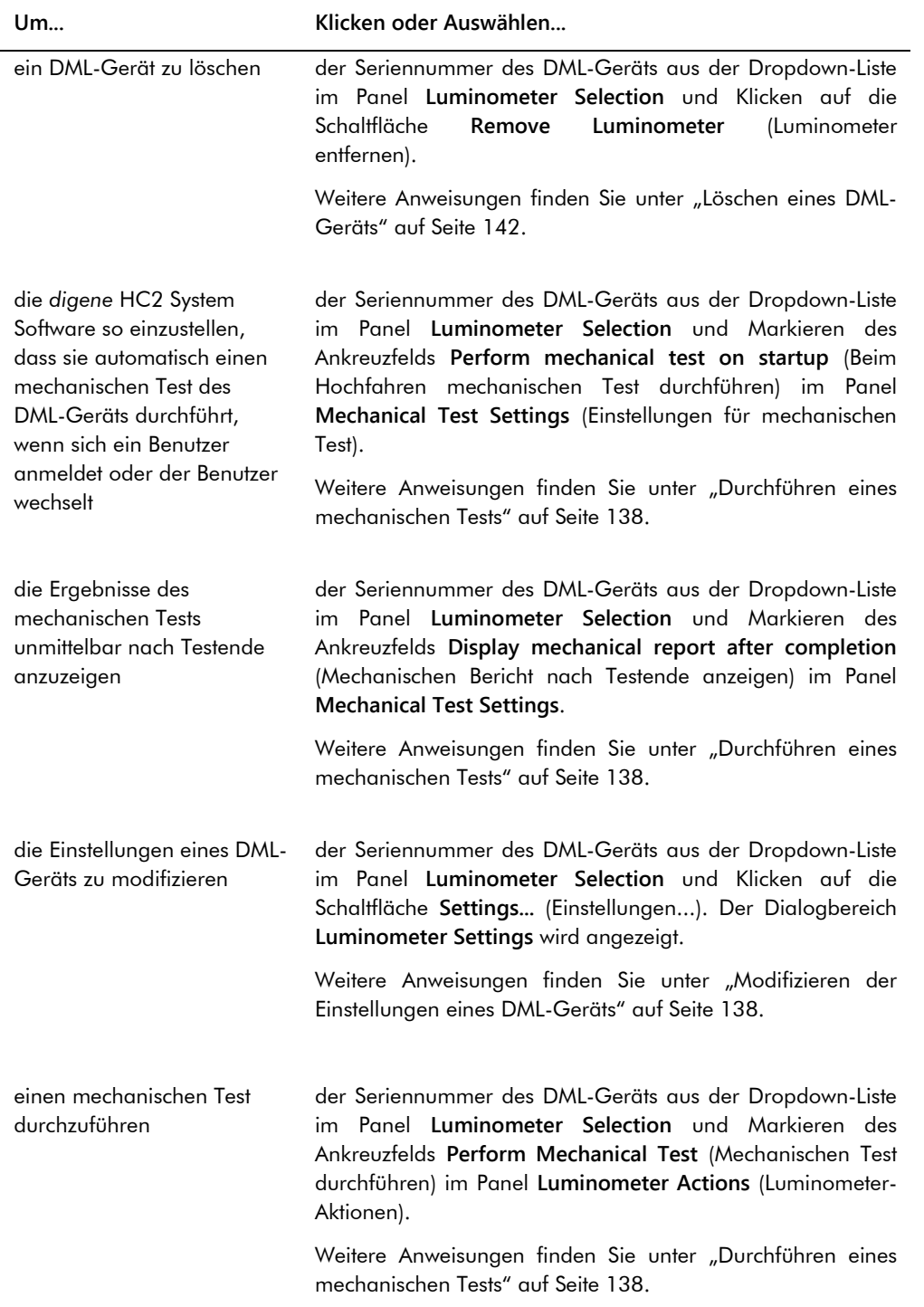
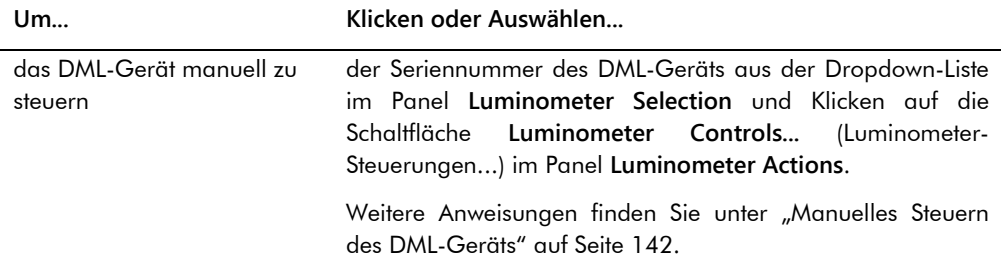

## <span id="page-108-0"></span>6.8.2 Verwendung des Dialogbereichs **Luminometer Controls** mit einem Gerät DML 3000

Das Gerät DML 3000 kann manuell gesteuert werden, um festzustellen, ob das Gerät ordnungsgemäß funktioniert. Das Gerät DML 3000 wird mit dem Dialogbereich **Luminometer Controls** gesteuert. Der Dialogbereich **Luminometer Controls** ist auf der Registerkarte **Luminometer Settings** erreichbar, indem das DML-Gerät aus der Dropdown-Liste **Luminometer Selection** ausgewählt wird und auf die Schaltfläche **Luminometer Controls...** geklickt wird. Die mit dem Dialogbereich **Luminometer Controls** erreichbaren Funktionen können nur von Benutzern mit Supervisor-Zugangsrechten durchgeführt werden.

Beispiel des Dialogbereichs **Luminometer Controls** für das Gerät DML 3000:

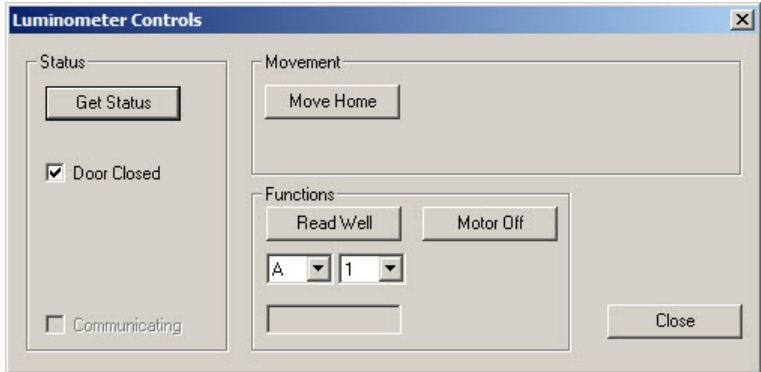

Die folgende Tabelle beschreibt die Aktionen, die in dem Dialogbereich **Luminometer Controls** für das Gerät DML 3000 durchgeführt werden können.

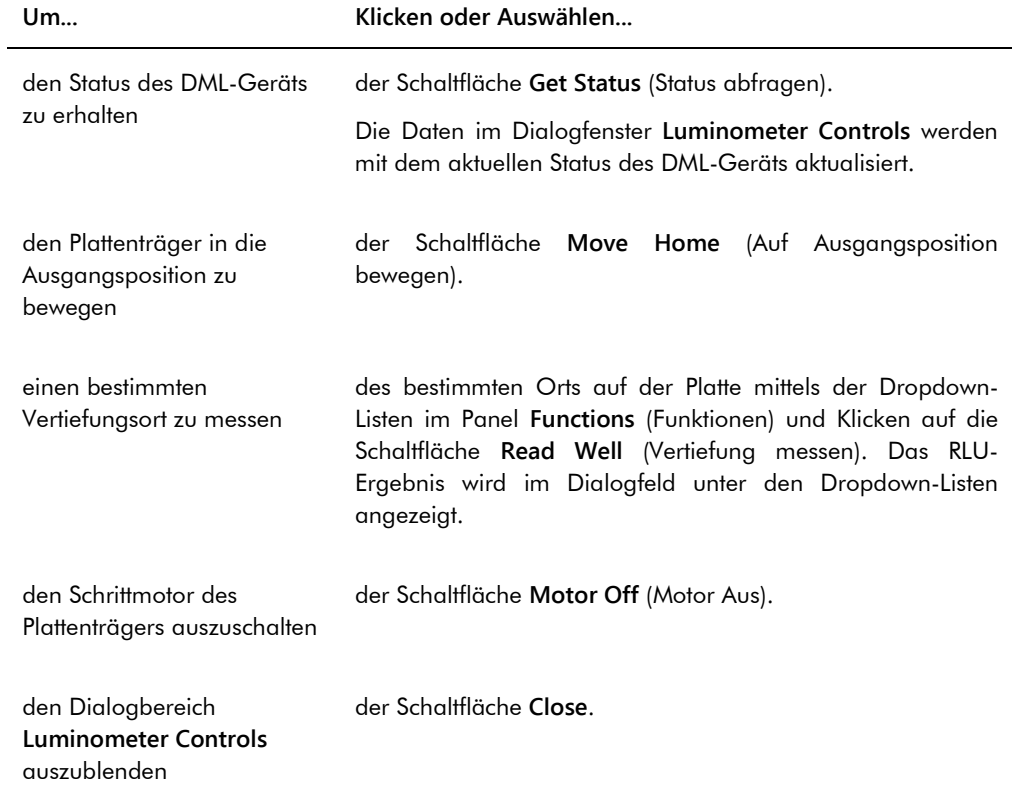

Die folgende Tabelle beschreibt die Funktionen, die in dem Dialogbereich **Luminometer Controls** für das Gerät DML 3000 verfügbar sind.

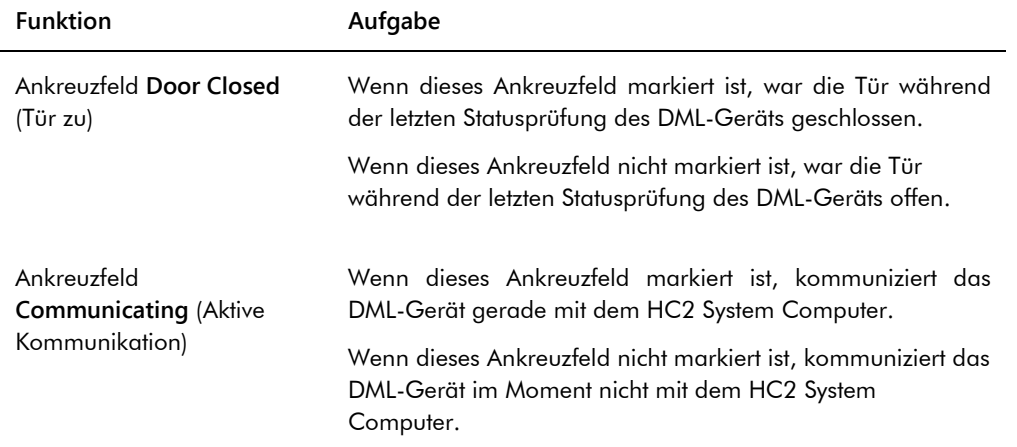

## <span id="page-110-0"></span>6.8.3 Verwendung der Registerkarte **Luminometer Settings** mit einem Gerät DML 2000

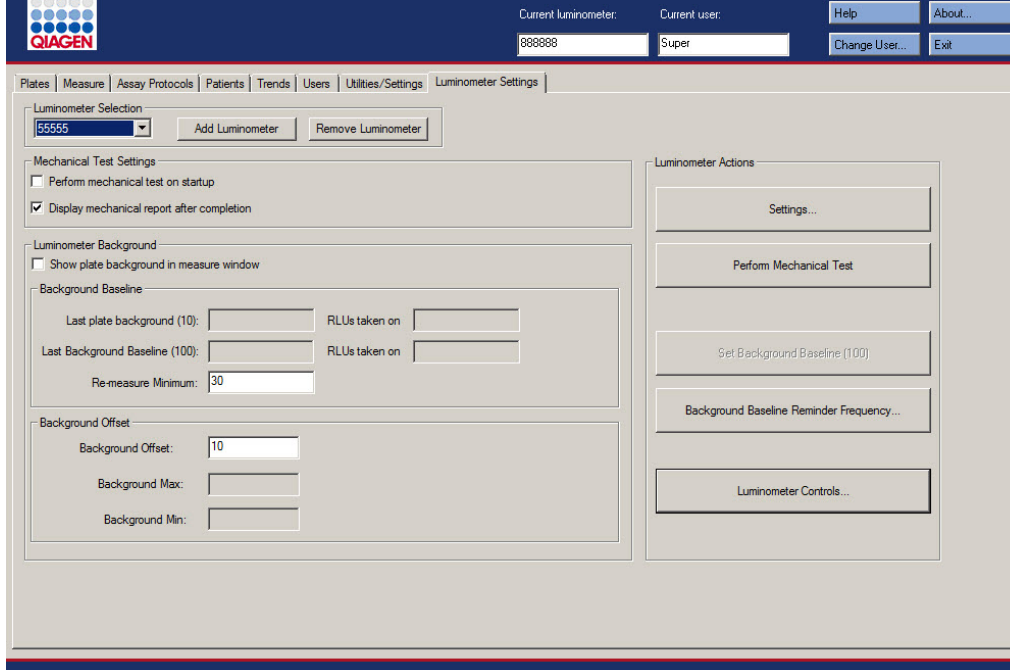

Beispiel der Registerkarte **Luminometer Settings** für das Gerät DML 2000:

Die folgende Tabelle beschreibt die Aktionen, die auf der Registerkarte **Luminometer Settings** für das Gerät DML 2000 durchgeführt werden können.

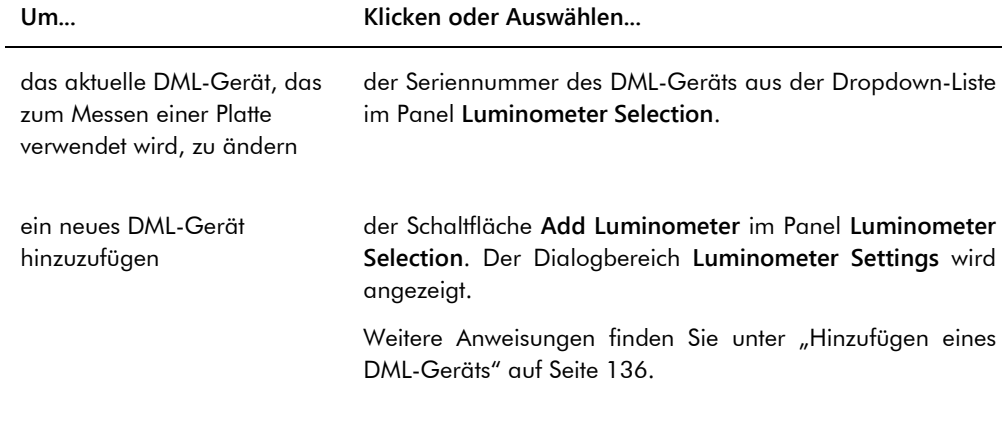

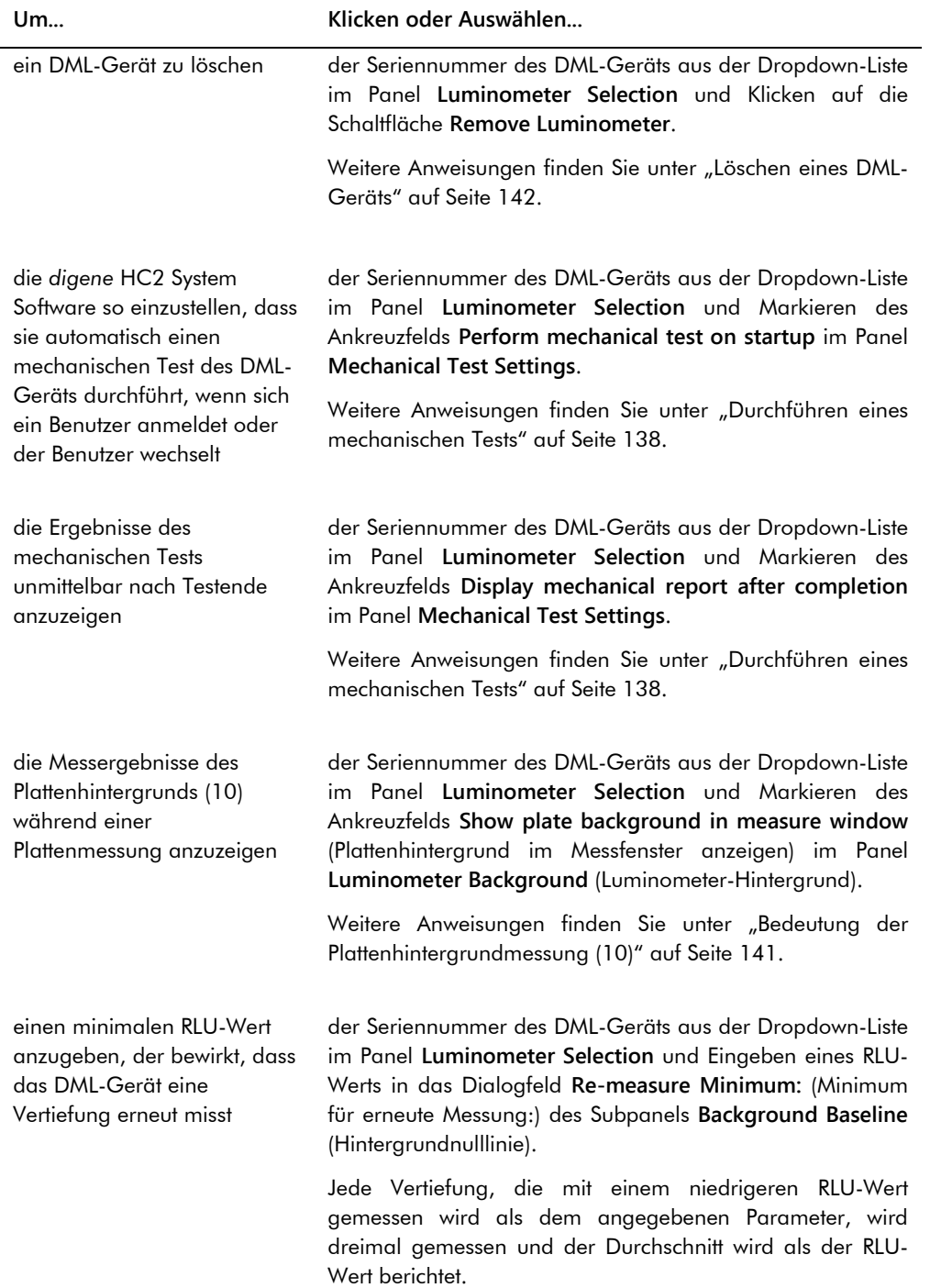

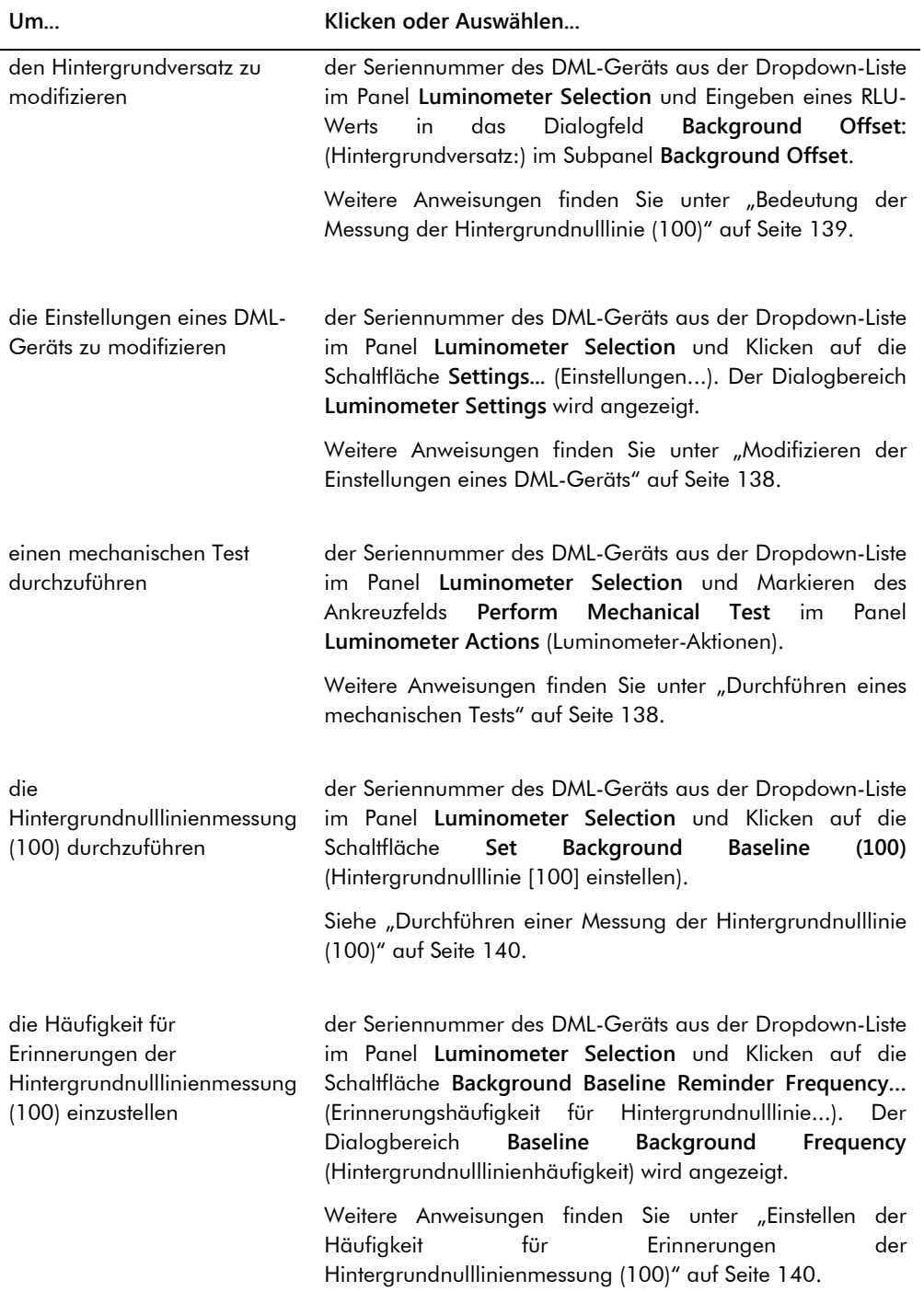

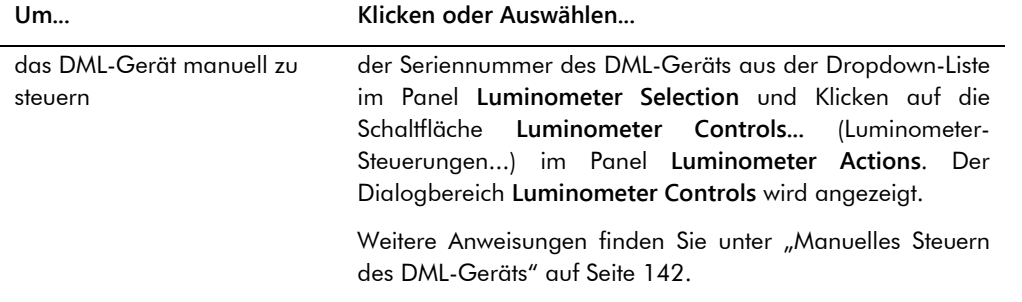

Die folgende Tabelle beschreibt die Funktionen, die auf der Registerkarte **Luminometer Settings** für das Gerät DML 2000 verfügbar sind.

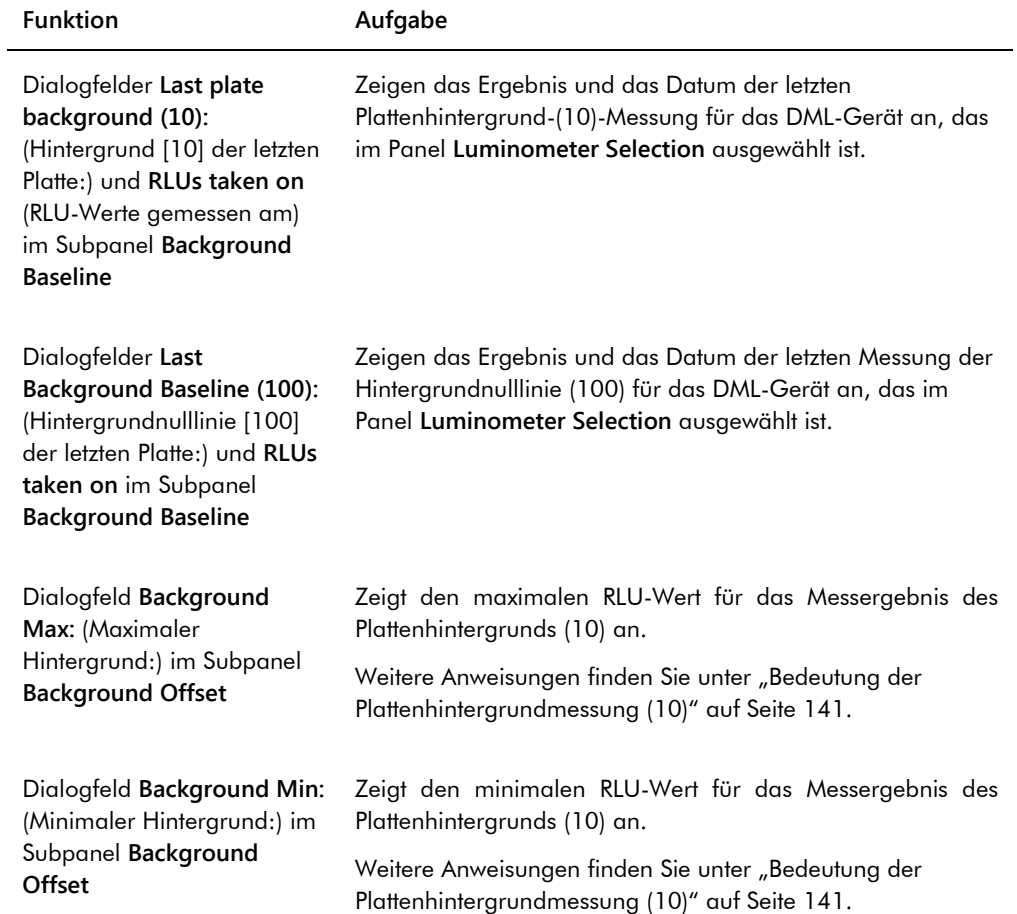

## <span id="page-114-0"></span>6.8.4 Verwendung des Dialogbereichs **Luminometer Controls** mit einem Gerät DML 2000

Das Gerät DML 2000 kann manuell gesteuert werden, um festzustellen, ob das Gerät ordnungsgemäß funktioniert. Das Gerät DML 2000 wird mit dem Dialogbereich **Luminometer Controls** gesteuert. Der Dialogbereich **Luminometer Controls** ist auf der Registerkarte **Luminometer Settings** erreichbar, indem das DML-Gerät aus der Dropdown-Liste **Luminometer Selection** ausgewählt wird und auf die Schaltfläche **Luminometer Controls...** geklickt wird. Die mit dem Dialogbereich **Luminometer Controls** erreichbaren Funktionen können nur von Benutzern mit Supervisor-Zugangsrechten durchgeführt werden.

Beispiel des Dialogbereichs **Luminometer Controls** für das Gerät DML 2000:

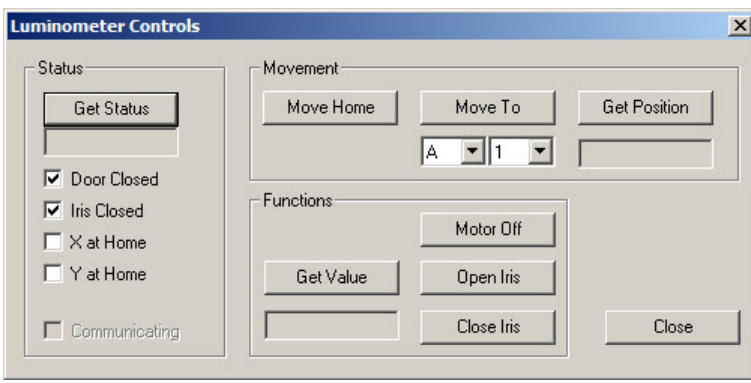

Die folgende Tabelle beschreibt die Aktionen, die in dem Dialogfenster **Luminometer Controls** für das Gerät DML 2000 durchgeführt werden können.

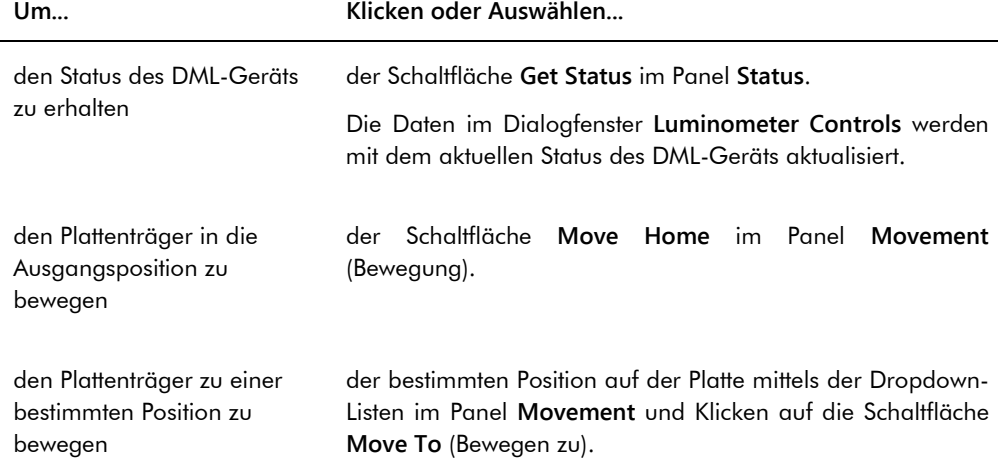

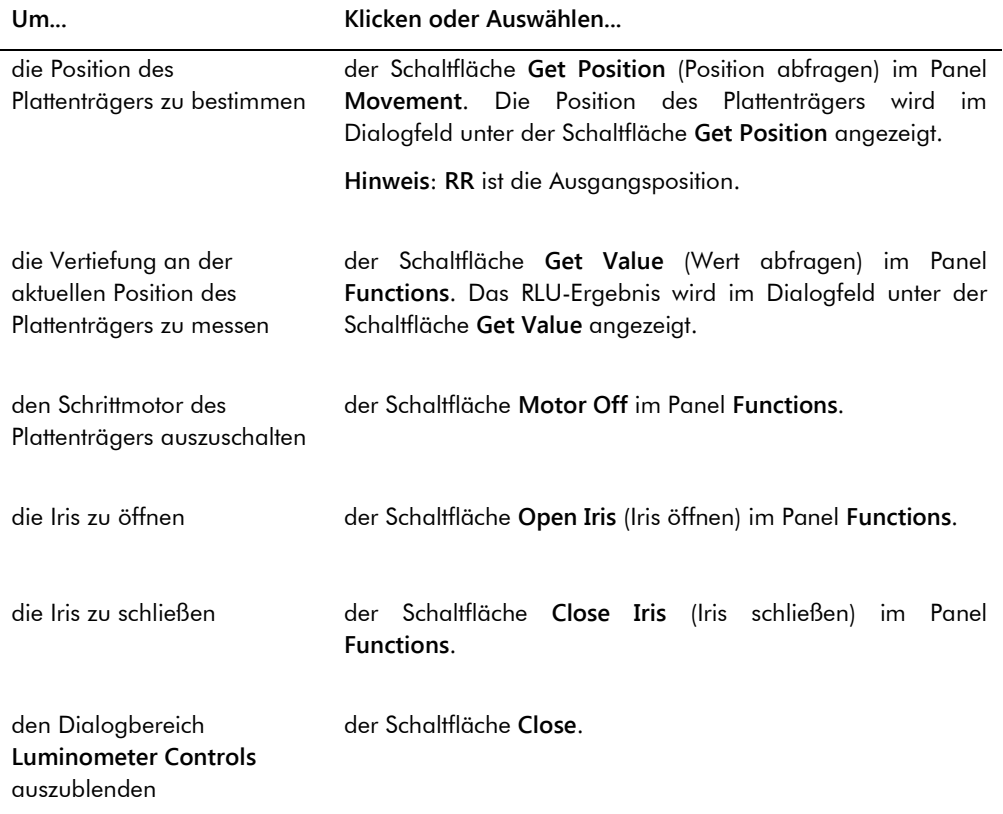

Die folgende Tabelle beschreibt die Funktionen, die in dem Dialogbereich **Luminometer Controls** für das Gerät DML 2000 verfügbar sind.

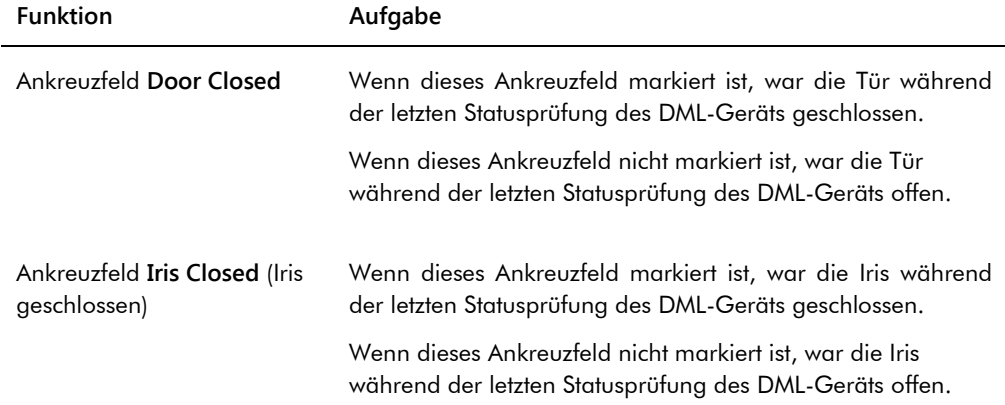

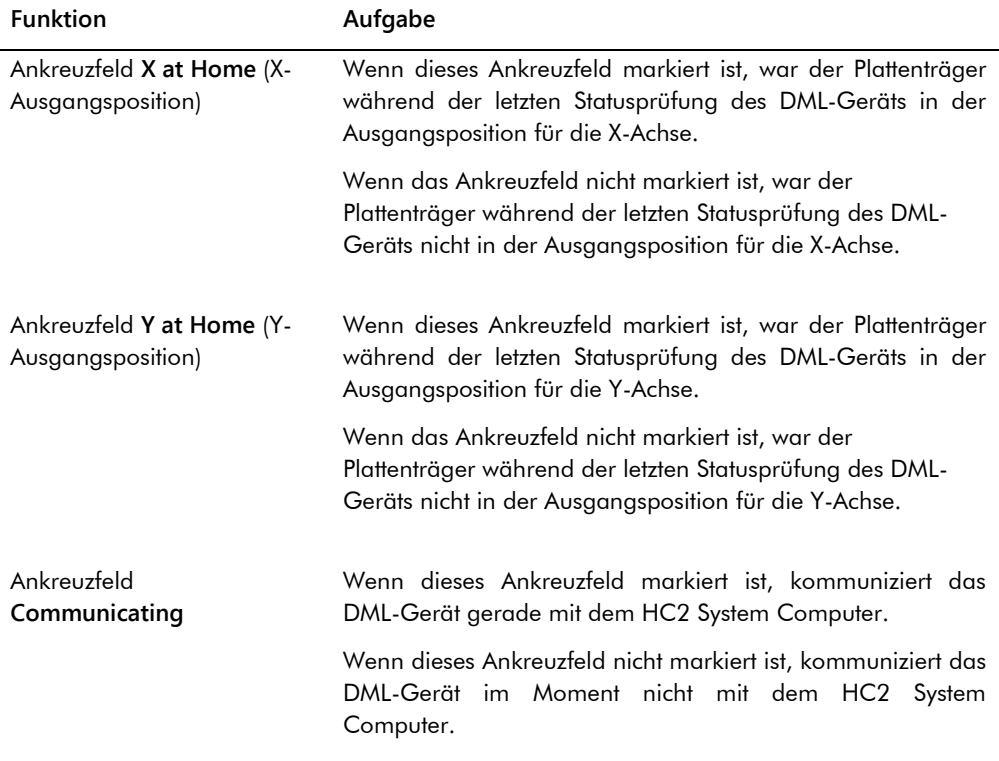

## <span id="page-116-0"></span>6.9 Verwendung des Fensters **QIAGEN Report Viewer**

## Das Fenster **QIAGEN Report Viewer** zeigt Berichte an.

Modifizieren der Voreinstellungen des Berichts kann Daten löschen. Ändern Sie nicht die Größe des Berichts, da keine Daten gelöscht werden, wenn die Voreinstellungen verwendet werden.

Ein Beispiel der Menüleiste, die oben im Fenster **QIAGEN Report Viewer** angezeigt wird:

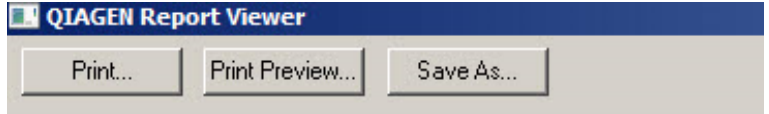

Die folgende Tabelle beschreibt die Aktionen, die mittels des Fensters **QIAGEN Report Viewer** durchgeführt werden können.

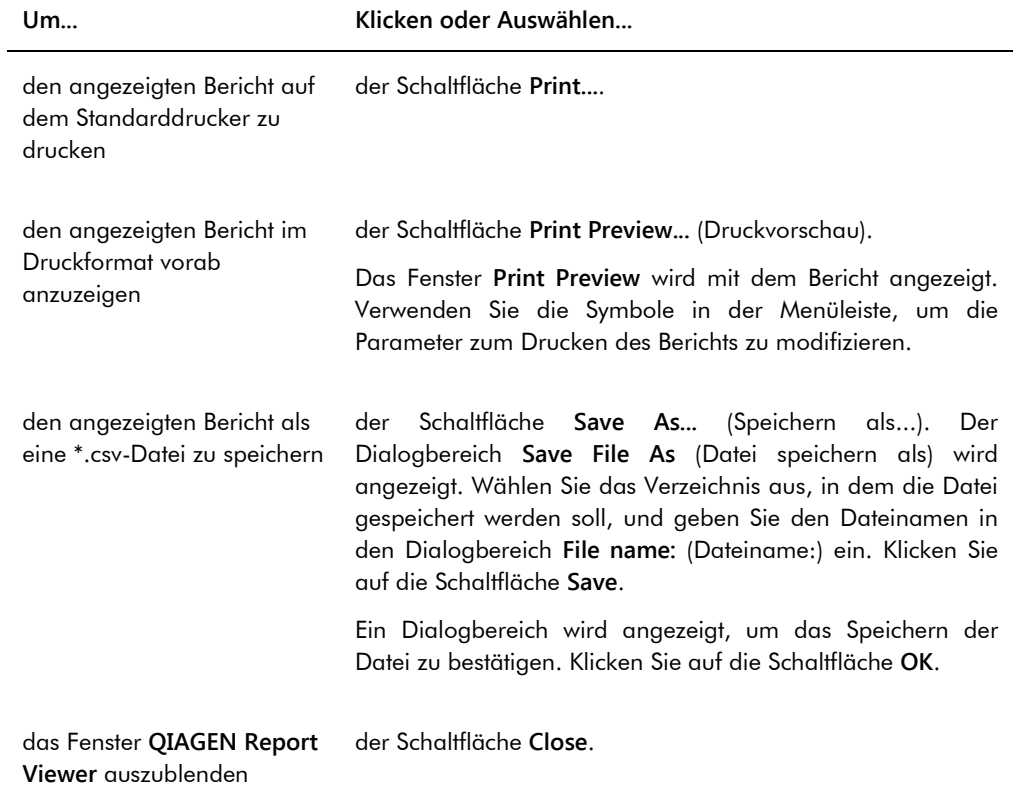

# 7 Allgemeiner Betrieb

Die *digene* HC2 System Software arbeitet mit einem DML-Gerät, um eine Capture Plate zu messen. Ohne das DML-Gerät kann die *digene* HC2 System Software immer noch alle Funktionen durchführen, für die kein DML-Gerät erforderlich ist.

Durchführen eines Tests mit der *digene* HC2 System Software umfasst die folgenden Aufgaben:

- Erstellen einer Mikrotiterplatte zur Hybridisierung in der *digene* HC2 System Software
- Zuordnen einer Capture Plate zu einer Mikrotiterplatte zur Hybridisierung
- Messen der Capture Plate mittels des DML-Geräts
- Erzeugen von Berichten, um die Testergebnisse anzuzeigen
- Akzeptieren der Testergebnisse
- Übertragen der Daten an ein LIS oder an eine Datei

## 7.1 Starten des *digene* HC2 Systems

Starten des *digene* HC2 System umfasst EINschalten des HC2 System Computers und der Komponenten und Anmelden an der *digene* HC2 System Software.

Beim Start analysiert die *digene* HC2 System Software den verfügbaren Speicherplatz auf der Festplatte, auf der sie installiert ist, was normalerweise das Laufwerk **C:** ist. Wenn weniger als 20 % des Festplatten-Speicherplatzes verfügbar ist, wird ein Dialogbereich angezeigt, der den aktuell verfügbaren freien Platz definiert und das Entfernen von Daten vorschlägt. Die Leistung der *digene* HC2 System Software kann beeinträchtigt sein, wenn weniger als 20 % des Festplatten-Speicherplatzes verfügbar ist. Zum Entfernen von Daten müssen die Archive mit den Daten unter Verwendung des Betriebssystems entfernt werden. Weitere Anweisungen finden Sie unter ["Erstellen eines Archivs"](#page-242-0) auf Seite [243](#page-242-0) und unter ["Sichern von Daten"](#page-241-0) auf Seite [242.](#page-241-0)

Die *digene* HC2 System Software wird mit einem Benutzer installiert, der Supervisor-Zugangsrechte besitzt. Verwenden Sie unter Beachtung der Groß-/Kleinschreibung die folgenden Anmeldedaten, um sich das erste Mal an der *digene* HC2 System Software anzumelden.

- Benutzer-ID: Super
- Passwort zum Anmelden: Super1234

Wenn das erste Mal eine Anmeldung erfolgt ist, fordert die *digene* HC2 System Software auf, ein neues Passwort für die Benutzer-ID "Super" einzugeben.

- 1. Schalten Sie die *digene* HC2 System Hardwarekomponenten EIN. Weitere Anweisungen finden Sie in den jeweiligen Benutzerhandbüchern.
- 2. Melden Sie sich am Windows Betriebssystem an.

**Hinweis**: Wenn Sie sich zum ersten Mal am Windows Betriebssystem anmelden, finden Sie weitere Anweisungen unter ["Einrichten des Windows Betriebssystems"](#page-24-0) auf Seite [25.](#page-24-0)

3. Starten Sie die *digene* HC2 System Software durch Doppelklicken auf das Symbol der *digene* HC2 System Software auf der Windows Arbeitsfläche.

**Hinweis**: Die *digene* HC2 System Software kann auch gestartet werden durch Klicken auf das Windows Menü **Start**, Auswählen der Option **All Programs** (Alle Programme), Auswählen der **HC2 System Software** und Auswählen der **HC2 System Software v3.4**.

4. Geben Sie im Dialogbereich **User Login** die Benutzer-ID und das Passwort zum Anmelden in die betreffenden Dialogfelder ein und wählen Sie die betreffende Seriennummer des DML-Geräts aus der Dropdown-Liste **Luminometer Serial Number:** (Seriennummer des Luminometers:) aus.

#### **Hinweise**:

- Wenn ein DML-Gerät nicht ausgewählt werden kann, finden Sie weitere Anweisungen zum Hinzufügen eines DML-Geräts nach erfolgter Anmeldung unter ["Hinzufügen eines DML-](#page-135-0)[Geräts"](#page-135-0) auf Seite [136.](#page-135-0)
- Das Passwort zum Anmelden für die Benutzer-ID kann im Dialogbereich **User Login** geändert werden, indem das Ankreuzfeld **Change Password** (Passwort ändern) markiert wird. Die Dialogfelder **Old Password:** (Altes Passwort:), **New Password:** (Neues Passwort:) und **Confirm Password:** (Passwort bestätigen) werden angezeigt. Geben Sie die entsprechenden Daten ein.
- 5. Klicken Sie auf die Schaltfläche **OK**.

Die *digene* HC2 System Software zeigt zuerst die Registerkarte **Plates** an.

## 7.2 Herunterfahren des *digene* HC2 Systems

Ein Herunterfahren der Hardware des *digene* HC2 Systems ist optional; die Hardwarekomponenten des *digene* HC2 Systems können ohne Beeinträchtigungen EIN geschaltet bleiben.

**Empfehlung**: Lassen Sie die *digene* HC2 System Software EIN geschaltet, um eine optimale Leistungsfähigkeit zu erhalten.

1. Klicken Sie auf die Schaltfläche **Exit** im Fenster der *digene* HC2 System Software. Klicken Sie alternativ auf die Schaltfläche **X** ganz oben rechts in dem Fenster.

Ein Dialogbereich wird angezeigt, um das Beenden der *digene* HC2 System Software zu bestätigen.

- 2. Wählen Sie die entsprechende Antwort aus, um die *digene* HC2 System Software zu beenden.
- 3. Schalten Sie das DML-Gerät und den Drucken AUS und fahren Sie den HC2 System Computer herunter.

## 7.3 Benutzer verwalten

Eine Benutzer-ID und ein Passwort zum Anmelden sind erforderlich, um die *digene* HC2 System Software verwenden zu können. Benutzer-IDs sind Zugangsrechte, entweder Bediener oder Supervisor, zugeordnet, welche die Softwarefunktionen bestimmen, die der Benutzer ausführen kann. Verwenden individueller Benutzer-IDs mit der *digene* HC2 System Software stellt eine Kontrolle über die Softwarefunktionen auf der Grundlage der Zugangsrechte des Benutzers bereit. Die *digene* HC2 System Software benötigt mindestens einen Benutzer, der Supervisor-Zugangsrechte besitzt.

Wenn einmal ein Benutzer erstellt ist, kann der Benutzer nicht mehr aus der *digene* HC2 System Software gelöscht werden; ein Benutzer kann jedoch deaktiviert werden.

Benutzer mit Bediener-Zugangsrechten können die folgenden Funktionen ausführen:

- Anzeigen von Assay-Protokollparametern
- Verwalten von Proben
- Exportieren einer Liste nicht gemessener Proben
- Verwalten von Patienten
- **•** Erstellen und Verwalten von Platten
- **Importieren einer Platte**
- Zuordnen von Capture Plates zu Mikrotiterplatten zur Hybridisierung
- Erstellen und Verwalten von Qualitätskontrollen und Testkit-Chargen
- **Löschen nicht gemessener Platten**
- **Messen von Capture Plates**
- Durchführen von Rohdatenmessungen
- **Erzeugen von Berichten**
- Akzeptieren von Ergebnissen auf der Grundlage der Einstellung
- Übertragen akzeptierter Ergebnisse an ein LIS oder an eine Datei
- **Anzeigen von Trendberichten**
- Anzeigen der Audit-Aufzeichnungen

Archivieren von Daten und Anzeigen archivierter Daten

Benutzer mit Supervisor-Zugangsrechten können alle Funktionen mit Bediener-Zugangsrechten und zusätzlich die folgenden Funktionen ausführen:

- Verwalten von Benutzern
- Verwalten der Einstellungen der *digene* HC2 System Software
- Angeben des Standard-Probentyps für ein Assay-Protokoll
- Löschen von Assay-Protokollen
- Einstellen von Capture Plates zum erneuten Messen
- Einstellen von Proben zum erneuten Messen
- Akzeptieren von Ergebnissen
- Verwalten der DML-Geräte
- Verwalten der Exporteinstellungen von Ergebnissen

#### 7.3.1 Erstellen eines Benutzers

**Empfehlung**: Reservieren Sie die Kombination von Benutzer-ID und Passwort zum Anmelden der Benutzer-ID "Super" für den Technischen Service von QIAGEN. Verwenden Sie diese Benutzer-ID nicht zum Durchführen von Tests.

Nur Benutzer mit Supervisor-Zugangsrechten können den folgenden Vorgang ausführen.

1. Klicken Sie auf der Registerkarte **Users** auf die Schaltfläche **New…** (Neu...).

Der Dialogbereich **User ID Entry** wird angezeigt.

2. Geben Sie die neue Benutzer-ID in den Dialogbereich **Enter new User ID:** (Neue Benutzer-ID eingeben:) ein.

**Hinweis**: Die Benutzer-ID muss aus alphanumerischen Zeichen und Unterstrichen sowie nicht vorangestellten oder nicht nachgestellten Leerzeichen und Bindestrichen mit minimal 5 Zeichen und maximal 25 Zeichen bestehen.

3. Klicken Sie auf die Schaltfläche **OK**.

Der Dialogbereich **Create User** (Benutzer erstellen) wird angezeigt.

- 4. Geben Sie das Passwort zum Anmelden für den Benutzer in die Dialogbereiche **Password:** (Passwort:) und **Confirm password:** (Passwort bestätigen:) ein. **Hinweise**:
	- Beim Passwort zum Anmelden muss Groß- und Kleinschreibung beachtet werden, und es muss aus mindestens 8 alphanumerischen Zeichen oder Sonderzeichen [  $\sim$  ! @ # \$ % ^

 $\&$  \* ( )  $+ = \cdot$  : ; , . ] sowie aus einem Großbuchstaben, einem Kleinbuchstaben und einer Ziffer bestehen.

- Die maximale Länge des Passworts zum Anmelden beträgt 16 Zeichen.
- 5. Wählen Sie unter Verwendung der Dropdown-Liste **User Type:** (Benutzertyp:) entweder die Zugangsrechte **Operator** (Bediener) oder **Supervisor** aus.
- 6. Geben Sie den Vornamen und den Nachnamen des Benutzers in den Dialogbereichen **First Name:** (Vorname:) und **Last Name:** (Nachname:) ein.
- 7. Geben Sie das eSign-Passwort für den Benutzer in die Dialogbereiche **eSign Password:** (eSign-Passwort:) und **eSign Confirm password:** (eSign-Passwort bestätigen:) ein. **Hinweise**:
	- Beim eSign-Passwort zum Anmelden muss Groß- und Kleinschreibung beachtet werden, und es muss aus mindestens 8 alphanumerischen Zeichen oder Sonderzeichen [ $\sim$ ! @ #  $$ % ^{0} \& ^{*} () _{+} = - ^{+} : ; , . }$  sowie aus einem Großbuchstaben, einem Kleinbuchstaben und einer Ziffer bestehen.
	- Die maximale Länge des eSign-Passworts beträgt 16 Zeichen.
	- Das eSign-Passwort muss sich vom Passwort zum Anmelden unterscheiden.
- 8. Achten Sie darauf, dass das Ankreuzfeld **Account Active** (Konto aktiv) markiert ist, um dem Benutzer das Durchführen von Aktionen in der *digene* HC2 System Software zu ermöglichen.
- 9. Klicken Sie auf die Schaltfläche **OK**.

Die Registerkarte **Users** zeigt die Benutzer-ID in der Liste an.

**Hinweis**: Da ein anderer Benutzer das Passwort zum Anmelden erstellt hat, muss der neu erstellte Benutzer beim ersten Anmelden an der *digene* HC2 System Software das Passwort zum Anmelden ändern.

#### <span id="page-122-0"></span>7.3.2 Modifizieren eines Benutzers

Wenn er einmal erstellt ist, kann ein Benutzer nicht mehr aus der *digene* HC2 System Software gelöscht werden; ein Benutzer kann jedoch deaktiviert werden. Ein deaktivierter Benutzer wird nicht in der Dropdown-Liste **User ID:** (Benutzer-ID:) des Dialogbereichs **User Login** angezeigt, und er kann sich nicht an der *digene* HC2 System Software anmelden.

Auf der Grundlage der Einstellung der erlaubten Anmeldeversuche kann ein Benutzer durch Verwendung eines falschen Passworts das Konto sperren. Der Benutzer kann nur aktiviert werden, wenn sich ein anderer Benutzer mit Supervisor-Zugangsrechten an der *digene* HC2 System Software anmeldet und das Konto entsperrt. Wenn kein anderer Benutzer mit Supervisor-Zugangsrechten verfügbar ist, kontaktieren Sie bitte den Technischen Service von QIAGEN, der Ihnen gerne weiterhilft.

Nur Benutzer mit Supervisor-Zugangsrechten können den folgenden Vorgang ausführen. Der an der *digene* HC2 System Software angemeldete Benutzer kann sein eigenes Benutzerkonto nicht modifizieren.

1. Heben Sie auf der Registerkarte **Users** die zu modifizierende Benutzer-ID hervor, und klicken Sie auf die Schaltfläche **Edit…**.

Der Dialogbereich **Edit User** wird angezeigt.

2. Bearbeiten Sie das Passwort zum Anmelden gegebenenfalls mit den Dialogbereichen **Password:** und **Confirm password:**.

#### **Hinweise**:

- Auf der Grundlage der Einstellung der Aufzeichnungstiefe der Passwortänderungen kann das Passwort zum Anmelden keines der definierten Anzahl vorheriger Passwörter sein.
- Beim Passwort zum Anmelden muss Groß- und Kleinschreibung beachtet werden, und es muss aus mindestens 8 alphanumerischen Zeichen oder Sonderzeichen [  $\sim$  ! @ # \$ % ^  $\& *$  ()  $+ = \cdot$  : ; , . ] sowie aus einem Großbuchstaben, einem Kleinbuchstaben und einer Ziffer bestehen.
- Die maximale Länge des Passworts zum Anmelden beträgt 16 Zeichen.
- Da ein anderer Benutzer das Passwort zum Anmelden modifiziert hat, muss der modifizierte Benutzer beim nächsten Anmelden an der *digene* HC2 System Software das Passwort zum Anmelden ändern.
- 3. Bearbeiten Sie die Zugangsrechte eines Benutzers gegebenenfalls durch Auswählen der betreffenden Zugangsrechte aus der Dropdown-Liste **User Type:**.
- 4. Bearbeiten Sie das eSign-Passwort gegebenenfalls mit den Dialogbereichen **eSign Password:** und **eSign Confirm password:**.

#### **Hinweise**:

- Auf der Grundlage der Einstellung der Aufzeichnungstiefe der Passwortänderungen kann das eSign-Passwort keines der definierten Anzahl vorheriger eSign-Passwörter sein.
- Beim eSign-Passwort zum Anmelden muss Groß- und Kleinschreibung beachtet werden, und es muss aus mindestens 8 alphanumerischen Zeichen oder Sonderzeichen [ $\sim$ ! @ #  $$ % ^{0} \& ^{*} () + = - ' : ; ; :$  sowie aus einem Großbuchstaben, einem Kleinbuchstaben und einer Ziffer bestehen.
- Die maximale Länge des eSign-Passworts beträgt 16 Zeichen.
- Das eSign-Passwort muss sich vom Passwort zum Anmelden unterscheiden.
- Da ein anderer Benutzer das eSign-Passwort modifiziert hat, muss der modifizierte Benutzer bei der nächsten Verwendung des eSign-Passworts das eSign-Passwort ändern.
- 5. Wenn der Benutzer gesperrt ist, entfernen Sie gegebenenfalls die Markierung des Ankreuzfelds **Account Locked** (Konto gesperrt).

6. Aktivieren oder deaktivieren Sie den Benutzer gegebenenfalls durch Markieren oder nicht Markieren des Ankreuzfelds **Account Locked**.

**Hinweis**: Wenn sie deaktiviert ist, wird die Benutzer-ID nicht im Dialogbereich **User Login** angezeigt, und der Benutzer kann sich nicht an der *digene* HC2 System Software anmelden.

7. Klicken Sie auf die Schaltfläche **OK**.

Die *digene* HC2 System Software kehrt zur Registerkarte **Users** zurück.

### 7.4 Einstellen der Sicherheitsparameter

Die *digene* HC2 System Software ist mit mehreren optionalen Sicherheitsfunktionen ausgestattet. Die Sicherheitsfunktionen befinden sich auf der Registerkarte **Users**. Die Sicherheitsparameter können nur von Benutzern mit Supervisor-Zugangsrechten modifiziert werden.

#### 7.4.1 Einstellen der Inaktivitätsdauer

Die Inaktivitätsdauer meldet einen Benutzer von der *digene* HC2 System Software ab, nachdem der angegebene Zeitraum ohne Aktivität aufgetreten ist. Die *digene* HC2 System Software bleibt bei der Funktion, die durchgeführt wurde, als die Inaktivitätsdauer abgelaufen war. Die Funktion der Inaktivitätsdauer ist während der Plattenmessung aufgehoben.

Wenn der Benutzer einmal deaktiviert ist, wird der Dialogbereich **User Login** angezeigt, und ein beliebiger Benutzer kann sich an der *digene* HC2 System Software anmelden; es ist nicht erforderlich, dass sich der gleiche Benutzer an der *digene* HC2 System Software anmeldet. Die *digene* HC2 System Software kann nicht beendet werden, wenn sie deaktiviert ist; ein Benutzer muss sich anmelden, um die *digene* HC2 System Software zu beenden. Wenn sich ein anderer Benutzer mit Zugangsrechten anmeldet, die nicht ausreichen, um die nicht gespeicherte Funktion durchzuführen, wird die begonnene Modifikation nicht gespeichert.

**Wichtig**: Lassen Sie die *digene* HC2 System Software nicht mit noch ungespeicherten Modifikationen aktiv zurück, um Datenverlust zu vermeiden.

Die Standardeinstellung für die Inaktivitätsdauer beträgt 30 Minuten. Der mögliche Parameter für die Inaktivitätsdauer beträgt zwischen 1 und 60 Minuten. Modifizieren Sie die Inaktivitätsdauer mit dem Dialogfeld **Inactivity Timer (min):** (Inaktivitätsdauer [Min.]:) auf der Registerkarte **Users**. Deaktivieren Sie die Inaktivitätsdauer durch Entfernen der Markierung des Ankreuzfelds **Inactivity Timer (min):**.

#### 7.4.2 Einstellen der Verfallsdauer des Passworts

Die Einstellung der Verfallsdauer des Passworts definiert die Anzahl von Tagen, nach denen ein Benutzer das Passwort ändern muss. Wenn das Passwort verfallen ist, wird der Benutzer aufgefordert, das betreffende Passwort bei der nächsten Verwendung des Passworts zu ändern. Die Einstellung der Verfallsdauer des Passworts betrifft sowohl das Passwort zum Anmelden als auch das eSign-Passwort; die Einstellung wird jedoch für jedes der beiden Passwörter separat nachgehalten.

Die Standardeinstellung für die Verfallsdauer des Passworts beträgt 90 Tage. Der mögliche Parameter für die Verfallsdauer des Passworts beträgt 15 bis 120 Tage. Modifizieren Sie die Einstellung der Verfallsdauer des Passworts mit dem Dialogfeld **Password Expiration (days):** auf der Registerkarte **Users**. Deaktivieren Sie die Verfallsdauer des Passworts durch Entfernen der Markierung des Ankreuzfelds **Password Expiration (days):**.

#### 7.4.3 Einstellen der erlaubten Anmeldeversuche

Die Einstellung der erlaubten Anmeldeversuche definiert die Anzahl der Versuche, die ein Benutzer sich mit einem falschen Passwort vergeblich anmelden kann, bevor das Benutzerkonto gesperrt wird. Die Einstellung der erlaubten Anmeldeversuche betrifft sowohl das Passwort zum Anmelden als auch das eSign-Passwort, und die Einstellung wird für jedes der beiden Passwörter separat nachgehalten. Wenn ein Benutzerkonto einmal gesperrt ist, muss sich ein Benutzer mit Supervisor-Zugangsrechten anmelden und das Konto entsperren. Weitere Anweisungen finden Sie unter ["Modifizieren eines Benutzers"](#page-122-0) auf Seite [123.](#page-122-0)

Die Standardeinstellung für die erlaubten Anmeldeversuche ist 5. Der mögliche Parameter für die Anmeldeversuch ist 1 bis 10. Modifizieren Sie die Einstellung der erlaubten Anmeldeversuche mit dem Dialogfeld **Allowed Login Attempts:** auf der Registerkarte **Users**. Deaktivieren Sie die erlaubten Anmeldeversuche durch Entfernen der Markierung des Ankreuzfelds **Allowed Login Attempts:**.

#### 7.4.4 Einstellen der Aufzeichnungstiefe der Passwortänderungen

Die Einstellung der Aufzeichnungstiefe der Passwortänderungen definiert die Anzahl vorheriger Passwörter, die beim Ändern eines Passworts nicht verwendet werden dürfen. Die Einstellung betrifft sowohl das Passwort zum Anmelden als auch das eSign-Passwort. Der Benutzer wird aufgefordert, das Passwort zu ändern, wenn er eins der vorherigen Passwörter verwendet.

Die Standardeinstellung für die Aufzeichnungstiefe der Passwortänderungen ist 5. Der mögliche Parameter für die Aufzeichnungstiefe der Passwortänderungen ist 5 bis 15. Modifizieren Sie die Einstellung der Aufzeichnungstiefe der Passwortänderungen mit dem Dialogfeld **Password History Depth:** auf der Registerkarte **Users**. Deaktivieren Sie die Aufzeichnungstiefe der Passwortänderungen durch Entfernen der Markierung des Ankreuzfelds **Password History Depth:**.

## 7.5 Einrichten der *digene* HC2 System Software

Ein Benutzer mit Supervisor-Zugangsrechten sollte die *digene* HC2 System Software entsprechend der Laboranforderungen konfigurieren. Die verschiedenen Einstellungen sollten vor einer Verwendung *digene* HC2 System Software nach Bedarf geprüft und modifiziert werden. Beachten Sie besonders die Parameter auf der Registerkarte **Utilities/Settings**. Weitere Informationen finden Sie unter ["Verwendung der Registerkarte](#page-95-0) **Utilities/Settings** (Dienstprogramme [/Einstellungen\)"](#page-95-0) auf Seite [96.](#page-95-0)

#### 7.5.1 Bestimmen der erforderlichen Zugangsrechte zum Akzeptieren von Ergebnissen

Ein Akzeptieren von Ergebnissen bedeutet, dass ein autorisierter Benutzer bestimmt hat, dass die Ergebnisse, die einer Capture Plate zugeordnet sind, akzeptabel sind, um als Testergebnisse berichtet zu werden. Wenn die Ergebnisse akzeptiert sind, können die Testergebnisse nicht modifiziert werden und die Ergebnisse werden automatisch zu der Datenbank zur Trendberechnung hinzugefügt. Weitere Anweisungen finden Sie unter ["Akzeptieren von](#page-224-0)  [Ergebnissen"](#page-224-0) auf Seite [225.](#page-224-0)

Nur Benutzer mit Supervisor-Zugangsrechten können die zum Akzeptieren von Ergebnissen erforderlichen Zugangsrechte bestimmen.

Ein Benutzer mit Supervisor-Zugangsrechten kann stets Ergebnisse akzeptieren. Um das Akzeptieren von Ergebnissen nur auf Benutzer mit Supervisor-Zugangsrechten zu begrenzen, markieren Sie das Ankreuzfeld **Allow only Supervisor level acceptance of results** auf der Registerkarte **Utilities/Settings**. Wenn das Ankreuzfeld **Allow only Supervisor acceptance of results** nicht markiert ist, können Benutzer mit Bediener-Zugangsrechten Ergebnisse akzeptieren.

#### 7.5.2 Modifizieren der Eingabeaufforderung während der Plattenmessung

Am Beginn einer Plattenmessung wird der Dialogbereich **Insert Plate for Measurement** (Platte zur Messung einsetzen) angezeigt, der das Dialogfeld **RCS Serial Number:** umfasst. Wenn ein automatisches Testen mit einem RCS mit der zu messenden Capture Plate durchgeführt wurde,

sollte die Seriennummer des Rapid Capture® Systems (RCS) als Teil der Daten für die Capture Plate aufgenommen werden; wenn jedoch kein automatisches Testen durchgeführt wurde, ist keine RCS-Seriennummer verfügbar.

Benutzer mit Bediener- oder Supervisor-Zugangsrechten können die Einstellung für die RCS-Seriennummer modifizieren. Markieren Sie das Ankreuzfeld **Prompt for RCS Serial Number on Measure** auf der Registerkarte **Utilities/Settings**, um das Dialogfeld **RCS Serial Number:** zu aktivieren; um das Dialogfeld **RCS Serial Number:** zu deaktivieren, entfernen Sie die Markierung des Ankreuzfelds **Prompt for RCS Serial Number on Measure** auf der Registerkarte **Utilities/Settings**.

Nach der Eingabe einer RCS-Seriennummer wird das Dialogfeld **RCS Serial Number:** für aufeinander folgende Plattenmessungen auf die eingegebene RCS-Seriennummer voreingestellt.

#### 7.5.3 Modifizieren der Labordaten

Die Labordaten werden in der Kopfzeile aller Berichte angezeigt. Die *digene* HC2 System Software verwendet den angegebenen Labornamen als den Validator bei benutzerdefinierten Assay-Protokollen und Berichten, die das Assay-Protokoll aufführen. Die Labordaten können nur von Benutzern mit Supervisor-Zugangsrechten modifiziert werden.

1. Klicken Sie auf der Registerkarte **Utilities/Settings** auf die Schaltfläche **Change…**.

Der Dialogbereich **Edit Laboratory Information** wird angezeigt.

2. Geben Sie den betreffenden Labornamen in das Dialogfeld **Name/Customized Assay Protocol** (Name/Benutzerdefiniertes Assay-Protokoll) ein.

Wichtig: Verwenden Sie nicht "QIAGEN" in dem Namen.

**Hinweis**: Begrenzen Sie den Namen auf maximal 20 Zeichen, um sicherzustellen, dass der Name in den Druckbereich des Berichts passt.

- 3. Geben Sie in das Dialogfeld **Header:** die Daten ein, die auf allen Berichten angezeigt werden sollen, wie beispielsweise Laborname, Adresse, Telefonnummer und Faxnummer. **Hinweis**: Begrenzen Sie die Kopfzeilendaten auf 4 Zeilen von 50 alphanumerischen Zeichen.
- 4. Klicken Sie auf die Schaltfläche **OK**.

Die *digene* HC2 System Software kehrt zur Registerkarte **Utilities/Settings** zurück, und die Daten werden in den jeweiligen Dialogfeldern angezeigt.

#### 7.5.4 Verwalten der Archiveinstellungen

Erstellen eines Archivs entfernt die akzeptierten Platten aus den in der *digene* HC2 System Software aktuell angezeigten Daten. Beim Erstellen eines Archivs werden alle akzeptierten Platten in das Archiv kopiert, und alle Platten, die keine weiteren Aktionen erfordern, werden aus den aktuellen Daten entfernt.

Das Ankreuzfeld **LIS Interface Active** auf der Registerkarte **Utilities/Settings** legt fest, ob nicht exportierte Platten aus den aktuellen Daten entfernt werden können. Wenn das Ankreuzfeld **LIS Interface Active** markiert ist, werden nur exportierte Platten aus den in der *digene* HC2 System Software aktuell angezeigten Daten entfernt. Wenn das Ankreuzfeld **LIS Interface Active** nicht markiert ist, werden alle akzeptierten Platten, die keine weitere Aktion erfordern, aus den in der *digene* HC2 System Software aktuell angezeigten Daten entfernt.

Beim Starten der *digene* HC2 System Software kann eine Archivierungserinnerung angezeigt werden, wenn die Grenze der Archivierungshäufigkeit erreicht ist. Es wird empfohlen, dass eine Archivierung durchgeführt wird, wenn die Archivierungserinnerung angezeigt wird; dies ist jedoch optional. Eine große Datenmenge kann den Ablauf *digene* HC2 System Software bremsen.

Die verfügbaren Einstellungen für die Häufigkeit der Archivierungserinnerung sind:

- Nie
- **Monatsweise**
- **Quartalsweise**
- Alle **X** Platten

Die voreingestellte Häufigkeit der Archivierungserinnerung ist alle 100 Platten.

**Empfehlung**: Stellen Sie die Häufigkeit der Archivierungserinnerung auf alle 100 Platten.

Nur Benutzer mit Supervisor-Zugangsrechten können den folgenden Vorgang ausführen.

1. Klicken Sie auf der Registerkarte **Utilities/Settings** auf die Schaltfläche **Archive Frequency…** im Panel **Archiving**.

Der Dialogbereich **Archive Frequency** wird angezeigt.

2. Wählen Sie das zutreffende Auswahlfeld im Panel **Reminder Frequency** (Erinnerungshäufigkeit) aus.

**Hinweis**: Die Option alle **X** Platten zählt die Anzahl der akzeptierten Platten.

#### 3. Klicken Sie auf die Schaltfläche **OK**.

Die *digene* HC2 System Software kehrt zur Registerkarte **Utilities/Settings** zurück.

#### 7.5.5 Einrichten des Verzeichnisses für das RCS-Strichcode-Lesegerät

Das RCS kann so modifiziert werden, dass es ein RCS-Strichcode-Lesegerät umfasst, das automatisch die Platten-IDs der Platten zur Hybridisierung und der Capture Plates zuordnet, die auf dem RCS verarbeitet werden. Weitere Anweisungen und nähere Informationen über das RCS-Strichcode-Lesegerät finden Sie unter ["Automatisches Zuordnen einer Capture Plate"](#page-190-0) auf Seite [191.](#page-190-0)

Das RCS Bar Code Reader Upgrade Package kann nur von einem QIAGEN Techniker installiert werden. Versuchen Sie nicht, die Hardwarekomponenten, die RCS-Skripte oder die Softwareanwendung zu installieren. Kontaktieren Sie den Technischen Service von QIAGEN, wir helfen Ihnen gerne.

Damit eine Plattenzuordnung stattfinden kann, muss das Verzeichnis mit den Importabbildungsdateien angegeben werden. Die *digene* HC2 System Software kann 2 verschiedene Verzeichnisse überwachen. Bei der Installation des RCS Bar Code Reader Upgrade Package richtet ein QIAGEN Techniker das richtige Verzeichnis in der *digene* HC2 System Software ein. Die folgenden Anweisungen wurden aufgenommen für den Fall, dass das Verzeichnis geändert werden muss.

Nur Benutzer mit Supervisor-Zugangsrechten können den folgenden Vorgang ausführen.

1. Klicken Sie auf der Registerkarte **Utilities/Settings** auf die Schaltfläche **Browse...** entweder neben dem Dialogfeld **RCS1 Barcode Directory:** (Strichcode-Verzeichnis RCS1) oder neben dem Dialogfeld **RCS2 Barcode Directory:** (Strichcode-Verzeichnis RCS2).

Der Dialogbereich **Select Path** (Verzeichnis auswählen) wird angezeigt.

2. Klicken Sie auf die Schaltfläche **Browse** (Durchsuchen).

Der Dialogbereich **Browse for Folder** (Nach Verzeichnis durchsuchen) wird angezeigt.

- 3. Navigieren Sie unter Verwendung des Verzeichnisses zu dem Ordner, der die Importabbildungsdateien enthält. **Hinweis**: Die Importabbildungsdateien weisen die Dateierweiterung \*.imf auf.
- 4. Klicken Sie auf die Schaltfläche **OK**.

Der Dialogbereich **Browse for Folder** wird ausgeblendet.

5. Klicken Sie im Dialogbereich **Select Path** auf die Schaltfläche **OK**.

Der Dialogbereich **Select Path** wird ausgeblendet und die Abbildung des Verzeichnisses wird in dem Dialogfeld angezeigt.

## 7.6 Verwalten der Datenexporteinstellungen

Zum Exportieren von Ergebnissen an ein LIS muss die Datenschnittstelle zwischen der *digene* HC2 System Software und einem LIS so programmiert werden, dass die von der *digene* HC2 System Software übertragenen Daten vom testenden Labor in berichtsfähige Ergebnisse umgesetzt werden können.

Wenden Sie sich an die IT-Abteilung Ihres Labors, um die Verbindung zwischen HC2 System Computer und einem LIS einzurichten. Weitere Informationen finden Sie im digene *HC2 System Software Data Interface Guide*.

**Hinweis**: Die Firewall auf dem HC2 System Computer wurde so konfiguriert, dass alle eingehenden Verbindungen gesperrt sind. Beim Konfigurieren der Verbindung an ein LIS muss das IT-Personal die Einstellungen der Firewall entsprechend konfigurieren.

Wenn die Datenschnittstelle einmal eingerichtet ist, müssen die Einstellungen der LIS-Verbindung und die Einstellungen des LIS-Labors in der *digene* HC2 System Software konfiguriert werden. Nur Benutzer mit Supervisor-Zugangsrechten können die LIS-Verbindung für den Datenexport verwalten.

Das Panel **LIS Connection Settings** auf der Registerkarte **Utilities/Settings** wird zum Konfigurieren der Einstellungen für den Datenexport verwendet. Die *digene* HC2 System Software kann konfiguriert werden, Daten gemäß den folgenden Normen zu exportieren:

- den Normen des Clinical and Laboratory Standards Institute® (CLSI) LIS01-A2 und LIS2-A2
- den Normen Health Level 7 (HL7) und Minimal Low Layer Protocol (MLLP)

7.6.1 Einrichten des Datenexports unter Verwendung der CLSI-Normen

Auf die zutreffenden CLSI-Normen ist in der *digene* HC2 System Software und in diesem Benutzerhandbuch als "ASTM" und "E 1394-97" verwiesen, da die zuvor verwendeten und referenzierten Normen ASTM E1394-97 und ASTM E1381 waren.

Exportieren Sie Daten unter Verwendung der folgenden Verfahren:

 Zum Exportieren in eine Datei wählen Sie die Option **ASTM (File)** (ASTM [Datei]) aus der Dropdown-Liste **Connection Protocol:** aus.

**Hinweis**: Die exportierten Daten werden in einer Datei gespeichert, die nach der ID der Platte zur Hybridisierung und nicht nach der ID der Capture Plate benannt ist.

 Zum Exportieren unter Verwendung einer seriellen Verbindung wählen Sie die Option **ASTM (Serial)** aus der Dropdown-Liste **Connection Protocol:** aus. Wählen Sie in der DropdownListe **Serial Port Connection:** die passende Verbindung über einen seriellen Port aus. Klicken Sie auf die Schaltfläche **Test Connection**, um festzustellen, ob die Verbindung ordnungsgemäß arbeitet. Wenn sie ordnungsgemäß funktioniert, wird ein Dialogbereich angezeigt, der besagt, dass die Verbindung mit dem LIS hergestellt wurde.

#### 7.6.2 Einrichten des Datenexports unter Verwendung der HL7-Normen

Exportieren Sie Daten unter Verwendung der folgenden Verfahren:

 Zum Exportieren in eine Datei wählen Sie die Option **HL7 (File)** (HL7 [Datei]) aus der Dropdown-Liste **Connection Protocol:** aus.

**Hinweis**: Die exportierten Daten werden in einer Datei gespeichert, die nach der ID der Platte zur Hybridisierung und nicht nach der ID der Capture Plate benannt ist.

 Zum Exportieren unter Verwendung einer seriellen Verbindung wählen Sie die Option **HL7 (Ethernet)** aus der Dropdown-Liste **Connection Protocol:** aus. Geben Sie die betreffenden Daten in die Dialogbereiche **TCP/IP Transmit Port** und **TCP/IP Receive Address/Port** ein. Klicken Sie auf die Schaltfläche **Test Connection**, um festzustellen, ob die Verbindung ordnungsgemäß arbeitet. Wenn sie ordnungsgemäß funktioniert, wird ein Dialogbereich angezeigt, der besagt, dass die Verbindung mit dem LIS hergestellt wurde.

#### 7.6.3 Einrichten der bidirektionalen Kommunikation

Die *digene* HC2 System Software kann die Datenschnittstelle verwenden, um das LIS nach Testaufträgen anzufragen. Die *digene* HC2 System Software empfängt nur Testaufträge von Proben zusammen mit den zugehörigen Patientendaten und Assay-Protokolldaten; ein Plattenlayout kann nicht empfangen werden. Das Panel **LIS Laboratory Settings** auf der Registerkarte **Utilities/Settings** wird zum Konfigurieren der Anfrageeinstellungen verwendet.

**Wichtig**: Als ein Ergebnis einer Anfrage von dem LIS empfangenen Proben wird der voreingestellte Probentyp gegeben, der dem betreffenden Assay-Protokoll zugeordnet ist. Stellen Sie sicher, dass den vom LIS übertragenen Proben der richtige Probentyp zugeordnet ist.

Die *digene* HC2 System Software muss das LIS für Daten anfragen; die Übertragung unangefragter Daten ist nicht akzeptiert. Die Anfrage fordert Testaufträge für die vergangenen 7 Tage an. Die Einstellung für den Anfragemodus weist die folgenden Optionen auf:

- Manually (Manuell) Klicken auf die Schaltfläche **Query** im Panel **Query Status** auf der Registerkarte **Assay Protocols**
- Polling Anfragen nach Ablauf eines Zeitintervalls
- Scheduled (Eingeplant) Anfragen an bis zu 4 angegebenen Zeitpunkten

Zusätzlich zum Bestimmen des Anfragemodus müssen die Assay-Protokolle entsprechend der im LIS angegebenen Parameter abgebildet werden, damit die Anfrage bearbeitet werden kann. Wenn ein angeforderter Testauftrag nicht abgebildet wird, wird der Testauftrag abgelehnt.

1. Wählen Sie unter Verwendung der Dropdown-Liste **Query Mode:** im Panel **LIS Laboratory Settings** auf der Registerkarte **Utilities/Settings** den Anfragemodus **OFF (Transmit Only)** (AUS [Nur übertragen]), **Manual**, **Polling** oder **Scheduled** aus.

**Hinweis**: Wenn **OFF (Transmit Only)** ausgewählt wird, ist keine weitere Aktion erforderlich. Es werden keine Daten aus dem LIS empfangen.

2. Wenn der Modus **Polling** ausgewählt wird, geben Sie den betreffenden Parameter in das Dialogfeld **Polling Frequency (minutes):** ein.

**Hinweis**: Der Parameter muss zwischen 5 und 60 Minuten liegen.

- 3. Wenn der Modus **Scheduled** ausgewählt wird, markieren Sie die betreffenden Ankreuzfelder und geben Sie die Zeitpunkte für das Durchführen der Anfrage ein.
- 4. Klicken Sie auf die Schaltfläche **Map Orders...**.

Der Dialogbereich **LIS Assay Protocol Map** wird angezeigt.

- 5. Wählen Sie das Assay-Protokoll in der Liste aus und klicken Sie auf die Schaltfläche **Edit...**. Der Dialogbereich **Edit Assay Protocol Map** (Assay-Protokoll-Abbildung bearbeiten) wird angezeigt.
- 6. Geben Sie den betreffenden LIS-Namen für das Assay-Protokoll in das Dialogfeld **Order Mapping:** (Auftragsabbildung:) ein.

**Hinweis**: Der LIS-Name für das Assay-Protokoll muss in dem empfangenen Auftrag enthalten sein. Der LIS-Name kann der gleiche wie die Assay-Protokoll-ID in der *digene* HC2 System Software sein oder vom Labor definiert sein.

7. Klicken Sie auf die Schaltfläche **OK**.

Der Dialogbereich **Edit Assay Protocol Map** wird ausgeblendet.

- 8. Wiederholen Sie die Schritte 5 bis 7 für jedes Assay-Protokoll, das Testaufträge von dem LIS empfängt.
- 9. Klicken Sie auf die Schaltfläche **OK**.

Der Dialogbereich **LIS Assay Protocol Map** wird ausgeblendet. Die *digene* HC2 System Software ist nun zur bidirektionalen Kommunikation mit dem LIS fähig.

7.6.4 Bestimmen ob vorläufige Ergebnisse exportiert werden

Das Exportieren vorläufiger Ergebnisse ist mit dem Ankreuzfeld **Include Preliminary Results** konfigurierbar.

Um vorläufige Ergebnisse beim Exportieren von Daten aufzunehmen, markieren Sie das Ankreuzfeld **Include Preliminary Results**; um vorläufige Ergebnisse beim Exportieren von Ergebnissen auszuschließen, markieren Sie das Ankreuzfeld **Include Preliminary Results** nicht. Weitere Anweisungen über vorläufige Proben finden Sie unter "Bedeutung des [Testwiederholungsalgorithmus"](#page-151-0) auf Seite [152.](#page-151-0)

7.6.5 Bestimmen ob akzeptierte Ergebnisse automatisch exportiert werden

Das automatische Exportieren akzeptierter Ergebnisse ist mit dem Ankreuzfeld **Automatically Transmit Results** konfigurierbar. Um akzeptierte Ergebnisse automatisch zu übertragen, markieren Sie das Ankreuzfeld **Automatically Transmit Results**; um akzeptierte Ergebnisse manuell zu übertragen, markieren Sie das Ankreuzfeld **Automatically Transmit Results** nicht. Weitere Informationen zum Akzeptieren von Ergebnissen finden Sie unter "Akzeptieren von [Ergebnissen"](#page-224-0) auf Seite [225.](#page-224-0)

## 7.6.6 Bestimmen ob Ergebnisse für Kalibratoren und Qualitätskontrollen für ungültige Assays exportiert werden

Die Aufnahme von Ergebnissen für Kalibratoren und Qualitätskontrollen beim Datenexport eines ungültigen Assays ist mit dem Ankreuzfeld **Transmit Calibrator and Quality Control Data for Failed Assays** konfigurierbar. Zum Aufnehmen von Ergebnissen für Kalibratoren und Qualitätskontrollen markieren Sie das Ankreuzfeld **Transmit Calibrator and Quality Control Data for Failed Assays**; zum Ausschließen von Ergebnissen für Kalibratoren und Qualitätskontrollen markieren Sie das Ankreuzfeld **Transmit Calibrator and Quality Control Data for Failed Assays** nicht. Wenn das Ankreuzfeld **Transmit Calibrator and Quality Control Data for Failed Assays** nicht markiert ist, werden keine Daten für ein ungültiges Assay exportiert.

## 7.7 Verwendung eines Strichcode-Handlesegeräts

QIAGEN empfiehlt, dass entweder ein über PS/2 oder ein über USB angeschlossenes CCD-Strichcode-Lesegerät mit der *digene* HC2 System Software verwendet wird. Überprüfen Sie die Ports des HC2 System Computers, um den Typ des erforderlichen Strichcode-Lesegeräts festzustellen, und vergewissern Sie sich, dass das ausgewählte Strichcode-Lesegerät den in Ihrem Labor verwendeten Strichcode unterstützt.

Befolgen Sie die vom Hersteller mitgelieferten Installationsanweisungen für das Strichcode-Lesegerät. Für eine ordnungsgemäße Funktion mit der *digene* HC2 System Software konfigurieren Sie das Strichcode-Lesegerät so, dass es automatisch einen Wagenrücklauf/Zeilenvorschub am Ende jedes eingelesenen Strichcodes hinzufügt.

## 7.8 Verwalten des DML-Geräts

Das DML-Gerät misst den RLU von Proben, die in einer Capture-Mikrotiterplatte enthalten sind, die in das Gerät eingesetzt wurde. Der Fotoelektronenvervielfacher (PMT, Photomultiplier Tube) ist die Komponente des DML-Geräts, die verwendet wird, um Licht zu detektieren, das durch Chemilumineszenz emittiert wird.

Der Benutzer kann die PMT oder das DML-Gerät nicht justieren, da die PMT keine nachvollziehbare Norm zur Kalibrierung aufweist. Die Assay-Akzeptanzkriterien des *digene* HC2 Systems werden verwendet, um zu bestimmen, ob das DML-Gerät im Rahmen der Spezifikation arbeitet; wenn also die Ergebnisse eines Tests die Assay-Akzeptanzkriterien erfüllen, arbeitet das DML-Gerät ordnungsgemäß.

Die LumiCheck Plate stellt Trenddaten des DML-Geräts bereit. Führen Sie an Testtagen eine periodische Prüfung mit der LumiCheck Plate durch, bevor Sie die erste Mikrotiterplatte messen. Weitere Anweisungen finden Sie im *LumiCheck Plate and Software User Manual*.

Das DML-Gerät wird mit der Registerkarte **Luminometer Settings** verwaltet. Weitere Informationen finden Sie unter ["Verwendung der Registerkarte](#page-105-0) **Luminometer Settings**" auf Seite [106.](#page-105-0)

#### <span id="page-135-0"></span>7.8.1 Hinzufügen eines DML-Geräts

Die *digene* HC2 System Software kann die Daten für mehrere DML-Geräte unterhalten; jedoch sollte zu keinem Zeitpunkt mehr als ein DML-Gerät an den HC2 System Computer angeschlossen sein.

Beim Hinzufügen eines DML 2000 sind die folgenden Einstellungen bei der Herstellung des DML-Geräts festgelegt, und der Benutzer kann diese Einstellungen nicht modifizieren:

- **Settle Time: (Absetzdauer:)** bezeichnet die Pausenzeit zwischen der Bewegung des Plattenträgers und der Plattenmessung
- **RLU Factor: (RLU-Faktor:)** die Skalierung des RLU, der vom DML-Gerät berichtet wird
- 1. Klicken Sie auf der Registerkarte **Luminometers Settings** (Luminometereinstellungen) auf die Schaltfläche **Add Luminometer**.

Der Dialogbereich **Luminometer Settings** wird angezeigt.

- 2. Wählen Sie in der Dropdown-Liste **COM Port:** den Kommunikationsport aus, der das DML-Gerät mit dem HC2 System Computer verbindet. Hinweise zum Auswählen des COM-Ports finden Sie im Benutzerhandbuch des entsprechenden DML-Geräts.
- 3. Geben Sie die Seriennummer des DML-Geräts in das Dialogfeld **Serial Number:** ein. **Hinweis**: Die Seriennummer des DML-Geräts befindet sich auf der Rückseite des DML-Geräts.
- 4. Wählen Sie in der Dropdown-Liste **Instrument Type:** (Gerätetyp) den Typ des DML-Geräts aus.

**Wichtig**: Auswählen des falschen Typs führt zu Fehlern der *digene* HC2 System Software oder des DML-Geräts.

5. Wenn ein DML 2000 hinzugefügt wird, geben Sie den Irisfaktor in den Dialogbereich **Iris Factor:** (Irisfaktor:) ein.

**Hinweis**: Der Irisfaktor ist ein spezifischer Wert des DML-Geräts und wird auf dem Iris Factor Correction Sheet (Irisfaktor-Korrekturblatt) mit dem DML-Gerät mitgeliefert.

6. Klicken Sie auf die Schaltfläche **OK**.

Der Dialogbereich **Luminometer Settings** wird ausgeblendet.

- 7. Ein Dialogbereich wird angezeigt, der zur Durchführung eines mechanischen Tests auffordert. Weitere Anweisungen finden Sie unter ["Durchführen eines mechanischen Tests"](#page-137-0) auf Seite [138.](#page-137-0) Wenn ein DML 2000 hinzugefügt wurde, wird ein Dialogbereich angezeigt, der zur Durchführung einer Messung der Hintergrundnulllinie (100) auffordert. Weitere Anweisungen finden Sie unter ["Bedeutung der Messung der Hintergrundnulllinie \(100\)"](#page-138-0) auf Seite [139.](#page-138-0) Das DML-Gerät ist zur Verwendung mit der *digene* HC2 System Software verfügbar.
- 8. Klicken Sie auf der Registerkarte **Luminometer Settings** auf die Schaltfläche **Luminometer Controls…** (Luminometersteuerungen) im Panel **Luminometer Actions**.

Der Dialogbereich **Luminometer Controls** wird angezeigt.

Die Kommunikation der *digene* HC2 System Software mit dem DML-Gerät wird geprüft, um sicherzustellen, dass die Einstellungen des DML-Geräts korrekt sind.

9. Wählen Sie für ein DML 3000 die Optionen **H** und **12** aus den Dropdown-Listen im Panel **Functions** aus.

Wählen Sie für ein DML 2000 die Optionen **H** und **12** aus den Dropdown-Listen im Panel **Movement** aus.

10.Klicken Sie für ein DML 3000 auf die Schaltfläche **Read Well** im Panel **Functions**.

Klicken Sie für ein DML 2000 auf die Schaltfläche **Move To** (Bewegen nach) im Panel **Movement**.

Wenn das DML-Gerät nicht initialisiert wird, stellen Sie sicher, dass die Einstellungen des DML-Geräts korrekt sind, und prüfen Sie die Verbindungen zwischen dem HC2 System Computer und dem DML-Gerät.

Wenn die *digene* HC2 System Software mit dem DML-Gerät kommuniziert, führt das DML-Gerät den Befehl aus. Das DML-Gerät ist einsatzbereit.

<span id="page-137-1"></span>7.8.2 Modifizieren der Einstellungen eines DML-Geräts

Die Einstellungen eines DML-Geräts werden mit dem Dialogbereich **Luminometer Settings** modifiziert. Weitere Anweisungen finden Sie abhängig von dem verwendeten DML-Gerät unter ["Verwendung der Registerkarte](#page-106-0) **Luminometer Settings** mit einem Gerät DML 3000" auf Seite [107](#page-106-0) oder unter ["Verwendung der Registerkarte](#page-110-0) **Luminometer Settings** mit einem Gerät DML [2000"](#page-110-0) auf Seite [111.](#page-110-0)

1. Klicken Sie auf der Registerkarte **Luminometers Settings** auf die Schaltfläche **Settings…** im Panel **Luminometer Actions**.

Der Dialogbereich **Luminometer Settings** wird angezeigt.

- 2. Modifizieren Sie die Parameter des DML-Geräts und klicken Sie auf die Schaltfläche **OK**. **Hinweis**: Für das Gerät DML 3000 kann nur das Dialogfeld **COM Port:** modifiziert werden. Für das Gerät DML 2000 können die Dialogfelder **COM Port:** und **Iris Factor:** modifiziert werden.
- 3. Klicken Sie auf die Schaltfläche **OK**.

Der Dialogbereich **Luminometer Settings** wird ausgeblendet.

#### <span id="page-137-0"></span>7.8.3 Durchführen eines mechanischen Tests

Ein mechanischer Test für das ausgewählte DML-Gerät muss beendet und gültig sein, bevor eine Platte gemessen werden kann. Während eines mechanischen Tests führt die *digene* HC2 System Software Folgendes aus:

- Prüfen der Verbindung zwischen dem HC2 System Computer und dem DML-Gerät
- Bewegen des Plattenträgers des DML-Geräts in die Ausgangsposition
- Öffnen und Schließen der Iris des DML-Geräts (nur DML 2000)

Beim mechanischen Test werden Fehlermeldungen angezeigt, wenn ein Problem erkannt wird. Weitere Informationen zu Fehlern, die beim mechanischen Test auftreten können, finden Sie im Benutzerhandbuch des betreffenden DML-Geräts.

Ein Benutzer kann beim Anmelden an der *digene* HC2 System Software zur Durchführung eines mechanischen Tests aufgefordert werden, wenn das Ankreuzfeld **Perform mechanical test on**  **startup** auf der Registerkarte **Luminometer Settings** markiert ist. Weitere Informationen finden Sie unter ["Verwendung der Registerkarte](#page-105-0) **Luminometer Settings**" auf Seite [106.](#page-105-0)

Mit der Schaltfläche **Perform Mechanical Test** auf der Registerkarte **Luminometer Settings** kann jederzeit ein mechanischer Test durchgeführt werden. Weitere Informationen finden Sie unter ["Verwendung der Registerkarte](#page-105-0) **Luminometer Settings**" auf Seite [106.](#page-105-0)

Wenn das Ankreuzfeld **Display mechanical test report after completion** (Bericht des mechanischen Tests nach Beenden anzeigen) auf der Registerkarte **Luminometer Settings** markiert ist, zeigt das Fenster **QIAGEN Report Viewer** den Bericht des mechanischen Tests an, nachdem der mechanische Test beendet ist. Das Fenster **QIAGEN Report Viewer** wird angezeigt. Weitere Anweisungen finden Sie unter ["Verwendung des Fensters](#page-116-0) QIAGEN Report Viewer" auf Seit[e 117.](#page-116-0)

<span id="page-138-0"></span>7.8.4 Bedeutung der Messung der Hintergrundnulllinie (100)

Die Messung der Hintergrundnulllinie (100) betrifft nur das Gerät DML 2000. Eine Messung der Hintergrundnulllinie (100) ist eine Serie von einhundert Messungen, die gemittelt werden. Die minimale, die maximale und die mittlere Messung werden berichtet und gespeichert. Jedes Mal, wenn eine neue Hintergrundnulllinie (100) gemessen wird, werden die Daten des Plattenhintergrunds (10) gelöscht.

Messungen der Hintergrundnulllinie (100) werden durchgeführt, um die Parameter für den Hintergrundversatz zu bestimmen. Der maximale Hintergrund wird bestimmt durch Addieren des Hintergrundversatzparameters zum Mittelwert der Messungen der Hintergrundnulllinie (100); der minimale Hintergrund wird bestimmt durch Subtrahieren des Hintergrundversatzparameters vom Mittelwert der Messungen der Hintergrundnulllinie (100). Der Hintergrundversatzparameter kann vom Benutzer modifiziert werden; die Parameter des maximalen Hintergrunds und des minimalen Hintergrunds werden auf der Grundlage des Hintergrundversatzparameters automatisch berechnet.

**Empfehlung**: Der Wert 20 soll für den Hintergrundversatzparameter nicht überschritten werden.

Die Parameter des maximalen Hintergrunds und des minimalen Hintergrunds werden im Panel **Background Offset** auf der Registerkarte **Luminometer Settings** angezeigt. Das Ergebnis und das Datum der letzten Messung der Hintergrundnulllinie (100) werden im Panel **Background Baseline** auf der Registerkarte **Luminometer Settings** angezeigt. Weitere Anweisungen finden Sie unter ["Verwendung der Registerkarte](#page-110-0) **Luminometer Settings** mit einem Gerät DML 2000" auf Seit[e 111.](#page-110-0)

Die Hintergrundversatzparameter bestimmen, ob die Messung des Plattenhintergrunds (10) innerhalb der Spezifikation liegt. Weitere Informationen finden Sie unter "Bedeutung der [Plattenhintergrundmessung \(10\)"](#page-140-0) auf Seite [141.](#page-140-0)

<span id="page-139-0"></span>7.8.5 Durchführen einer Messung der Hintergrundnulllinie (100)

Führen Sie vor dem ersten Einsatz des Geräts DML 2000 eine Messung der Hintergrundnulllinie (100) durch.

**Hinweis**: Bevor eine Messwert der Hintergrundnulllinie (100) durchgeführt werden kann, muss ein mechanischer Test ausgeführt werden. Weitere Anweisungen finden Sie unter "Durchführen [eines mechanischen Tests"](#page-137-0) auf Seite [138.](#page-137-0)

1. Klicken Sie auf der Registerkarte **Luminometers Settings** auf die Schaltfläche **Set Background Baseline (100)**.

Nachdem alle Hintergrundmessungen beendet sind, wird das Fenster **QIAGEN Report Viewer** mit dem Bericht der Hintergrundnulllinie (100) angezeigt. Weitere Anweisungen finden Sie unter ["Verwendung des Fensters](#page-116-0) QIAGEN Report Viewer" auf Seite [117.](#page-116-0)

2. Stellen Sie sicher, dass die durchschnittliche Hintergrundmessung zwischen 80 und 500 RLU liegt und die Differenz zwischen der minimalen und der maximalen Messung 20 RLU nicht übersteigt.

Wenn die angegebenen Parameter nicht erfüllt werden, kontaktieren Sie bitte den Technischen Service von QIAGEN.

<span id="page-139-1"></span>7.8.6 Einstellen der Häufigkeit für Erinnerungen der Hintergrundnulllinienmessung (100)

Eine Erinnerung für die Hintergrundnulllinienmessung (100) wird angezeigt, wenn die Häufigkeitsgrenze erreicht wurde. Es wird empfohlen, dass die Messung der Hintergrundnulllinie (100) durchgeführt wird, wenn die Erinnerung angezeigt wird; dies ist jedoch optional.

Die verfügbaren Einstellungen für die Erinnerungshäufigkeit der Hintergrundnulllinienmessung (100) sind:

- 3 Monate
- Halbjährlich
- Alle **X** gemessene Platten

Die Voreinstellung ist Halbjährlich.

Die Erinnerung für alle **X** gemessene Platten wird nur nach Anzeige der Erinnerung zurückgestellt. Durchführen einer Messung der Hintergrundnulllinie (100) setzt die Erinnerungshäufigkeit nicht zurück. Wenn beispielsweise die Einstellung so angegeben ist, dass eine Erinnerung nach jeweils 50 gemessenen Platten angezeigt wird, und eine Messung der Hintergrundnulllinie (100) nach 45 durchgeführt wird, wird die Erinnerung zur Durchführung einer Messung der Hintergrundnulllinie (100) nach 5 weiteren gemessenen Platten angezeigt.

1. Klicken Sie auf der Registerkarte **Luminometer Settings** auf die Schaltfläche **Background Baseline Reminder Frequency…** im Panel **Luminometer Actions**.

Der Dialogbereich **Baseline Background Frequency** wird angezeigt.

- 2. Wählen Sie das zutreffende Auswahlfeld im Panel **Reminder Frequency** aus.
- 3. Klicken Sie auf die Schaltfläche **OK**.

Die *digene* HC2 System Software kehrt zur Registerkarte **Luminometer Settings** zurück.

#### <span id="page-140-0"></span>7.8.7 Bedeutung der Plattenhintergrundmessung (10)

Die Plattenhintergrundmessung (10) betrifft nur das Gerät DML 2000. Die Plattenhintergrundmessung (10) ist eine Serie von zehn Messungen, die unmittelbar vor einer Capture Plate Messung durchgeführt werden. Die Ergebnisse der Messung werden gemittelt und mit den Parametern verglichen, die auf der Registerkarte **Luminometer Settings** angezeigt werden. Weitere Anweisungen und nähere Informationen darüber, wie die Parameter bestimmt werden, finden Sie unter ["Bedeutung der Messung der Hintergrundnulllinie \(100\)"](#page-138-0) auf Seite [139.](#page-138-0)

Es gibt zwei mögliche Resultate der Plattenhintergrundmessung (10):

- Wenn die Plattenhintergrundmessung (10) innerhalb der Spezifikation liegt, wird der durchschnittliche RLU-Wert der Plattenhintergrundmessung (10) von allen nachfolgenden RLU-Ergebnissen der Plattenmessung subtrahiert. Die durchschnittlichen, maximalen und minimalen RLU-Werte der zehn Messungen werden in der Trenddatenbank verzeichnet.
- Wenn der RLU-Wert des Plattenhintergrunds (10) nicht innerhalb der Spezifikation liegt, zeigt die *digene* HC2 System Software eine Nachricht an, die angibt, dass der Plattenhintergrund (10) außerhalb der Spezifikation liegt. Die Plattenmessung kann entweder fortgesetzt oder abgebrochen werden. Wenn die Plattenmessung fortgesetzt wird, wird der durchschnittliche RLU-Wert der Plattenhintergrundmessung (10) von allen nachfolgenden RLU-Ergebnissen der Plattenmessung subtrahiert. Eine Nachricht, dass der Plattenhintergrund (10) außerhalb der Spezifikation liegt, wird auf dem Assay-Bericht angezeigt. Weitere Anweisungen zur Fehlersuche bei Problemen mit dem Plattenhintergrund finden Sie unter ["Plattenhintergrundfehler"](#page-256-0) auf Seite [257.](#page-256-0)

#### <span id="page-141-0"></span>7.8.8 Manuelles Steuern des DML-Geräts

Das DML-Gerät kann manuell gesteuert werden, um festzustellen, ob das Gerät ordnungsgemäß funktioniert. Das DML-Gerät wird mit dem Dialogbereich **Luminometer Controls** gesteuert. Weitere Anweisungen finden Sie abhängig von dem verwendeten Typ des DML-Geräts unter ["Verwendung des Dialogbereichs](#page-108-0) **Luminometer Controls** mit einem Gerät DML 3000" auf Seite [109](#page-108-0) oder unter ["Verwendung des Dialogbereichs](#page-114-0) **Luminometer Controls** mit einem Gerät DML [2000"](#page-114-0) auf Seite [115.](#page-114-0)

Wenn das Gerät DML 3000 nicht EIN geschaltet ist oder nicht mit dem HC2 System Computer angeschlossen ist, wird ein Dialogbereich angezeigt, der meldet, dass bei der Initialisierung des DML-Geräts ein Fehler aufgetreten ist.

#### <span id="page-141-1"></span>7.8.9 Löschen eines DML-Geräts

- 1. Wählen Sie auf der Registerkarte **Luminometer Settings** die Seriennummer des betreffenden DML-Geräts aus der Dropdown-Liste im Panel **Luminometer Selection** aus.
- 2. Klicken Sie auf die Schaltfläche **Remove Luminometer**.

Ein Dialogbereich wird angezeigt, um das Löschen des DML-Geräts zu bestätigen.

3. Wählen Sie die betreffende Antwort aus, um das Löschen des DML-Geräts zu bestätigen. Der Dialogbereich wird ausgeblendet und die Seriennummer des DML-Geräts wird aus der Dropdown-Liste **Luminometer Selection** gelöscht.

## 7.9 Bedeutung von Assay-Protokollen

Das *digene* HC2 System verwendet Assay-Protokolle, um bestimmte Parameter und Einstellungen zu unterhalten, mit denen Proben gemessen, analysiert und validiert werden. Benutzerdefinierte Assay-Protokolle sind nicht von QIAGEN validiert und werden nicht von QIAGEN bereitgestellt.

Alle Parameter eines benutzerdefinierten Assay-Protokolls können bearbeitet werden. In der Kopfzeile von Platten- und Spaltenberichten für eine Platte unter Verwendung eines benutzerdefinierten Assay-Protokolls steht entweder **For Research Use Only** oder **Validated by <Laborname>**. Die Assay-Protokoll-ID ist eine eindeutige Kennung für ein Assay-Protokoll.

Die beiden Assay-Protokolltypen sind Nicht-Konsens und Konsens. Ein Nicht-Konsens-Assay-Protokoll weist keine Testwiederholungszone auf und alle Ergebnisse werden mit einem Status "Final" (Endgültig) berichtet. Ein Konsens-Assay-Protokoll weist stets Teiltests auf und weist eine Testwiederholungszone mit einem Testwiederholungsalgorithmus auf, der, falls erforderlich, in der *digene* HC2 System Software automatisch nachverfolgt wird.

#### 7.9.1 Anzeigen von Assay-Protokolldaten

Zusätzlich zu den nachfolgend beschriebenen Anweisungen können Assay-Protokolldaten auch im Fenster **Create/Edit Layout** angezeigt werden, indem auf die Schaltfläche **View Assay Protocol...** geklickt wird.

1. Wählen Sie auf der Registerkarte **Assay Protocols** eine Assay-Protokoll-ID aus dem Panel **Custom Assay Protocols** aus und klicken Sie auf die betreffende Schaltfläche **View…**.

Der Dialogbereich **View Custom Assay Protocol** mit den Einstellungen für das ausgewählte Assay-Protokoll wird angezeigt.

**Hinweis**: Die angezeigten Daten können nicht modifiziert werden. Weitere Anweisungen zum Modifizieren des Assay-Protokolls finden Sie unter ["Modifizieren von Assay-Protokollen"](#page-145-0) auf Seite [146.](#page-145-0)

- 2. Klicken Sie auf die verschiedenen Registerkarten, um die aktuellen Einstellungen anzuzeigen. Weitere Anweisungen finden Sie unter "Fehler! Verweisquelle konnte nicht gefunden werden." auf Seite Error! Bookmark not defined..
- 3. Klicken Sie auf die Schaltfläche **Close**.

Der Dialogbereich **View Custom Assay Protocol** wird ausgeblendet.

#### 7.9.2 Drucken und Speichern von Assay-Protokolldaten

1. Wählen Sie auf der Registerkarte **Assay Protocols** eine Assay-Protokoll-ID aus dem Panel **Custom Assay Protocols** aus und klicken Sie auf die betreffende Schaltfläche **View…**.

Der Dialogbereich **View Custom Assay Protocol** mit den Einstellungen für das ausgewählte Protokoll wird angezeigt.

**Hinweis**: Die angezeigten Daten können nicht modifiziert werden. Weitere Anweisungen zum Modifizieren des Assay-Protokolls finden Sie unter ["Modifizieren von Assay-Protokollen"](#page-145-0) auf Seite [146.](#page-145-0)

- 2. Starten Sie das Programm Windows Paint.
- 3. Bringen Sie das Fenster der *digene* HC2 System Software nach ganz oben und drücken Sie dann gleichzeitig die Tasten **Alt** und **Print Screen** (Bildschirm drucken) auf der Tastatur, um die Bildschirmkopie zu machen.
- 4. Übernehmen Sie das Bild in das Programm Windows Paint.
- 5. Drucken oder Speichern Sie das Bild mit dem Programm Windows Paint.
- 6. Beenden Sie das Programm Windows Paint.
- 7. Klicken Sie in der *digene* HC2 System Software auf die Schaltfläche **Close**, um zur Registerkarte **Assay Protocols** zurückzukehren.
## 7.10 Erstellen von benutzerdefinierten Assay-Protokollen

Erstellen Sie ein benutzerdefiniertes Assay-Protokoll entweder durch Erstellen einer neuen Assay-Protokoll-ID und Definieren aller Parameter des Assay-Protokolls oder durch Kopieren und Umbenennen eines vorhandenen Assay-Protokolls. Kopieren eines Assay-Protokolls kopiert auch die Parameter des kopierten Assay-Protokolls.

7.10.1 Erstellen eines benutzerdefinierten Assay-Protokolls

1. Klicken Sie auf der Registerkarte **Assay Protocols** im Panel **Custom Assay Protocols** auf die Schaltfläche **New…**.

Der Dialogbereich **Assay Protocol Type Selection** (Auswahl des Assay-Protokolltyps) wird angezeigt.

2. Klicken Sie auf die Schaltfläche **OK**.

Der Dialogbereich **Assay Protocol ID Entry** (Eingabe der Assay-Protokoll-ID) wird angezeigt.

3. Geben Sie eine eindeutige Assay-Protokoll-ID in das Dialogfeld **Enter new Assay Protocol ID:** (Neue Assay-Protokoll-ID eingeben:) ein und klicken Sie auf die Schaltfläche **OK**.

Der Dialogbereich **Edit Custom Assay Protocol** wird angezeigt.

**Hinweise**:

- Wenn die Assay-Protokoll-ID schon verwendet wird, fordert die *digene* HC2 System Software zur Eingabe einer anderen Assay-Protokoll-ID auf.
- Die Assay-Protokoll-ID kann maximal 20 alphanumerische Zeichen lang sein.
- 4. Modifizieren Sie die zutreffenden Parameter des Assay-Protokolls.

Weitere Anweisungen finden Sie unter "Verwendung des **[Dialogbereichs Edit Custom Assay](#page-67-0)** [Protocol"](#page-67-0) auf Seite [68.](#page-67-0)

5. Klicken Sie auf die Schaltfläche **OK**.

Die *digene* HC2 System Software kehrt zur Registerkarte **Assay Protocols** zurück, und das erstellte Assay-Protokoll wird im Panel **Custom Assay Protocols** angezeigt.

- 7.10.2 Erstellen eines benutzerdefinierten Assay-Protokolls durch Kopieren eines vorhandenen Assay-Protokolls
- 1. Wählen Sie auf der Registerkarte **Assay Protocols** die zu kopierende Assay-Protokoll-ID entweder in dem Panel **IVD Assay Protocols** oder in dem Panel **Custom Assay Protocols** aus und klicken Sie auf die Schaltfläche **Copy...**.

Der Dialogbereich **Assay Protocol ID Entry** wird angezeigt.

2. Geben Sie eine eindeutige Assay-Protokoll-ID in das Dialogfeld **Enter new Assay Protocol ID:** ein und klicken Sie auf die Schaltfläche **OK**.

**Hinweise**:

- Wenn die Assay-Protokoll-ID schon verwendet wird, fordert die *digene* HC2 System Software zur Eingabe einer anderen Assay-Protokoll-ID auf.
- Die Assay-Protokoll-ID kann maximal 20 alphanumerische Zeichen lang sein.
- 3. Gegebenenfalls wird ein Dialogbereich angezeigt, um abzufragen, ob die Qualitätskontrollen zum neuen Assay-Protokoll kopiert werden sollen. Klicken Sie auf die zutreffende Auswahl darüber, ob die Qualitätskontrollen kopiert werden sollen.

Der Dialogbereich **Edit Custom Assay Protocol** wird angezeigt.

4. Modifizieren Sie die zutreffenden Parameter der Assay-Protokolle.

Weitere Anweisungen finden Sie unter "Verwendung des [Dialogbereichs Edit Custom Assay](#page-67-0) [Protocol"](#page-67-0) auf Seite [68.](#page-67-0)

5. Klicken Sie auf die Schaltfläche **OK**.

Die *digene* HC2 System Software kehrt zur Registerkarte **Assay Protocols** zurück, und das erstellte Assay-Protokoll wird im Panel **Custom Assay Protocols** angezeigt.

## 7.11 Modifizieren von Assay-Protokollen

Die Parameter eines Assay-Protokolls werden mit dem Dialogbereich **Edit Custom Assay Protocol** modifiziert. Die Fähigkeit zum Modifizieren eines Parameters eines Assay-Protokolls kann von den Zugangsrechten eines Benutzers abhängen. Weitere Anweisungen finden Sie unter "Verwendung des **[Dialogbereichs Edit Custom Assay](#page-67-0)** Protocol" auf Seite [68](#page-67-0)

Qualitätskontrollen können durch Klicken auf die Schaltfläche **Quality Control** im Dialogbereich **Edit IVD Assay Protocol** verwaltet werden. Der Dialogbereich **Quality Control List** wird angezeigt. Weitere Anweisungen finden Sie unter ["Verwalten von Qualitätskontrollen"](#page-174-0) auf Seite [175.](#page-174-0)

## 7.12 Löschen eines Assay-Protokolls

Assay-Protokolle können aus der *digene* HC2 System Software gelöscht werden. Wenn ein Assay-Protokoll einer beliebigen Probe, einschließlich Proben mit einem Status 'unassigned' (nicht zugeordnet), zugeordnet ist, kann das Assay-Protokoll nicht gelöscht werden.

Benutzer mit Bediener- oder Supervisor-Zugangsrechten können das folgende Verfahren für benutzerdefinierte Assay-Protokolle durchführen. Ein benutzerdefiniertes Assay-Protokoll kann jedoch ein Passwort erfordern, wenn das Assay-Protokoll mit einem Passwort geschützt ist. Außerdem kann ein benutzerdefiniertes Assay-Protokoll nicht wiederhergestellt werden, wenn es einmal gelöscht wurde.

- 1. Wählen Sie auf der Registerkarte **Assay Protocols** die Assay-Protokoll-ID aus, die aus dem Panel **Custom Assay Protocols** gelöscht werden soll
- 2. Klicken Sie auf die Schaltfläche **Delete** im betreffenden Panel. Ein Dialogbereich wird angezeigt, um das Löschen zu bestätigen.
- 3. Klicken Sie auf die betreffende Schaltfläche, um das Assay-Protokoll zu löschen. **Hinweis**: Wenn ein Assay-Protokoll des *digene* HC2 Systems gelöscht ist, wird das Assay-Protokoll im Assay-Protokoll-Bibliotheksverzeichnis zurückbehalten, und es kann wiederhergestellt werden. Weitere Anweisungen finden Sie unter ["Wiederherstellen der](#page-146-0) digene [HC2 System Assay-Protokolle"](#page-146-0) auf Seite [147.](#page-146-0)

# <span id="page-146-0"></span>7.13 Wiederherstellen der *digene* HC2 System Assay-Protokolle

Wenn ein Assay-Protokoll des *digene* HC2 Systems versehentlich gelöscht wurde, installieren Sie das Assay-Protokoll des *digene* HC2 Systems aus dem Assay-Protokoll-Bibliotheksverzeichnis unter Verwendung des folgenden Vorgangs. Ein benutzerdefiniertes Assay-Protokoll kann nicht wiederhergestellt werden.

Diese Funktion ist nur verfügbar für Benutzer mit Supervisor-Zugangsrechten.

## **ACHTUNG Datenverlust**

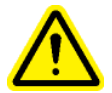

Führen Sie vor Installieren, Wiederherstellen oder Aktualisieren der *digene* HC2 System Software oder der *digene* HC2 System Assay-Protokolle stets eine Archivierung durch.

Wenn keine Archivierung durchgeführt wird, können Daten unwiederbringlich verloren gehen.

1. Führen Sie eine Archivierung der Daten durch. Weitere Anweisungen finden Sie unter ["Erstellen eines Archivs"](#page-242-0) auf Seite [243.](#page-242-0)

2. Klicken Sie auf der Registerkarte **Utilities/Settings** auf die Schaltfläche **Install Assay Protocols…**.

Der Dialogbereich **Select Path** wird angezeigt mit dem Verzeichnis **C:\Users\Public\QIAGEN\HC2 System Software\Protocol Library** im Dialogbereich **Select path for imported assay protocols** (Verzeichnis für importierte Assay-Protokolle auswählen).

3. Klicken Sie auf die Schaltfläche **OK**.

Der Dialogbereich **Install Assay Protocols** wird angezeigt.

- 4. Wählen Sie die betreffenden Assay-Protokolle zum Installieren aus oder klicken Sie auf die Schaltfläche **Select All** (Alle auswählen), um die gesamte Liste der Assay-Protokolle auszuwählen.
- 5. Markieren Sie das Ankreuzfeld **Install related Quality Control:** (Zugehörige Qualitätskontrolle installieren:) bei Bedarf oder nicht.
- 6. Klicken Sie auf die Schaltfläche **Install** (Installieren).

Die *digene* HC2 System Software installiert die ausgewählten Assay-Protokolle und blendet das Dialogfeld **Install Assay Protocols** aus.

# 7.14 Bedeutung von Proben

Jeder Probe wird eine eindeutige Kennung gegeben, die eine Proben-ID genannt wird. Eine Proben-ID muss in der Probenliste eines Assay-Protokolls eindeutig sein. Proben-IDs können nicht länger als 30 Zeichen sein und müssen aus alphanumerischen Zeichen und Unterstrichen sowie nicht vorangestellten oder nicht nachgestellten Leerzeichen und Bindestrichen bestehen. Eine Proben-ID kann nicht mit einem Leerzeichen oder einem Bindestrich beginnen.

Wenn eine Proben-ID einmal archiviert ist, kann die gleiche eindeutige Kennung wieder als eine Proben-ID verwendet werden.

Proben-IDs werden mit einem der folgenden Verfahren erstellt:

- Manuelles Eingeben unter Verwendung des Dialogbereichs **New/Edit Specimens**
- Auslesen von Strichcode-Etiketten unter Verwendung des Dialogbereichs **New/Edit Specimens**
- Importieren als Teil eines angefragten Auftrags aus dem LIS
- Importieren aus einer externen Textdatei
- Importieren aus einer Ausgabedatei, die aus einem voranalytischen Gerät stammt

#### 7.14.1 Bedeutung von Probentypen

Ein Probentyp wird einem Assay-Protokoll zugehörig erstellt. Eine Probentyp-ID muss für das zugehörige Assay-Protokoll eindeutig sein; verschiedene Assay-Protokolle können jedoch die gleichen Probentyp-IDs aufweisen. Jedes Assay-Protokoll muss mindestens einen Probentyp aufweisen. Die Daten für einen Probentyp werden im Dialogbereich **View Custom Assay**  Protocol angezeigt. Weitere Informationen finden Sie unter ["Verwendung des](#page-78-0) Dialogbereichs **[View Custom Assay](#page-78-0)** Protocol" auf Seite [79.](#page-78-0)

Jeder Probentyp weist einen Korrekturfaktor auf, der beim Erstellen des Probentyps definiert wird. Der Korrekturfaktor wird mit dem Assay-Grenzwert (CO) multipliziert, um den Probentyp nach Bedarf zu normalisieren. Ein Korrekturfaktor von **1,000** normalisiert den Probentyp nicht.

Jeder Probentyp weist jeweils einen primären, einen sekundären und einen tertiären Grenzwert für negative sowie für positive Ergebnisse auf. Die Bezeichnungen primär, sekundär und tertiär beziehen sich auf die Anzahl der Tests, die für die Probe durchgeführt werden. Beim ersten Test der Probe wird der primäre Grenzwertfaktor angewendet; beim zweiten Test der Probe wird der sekundäre Grenzwertfaktor angewendet; beim dritten Test der Probe wird der tertiäre Grenzwertfaktor angewendet.

Für Konsens-Assay-Protokolle umfasst das Erstellen des Probentyps ein Ankreuzfeld **All specimens are Final** (Alle Proben sind endgültig), das definiert, ob der Probentyp einen Testwiederholungsalgorithmus aufweist. Wenn das Ankreuzfeld markiert ist, sind alle Ergebnisse endgültig auf der Grundlage des ersten Tests der Probe und des primären Grenzwertfaktors. Wenn das Ankreuzfeld nicht markiert ist, kann eine Testwiederholungszone erstellt werden, die sich aus einer Differenz zwischen dem negativen und dem positiven Grenzwertfaktor ergibt. Proben mit einem Ergebnis in der Testwiederholungszone wird der Status 'preliminary' (vorläufig) gegeben. Wenn beispielsweise der negative primäre Grenzwertfaktor "1,00" und der positive primäre Grenzwertfaktor "2,50" betragen, liegt die Testwiederholungszone zwischen 1,00 und 2,49. Proben mit Testergebnissen in der Testwiederholungszone wird der Status 'preliminary' (vorläufig) gegeben und benötigen weitere Tests. Weitere Informationen finden Sie unter ["Bedeutung des Testwiederholungsalgorithmus"](#page-151-0) auf Seit[e 152.](#page-151-0)

Nicht-Konsens-Assay-Protokolle weisen beim Erstellen eines Probentyps kein Ankreuzfeld **All results are Final** (Alle Ergebnisse sind endgültig) auf. Beim Bearbeiten der Assay-Protokollparameter sind die Anforderungen zum wiederholten Testen von Proben in der Registerkarte **Validation and Evaluation** (Validierung und Bewertung) definiert. Weitere Anweisungen finden Sie unter "Verwendung des **[Dialogbereichs Edit Custom Assay](#page-67-0)** Protocol" auf Seit[e 68.](#page-67-0)

#### <span id="page-149-0"></span>7.14.2 Hinzufügen eines neuen Probentyps zu einem Assay-Protokoll

1. Wählen Sie auf der Registerkarte **Assay Protocols** eine zutreffende Assay-Protokoll-ID aus dem Panel **Custom Assay Protocols** aus und klicken Sie auf die betreffende Schaltfläche **Edit…**.

Der Dialogbereich **Edit Custom Assay Protocol** wird angezeigt.

- 2. Klicken Sie auf die Registerkarte **Specimen Types, Cutoff Factors and Results Output**.
- 3. Klicken Sie auf die Schaltfläche **Add Type**.

Der Dialogbereich **Add Specimen Type** wird angezeigt.

- 4. Geben Sie im Dialogfeld **Specimen Type:** die Typ-ID für den Probentyp ein.
- 5. Geben Sie im Dialogfeld **Correction Factor:** den Korrekturfaktor für den Probentyp ein. **Hinweis**: Der Korrekturfaktor wird mit dem durchschnittlichen positiven Grenzwert multipliziert, um den Probentyp bei Bedarf zu normalisieren. Ein Korrekturfaktor von **1,000** normalisiert den Probentyp nicht.
- 6. Markieren Sie das Ankreuzfeld **All Results are Final** oder markieren Sie es nicht.

**Hinweis**: Wenn das Ankreuzfeld markiert ist, ist das erste Ergebnis endgültig, und es wird kein Testwiederholungsalgorithmus ausgeführt. Weitere Informationen finden Sie unter "Bedeutung [des Testwiederholungsalgorithmus"](#page-151-0) auf Seite [152.](#page-151-0)

7. Klicken Sie auf die Schaltfläche **OK**.

Der Dialogbereich **Add Specimen Type** wird ausgeblendet, und der Probentyp wird in der Liste angezeigt.

### 7.14.3 Ändern des voreingestellten Probentyps für ein Assay-Protokoll

Assay-Protokolle können mehrere Protokollen aufweisen, aber ein Probentyp ist als der voreingestellte Probentyp definiert. Der voreingestellte Probentyp ist als einer der Parameter des Assay-Protokolls festgelegt.

**Wichtig**: Der voreingestellte Probentyp des Assay-Protokolls wird auf die Probe angewendet, wenn eine ungebundene Probe in ein Assay-Protokoll kopiert wird oder die Probe aus einem LIS-Auftrag importiert wird.

**Hinweis**: Ändern des voreingestellten Probentyps des Assay-Protokolls ändert nicht den Probentyp von Proben, die zuvor einem Assay-Protokoll zugehörig waren.

Der Standard-Probentyp für ein Assay-Protokoll kann abhängig von den Parametern des Assay-Protokolls von einem Benutzer mit Bediener-Zugangsrechten modifiziert werden. Wenn das Ankreuzfeld **Default specimen type can be determined by user** (Standard-Probentyp kann vom Benutzer bestimmt werden) markiert ist, können Benutzer mit Bediener-Zugangsrechten den Standard-Probentyp ändern. Das Ankreuzfeld **Default specimen type can be determined by user** befindet sich auf der Registerkarte **Specimen Types, Cutoff Factors and Results Output** im Dialogbereich **Edit Custom Assay Protocol**. Weitere Anweisungen finden Sie unter ["Verwendung](#page-67-0)  des **[Dialogbereichs Edit Custom Assay](#page-67-0)** Protocol" auf Seite [68.](#page-67-0)

- 1. Wählen Sie auf der Registerkarte **Assay Protocols** eine zutreffende Assay-Protokoll-ID aus dem Panel **Custom Assay Protocols** aus und klicken Sie auf die Schaltfläche **Edit…**. Ein Dialog mit einer Nachricht wird angezeigt, dass die Änderungen an dem Assay-Protokoll keine Platten betreffen, die aktuell dem Assay-Protokoll zugeordnet sind.
- 2. Klicken Sie auf die Schaltfläche **OK**.

Der Dialogbereich **Edit Custom Assay Protocol** wird angezeigt.

- 3. Klicken Sie auf die Registerkarte **Specimen Types, Cutoff Factors and Results Output**.
- 4. Im Panel **Specimen Types** markieren Sie mit der linken Maustaste das Ankreuzfeld neben dem betreffenden Probentyp in der Liste, um den Probentyp als Voreinstellung zu definieren. **Wichtig**: Sie müssen die linke Maustaste zum Auswählen des voreingestellten Probentyps verwenden. Wenn Sie die rechte Maustaste verwenden, können Sie mehrere Ankreuzfelder markieren, und es ist nicht klar, welcher Probentyp der voreingestellte ist.
- 5. Klicken Sie auf die Schaltfläche **OK**.

#### 7.14.4 Bedeutung des Probenstatus

Eine Probe weist stets einen Status innerhalb der *digene* HC2 System Software auf.

Die folgende Tabelle beschreibt die möglichen Status für eine Probe.

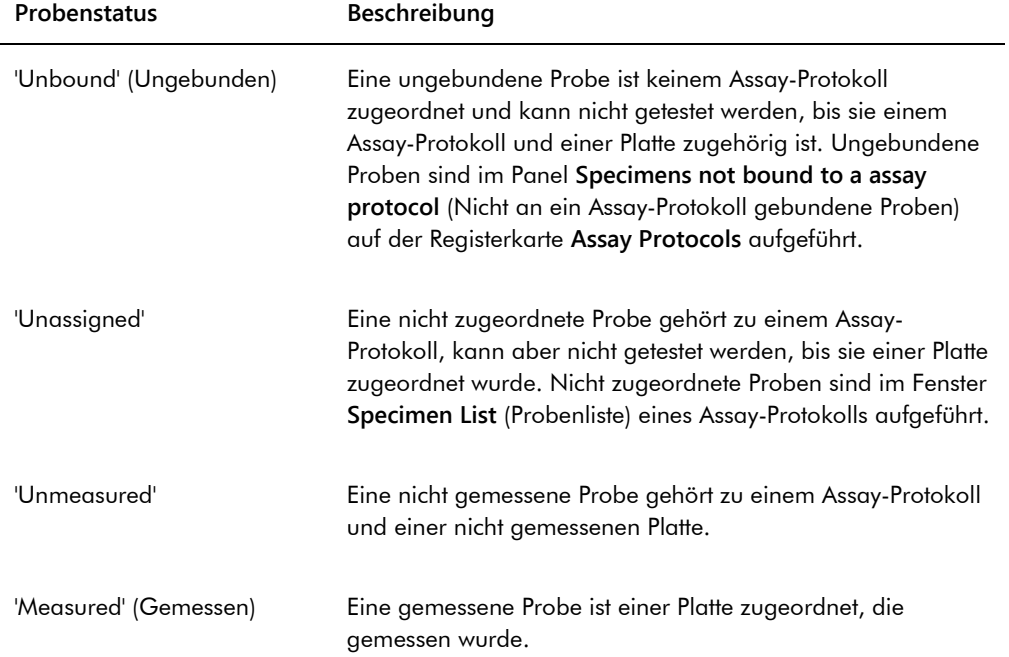

### <span id="page-151-0"></span>7.14.5 Bedeutung des Testwiederholungsalgorithmus

Ein Konsens-Assay-Protokoll weist stets Teiltests auf und weist eine Testwiederholungszone mit einem Testwiederholungsalgorithmus auf, der, falls erforderlich, in der *digene* HC2 System Software automatisch nachverfolgt wird. Das Ergebnis eines Konsens-Assay-Protokolls ist als entweder 'non-derived' (nicht abgeleitet) oder als 'derived' (abgeleitet) definiert. Nicht abgeleitete Konsens-Assay-Protokollergebnisse erfordern keine Testwiederholung, was bedeutet, dass das Endergebnis aus dem initialen Teiltest erhalten wird und der Testwiederholungsalgorithmus nicht erforderlich ist. Alle nicht abgeleiteten Konsens-Assay-Protokollergebnisse werden mit einem Status 'final' (endgültig) berichtet.

Abgeleitete Konsens-Assay-Protokollergebnisse erfordern Testwiederholungen, was bedeutet, dass der Testwiederholungsalgorithmus erforderlich ist und die Probe bis zu einem endgültigen Ergebnis in der *digene* HC2 System Software nachverfolgt wird. Zwei weitere Teiltests können

erforderlich sein, um ein endgültiges Ergebnis abzuleiten. Bis ein endgültiges Ergebnis abgeleitet ist, ordnet die *digene* HC2 System Software dem Ergebnis eines individuellen Teiltests einen Status 'preliminary' (vorläufig) zu.

Der Testwiederholungsalgorithmus ist für die Assay-Protokolle des *digene* HC2 Systems vollautomatisch. Grenzwertfaktoren, Status von Testergebnissen (vorläufig oder endgültig) und Endergebnisse werden entsprechend dem Assay-Protokoll des *digene* HC2 Systems und dem Probentyp bestimmt.

Die gemessene Capture Plate, die eine Probe enthält, die zusätzliche Tests erfordert, muss akzeptiert werden, bevor die Probe einer neuen Mikrotiterplatte zur Hybridisierung zugeordnet werden kann. Wenn eine Capture Plate, die eine Probe enthält, die zusätzliche Tests erfordert, akzeptiert wird, führt die *digene* HC2 System Software Folgendes automatisch aus:

- Hinzufügen der Probe zu der Liste nicht zugeordneter Proben des betreffenden Assay-Protokolls
- Zuordnen einer **1** oder einer **2** unter der Spaltenüberschrift **Retest-ID** (Testwiederholungs-ID) in den Fenstern **Create/Edit Layout** und **Specimen List**. Eine **1** bedeutet die erste Testwiederholung der Probe und eine **2** bedeutet die zweite Testwiederholung der Probe
- Zuordnen des betreffenden Grenzwertfaktors

Die automatisch erzeugte Testwiederholungsprobe kann dann zu einer neuen Mikrotiterplatte zur Hybridisierung zur Testwiederholung hinzugefügt werden. Wenn die Mikrotiterplatte zur Hybridisierung aus der Ausgabedatei eines voranalytischen Geräts erstellt wird, muss die Proben-ID der Ausgabedatei identisch mit der automatisch erzeugten Testwiederholungsproben-ID sein. Wenn die Proben-IDs nicht identisch sind, dann ordnet die *digene* HC2 System Software die beiden Ergebnisse nicht einander zu, und die beiden Proben werden als unabhängige Testergebnisse behandelt.

### 7.14.6 Testwiederholung einer Probe mit Replikaten

Wenn für eine Probe eine Testwiederholung durchgeführt wird, können zwei Proben aus der gleichen Probe als Replikate auf der gleichen Platte getestet werden. Diese ermöglicht, dass der zweite und dritte Test gleichzeitig ausgeführt werden können und ein endgültiges Ergebnis aus einem Assay abgeleitet werden kann. Wenn beide Ergebnisse der Replikate positiv sind, werden beide Ergebnisse mit einem Ergebnisstatus von Endgültig gekennzeichnet. Genauso werden beide Ergebnisse mit einem Ergebnisstatus von Endgültig gekennzeichnet, wenn beide Ergebnisse der Replikate negativ sind.

Wenn jedoch eine Probe positiv und die andere negativ ist, dann ist das endgültige abgeleitete Konsens-Assay-Protokollergebnis positiv. Das positive Ergebnis ist mit einem endgültigen Status gekennzeichnet und das negative Ergebnis ist mit einem vorläufigen Status gekennzeichnet.

# 7.15 Erstellen von Proben

Das zum Erstellen der Probe verwendete Verfahren bestimmt, ob der Status der erstellten Probe ungebunden oder nicht zugeordnet ist.

Zum Erstellen einer ungebundenen Probe gehen Sie in den Dialogbereich **New/Edit Specimens** durch Klicken auf die Schaltfläche **New...** im Panel **Specimens not bound to a assay protocol** auf der Registerkarte **Assay Protocols**.

Zum Erstellen einer nicht zugeordneten Probe gehen Sie zum Dialogbereich **New/Edit Specimens** und verwenden Sie eine der folgenden Optionen:

- Klicken Sie auf der Registerkarte **Plates** auf die Schaltfläche **New Custom...**, um eine neue Platte zu erstellen, oder wählen Sie die betreffende Assay-Protokoll-ID aus und klicken Sie auf die Schaltfläche **Edit…**. Das Fenster **Create/Edit Layout** wird angezeigt. Klicken Sie auf die Schaltfläche **New Specimens...**.
- Wählen Sie auf der Registerkarte **Assay Protocols** die zutreffende Assay-Protokoll-ID aus der Liste aus und klicken Sie auf die betreffende Schaltfläche **Specimens…**. Das Fenster **Specimen List** wird angezeigt. Klicken Sie auf die Schaltfläche **New…**.

<span id="page-153-0"></span>7.15.1 Erstellen einer Probe aus einem Testauftrag aus dem LIS

Die *digene* HC2 System Software kann Testaufträge zum Testen von Proben aus dem LIS empfangen. Bevor eine Probe in der *digene* HC2 System Software erstellt werden kann, muss eine bidirektionale Kommunikation mit dem LIS konfiguriert werden. Weitere Anweisungen finden Sie unter ["Verwalten der Datenexporteinstellungen"](#page-131-0) auf Seite [132.](#page-131-0)

Die *digene* HC2 System Software empfängt nur Testaufträge von Proben zusammen mit den zugehörigen Patientendaten und Assay-Protokolldaten; ein Plattenlayout kann nicht empfangen werden. Die Anfrage fordert Testaufträge für die vergangenen 7 Tage an. Die Einstellung für den Anfragemodus weist die folgenden Optionen auf:

- Manually (Manuell) Klicken auf die Schaltfläche **Query** im Panel **Query Status** auf der Registerkarte **Assay Protocols**
- Polling Anfragen nach Ablauf eines Zeitintervalls
- Scheduled (Eingeplant) Anfragen zu bis zu 4 angegebenen Zeitpunkten

Wenn die Option Polling oder Scheduled konfiguriert ist, wird die Probe in den Testaufträgen in der *digene* HC2 System Software automatisch ausgefüllt. Wenn die manuelle Option konfiguriert ist, muss der Benutzer auf die Schaltfläche **Query** (Anfrage) im Panel **Query Status** (Anfragestatus) auf der Registerkarte **Assay Protocols** klicken, damit die *digene* HC2 System Software Testaufträge anfragt. Wenn die *digene* HC2 System Software konfiguriert ist für Abfragen oder für eingeplante Anfragenachrichten, kann ein Benutzer die Schaltfläche **Query** im Panel **Query Status** auf der Registerkarte **Assay Protocols** verwenden, um eine Anfragenachricht manuell zu senden.

Wenn ein Testauftrag einmal empfangen ist, verifiziert die *digene* HC2 System Software, dass die Proben-ID nicht schon in der *digene* HC2 System Software vorhanden ist.

Wenn die Proben-ID nicht vorhanden ist, wird die Proben-ID in der *digene* HC2 System Software erstellt, und der Probe wird der Status 'unmeasured' (nicht gemessen) gegebenen und sie wird dem voreingestellten Proben-ID für das Assay-Protokoll zugeordnet.

Wenn die Proben-ID in der *digene* HC2 System Software vorhanden ist, werden die Patientendaten, die der Probe zugeordnet sind und in dem Testauftrag enthalten sind, aktualisiert. Weitere Anweisungen finden Sie unter ["Erstellen eines Patienten aus einem](#page-169-0)  [Testauftrag aus dem LIS"](#page-169-0) auf Seite [170.](#page-169-0)

### 7.15.2 Individuelles Erstellen einer Probe

- 1. Klicken Sie auf die Registerkarte **Single ID** im Panel **Add specimens** (Proben hinzufügen).
- 2. Geben Sie die Proben-ID in den Dialogbereich **Specimen ID:** ein.

#### **Hinweise**:

- Die maximal mögliche Länge einer Proben-ID beträgt 30 Zeichen.
- Zum Eingeben der Proben-ID kann ein Strichcode-Handlesegerät verwendet werden. Das Strichcode-Lesegerät muss programmiert werden, damit es eine Eingabebestätigung zur kontinuierlichen Eingabe einschließt.
- 3. Wählen Sie den Probentyp aus der Dropdown-Liste **Specimen** aus.

**Hinweis**: Diese Funktion ist nicht verfügbar, wenn eine Probe mit einem ungebundenen Status erstellt wird.

4. Für ein Nicht-Konsens-Assay-Protokoll wählen Sie den Grenzwerttyp aus der Dropdown-Liste **Cutoff Type:** aus.

**Hinweis**: Die Dropdown-Liste **Cutoff Type:** wird ausgegraut angezeigt, wenn eine Probe mit einem nicht zugeordneten Status für ein Konsens-Assay-Protokoll erstellt wird oder wenn eine Probe mit einem ungebundenen Status erstellt wird.

5. Klicken Sie auf die Schaltfläche **<-- Add** .

Die Probe wird in der Liste angezeigt. Durch Wiederholen der Schritte können zusätzliche Proben zu der Liste hinzugefügt werden.

- 6. Wenn der Dialogbereich **New/Edit Specimens** aus dem Fenster **Create/Edit Layout** erreicht wurde, wählen Sie das zutreffende Auswahlfeld im Panel **When OK is pressed, add new specimens to:** (Wenn auf OK geklickt wird, werden neue Proben hinzugefügt zu:) aus.
- 7. Klicken Sie auf die Schaltfläche **OK**.

Wenn das Auswahlfeld **Specimen list and plate layout** ausgewählt wurde, wird der Dialogbereich **Replicates** angezeigt. Wählen Sie das zutreffende Auswahlfeld für die gewünschte Anzahl Replikate aus und klicken Sie auf die Schaltfläche **OK**.

<span id="page-155-0"></span>7.15.3 Erstellen einer Serie von Proben

- 1. Klicken Sie auf die Registerkarte **Series of IDs** im Panel **Add specimens**.
- 2. Geben Sie im Dialogfeld **Root:** einen Stammnamen ein, der am Anfang jeder Proben-ID in der Serie steht.

**Hinweis**: Die maximal mögliche Länge einer Proben-ID beträgt 30 Zeichen. Die Kombination aus dem Stamm und der sequenziellen Zahlen darf 30 Zeichen nicht überschreiten.

- 3. Geben Sie im Dialogfeld **Start No.:** eine Startnummer für die Serie an, die an den Stamm angehängt wird.
- 4. Geben Sie im Dialogfeld **End No.:** eine Endnummer für die Serie an, die an den Stamm angehängt wird.

**Hinweise**:

- Die Endnummer muss größer sein als die Startnummer.
- Wenn die Nummer mit einer Null beginnt, wird die Null beim Erstellen der Proben-ID ignoriert.
- 5. Wählen Sie den Probentyp aus der Dropdown-Liste **Specimen** aus.

**Hinweis**: Diese Funktion ist nicht verfügbar, wenn eine Probe mit einem ungebundenen Status erstellt wird.

6. Für ein Nicht-Konsens-Assay-Protokoll wählen Sie den Grenzwerttyp aus der Dropdown-Liste **Cutoff Type:** aus.

**Hinweis**: Die Dropdown-Liste **Cutoff Type:** wird ausgegraut angezeigt, wenn eine Probe mit einem nicht zugeordneten Status für ein Konsens-Assay-Protokoll erstellt wird oder wenn eine Probe mit einem ungebundenen Status erstellt wird.

7. Klicken Sie auf die Schaltfläche **<-- Add** .

Die Proben werden in der Liste angezeigt. Durch Wiederholen der Schritte können zusätzliche Proben zu der Liste hinzugefügt werden.

- 8. Wenn der Dialogbereich **New/Edit Specimens** aus dem Fenster **Create/Edit Layout** erreicht wurde, wählen Sie das zutreffende Auswahlfeld im Panel **When OK is pressed, add new specimens to:** aus.
- 9. Klicken Sie auf die Schaltfläche **OK**.

Wenn das Auswahlfeld **Specimen list and plate layout** ausgewählt wurde, wird der Dialogbereich **Replicates** angezeigt. Wählen Sie das zutreffende Auswahlfeld für die gewünschte Anzahl Replikate aus und klicken Sie auf die Schaltfläche **OK**.

7.15.4 Erstellen von Proben aus einer Textdatei

Mehrere Proben können aus einer Textdatei importiert werden. Wenn Proben mit einem nicht zugeordneten Status importiert werden, ist der Probentyp die Voreinstellung für das betreffende Assay-Protokoll, und der Grenzwerttyp ist primär. Weitere Anweisungen finden Sie unter ["Erstellen einer Serie von Proben](#page-155-0)

"auf Seite [150.](#page-149-0)

Zusätzlich zum Verwenden des Dialogbereichs **New/Edit Specimens** kann die Schaltfläche **Import...** im Panel **Specimens not bound to a assay protocol** auf der Registerkarte **Assay Protocols** zum Importieren von ungebundenen Proben verwendet werden.

Anforderungen an die Textdatei:

 Proben-IDs können nicht länger als 30 Zeichen sein und müssen aus alphanumerischen Zeichen und Unterstrichen sowie nicht vorangestellten oder nicht nachgestellten Leerzeichen und Bindestrichen bestehen.

**Hinweis**: Die *digene* HC2 System Software importiert keine Proben-ID, die länger als 30 Zeichen ist oder ein ungültiges Zeichen enthält; es werde jedoch alle anderen in der Datei enthaltenen Proben-IDs mit der korrekten Anzahl Zeichen importiert. Ein Dialogbereich wird angezeigt, der anmerkt, dass nur alphanumerische Zeichen, Bindestriche und Leerzeichen eingegeben dürfen.

 Beim Importieren einer \*.txt-Datei muss die Codierung der Datei **Unicode** sein. Wenn die Software Notepad verwendet wird, kann die Einstellung für die Codierung beim Speichern modifiziert werden, indem die Dropdown-Liste **Encoding:** (Codierung:) neben der Schaltfläche **Save** verwendet wird. Wenn das Programm Windows Excel® verwendet wird, wählen Sie die Option **Unicode Text (\*.txt)** aus der Dropdown-Liste **Save as type:** (Speichern als Typ:) beim Speichern aus.

- 1. Erstellen Sie eine Datei unter Verwendung eines Texteditor-Programms wie beispielsweise Windows Notepad oder eines Tabellenkalkulationsprogramms wie beispielsweise Windows Excel.
- 2. Geben Sie eine Proben-ID pro Zeile ein und drücken Sie die Taste **Enter** (Eingabe) auf der Tastatur, um in die nächste Zeile zu gelangen.
- 3. Setzen Sie das Eingeben der Proben-IDs fort, bis die Liste vollständig ist.
- 4. Speichern Sie die Datei mit einer \*.txt-Erweiterung im Unicode®-Textformat.
- 5. Klicken Sie im Dialogbereich **New/Edit specimens** auf die Registerkarte **Import IDs** und klicken Sie dann auf die Schaltfläche **<-Import…** (<-Importieren…).

Klicken Sie ersatzweise auf der Registerkarte **Assay Protocols** im Panel **Specimens not bound to an assay protocol** auf die Schaltfläche **Import…**.

Ein Verzeichnisdialogbereich wird angezeigt.

6. Suchen Sie in dem Verzeichnis die zu importierende Datei und klicken Sie auf die Schaltfläche **Open** (Öffnen).

Die Proben werden in der Liste angezeigt. Durch Wiederholen der Schritte können zusätzliche Proben zu der Liste hinzugefügt werden.

- 7. Beim Hinzufügen von Proben mit dem Dialogbereich **New/Edit Specimens**, der aus dem Fenster **Create/Edit Layout** erreicht wurde, wählen Sie das zutreffende Auswahlfeld im Panel **When OK is pressed, add new specimens to:** aus.
- 8. Klicken Sie auf die Schaltfläche **OK**.

Wenn das Auswahlfeld **Specimen list and plate layout** ausgewählt wurde, wird der Dialogbereich **Replicates** angezeigt. Wählen Sie das zutreffende Auswahlfeld für die gewünschte Anzahl Replikate aus und klicken Sie auf die Schaltfläche **OK**.

7.15.5 Kopieren ungebundener Proben zu einem Assay-Protokoll

Ungebundene Proben werden auf der Registerkarte **Assay Protocols** im Panel **Specimens not bound to an assay protocol** angezeigt. Eine ungebundene Probe kann zu einem Assay-Protokoll kopiert werden. Eine ungebundene Probe weist keinen definierten Probentyp auf. Wenn die Probe zu dem Assay-Protokoll kopiert wird, wird die Probe auf den voreingestellten Probentyp eingestellt, wie er durch die Parameter des Assay-Protokolls definiert ist.

1. Wählen Sie auf der Registerkarte **Assay Protocols** eine Proben-ID aus dem Panel **Specimens not bound to an assay protocol** aus und klicken Sie auf die Schaltfläche **Copy to…**.

Der Dialogbereich **Select Assay Protocol** (Assay-Protokoll auswählen) wird angezeigt.

**Hinweis**: Mehrere Proben werden kopiert durch Hervorheben der betreffenden Proben-IDs in der Liste und Klicken auf die Schaltfläche **Copy to...**.

- 2. Wählen Sie das zutreffende Auswahlfeld im Panel **Protocol Filter** aus und wählen Sie dann die zutreffende Assay-Protokoll-ID aus.
- 3. Klicken Sie auf die Schaltfläche **OK**.

Klicken Sie auf die zutreffende Antwort, wenn ein Dialogbereich angezeigt wird. Die ausgewählten Proben werden zu dem ausgewählten Assay-Protokoll kopiert und in der Liste nicht zugeordneter Proben des Assay-Protokolls angezeigt.

7.15.6 Kopieren von Proben aus einem Assay-Protokoll zu einem anderen Assay-Protokoll

Eine Probe kann aus einem Assay-Protokoll zu einem anderen Assay-Protokoll kopiert werden. Wenn der Probentyp für die Probe nicht definiert ist oder der definierte Probentyp für das Assay-Protokoll nicht verfügbar ist, wird die kopierte Probe auf den voreingestellten Probentyp eingestellt, wie er durch die Parameter des Assay-Protokolls definiert ist.

- 1. Wählen Sie auf der Registerkarte **Assay Protocols** eine Assay-Protokoll-ID aus dem Panel **Custom Assay Protocols** aus und klicken Sie auf die Schaltfläche **Specimens…**. Das Fenster **Specimen List** wird angezeigt.
- 2. Markieren Sie die betreffenden Ankreuzfelder im Panel **Filter by Specimen Status**, um die angezeigten Proben zu filtern.

Weitere Anweisungen finden Sie unter ["Verwendung des Fensters](#page-81-0) Specimen List" auf Seite [82.](#page-81-0)

3. Wählen Sie eine Proben-ID in der Liste aus und klicken Sie auf die Schaltfläche **Copy to...**.

Der Dialogbereich **Select Assay Protocol** wird angezeigt.

**Hinweis**: Kopieren Sie mehrere Proben durch Hervorheben der betreffenden Proben-IDs in der Liste und Klicken auf die Schaltfläche **Copy to...**.

- 4. Wählen Sie das zutreffende Auswahlfeld im Panel **Protocol Filter** aus und wählen Sie dann die zutreffende Assay-Protokoll-ID aus.
- 5. Klicken Sie auf die Schaltfläche **OK**.

Klicken Sie auf die zutreffende Antwort, wenn ein Dialogbereich angezeigt wird.

Die ausgewählten Proben werden zu dem ausgewählten Assay-Protokoll kopiert und in der Liste nicht zugeordneter Proben des Assay-Protokolls angezeigt.

6. Klicken Sie auf die Schaltfläche **OK**, um das Fenster **Specimen List** auszublenden.

# 7.16 Anzeigen von Probendaten

Die Probendaten für ein Assay-Protokoll können im Fenster **Specimen List** angezeigt werden.

1. Wählen Sie auf der Registerkarte **Assay Protocols** eine Assay-Protokoll-ID aus dem Panel **Custom Assay Protocols** aus und klicken Sie auf die Schaltfläche **Specimens…**.

Das Fenster **Specimen List** wird angezeigt.

2. Markieren Sie die betreffenden Ankreuzfelder im Panel **Filter by Specimen Status**, um die angezeigten Proben zu filtern.

Weitere Anweisungen finden Sie unter ["Verwendung des Fensters](#page-81-0) **Specimen List**" auf Seite [82.](#page-81-0)

3. Klicken Sie auf die Schaltfläche **OK**, um das Fenster **Specimen List** auszublenden.

# 7.17 Modifizieren von Probendaten

Probendaten können mit dem Dialogbereich **Edit Specimen**, dem Dialogbereich **Edit Multiple Specimens**, dem Dialogbereich **New/Edit Specimens** oder dem Dialogbereich **Edit Unbound Specimen** modifiziert werden. Modifikationen an einer Probe werden nachverfolgt und können im Probenverlaufsbericht angezeigt werden. Die Modifikation von Probendaten ist auf der Grundlage des Typs des Assay-Protokolls und des Probenstatus beschränkt.

### 7.17.1 Modifizieren einer einzelnen Probe mit dem Dialogbereich **Edit Specimen**

Der Dialogbereich **Edit Specimen** kann aus dem Fenster **Create/Edit Layout** oder aus dem Fenster **Specimen List** erreicht werden. Weitere Anweisungen zum Erreichen des Fensters **Create/Edit Layout** finden Sie unter ["Verwendung des Fensters](#page-39-0) **Create/Edit Layout** (Layout [erstellen/bearbeiten\)"](#page-39-0) auf Seite [40.](#page-39-0) Weitere Anweisungen zum Erreichen des Fensters **Specimen List** finden Sie unter ["Verwendung des Fensters](#page-81-0) **Specimen List**" auf Seite [82.](#page-81-0) Die folgende Tabelle beschreibt die Felder, die mit dem Dialogbereich **Edit Specimen** für eine einzelne Probe modifiziert werden können.

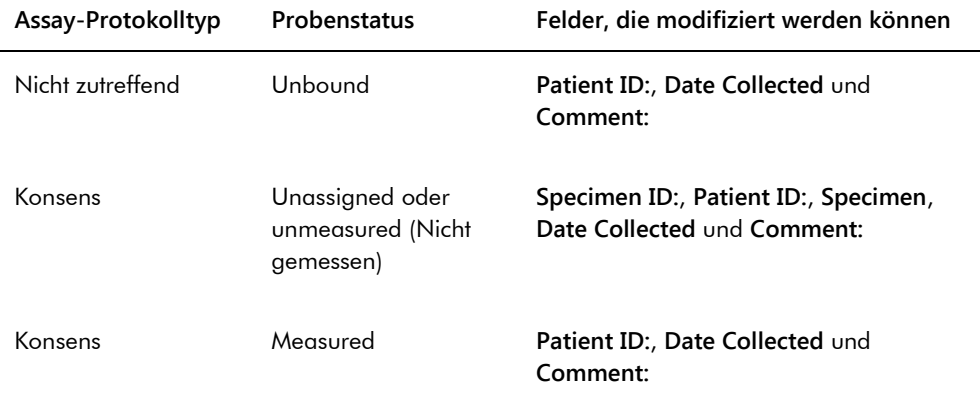

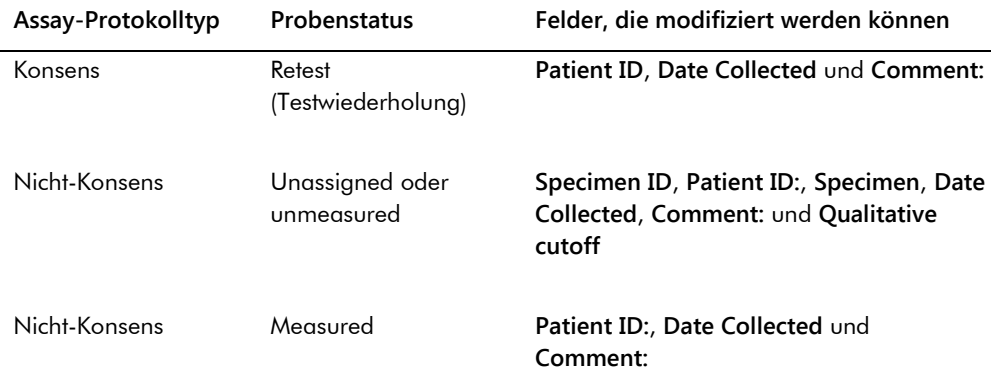

1. Beim Zugang mit dem Fenster **Create/Edit Layout** wählen Sie die zutreffende Zelle auf dem Plattenlayout-Raster, welche die Probe enthält, aus und klicken Sie auf die Schaltfläche **Edit Specimen…** im Panel **Actions on plate**.

Beim Zugang mit dem Fenster **Specimen List** wählen Sie die zutreffende Probe in der Probenliste aus und klicken Sie auf die Schaltfläche **Edit…**; klicken Sie ersatzweise doppelt auf eine Proben-ID in der Liste.

Der Dialogbereich **Edit Specimen** wird angezeigt.

2. Modifizieren Sie die betreffenden Parameter im Dialogbereich **Edit Specimen**.

Weitere Anweisungen finden Sie unter "Verwendung der **[Dialogbereiche Edit](#page-55-0)** Specimen **(Probe bearbeiten)** und Edit **Multiple Specimens** [\(Mehrere Proben bearbeiten\)"](#page-55-0) auf Seite [56.](#page-55-0)

3. Klicken Sie auf die Schaltfläche **OK**.

Der Dialogbereich **Edit Specimen** wird ausgeblendet.

**Hinweis**: Die Modifikationen betreffen beide Replikate einer Probe.

7.17.2 Modifizieren mehrerer Proben mit dem Dialogbereich **Edit Multiple Specimens**

Der Dialogbereich **Edit Multiple Specimens** kann aus dem Fenster **Specimen List** erreicht werden. Weitere Informationen finden Sie unter ["Verwendung des Fensters](#page-81-0) Specimen List" auf Seite [82.](#page-81-0) Die folgende Tabelle beschreibt die Felder, die mit dem Dialogbereich **Edit Multiple Specimens** für mehrere Proben modifiziert werden können.

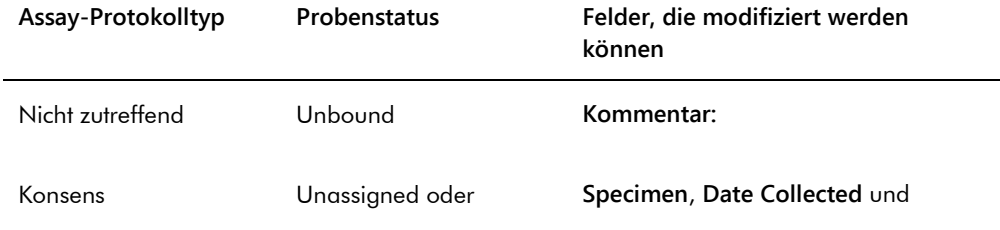

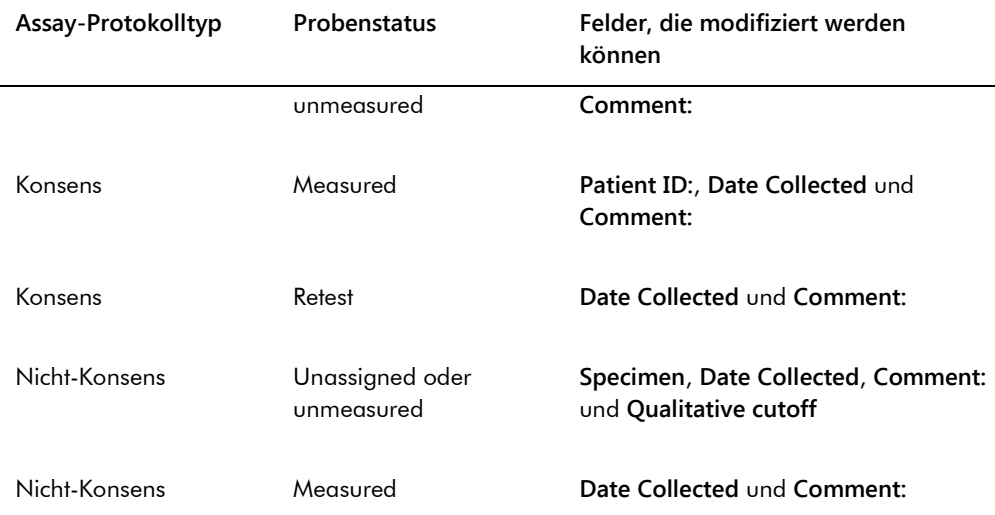

- 1. Wählen Sie auf der Registerkarte **Assay Protocols** eine zutreffende Assay-Protokoll-ID aus dem Panel **Custom Assay Protocols** aus und klicken Sie auf die Schaltfläche **Specimens…**. Das Fenster **Specimen List** wird angezeigt.
- 2. Markieren Sie die betreffenden Ankreuzfelder im Panel **Filter by Specimen Status**, um die angezeigte Probenliste zu filtern.

Weitere Anweisungen finden Sie unter ["Verwendung des Fensters](#page-81-0) Specimen List" auf Seite [82.](#page-81-0)

3. Wählen Sie in der Probenliste die zu modifizierenden Proben aus und klicken Sie auf die Schaltfläche **Edit…**.

Der Dialogbereich **Edit Multiple Specimens** wird angezeigt.

4. Modifizieren Sie die betreffenden Parameter.

Weitere Anweisungen finden Sie unter "Verwendung der [Dialogbereiche Edit](#page-55-0) Specimen **(Probe bearbeiten)** und Edit **Multiple Specimens** [\(Mehrere Proben bearbeiten\)"](#page-55-0) auf Seite [56.](#page-55-0)

5. Klicken Sie auf die Schaltfläche **OK**.

Der Dialogbereich **Edit Multiple Specimens** wird ausgeblendet.

6. Klicken Sie auf die Schaltfläche **OK**, um das Fenster **Specimen List** auszublenden.

7.17.3 Modifizieren einer einzelnen Probe oder mehrerer Proben mit dem Dialogbereich **Edit Unbound Specimen**

Bei Verwendung des Dialogbereichs **Edit Unbound Specimen** zum Modifizieren von Proben können die Felder **Patient ID:**, **Date Collected** und **Comment:** modifiziert werden.

1. Wählen Sie auf der Registerkarte **Assay Protocols** die betreffende(n) Proben-ID(s) in dem Panel **Specimens not bound to an assay protocol** aus und klicken Sie auf die Schaltfläche **Edit…**.

Der Dialogbereich **Edit Unbound Specimen** wird angezeigt.

- 2. Modifizieren Sie die betreffenden Parameter.
- 3. Klicken Sie auf die Schaltfläche **OK**.

Der Dialogbereich **Edit Unbound Specimen** wird ausgeblendet.

# 7.17.4 Modifizieren einer einzelnen Probe mit dem Dialogbereich **New/Edit Specimens**

Gehen Sie aus dem Fenster **Create/Edit Layout** oder aus dem Fenster **Specimen List** in den Dialogbereich **New/Edit Specimens**. Weitere Anweisungen zum Erreichen des Fensters **Create/Edit Layout** finden Sie unter ["Verwendung des Fensters](#page-39-0) **Create/Edit Layout** (Layout [erstellen/bearbeiten\)"](#page-39-0) auf Seite [40.](#page-39-0) Weitere Anweisungen zum Erreichen des Fensters **Specimen**  List finden Sie unter ["Verwendung des Fensters](#page-81-0) Specimen List" auf Seite [82.](#page-81-0)

Die folgende Tabelle beschreibt die Felder, die mit dem Dialogbereich **New/Edit Specimens** für eine einzelne Probe modifiziert werden können. Wenn eine Probe zum Bearbeiten mit dem Dialogbereich **New/Edit Specimens** nicht geeignet ist, wird eine Fehlermeldung angezeigt.

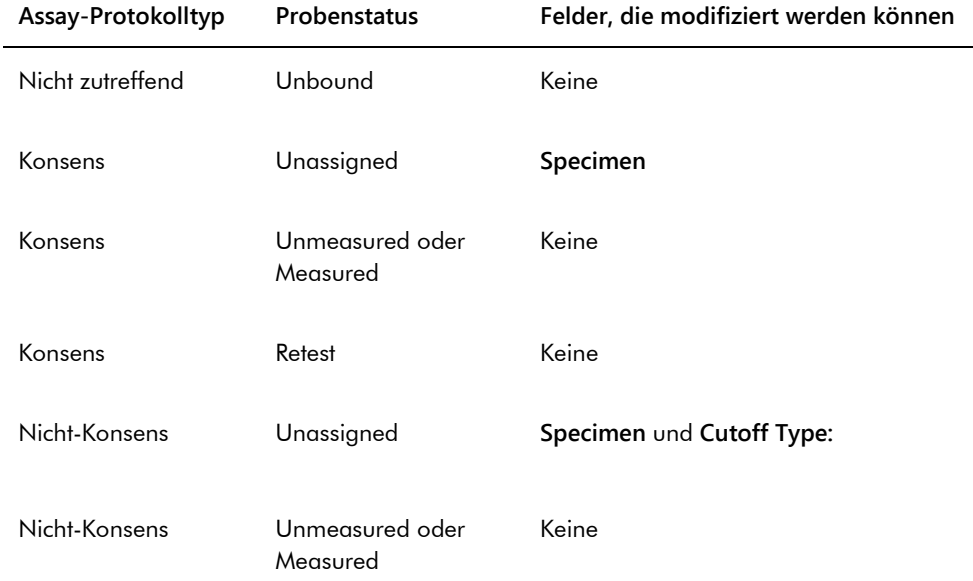

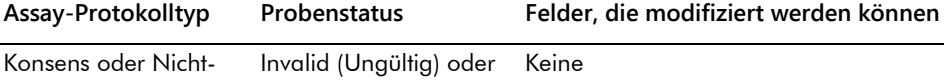

1. Klicken Sie auf die Registerkarte **Single ID** im Panel **Add specimens**.

unclear (Unklar)

2. Geben Sie die Proben-ID in das Dialogfeld **Specimen ID:** ein.

#### **Hinweise**:

Konsens

- Die maximal mögliche Länge einer Proben-ID beträgt 30 Zeichen.
- Zum Eingeben der Proben-ID kann ein Strichcode-Handlesegerät verwendet werden. Das Strichcode-Lesegerät muss programmiert werden, damit es eine Eingabebestätigung zur kontinuierlichen Eingabe einschließt.
- 3. Wählen Sie den Probentyp aus der Dropdown-Liste **Specimen** aus.
- 4. Für ein Nicht-Konsens-Assay-Protokoll wählen Sie den Grenzwerttyp aus der Dropdown-Liste **Cutoff Type:** aus.

**Hinweis**: Die Dropdown-Liste **Cutoff Type:** wird ausgegraut angezeigt, wenn eine Probe mit einem nicht zugeordneten Status für ein Konsens-Assay-Protokoll bearbeitet wird oder wenn eine Probe mit einem ungebundenen Status bearbeitet wird.

5. Klicken Sie auf die Schaltfläche **<-- Add** .

Die Probe wird in der Liste angezeigt. Durch Wiederholen der Schritte können zusätzliche Proben bearbeitet werden.

- 6. Wenn der Dialogbereich **New/Edit Specimens** aus dem Fenster **Create/Edit Layout** erreicht wurde, wählen Sie das zutreffende Auswahlfeld im Panel **When OK is pressed, add new specimens to:** aus.
- 7. Klicken Sie auf die Schaltfläche **OK**.

Wenn das Auswahlfeld **Specimens list and plate layout** (Probenliste und Plattenlayout) ausgewählt wurde, wird der Dialogbereich **Replicates** angezeigt. Wählen Sie das zutreffende Auswahlfeld für die gewünschte Anzahl Replikate aus und klicken Sie auf die Schaltfläche **OK**.

## 7.17.5 Modifizieren mehrerer Proben mit dem Dialogbereich **New/Edit Specimens**

Gehen Sie aus dem Fenster **Create/Edit Layout** oder aus dem Fenster **Specimen List** in den Dialogbereich **New/Edit Specimens**. Weitere Anweisungen zum Erreichen des Fensters **Create/Edit Layout** finden Sie unter ["Verwendung des Fensters](#page-39-0) **Create/Edit Layout** (Layout [erstellen/bearbeiten\)"](#page-39-0) auf Seite [40.](#page-39-0) Weitere Anweisungen zum Erreichen des Fensters **Specimen**  List finden Sie unter ["Verwendung des Fensters](#page-81-0) Specimen List" auf Seite [82.](#page-81-0)

Die folgende Tabelle beschreibt die Felder, die mit dem Dialogbereich **New/Edit Specimens** für mehrere Proben modifiziert werden können. Wenn eine Probe zum Bearbeiten mit dem Dialogbereich **New/Edit Specimens** nicht geeignet ist, wird eine Fehlermeldung angezeigt.

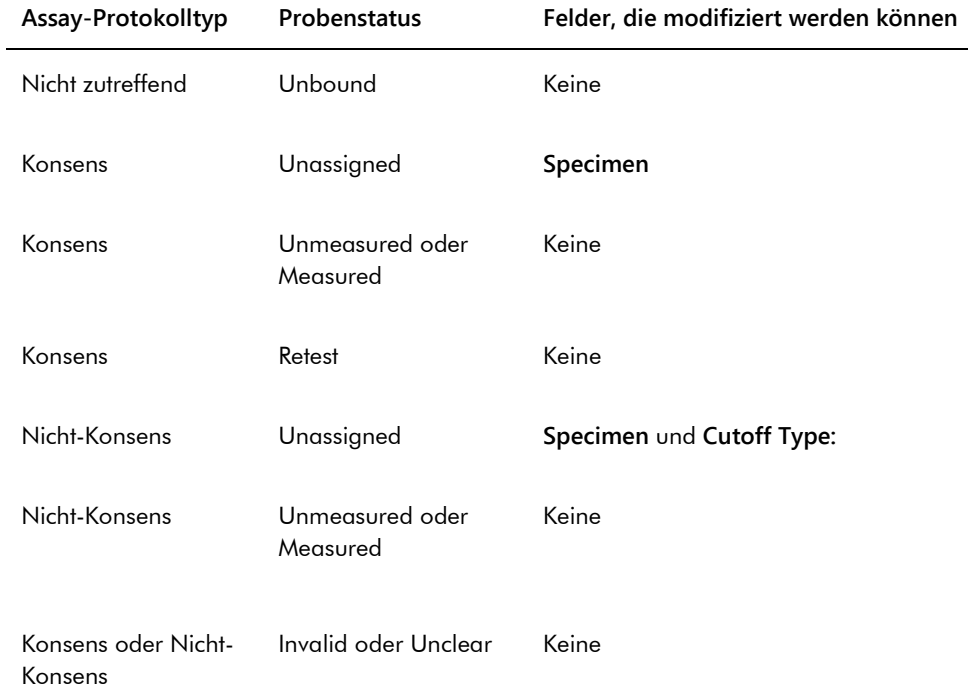

- 1. Klicken Sie auf die Registerkarte **Series of IDs** im Panel **Add specimens**.
- 2. Geben Sie im Dialogfeld **Root:** den Stammnamen ein, der am Anfang jeder Proben-ID in der Serie steht.
- 3. Geben Sie im Dialogfeld **Start No.:** die Startnummer für die Serie ein.
- 4. Geben Sie im Dialogfeld **End No.:** die Endnummer für die Serie ein.
- 5. Wählen Sie den Probentyp aus der Dropdown-Liste **Specimen** aus.

**Hinweis**: Diese Funktion ist nicht verfügbar, wenn eine Probe mit einem ungebundenen Status bearbeitet wird.

6. Für ein Nicht-Konsens-Assay-Protokoll wählen Sie den Grenzwerttyp aus der Dropdown-Liste **Cutoff Type:** aus.

**Hinweis**: Die Dropdown-Liste **Cutoff Type:** wird ausgegraut angezeigt, wenn eine Probe mit einem nicht zugeordneten Status für ein Konsens-Assay-Protokoll bearbeitet wird oder wenn eine Probe mit einem ungebundenen Status bearbeitet wird.

7. Klicken Sie auf die Schaltfläche **<-- Add** .

Die Proben werden in der Liste angezeigt. Durch Wiederholen der Schritte können zusätzliche Proben bearbeitet werden.

Wenn der Dialogbereich **New/Edit Specimens** aus dem Fenster **Create/Edit Layout** erreicht wurde, wählen Sie das zutreffende Auswahlfeld im Panel **When OK is pressed, add new specimens to:** aus.

8. Klicken Sie auf die Schaltfläche **OK**.

Wenn das Auswahlfeld **Specimens list and plate layout** ausgewählt wurde, wird der Dialogbereich **Replicates** angezeigt. Wählen Sie das zutreffende Auswahlfeld für die gewünschte Anzahl Replikate aus und klicken Sie auf die Schaltfläche **OK**.

7.18 Drucken oder Speichern einer Probenliste

1. Wählen Sie auf der Registerkarte **Assay Protocols** eine Assay-Protokoll-ID aus dem Panel **Custom Assay Protocols** aus und klicken Sie auf die Schaltfläche **Specimens…**.

Das Fenster **Specimen List** wird angezeigt.

2. Markieren Sie die betreffenden Ankreuzfelder im Panel **Filter by Specimen Status**, um die angezeigte Probenliste zu filtern.

Weitere Anweisungen finden Sie unter ["Verwendung des Fensters](#page-81-0) **Specimen List**" auf Seite [82.](#page-81-0)

3. Klicken Sie auf die Schaltfläche **Print List...**.

Das Fenster **QIAGEN Report Viewer** zeigt die Liste an. Weitere Anweisungen finden Sie unter ["Verwendung des Fensters](#page-116-0) **QIAGEN Report Viewer**" auf Seite [117.](#page-116-0)

7.18.1 Drucken einer Liste nicht zugeordneter Proben

Eine Liste nicht zugeordneter Proben, die zu einem Assay-Protokoll gehören, kann ausgedruckt werden. Die Liste kann nicht zugeordnete primäre Proben (Proben, die nicht getestet wurden), Testwiederholungsproben (Proben, die zusätzliches Testen erfordern, um ein Endergebnis zu erreichen) oder sowohl primäre Proben als auch Testwiederholungsproben enthalten.

- 1. Wählen Sie auf der Registerkarte **Assay Protocols** eine Assay-Protokoll-ID aus dem Panel **Custom Assay Protocols** aus und klicken Sie auf die Schaltfläche **Worklist Export…**. Der Dialogbereich **Worklist Export** wird angezeigt.
- 2. Geben Sie mit den Dialogfeldern **Start Date:** und **End Date:** den zutreffenden Zeitraum ein.
- 3. Wählen Sie das Auswahlfeld **Primary Only, by entry date** (Nur primär nach Eingabedatum), **Retest Only, by measured date** (Nur Testwiederholung nach Messdatum) oder **Primary and**

**Retest Combined** (Primär und Testwiederholung kombiniert) aus, um die Proben zu definieren, die aufgenommen werden.

4. Klicken Sie auf die Schaltfläche **Print**.

Das Fenster **QIAGEN Report Viewer** zeigt die Liste an. Weitere Anweisungen finden Sie im Fenster ["Verwendung des Fensters](#page-116-0) QIAGEN Report Viewer" auf Seite [117.](#page-116-0)

# 7.19 Exportieren nicht zugeordneter Proben

Nicht zugeordnete Proben, die zu einem Assay-Protokoll gehören, können in eine \*.xml-Datei exportiert werden. Die exportierte Datei kann nicht zugeordnete primäre Proben (Proben, die nicht getestet wurden), Testwiederholungsproben (Proben, die zusätzliches Testen erfordern, um ein Endergebnis zu erreichen) oder sowohl primäre Proben als auch Testwiederholungsproben enthalten.

- 1. Wählen Sie auf der Registerkarte **Assay Protocols** eine Assay-Protokoll-ID aus dem Panel **Custom Assay Protocols** aus und klicken Sie auf die Schaltfläche **Worklist Export…**. Der Dialogbereich **Worklist Export** wird angezeigt.
- 2. Geben Sie mit den Dialogfeldern **Start Date:** und **End Date:** den zutreffenden Zeitraum ein.
- 3. Wählen Sie das Auswahlfeld **Primary Only, by entry date**, **Retest Only, by measured date** oder **Primary and Retest Combined** aus, um die Proben zu definieren, die in die Datei aufgenommen werden.
- 4. Klicken Sie auf die Schaltfläche **OK**.

Der Verzeichnisdialogbereich **Save File As** wird angezeigt.

- 5. Navigieren Sie unter Verwendung des Verzeichnisses zu dem Ort, an dem die Datei gespeichert wird.
- 6. Modifizieren Sie bei Bedarf den Dateinamen im Dialogfeld **File Name:**.

**Hinweis**: Das voreingestellte Format des Dateinamens ist eine Kombination aus den Assay-Protokoll und dem angegebenen Datumsbereich.

7. Klicken Sie auf die Schaltfläche **Save**.

Die Datei wird gespeichert und ein Dialogbereich wird angezeigt, der Daten über die Anzahl der exportierten Proben bereitstellt.

8. Klicken Sie auf die Schaltfläche **OK**.

# 7.20 Löschen von Proben

Eine Probe mit einem Status von ungebunden, nicht zugeordnet oder nicht gemessen kann gelöscht werden. Die *digene* HC2 System Software verhindert, dass Benutzer Proben mit einem Status von gemessen oder eine Probe löschen können, die als Teil des Testwiederholungsalgorithmus erstellt wurde.

#### 7.20.1 Löschen einer ungebundenen Probe

Löschen von ungebundenen Proben löscht keine nicht zugeordneten Proben, die mit der ungebundenen Probe erstellt wurden.

1. Heben Sie auf der Registerkarte **Assay Protocols** die betreffende Proben-ID in dem Panel **Specimens not bound to an assay protocol** hervor und klicken Sie auf die Schaltfläche **Delete**.

**Hinweis**: Löschen Sie mehrere Proben-IDs durch Hervorheben der betreffenden Proben-IDs in der Liste und Klicken auf die Schaltfläche **Delete**.

Ein Dialogbereich wird angezeigt, um das Löschen der Probe(n) zu bestätigen.

2. Wählen Sie die betreffende Antwort aus, um das Löschen der Probe(n) zu bestätigen. Der Dialogbereich wird ausgeblendet, und die Probe wird aus der Liste gelöscht.

### 7.20.2 Löschen einer Probe mit dem Fenster **Specimen List**

1. Wählen Sie auf der Registerkarte **Assay Protocols** eine Assay-Protokoll-ID aus dem Panel **Custom Assay Protocols** aus und klicken Sie auf die Schaltfläche **Specimens…**.

Das Fenster **Specimen List** wird angezeigt.

2. Markieren Sie die betreffenden Ankreuzfelder im Panel **Filter by Specimen Status**, um die angezeigte Probenliste zu filtern.

Weitere Anweisungen finden Sie unter ["Verwendung des Fensters](#page-81-0) **Specimen List**" auf Seite [82.](#page-81-0)

3. Wählen Sie in der Probenliste die Proben-ID aus, die gelöscht werden soll, und klicken Sie auf die Schaltfläche **Delete**.

**Hinweis**: Löschen Sie mehrere Proben durch Hervorheben der betreffenden Proben-IDs in der Liste und Klicken auf die Schaltfläche **Delete**.

Ein Dialogbereich wird angezeigt, um das Löschen der Probe(n) zu bestätigen.

4. Wählen Sie in dem angezeigten Dialogbereich die zutreffende Antwort, um das Löschen der Probe(n) zu bestätigen.

Der Dialogbereich **Delete Specimen?** (Probe löschen?) wird angezeigt.

5. Geben Sie einen optionalen Kommentar ein, und klicken Sie auf die Schaltfläche **OK**.

**Hinweis**: Der Kommentar und alle Daten hinsichtlich der Probe werden gelöscht und können nicht wiederhergestellt oder angezeigt werden.

Der Dialogbereich wird ausgeblendet, und die Probe wird aus der Liste gelöscht.

6. Klicken Sie auf die Schaltfläche **OK**, um das Fenster **Specimen List** auszublenden.

#### 7.20.3 Löschen einer Probe mit dem Fenster **Create/Edit Layout**

Weitere Anweisungen zum Erreichen des Fensters **Create/Edit Layout** finden Sie unter "Verwendung des Fensters **Create/Edit Layout** [\(Layout erstellen/bearbeiten\)"](#page-39-0) auf Seite [40.](#page-39-0)

1. Wählen Sie im Fenster **Create/Edit Layout** die betreffende Proben-ID im Panel **Unassigned specimens** aus.

**Hinweis**: Löschen Sie mehrere Proben durch Hervorheben der betreffenden Proben-IDs in der Liste.

2. Klicken Sie auf die Schaltfläche **Delete**.

Ein Dialogbereich wird angezeigt, um das Löschen der Probe(n) zu bestätigen.

- 3. Klicken Sie auf die betreffende Antwort, um das Löschen der Probe(n) zu bestätigen. Der Dialogbereich wird ausgeblendet, und die Probe wird aus der Liste gelöscht.
- 4. Klicken Sie auf die Schaltfläche **Save**, um das Fenster **Create/Edit Layout** auszublenden.

# 7.21 Verwalten von Patienten

Patientendaten werden gemäß einer Patienten-ID unterhalten. Patientenergebnisse werden gegebenenfalls für Trendberichte verwendet. Die Anzahl Kommentare, die zu einer Patienten-ID gehören, ist unbegrenzt, und die Kommentare werden nach Datum gespeichert. Auf der Registerkarte **Patients** (Patienten) werden Patienten verwaltet. Weitere Informationen finden Sie unter ["Verwendung der Registerkarte](#page-88-0) **Patients** (Patienten)" auf Seite [89.](#page-88-0)

#### <span id="page-169-0"></span>7.21.1 Erstellen eines Patienten aus einem Testauftrag aus dem LIS

Die *digene* HC2 System Software kann Testaufträge zum Testen von Proben aus dem LIS empfangen. Patientendaten können als Teil des Testauftrags übertragen werden, und die Patientendaten gehören zu der Proben-ID. Patientendaten können nicht unabhängig von einer Probe übertragen werden. Weitere Informationen finden Sie unter ["Erstellen einer Probe aus](#page-153-0)  [einem Testauftrag aus dem LIS"](#page-153-0) auf Seite [154.](#page-153-0)

Wenn ein Patient zu einer Probe aus einem Testauftrag gehört, verifiziert die *digene* HC2 System Software, dass die Patienten-ID nicht schon in der *digene* HC2 System Software vorhanden ist. Wenn der Patient vorhanden ist, ersetzen die in dem Testauftrag gesendeten Daten alle aktuellen Daten, die zu dem Patienten gehören, außer der Patienten-ID. Wenn ein Feld nicht in den Testauftrag aufgenommen wurde, werden die Daten, die zu dem Patienten gehören, nicht verändert; wenn in einem Feld doppelte Anführungszeichen (**""**) enthalten sind, werden die zu dem Patienten gehörenden Daten gelöscht.

Wenn der Patient nicht vorhanden, wird mit den in dem Testauftrag gesendeten Daten ein neuer Patient in der *digene* HC2 System Software erstellt.

Wenn die Patientendaten einmal aktualisiert oder erstellt wurden, ist der Patient automatisch der betreffenden Probe zugehörig, die in dem Testauftrag enthalten ist.

7.21.2 Erstellen eines Patienten

- 1. Klicken Sie auf der Registerkarte **Patients** auf die Schaltfläche **New…**. Der Dialogbereich **Patient ID Entry** wird angezeigt.
- 2. Geben Sie die Patienten-ID in den Dialogbereich **Enter new Patient ID:** (Neue Patienten-ID eingeben:) ein und klicken Sie auf **OK**.

**Hinweis**: Die maximal erlaubte Länge für die Patienten-ID beträgt 20 Zeichen.

Der Dialogbereich **Edit Patient** wird angezeigt.

3. Geben Sie die betreffenden Daten für die Parameter in die Dialogfelder ein.

**Hinweis**: Die maximal mögliche Länge für die Dialogfelder **First name:**, **Last name:** und **Physician Name** (Arztname) beträgt 20 Zeichen. Die maximal erlaubte Länge für das Dialogfeld **Medications:** (Medikamente:) beträgt 100 Zeichen.

4. Klicken Sie auf die Schaltfläche **OK**.

Der Dialogbereich **Edit Patient** wird ausgeblendet, und die Patienten-ID wird in der Liste auf der Registerkarte **Patients** angezeigt.

## 7.21.3 Anzeigen von Patientendaten

Der Dialogbereich **Specimens**, der auf der Registerkarte **Patients** erreichbar ist, ermöglicht einem Benutzer die einem Patienten zugehörigen Proben anzuzeigen. Zum Anzeigen von Patientendaten klicken Sie auf die Schaltfläche **Specimens...**, zeigen Sie die Daten an und klicken Sie auf die Schaltfläche **OK**, um den Dialogbereich **Specimens** auszublenden.

## 7.21.4 Modifizieren von Patientendaten

1. Wählen Sie auf der Registerkarte **Patients** die zutreffende Patienten-ID in der Liste aus und klicken Sie auf die Schaltfläche **Edit…**.

Der Dialogbereich **Edit Patient** wird angezeigt.

- 2. Modifizieren Sie die betreffenden Parameter in den Dialogfeldern.
- 3. Klicken Sie auf die Schaltfläche **OK**.

Der Dialogbereich **Edit Patient** wird ausgeblendet und die Patientendaten werden aktualisiert.

#### 7.21.5 Erstellen eines Kommentars zum Patienten

1. Wählen Sie auf der Registerkarte **Patients** die zutreffende Patienten-ID in der Liste aus und klicken Sie auf die Schaltfläche **Comments…**.

Der Dialogbereich **Patient Comments** wird angezeigt.

2. Klicken Sie auf die Schaltfläche **New…**.

Der Dialogbereich **Edit Patient Comment** (Kommentar zum Patienten bearbeiten) wird angezeigt.

- 3. Geben Sie im Dialogfeld **Date:** das zutreffende Datum für den Kommentar ein.
- 4. Geben Sie den Kommentar in das Dialogfeld **Comment:** ein.

**Hinweis**: Die Länge des Kommentars kann nicht 100 Zeichen überschreiten.

5. Klicken Sie auf die Schaltfläche **OK**.

Der Dialogbereich **Edit Patient Comment** wird ausgeblendet, und der Kommentar wird in der Liste des Dialogbereichs **Patient Comment** angezeigt.

6. Klicken Sie auf die Schaltfläche **Close**.

Der Dialogbereich **Patient Comments** wird ausgeblendet.

- 7.21.6 Modifizieren eines Kommentars zum Patienten
- 1. Wählen Sie auf der Registerkarte **Patients** die zutreffende Patienten-ID in der Liste aus und klicken Sie auf die Schaltfläche **Comments…**.

Der Dialogbereich **Patient Comments** wird angezeigt.

2. Wählen Sie das zutreffende Datum des Kommentars in der Liste aus und klicken Sie auf die Schaltfläche **Edit...**.

Der Dialogbereich **Edit Patient Comment** wird angezeigt.

3. Modifizieren Sie die Parameter des Kommentars.

**Hinweis**: Die Länge des Kommentars kann nicht 100 Zeichen überschreiten.

4. Klicken Sie auf die Schaltfläche **OK**.

Der Dialogbereich **Edit Patient Comment** wird ausgeblendet, und der Kommentar wird in der Liste des Dialogbereichs **Patient Comment** aktualisiert.

5. Klicken Sie auf die Schaltfläche **Close**.

Der Dialogbereich **Patient Comments** wird ausgeblendet.

#### 7.21.7 Löschen eines Kommentars zum Patienten

1. Wählen Sie auf der Registerkarte **Patients** die zutreffende Patienten-ID in der Liste aus und klicken Sie auf die Schaltfläche **Comments…**.

Der Dialogbereich **Patient Comments** wird angezeigt.

2. Wählen Sie das zutreffende Datum des Kommentars in der Liste aus und klicken Sie auf die Schaltfläche **Delete**.

Ein Dialogbereich wird angezeigt, um das Löschen des Kommentars zu bestätigen.

3. Klicken Sie auf die Schaltfläche **Yes**.

Der Dialogbereich wird ausgeblendet, und der Kommentar wird aus der Liste im Dialogbereich **Patient Comment** gelöscht.

4. Klicken Sie auf die Schaltfläche **Close**.

Der Dialogbereich **Patient Comments** wird ausgeblendet.

7.21.8 Löschen einer Patienten-ID

Eine Patienten-ID zu löschen beeinflusst keine Probenergebnisse, die zu der Patienten-ID gehören.

1. Wählen Sie auf der Registerkarte **Patients** die zutreffende Patienten-ID in der Liste aus und klicken Sie auf die Schaltfläche **Delete**.

Ein Dialogbereich wird angezeigt, um das Löschen des Kommentars zu bestätigen.

2. Klicken Sie auf die Schaltfläche **Yes**.

Der Dialogbereich wird ausgeblendet, und die Patienten-ID wird aus der Liste auf der Registerkarte **Patients** gelöscht.

# 7.22 Verwalten von Kit-Chargen

Jedes Testkit weist eine Chargennummer auf, die eine eindeutige Kennung ist, welche die Nachverfolgbarkeit des Testkits bereitstellt. Bevor eine Plattenmessung erfolgen kann, muss einer Platte eine Kit-Charge und ein Verfallsdatum zugeordnet werden.

Die *digene* HC2 System Software zeigt einen Dialogbereich mit einer Warnung an, wenn das Verfallsdatum der Kit-Charge abgelaufen ist. Wenn eine Kit-Charge zu einer Platte hinzugefügt wird und wenn das Verfallsdatum der Kit-Charge innerhalb von 2 Tagen abläuft, wird auch ein Dialogbereich mit einer Warnung angezeigt. Obwohl eine Warnung angezeigt werden kann,

kann der Benutzer entscheiden, eine Platte mit einer Kit-Charge zu messen, deren Verfallsdatum abgelaufen ist.

Kit-Chargen werden mit dem Dialogbereich **Kit Lot Number Entry** verwaltet. Der Dialogbereich **Kit Lot Number Entry** ist auf den folgenden Wegen erreichbar:

- Auswählen einer Assay-Protokoll-ID aus dem Panel **Custom Assay Protocols** auf der Registerkarte **Assay Protocols** und Klicken auf die Schaltfläche **Kit Lots…**.
- Mit dem Dialogbereich **Header Information**, der angezeigt wird, wenn ein Assay-Protokoll einer Platte zugeordnet wird, und Klicken auf die Schaltfläche **Kit Lots...**. Weitere Anweisungen zum Erreichen des Dialogbereichs **Header Information** finden Sie unter ["Verwendung des Dialogbereichs](#page-47-0) **Header Information** (Kopfzeilendaten)" auf Seite [48.](#page-47-0)

7.22.1 Erstellen einer Kit-Charge

- Auswählen einer Assay-Protokoll-ID aus dem Panel **Custom Assay Protocols** auf der Registerkarte **Assay Protocols** und Klicken auf die Schaltfläche **Kit Lots…**.
- 1. Geben Sie die Chargennummer für den neuen Kit in das Dialogfeld **Kit Lot Number:** ein. **Hinweis**: Die maximal mögliche Länge des Dialogfelds **Kit Lot Number** beträgt 10 Zeichen.
- 2. Geben Sie das Verfallsdatum für den neuen Kit in das Dialogfeld **Expiration Date:** (Verfallsdatum:) ein.

**Hinweis**: Das Format des Dialogbereichs **Expiration Date** ist MM/TT/JJJJ. Die *digene* HC2 System Software stellt das Verfallsdatum einer Kit-Charge auf 00:00 Uhr des Tages nach dem eingegebenen Datum ein. Beispielsweise läuft eine Kit-Charge mit dem Verfallsdatum 3/29/2007 um 00:00 am 3/30/2007 ab.

3. Klicken Sie auf die Schaltfläche **OK**.

Die neue Kit-Charge wird in der Liste angezeigt.

4. Klicken Sie auf die Schaltfläche **Close**.

### 7.22.2 Modifizieren der Parameter einer Kit-Charge

Wenn die Daten für eine Kit-Charge einmal erstellt sind, können diese nicht mehr modifiziert werden. Um die Parameter einer Kit-Charge zu modifizieren, löschen Sie die Kit-Charge und fügen Sie dann die Kit-Charge mit den korrekten Parametern hinzu.

#### 7.22.3 Löschen einer Kit-Charge

Löschen einer Kit-Charge entfernt die Kit-Chargennummer aus der Liste der Kit-Chargen, die zu einem Assay-Protokoll gehören. Wenn die Kit-Charge einmal gelöscht ist, kann die Kit-Charge nicht zu einer Platte hinzugefügt werden; zuvor erstellte Platten, welche die gelöschte Kit-Chargennummer enthalten, werden jedoch nicht beeinflusst. Die gelöschte Kit-Chargennummer verbleibt als Teil der Daten für die Platte.

Zum Entfernen einer gelöschten Kit-Charge von einer zuvor erstellten Platte klicken Sie auf die Schaltfläche **Edit Header...** im Fenster **Create/Edit Layout** und verwenden Sie die Dropdown-Liste **Kit Lot Number:**, um eine andere Kit-Charge auszuwählen. Weitere Anweisungen finden Sie unter ["Verwendung des Dialogbereichs](#page-47-0) **Header Information** (Kopfzeilendaten)" auf Seite [48.](#page-47-0)

1. Wählen Sie im Dialogbereich **Kit Lot Number Entry** die zu löschende Kit-Chargennummer aus und klicken Sie auf die Schaltfläche **Delete**.

Ein Dialogbereich wird angezeigt, um das Löschen der Kit-Charge zu bestätigen.

- 2. Klicken Sie auf die betreffende Antwort, um das Löschen der Kit-Charge zu bestätigen. Der Dialogbereich wird ausgeblendet, und die Kit-Charge wird aus der Liste gelöscht.
- 3. Klicken Sie auf die Schaltfläche **Close**.

### 7.22.4 Drucken oder Speichern von Kit-Chargendaten

Klicken Sie im Dialogbereich **Kit Lot Number Entry** auf die Schaltfläche **Print List…**. Das Fenster **QIAGEN Report Viewer** wird angezeigt. Weitere Anweisungen finden Sie unter ["Verwendung des](#page-116-0)  Fensters **[QIAGEN Report Viewer](#page-116-0)**" auf Seite [117.](#page-116-0)

# <span id="page-174-0"></span>7.23 Verwalten von Qualitätskontrollen

Eine Qualitätskontrolle gehört stets zu einem Assay-Protokoll. Die ID der Qualitätskontrolle muss für das zugehörige Assay-Protokoll eindeutig sein; verschiedene Assay-Protokolle können jedoch die gleichen IDs von Qualitätskontrollen aufweisen.

Für benutzerdefinierte Assay-Protokolle können Qualitätskontrollen erstellt werden. Die Qualitätskontrollen können modifiziert oder gelöscht werden

Die Parameter des Assay-Protokolls definieren die Anzahl Qualitätskontrollen, die für die Platte erforderlich sind, bevor eine Plattenmessung ausgeführt werden kann. Im Dialogbereich **View Custom Assay Protocol** zeigt das Dialogfeld **No. of required QCs** die Anzahl der Qualitätskontrollen an, die für das Assay-Protokoll erforderlich sind. Wenn das Ankreuzfeld **Automatically set for use in validation when added to a plate layout** markiert ist, ist eine äquivalente Anzahl Qualitätskontrollen erforderlich. Weitere Anweisungen finden Sie unter ["Anzeigen von Assay-Protokolldaten"](#page-142-0) auf Seite [143.](#page-142-0)

Qualitätskontrollen weisen ein Verfallsdatum auf, und die *digene* HC2 System Software zeigt einen Dialogbereich mit einer Warnung an, wenn das Verfallsdatum der Qualitätskontrolle abgelaufen ist. Wenn eine Qualitätskontrolle zu einer Platte hinzugefügt wird und wenn das Verfallsdatum der Qualitätskontrolle innerhalb von 2 Tagen abläuft, wird auch ein Dialogbereich mit einer Warnung angezeigt. Obwohl eine Warnung angezeigt werden kann, kann der Benutzer entscheiden, eine Platte mit Qualitätskontrollen zu messen, deren Verfallsdatum abgelaufen ist.

Qualitätskontrollen werden mit dem Dialogbereich **Quality Control List** verwaltet. Weitere Informationen finden Sie unter ["Verwendung des Dialogbereichs](#page-79-0) **Quality Control List**." auf Seite [79.](#page-78-0)

7.23.1 Erstellen einer Qualitätskontrolle

1. Klicken Sie im Dialogbereich **Quality Control List** auf die Schaltfläche **New...**.

Der Dialogbereich **QC ID Entry** wird angezeigt.

2. Geben Sie eine eindeutige ID für die Qualitätskontrolle in das Dialogfeld **Enter new QC ID:** (Neue ID einer Qualitätskontrolle eingeben:) ein.

**Hinweis**: Die maximale erlaubte Länge beträgt 20 Zeichen.

3. Klicken Sie auf die Schaltfläche **OK**.

Der Dialogbereich **Create Quality Control** (Qualitätskontrolle erstellen) wird angezeigt.

4. Geben Sie die gewünschten Parameter in die Dialogfelder **Lot Number:** (Chargennummer), **Minimum RLU/CO:** (Minimaler RLU/Grenzwert), **Maximum RLU/CO:** (Maximaler RLU/Grenzwert) und **Maximum %CV:** (Maximaler VK %) ein.

**Hinweis**: Die maximale Länge für das Feld **Lot Number:** beträgt 10 Zeichen.

- 5. Wählen Sie das Verfallsdatum aus der Dropdown-Liste im Feld **Expiration Date:** aus. **Hinweis**: Das Format des Felds **Expiration Date:** ist MM/TT/JJJJ.
- 6. Um die Qualitätskontrolle als Teil einer Assay-Validierung beim Hinzufügen zu der Platte aufzunehmen, markieren Sie das Ankreuzfeld **Automatically set for use in validation when added to a plate layout**.

**Hinweis**: Wenn das Ankreuzfeld **Automatically set for use in validation when added to a plate layout** markiert ist, wird für die Qualitätskontrolle ein **V** in der Zelle des Plattenlayout-Rasters angezeigt, wenn sie zu einer Platte hinzugefügt wird.

7. Klicken Sie auf die Schaltfläche **OK**.

Die erstellte Qualitätskontrolle wird in der Liste des Dialogbereichs **Quality Control List** angezeigt.

8. Klicken Sie auf die Schaltfläche **Close**, um den Dialogbereich **Quality Control List** auszublenden.

### 7.23.2 Modifizieren einer Qualitätskontrolle

Modifizieren der Parameter einer Qualitätskontrolle modifiziert nicht die Parameter für die Qualitätskontrollen, die zuvor einer Platte zugeordnet wurden.

Zum Anwenden der an einer Qualitätskontrolle ausgeführten Modifikationen auf zuvor einer Platte zugeordnete Qualitätskontrollen klicken Sie auf die Schaltfläche **Update QCs...** im Panel **Quality Controls** des Fensters **Create/Edit Layout** für die Platte. Klicken Sie auf die betreffende Schaltfläche, um die Aktualisierung zu bestätigen.

1. Wählen Sie im Dialogbereich **Quality Control List** die ID der zu modifizierenden Qualitätskontrolle aus und klicken Sie auf die Schaltfläche **Edit...**. Klicken Sie ersatzweise doppelt auf die ID der Qualitätskontrolle.

Ein Dialogbereich wird angezeigt, der besagt, dass die an der Qualitätskontrolle ausgeführten Änderungen nicht die Qualitätskontrollen beeinflussen, die schon einer Platte zugeordnet sind.

2. Klicken Sie auf die Schaltfläche **OK**.

Der Dialogbereich **Edit Quality Control** wird angezeigt.

- 3. Modifizieren Sie die Parameter der Qualitätskontrolle und klicken Sie auf die Schaltfläche **OK**. **Hinweis**: Nur die Dialogfelder **Lot Number:** und **Expiration Date:** können für Qualitätskontrollen modifiziert werden, die für ein Assay-Protokoll des *digene* HC2 Systems erforderlich sind.
- 4. Klicken Sie auf die Schaltfläche **Close**, um den Dialogbereich **Quality Control List** auszublenden.

## 7.23.3 Löschen einer optionalen Qualitätskontrolle

Löschen einer Qualitätskontrolle entfernt die Qualitätskontrolle aus der Liste der Qualitätskontrollen, die einem Assay-Protokoll zugeordnet sind. Wenn die Qualitätskontrolle einmal gelöscht ist, kann sie nicht zu einer Platte hinzugefügt werden; zuvor erstellte Platten, welche die gelöschte Qualitätskontrolle enthalten, werden jedoch nicht beeinflusst. Die gelöschte

Qualitätskontrolle verbleibt auf dem Plattenlayout-Raster sogar dann, wenn auf die Schaltfläche **Update QCs** geklickt wird.

Zum Entfernen einer gelöschten Qualitätskontrolle von einer zuvor erstellten Platte wählen Sie die Qualitätskontrolle auf dem Plattenlayout-Raster aus und klicken Sie auf die Schaltfläche **Remove**.

- 1. Wählen Sie im Dialogbereich **Quality Control List** eine ID einer Qualitätskontrolle aus.
- 2. Klicken Sie auf die Schaltfläche **Delete**.

Ein Dialogbereich wird angezeigt, um das Löschen der Qualitätskontrolle zu bestätigen. nicht gelöscht werden können.

3. Klicken Sie auf die Schaltfläche **Yes**.

Die Qualitätskontrolle wird aus der Liste im Dialogbereich **Quality Control List** entfernt.

4. Klicken Sie auf die Schaltfläche **Close**.

#### 7.23.4 Drucken oder Speichern einer Liste von Qualitätskontrollen

Klicken Sie im Dialogbereich **Quality Control List** auf die Schaltfläche **Print List...**. Das Fenster **QIAGEN Report Viewer** wird angezeigt. Weitere Anweisungen finden Sie unter ["Verwendung des](#page-116-0)  Fensters **[QIAGEN Report Viewer](#page-116-0)**" auf Seite [117.](#page-116-0)

## 7.24 Bedeutung von Platten

Ein Test erfordert zwei Platten, um einen Assay durchzuführen. Die erste Platte, die Mikrotiterplatte zur Hybridisierung, enthält die Proben und wird zum Durchführen des Hybridisierungsschritts des Assays verwendet. Während einer Hybridisierung hybridisieren Proben, welche die Ziel-DNA enthalten, mit einer spezifischen HPV-RNA-Sonde. Dann werden alle Proben von der Mikrotiterplatte zur Hybridisierung auf eine zweite Platte, die Capture Plate, überführt. Die RNA-DNA-Hybride werden auf der Oberfläche der Vertiefungen der Capture-Mikrotiterplatte festgehalten, die mit Antikörpern beschichtet ist, die für RNA-DNA-Hybride spezifisch ist. Der Assay wird auf der Capture Plate durch die Messung der RLU-Werte mit einem DML-Gerät fortgesetzt. Die Intensität des emittierten Lichts zeigt die An- oder Abwesenheit von Ziel-DNA in der Probe an.

Um eine Platte mit der *digene* HC2 System Software zu messen, muss eine Platte in der Software erstellt werden, welche die physikalische Platte wiedergibt, die bei der Testdurchführung verwendet wird. In der *digene* HC2 System Software ist eine Platte eine Kombination der ID der Mikrotiterplatte zur Hybridisierung und der ID der Capture Plate. Zuerst wird eine ID der Mikrotiterplatte zur Hybridisierung erstellt und dann wird eine ID der Capture Plate der

Mikrotiterplatte zur Hybridisierung zugeordnet. Die Zuordnung der ID der Mikrotiterplatte zur Hybridisierung zu der ID der Capture Plate muss erfolgen, bevor eine Plattenmessung ausgeführt werden kann.

**Wichtig**: Erstellen Sie stets eine ID einer Mikrotiterplatte zur Hybridisierung und das zugehörige Plattenlayout in der *digene* HC2 System Software vor dem Starten entweder eines manuellen Tests oder eines mit einem RCS automatisierten Tests.

Eine Platte zur Hybridisierung kann unter Verwendung einer Ausgabedatei aus einem voranalytischen Gerät oder manuell erstellt werden. Beim Erstellen einer benutzerdefinierten Platte können nur benutzerdefinierte Assay-Protokolle zu der Platte hinzugefügt werden. Weitere Anweisungen finden Sie unter ["Erstellen einer Mikrotiterplatte zur Hybridisierung aus einem](#page-179-0)  [voranalytischen Gerät"](#page-179-0) auf Seite [180](#page-179-0) oder unter "Manuelles Erstellen einer Mikrotiterplatte zur [Hybridisierung"](#page-183-0) auf Seite [184.](#page-183-0)

Die Zuordnung der ID der Mikrotiterplatte zur Hybridisierung zu der ID der Capture Plate kann manuell ausgeführt werden. Wenn das RCS-Strichcode-Lesegerät und die zugehörigen RCS-Skripte auf dem RCS installiert sind, wird die ID der Capture Plate automatisch der Mikrotiterplatte zur Hybridisierung zugeordnet, die in der *digene* HC2 System Software erstellt wurde, wenn das mit einem RCS automatisierte Testen beendet ist. Weitere Anweisungen finden Sie unter ["Zuordnen einer Capture Plate zu einer Mikrotiterplatte zur Hybridisierung"](#page-190-0) auf Seite [191.](#page-190-0)

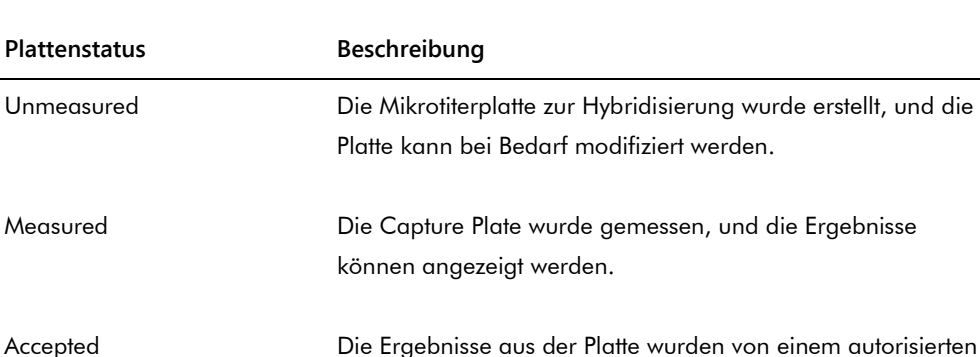

Benutzer als 'reportable' (berichtsfähig) bestätigt.

Eine Platte weist einen der folgenden drei Status auf:

# <span id="page-179-0"></span>7.25 Erstellen einer Mikrotiterplatte zur Hybridisierung aus einem voranalytischen Gerät

Das Erstellen einer Mikrotiterplatte zur Hybridisierung aus einer Ausgabedatei eines voranalytischen Geräts ermöglicht die elektronische Übertragung von Daten aus einem voranalytischen Gerät an die *digene* HC2 System Software. Die Platte wird automatisch in der *digene* HC2 System Software mit einer eindeutigen ID der Mikrotiterplatte zur Hybridisierung und eindeutigen Proben-IDs erstellt.

Wenn eine Proben-ID oder eine ID einer Mikrotiterplatte zur Hybridisierung mit einem Leerzeichen beginnt oder endet, kürzt die *digene* HC2 System Software automatisch die Leerzeichen der Proben-ID. Die *digene* HC2 System Software benachrichtigt den Benutzer nicht, wenn die Proben-ID gekürzt wurde.

Beim Importieren der Ausgabedatei fragt die *digene* HC2 System Software ab, ob die ID der Mikrotiterplatte zur Hybridisierung geändert werden soll oder das Erstellen der Platte abgebrochen werden soll, wenn eine der folgenden Bedingungen vorliegt:

 Die ID der Mikrotiterplatte zur Hybridisierung ist in der *digene* HC2 System Software bereits in Verwendung

**Hinweis**: Bei IDs von Mikrotiterplatten zur Hybridisierung wird in der *digene* HC2 System Software nicht zwischen Groß- und Kleinschreibung unterschieden

- Die ID der Mikrotiterplatte zur Hybridisierung ist länger als 20 Zeichen
- Die ID der Mikrotiterplatte zur Hybridisierung enthält ungültige Zeichen
- Die ID der Mikrotiterplatte zur Hybridisierung beginnt mit einem Bindestrich

Wenn die ID einer Mikrotiterplatte zur Hybridisierung geändert wird, wird die ID der Mikrotiterplatte zur Hybridisierung aus der Ausgabedatei in der Kopfzeile des Assay-Berichts für die Platte angezeigt.

Beim Importieren der Ausgabedatei fragt die *digene* HC2 System Software ab, ob eine Proben-ID geändert werden soll oder das Erstellen der Platte abgebrochen werden soll, wenn eine der folgenden Bedingungen vorliegt:

 Die Proben-ID ist in der *digene* HC2 System Software bereits in Verwendung und dem betreffenden Assay-Protokoll zugeordnet

**Hinweis**: Bei Proben-IDs wird in der *digene* HC2 System Software nicht zwischen Groß- und Kleinschreibung unterschieden
- Die Proben-ID ist länger als 30 Zeichen
- Die Proben-ID enthält ungültige Zeichen
- Die Proben-ID beginnt mit einem Bindestrich

Wenn die Proben-ID geändert wird, wird die Proben-ID aus der Ausgabedatei als ein Kommentar in der Spalte und in Probenverlaufsberichten angezeigt.

Prüfen Sie die Ausgabedatei aus dem voranalytischen Gerät auf Fehler, bevor Sie eine Platte erstellen.

1. Speichern Sie in der Software des voranalytischen Geräts die Ausgabedatei auf einem USB-Speichergerät.

Hinweise zum Speichern der Ausgabedatei finden Sie im Benutzerhandbuch des entsprechenden voranalytischen Geräts.

**Wichtig**: Die Dateierweiterung muss entweder \*.zip oder \*.xml sein.

- 2. Verbinden Sie das USB-Speichergerät mit dem USB-Anschluss des HC2 System Computers.
- 3. Klicken Sie auf der Registerkarte **Plates** auf die Schaltfläche **Plate Import…**. Ein Verzeichnisdialogbereich wird angezeigt.
- 4. Lokalisieren Sie in dem Verzeichnis die zu importierende Ausgabedatei aus dem voranalytischen Gerät und klicken Sie auf die Schaltfläche **Open**.

Der Dialogbereich **Select Assay Protocol** wird angezeigt.

- 5. Wählen Sie den betreffenden Assay-Protokolltyp aus dem Panel **Protocol Filter** aus. Die verfügbaren Assay-Protokolle werden im Dialogbereich **Assay Protocol** angezeigt.
- 6. Wählen Sie im Dialogbereich **Assay Protocol** das zutreffende Assay-Protokoll aus. Die verfügbaren Probentypen werden im Dialogbereich **Sample Type** (Probentyp) angezeigt.
- 7. Wählen Sie im Dialogbereich **Sample Type** den zutreffenden Probentyp aus.
- 8. Klicken Sie auf die Schaltfläche **OK**.

Der Dialogbereich **Header Information** wird angezeigt. Weitere Informationen finden Sie unter ["Verwendung des Dialogbereichs](#page-47-0) **Header Information** (Kopfzeilendaten)" auf Seite [48.](#page-47-0)

9. Modifizieren Sie bei Bedarf die Daten im Dialogbereich **Header Information** und klicken Sie auf die Schaltfläche **OK**.

Wenn die ID der Mikrotiterplatte zur Hybridisierung oder eine Proben-ID nicht zu der *digene* HC2 System Software passt, wird ein Dialogbereich angezeigt, der einen anderen Namen für die Mikrotiterplatte zur Hybridisierung oder Probe abfragt. Geben Sie die entsprechenden neuen Daten ein.

Wenn die Platte erfolgreich ohne Fehler erstellt wurde, wird die ID der Mikrotiterplatte zur Hybridisierung im Panel **Unmeasured Hybridization Plates** auf der Registerkarte **Plates** angezeigt.

Wenn die Mikrotiterplatte zur Hybridisierung erfolgreich erstellt wurde, aber unklare oder ungültige Proben enthält, zeigt der Dialogbereich **Import Complete** (Importieren beendet) die relevanten Daten zum Erstellen der Platte an. Die ID der Mikrotiterplatte zur Hybridisierung wird im Panel **Unmeasured Hybridization Plates** auf der Registerkarte **Plates** angezeigt. Weitere Anweisungen finden Sie unter ["Bedeutung unklarer und ungültiger Proben"](#page-181-0) auf Seite [182.](#page-181-0)

Wenn die Mikrotiterplatte zur Hybridisierung aufgrund eines Fehlers nicht erfolgreich erstellt wurde, zeigt der Dialogbereich **Import Complete** die Meldung **Plate Aborted** (Platte abgebrochen) an. Weitere Anweisungen finden Sie unter "Fehlschlag beim Erstellen einer [Mikrotiterplatte zur Hybridisierung aus einem voranalytischen Gerät"](#page-258-0) auf Seite [259.](#page-258-0)

# 7.25.1 Bedeutung von Qualitätskontrollen auf einer Platte, die aus einem voranalytischen Gerät erstellt wurde

Wenn eine Proben-ID mit einer ID einer Qualitätskontrolle, wie in der *digene* HC2 System Software definiert, beim Erstellen einer Mikrotiterplatte zur Hybridisierung aus einem voranalytischen Gerät übereinstimmt, wird die Qualitätskontrolle erkannt und als eine Qualitätskontrolle auf der Platte zugeordnet.

Wenn das Ankreuzfeld **Automatically set for use in validation when added to a plate layout** markiert ist und die Qualitätskontrolle unklar oder ungültig ist, sind die Ergebnisse für die Proben auf der Platte ungültig. Das Gleiche gilt, wenn die Qualitätskontrolle nicht die Parameter erfüllt, die für die Qualitätskontrolle angegeben sind; die Ergebnisse der Platte und der Proben sind ungültig.

Wenn das Ankreuzfeld **Automatically set for use in validation when added to a plate layout** nicht markiert ist und die Qualitätskontrolle unklar oder ungültig ist, werden die Ergebnisse für die Proben auf der Platte nicht vom Status der Qualitätskontrolle beeinflusst. Die Platte kann gültig sein, wenn die Parameter des Assay-Protokolls erfüllt sind. Das Gleiche gilt, wenn die Qualitätskontrolle nicht die Parameter erfüllt, die für die Qualitätskontrolle angegeben sind; die Ergebnisse der Platte und der Proben werden nicht beeinflusst.

### <span id="page-181-0"></span>7.25.2 Bedeutung unklarer und ungültiger Proben

Aus einer Ausgabedatei eines voranalytischen Geräts importierte Proben können einen Ergebnisstatus von unklar oder ungültig aufweisen. Der Ergebnisstatus wird beim Import in die *digene* HC2 System Software zugeordnet. Der Ergebnisstatus von unklar oder ungültig wird von einem Fehler verursacht, der bei der Probenvorbereitung aufgetreten ist. Weitere Informationen zur Ursache des Fehlers finden Sie in der Ausgabedatei aus dem voranalytischen Gerät.

Wenn eine unklare Probe gemessen wird, ist das Ergebnis ein RLU-Wert und der Ergebnisstatus unklar; Wenn eine ungültige Probe gemessen wird, weist das Ergebnis den Ergebnisstatus von ungültig auf, ohne einen RLU-Wert. Der Status einer unklaren oder ungültigen Probe kann gelöscht werden, um die Probe zu einer anderen Platte hinzuzufügen. Der Status kann nicht gelöscht werden, nachdem die Platte, welche die Probe enthält, akzeptiert wurde. Weitere Anweisungen finden Sie unter ["Löschen des Status einer Probe"](#page-221-0) auf Seite [222.](#page-221-0)

# <span id="page-182-0"></span>7.26 Modifizieren einer Mikrotiterplatte zur Hybridisierung, die aus einem voranalytischen Gerät erstellt wurde

Wenn eine Mikrotiterplatte zur Hybridisierung aus einer Ausgabedatei erstellt wurde, können die Orte der Kalibratoren, Qualitätskontrollen und Proben auf der Platte nicht modifiziert werden.

Ein Benutzer kann manuell zusätzliche Assay-Protokolle, Proben und Qualitätskontrollen zu den leeren Zellen auf dem Plattenlayout-Raster einer Platte hinzufügen, die aus einem voranalytischen Gerät erstellt wurde. Weitere Anweisungen finden Sie unter ["Hinzufügen eines Assay-Protokolls zu](#page-184-0)  [einer Platte"](#page-184-0) auf Seite [185,](#page-184-0) unter ["Hinzufügen einer Probe zu einer Platte"](#page-187-0) auf Seite [188](#page-187-0) oder unter ["Hinzufügen einer Qualitätskontrolle zu einer Platte"](#page-186-0) auf Seite [187.](#page-186-0)

# 7.26.1 Modifizieren der Qualitätskontrollen auf einer Platte, die aus einem voranalytischen Gerät erstellt wurde

Qualitätskontrollen können mit der Schaltfläche **Remove** im Panel **Actions on plate** von einer Platte entfernt werden. Wählen Sie die zutreffende Antwort für den Dialogbereich aus, der angezeigt wird, um das Entfernen der Qualitätskontrolle zu bestätigen. Das Plattenlayout-Raster zeigt die ID der Qualitätskontrolle und **Removed** (Entfernt) in der geleerten Zelle an. Die geleerte Zelle wird während der Plattenmessung nicht gemessen. Eine andere ID einer Qualitätskontrolle oder Proben-ID kann nicht zu der geleerten Zelle hinzugefügt werden.

Wenn eine Qualitätskontrolle aus dem Plattenlayout-Raster entfernt wurde, kann die Qualitätskontrolle an den gleichen Ort des Plattenlayout-Rasters zurückgestellt werden. Wählen Sie die betreffende entfernte Qualitätskontrolle aus und klicken Sie auf die Schaltfläche **Restore** im Panel **Actions on plate**. Die Qualitätskontrolle wird in das Plattenlayout-Raster zurückgestellt und wird während der Plattenmessung gemessen.

# 7.26.2 Modifizieren der Proben auf einer Platte, die aus einem voranalytischen Gerät erstellt wurde

Die Proben auf dem Plattenlayout-Raster können modifiziert werden. Weitere Anweisungen finden Sie unter ["Modifizieren einer einzelnen Probe mit dem Dialogbereich](#page-159-0) **Edit Specimen**" auf Seite [160.](#page-159-0)

Eine Probe kann von einer Platte entfernt werden, indem die Probe auf dem Plattenlayout-Raster ausgewählt wird und dann auf die Schaltfläche **Remove** im Panel **Actions on plate** geklickt wird. Wählen Sie die zutreffende Antwort für den Dialogbereich aus, der angezeigt wird, um das Entfernen der Probe zu bestätigen. Wenn die Probe einmal aus dem Plattenlayout-Raster entfernt wurde, wird sie wieder zu der Liste im Panel **Unassigned specimens** hinzugefügt. Das Plattenlayout-Raster zeigt die Proben-ID und **Removed** in der geleerten Zelle an. Die geleerte Zelle wird während der Plattenmessung nicht gemessen. Eine andere Proben-ID oder ID einer Qualitätskontrolle kann nicht zu der geleerten Zelle hinzugefügt werden.

Wenn eine Probe aus dem Plattenlayout-Raster entfernt wurde, kann die Probe an den gleichen Ort des Plattenlayout-Rasters zurückgestellt werden. Wählen Sie die betreffende entfernte Probe auf dem Plattenlayout-Raster oder im Panel **Unassigned specimens** aus und klicken Sie auf die Schaltfläche **Restore** im Panel **Actions on plate**. Die Probe wird in das Plattenlayout-Raster zurückgestellt und wird während der Plattenmessung gemessen.

### 7.27 Manuelles Erstellen einer Mikrotiterplatte zur Hybridisierung

Manuelles Erstellen einer Mikrotiterplatte zur Hybridisierung erfordert das Erstellen einer ID für eine Mikrotiterplatte zur Hybridisierung. Wenn die ID der Mikrotiterplatte zur Hybridisierung erstellt ist, werden die Assay-Protokolle, Kit-Chargen, Qualitätskontrollen und Proben zum Plattenlayout-Raster hinzugefügt. Wenn sie einmal zum Plattenlayout-Raster hinzugefügt wurden, werden die Assay-Protokolle, Kit-Chargen und Qualitätskontrollen gespeichert und bleiben eingestellt wie zu dem Zeitpunkt als sie zum Plattenlayout-Raster hinzugefügt wurden - sogar dann, wenn die Daten für die Assay-Protokolle, Kit-Chargen und Qualitätskontrollen zu einem späteren Zeitpunkt geändert werden.

Platten werden mit dem Fenster **Create/Edit Layout** erstellt und verwaltet. Weitere Informationen finden Sie unter "Verwendung des Fensters Create/Edit Layout [\(Layout erstellen/bearbeiten\)"](#page-39-0) auf Seit[e 40.](#page-39-0)

#### 7.27.1 Erstellen einer ID einer Mikrotiterplatte zur Hybridisierung

Eine ID einer Mikrotiterplatte zur Hybridisierung ist eine eindeutige Kennung für eine Mikrotiterplatte zur Hybridisierung in der *digene* HC2 System Software. IDs von Mikrotiterplatten zur Hybridisierung können nicht länger als 20 Zeichen sein und müssen aus alphanumerischen Zeichen und Unterstrichen sowie nicht vorangestellten oder nicht nachgestellten Leerzeichen und Bindestrichen bestehen. Eine ID einer Mikrotiterplatte zur Hybridisierung kann nicht mit einem Leerzeichen oder einem Bindestrich beginnen.

1. Klicken Sie auf der Registerkarte **Plates** auf die Schaltfläche **New Custom…**.

Der Dialogbereich **Plate ID Entry** (Eingabe der Platten-ID) zeigt eine Liste zuvor erstellter IDs von Mikrotiterplatten zur Hybridisierung, einschließlich akzeptierter Platten, an.

2. Geben Sie eine neue eindeutige ID für die Mikrotiterplatte zur Hybridisierung in das Dialogfeld **Enter new Plate ID:** (Neue Platten-ID eingeben:) ein.

#### **Hinweise**:

- IDs von Mikrotiterplatten zur Hybridisierung können nicht länger als 20 Zeichen sein und müssen aus alphanumerischen Zeichen und Unterstrichen sowie nicht vorangestellten oder nicht nachgestellten Leerzeichen und Bindestrichen bestehen.
- Die maximale Länge für das Feld **Enter new Plate ID:** beträgt 20 Zeichen.
- Zum Eingeben der ID der Mikrotiterplatte zur Hybridisierung kann ein Strichcode-Handlesegerät verwendet werden.
- 3. Klicken Sie auf die Schaltfläche **OK**.

Die *digene* HC2 System Software erstellt die ID der Mikrotiterplatte zur Hybridisierung, stellt das Erstellungsdatum ein und zeigt das Fenster **Create/Edit Layout** an.

### <span id="page-184-0"></span>7.27.2 Hinzufügen eines Assay-Protokolls zu einer Platte

Ein Assay-Protokoll muss einer Platte zugeordnet werden, damit das Testen beendet werden kann. Weitere Informationen über Assay-Protokolle finden Sie unter ["Bedeutung von Assay-](#page-141-0)[Protokollen"](#page-141-0) auf Seite [142.](#page-141-0)

Wenn ein benutzerdefiniertes Assay-Protokoll zu einer Platte hinzugefügt wird, werden die Kalibratoren automatisch zum Plattenlayout-Raster hinzugefügt. Solange ausreichend Zellen auf dem Plattenlayout-Raster vorhanden sind, kann mehr als ein Assay-Protokoll zu einer Platte hinzugefügt werden.

1. Klicken Sie im Fenster **Create/Edit Layout** der betreffenden Platte auf die Schaltfläche **Add New Assay...** im Panel **Assays on layout**.

Der Dialogbereich **Select Assay Protocol** zeigt die verfügbaren Assay-Protokolle an. Um die Liste der Assay-Protokolle zu sortieren, klicken Sie auf eine Spaltenüberschrift.

2. Wählen Sie die betreffende Assay-Protokoll-ID aus und klicken Sie auf die Schaltfläche **OK**. Klicken Sie ersatzweise doppelt auf die Assay-Protokoll-ID, um das Assay-Protokoll auszuwählen.

Der Dialogbereich **Header Information** wird angezeigt. Weitere Informationen finden Sie unter ["Verwendung des Dialogbereichs](#page-47-0) **Header Information** (Kopfzeilendaten)" auf Seite [48.](#page-47-0)

- 3. Geben Sie im Dialogfeld **Room Temperature** die aktuelle Raumtemperatur des Labors an und wählen Sie das zutreffende Auswahlfeld für die Temperatureinheit aus. **Hinweise**:
	- Die Raumtemperatur kann vor einer Plattenmessung aktualisiert werden, um die Temperatur während des Signalverstärkungsschritts des Tests wiederzugeben.
	- Bei Bedarf wandelt die *digene* HC2 System Software die angegebene Temperatur in die zutreffende Maßeinheit um, wie dies von den Parametern des Assay-Protokolls spezifiziert ist.
- 4. Wählen Sie in der Dropdown-Liste **Kit Lot Number** die betreffende Kit-Charge aus. Wenn die Kit-Charge in der Dropdown-Liste nicht verfügbar ist, klicken Sie auf die Schaltfläche **Kit Lots...**. Der Dialogbereich **Kit Lot Number Entry** wird angezeigt und kann verwendet werden, um die betreffende Kit-Charge hinzuzufügen. Weitere Anweisungen finden Sie unter ["Verwalten von Kit-Chargen"](#page-172-0) auf Seite [173.](#page-172-0)
- 5. Geben Sie im Dialogbereich **Comment** beliebige Daten ein, welche die Platte betreffen. **Hinweis**: Die maximale Länge des Kommentars beträgt 100 Zeichen.
- 6. Klicken Sie auf die Schaltfläche **OK**.

Die vom Assay-Protokoll spezifizierten Kalibratoren und Qualitätskontrollen werden zum Plattenlayout-Raster hinzugefügt. Im Fenster **Create/Edit Layout** werden alle nicht zugeordneten Proben und die dem Assay-Protokoll zugehörigen Qualitätskontrollen angezeigt.

**Hinweis**: Wenn das Assay-Protokoll nicht das erste Assay-Protokoll ist, das zu der Platte hinzugefügt wurde, wird die Anordnung der Kalibratoren und Qualitätskontrollen vom Ankreuzfeld **Add/Reallocate assay on new column** bestimmt.

#### <span id="page-186-0"></span>7.27.3 Hinzufügen einer Qualitätskontrolle zu einer Platte

Alle einem Assay-Protokoll zugehörigen Qualitätskontrollen werden im Panel **Quality controls** im Fenster **Create/Edit Layout** angezeigt. Wenn leere Zelle verfügbar sind, können Qualitätskontrollen aus dieser Liste zu der Platte hinzugefügt werden.

Wenn 2 Replikate einer Qualitätskontrolle zu einer Platte hinzugefügt werden, sind die Replikate verknüpft. Wenn die Parameter der Qualitätskontrolle so eingestellt sind, dass sie die Qualitätskontrolle als Teil der Assay-Validierung umfassen, müssen beide Replikate der Qualitätskontrolle die spezifizierten Assay-Protokollparameter erfüllen, damit der Assay gültig ist.

Qualitätskontrollen können mittels der Schaltfläche **Manage QCs...** erstellt und modifiziert werden. Weitere Anweisungen finden Sie unter ["Verwalten von Qualitätskontrollen"](#page-174-0) auf Seite [175.](#page-174-0)

1. Wählen Sie im Fenster **Create/Edit Layout** eine ID einer Qualitätskontrolle aus dem Panel **Quality controls** aus.

**Hinweis**: Zum Hinzufügen mehrerer Qualitätskontrollen heben Sie die IDs der Qualitätskontrollen in der Liste hervor.

- 2. Wählen Sie im Subpanel **Replicates** das zutreffende Auswahlfeld für die Anzahl Replikate der Qualitätskontrolle(n) aus, die zu der Platte hinzugefügt werden sollen.
- 3. Klicken Sie auf die Schaltfläche **Add**, um die ausgewählte(n) Qualitätskontrolle(n) nach der letzten belegten Zelle auf dem Plattenlayout-Raster hinzuzufügen. Wählen Sie ersatzweise eine Zelle auf dem Plattenlayout-Raster aus und klicken Sie auf die Schaltfläche **Add At**, um die Qualitätskontrolle(n) zu der ausgewählten Zellenposition hinzuzufügen.

#### **Hinweise**:

- Wenn die Schaltfläche **Add At** verwendet wird, um mehrere Qualitätskontrollen zu einer Platte hinzuzufügen, kehrt die *digene* HC2 System Software die Reihenfolge der in dem Panels **Quality controls** aufgeführten Qualitätskontrollen um.
- Wenn eine belegte Zelle auf dem Plattenlayout-Raster ausgewählt wird, werden die Probe oder die optionale Qualitätskontrolle, welche die Zelle belegt, und alle nachfolgenden belegten Zellen auf der Platte verschoben. Die zu der Platte hinzugefügte Probe belegt die frei gewordene Zelle. Wenn die Bewegung dazu führt, dass sich die versetzten Zellen über eine Spalte hinaus verschieben, werden die versetzten Zelle oben in die Spalte rechts verschoben.
- Wenn die Anzahl ausgewählter Proben größer ist als die Anzahl verfügbarer Zellen auf dem Plattenlayout-Raster, wird ein Dialogbereich angezeigt. Klicken Sie auf die

Schaltfläche **OK**. Die verfügbaren Zellen auf dem Plattenlayout-Raster werden belegt, und die übrigen Proben bleiben im Panel **Unassigned specimens** zurück.

Das Plattenlayout-Raster zeigt die hinzugefügten Qualitätskontrollen an.

#### <span id="page-187-0"></span>7.27.4 Hinzufügen einer Probe zu einer Platte

Nur Proben mit einem Status nicht zugeordnet können zu einer Platte hinzugefügt werden. Nicht zugeordnete Proben, die zu dem betreffenden Assay-Protokoll gehören, werden im Panel **Unassigned specimens** des Fensters **Create/Edit Layout** angezeigt.

Verwenden Sie die Dropdown-Liste **Sort By:**, um die Proben im Panel **Unassigned specimens** entweder auf der Grundlage der **Alphanumeric** Reihenfolge oder der **Entry order** zu sortieren.

Ungebundene Proben werden nicht im Panel **Unassigned specimens** angezeigt. Die ungebundenen Proben müssen zu dem Assay-Protokoll kopiert werden. Weitere Anweisungen finden Sie unter ["Kopieren ungebundener Proben zu einem Assay-Protokoll"](#page-157-0) auf Seite [158.](#page-157-0)

- 1. Wählen Sie im Panel **Unassigned specimens** die Proben-ID aus, die hinzugefügt werden soll. **Hinweise**:
	- Zum Hinzufügen mehrerer Proben heben Sie die Proben-IDs in der Liste hervor.
	- Wenn eine Proben-ID nicht im Panel **Unassigned specimens** aufgeführt ist, kann die Schaltfläche **New Specimens...** verwendet werden, um die Proben-ID hinzuzufügen. Weitere Anweisungen finden Sie unter ["Erstellen von Proben"](#page-153-0) auf Seit[e 154.](#page-153-0)
	- Während einer Modifikation einer Probe können Proben zu einer Platte hinzugefügt werden. Weitere Anweisungen finden Sie unter "Modifizieren einer einzelnen Probe mit dem Dialogbereich [New/Edit Specimens](#page-162-0)" auf Seite [163](#page-162-0) oder unter "Modifizieren mehrerer [Proben mit dem Dialogbereich](#page-163-0) **New/Edit Specimens**" auf Seite [164.](#page-163-0)
- 2. Wählen Sie im Subpanel **Replicates:** das zutreffende Auswahlfeld für entweder **1** oder **2** Replikate der Probe(n) aus.
- 3. Fügen Sie die Probe mit einer der folgenden Optionen zu der Platte hinzu:
	- Klicken Sie auf die Schaltfläche **Add**, um die ausgewählte(n) Probe(n) nach der letzten belegten Zelle auf dem Plattenlayout-Raster hinzuzufügen.
	- Doppelklicken Sie auf die Probe im Panel **Unassigned specimens**, um die ausgewählte(n) Probe(n) nach der letzten belegten Zelle auf dem Plattenlayout-Raster hinzuzufügen.
	- Wählen Sie eine Zelle auf dem Plattenlayout-Raster aus und klicken Sie auf die Schaltfläche **Add At**, um die Probe(n) zu der ausgewählten Zellenposition hinzuzufügen.

Das Plattenlayout-Raster wird mit den Proben ausgefüllt.

#### **Hinweise**:

- Wenn eine belegte Zelle auf dem Plattenlayout-Raster ausgewählt wird, werden die Probe oder die optionale Qualitätskontrolle, welche die Zelle belegt, und alle nachfolgenden belegten Zellen auf der Platte verschoben. Die zu der Platte hinzugefügte Probe belegt die frei gewordene Zelle. Wenn die Bewegung dazu führt, dass sich die versetzten Zellen über eine Spalte hinaus verschieben, werden die versetzten Zelle oben in die Spalte rechts verschoben.
- Wenn die Anzahl ausgewählter Proben größer ist als die Anzahl verfügbarer Zellen auf dem Plattenlayout-Raster, wird ein Dialogbereich angezeigt. Klicken Sie auf die Schaltfläche **OK**. Die verfügbaren Zellen auf dem Plattenlayout-Raster werden belegt, und die übrigen Proben bleiben im Panel **Unassigned specimens** zurück.
- Wenn die nicht zugeordnete Probe eine Testwiederholungsprobe ist, die ursprünglich auf einer Mikrotiterplatte zur Hybridisierung aus einem voranalytischen System erstellt wurde, werden die Schaltflächen **Add** und **Add At** ausgegraut angezeigt, wenn die Probe ausgewählt ist. Doppelklicken Sie auf die Proben-ID im Panel **Unassigned specimens**, um die Probe zu der Platte hinzuzufügen.
- 4. Klicken Sie auf die Schaltfläche **Save**, um das Fenster **Create/Edit Layout** auszublenden.

## 7.28 Modifizieren der Platte

Die Orte von Assay-Protokollen, Proben und Qualitätskontrollen auf der Platte können modifiziert werden. Platten werden mit dem Fenster **Create/Edit Layout** erstellt und verwaltet. Weitere Informationen finden Sie unter ["Verwendung des Fensters](#page-39-0) **Create/Edit Layout** (Layout [erstellen/bearbeiten\)"](#page-39-0) auf Seite [40.](#page-39-0)

Die Funktion 'Reallocate' (Neu zuteilen) entfernt alle leeren Zellen aus dem Plattenlayout-Raster. Klicken Sie zum Konsolidieren der Platte auf die Schaltfläche **Reallocate** im Panel **Action on plate** (Aktion auf Platte) des Fensters **Create/Edit Layout**.

Das Ankreuzfeld **Add/Reallocate assay on new column** verfeinert die Funktion zum neuen Zuteilen weiter. Um ein neues Assay nach der letzten belegten Zelle auf dem Plattenlayout-Raster hinzuzufügen, markieren Sie dieses Ankreuzfeld auch dann nicht, wenn es nicht am Beginn einer neuen Spalte geschehen soll.

Wenn eine Mikrotiterplatte zur Hybridisierung aus einer Ausgabedatei erstellt wurde, können die Orte der Kalibratoren, Qualitätskontrollen und Proben auf der Platte nicht modifiziert werden. Weitere Anweisungen finden Sie unter "Modifizieren einer Mikrotiterplatte zur Hybridisierung, die [aus einem voranalytischen Gerät erstellt wurde"](#page-182-0) auf Seite [183.](#page-182-0)

#### 7.28.1 Bewegen eines Assay-Protokolls auf dem Plattenlayout-Raster

Alle einem Assay-Protokoll zugehörigen Zellen können bewegt werden, indem auf die Zelle Alle einem Assay-Protokoll zugehörigen Zellen können bewegt werden, indem auf die Zelle geklickt wird, die einen erforderlichen Kalibrator enthält, und die Zelle zu einer anderen Zelle auf dem Plattenlayout-Raster gezogen wird. Wenn ein erforderlicher Kalibrator ausgewählt ist, werden alle dem Assay-Protokoll zugehörigen Zellen mit rotem Rand angezeigt. Auch wenn die erste Zelle des Assay-Protokolls nicht ausgewählt ist, wird die erste blaue Zelle an dem Ort angezeigt, an dem die erste zu dem Assay-Protokoll gehörige Zelle angeordnet wird. Wenn die gewünschte Position einmal angezeigt wird, geben Sie die Maustaste frei, um die Zellen auf die angegebene Position zu bewegen.

Die einem Assay-Protokoll zugehörigen Zellen können nicht über ein anderes Assay-Protokoll hinweg bewegt werden. Obwohl alle einem Assay-Protokoll zugehörigen Zellen in den verbleibenden Platz passen können, können die Zellen nicht über ein anderes Assay-Protokoll hinweg auf die leeren Zellen bewegt werden.

### 7.28.2 Bewegen einer Probe oder Qualitätskontrolle auf dem Plattenlayout-Raster

Eine zu dem Plattenlayout-Raster hinzugefügte Probe oder Qualitätskontrolle kann bewegt werden, indem auf die betreffende Zelle geklickt wird und die Zelle auf eine andere Zelle auf dem Plattenlayout-Raster gezogen wird. Auswählen einer Zelle zeigt die Zelle mit rotem Rand an. Während die Zelle gezogen wird, wird der resultierende Ort als eine blaue Zelle angezeigt. Wenn die gewünschte Position für die Probe einmal angezeigt wird, geben Sie die Maustaste frei, um die Zelle auf die angegebene Position zu bewegen.

Wenn eine Zelle auf eine Zelle bewegt wird, die von einer anderen Probe oder Qualitätskontrolle belegt ist, werden die Probe oder die Qualitätskontrolle, welche die Zelle belegt, und alle nachfolgenden belegten Zellen auf der Platte verschoben. Die bewegte Zelle belegt dann die frei gewordene Zelle. Wenn die Bewegung dazu führt, dass sich die versetzten Zellen über eine Spalte hinaus verschieben, werden die versetzten Zelle oben in die Spalte rechts verschoben. Wenn für die versetzten Zellen keine Zellen verfügbar sind, wird ein Dialogbereich angezeigt, der das Problem meldet, und das Bewegen wird abgebrochen.

Replikatepaare einer Probe oder Qualitätskontrolle sind auf einer Platte stets aufeinander folgend und können nicht aufgeteilt werden.Bewegen einer der Zellen eines Replikatepaars bewegt beide Zellen. Wenn versucht wird, ein Replikatepaar aufzuteilen, wird ein Dialogbereich angezeigt, der das Problem meldet, und der Vorgang wird abgebrochen.

Eine Probe oder eine Qualitätskontrolle können nicht über ein anderes Assay-Protokoll hinweg bewegt werden. Wenn versucht wird, eine Probe oder eine Qualitätskontrolle über ein anderes Assay-Protokoll hinweg zu bewegen, wird ein Dialogbereich angezeigt, der das Problem meldet, und der Vorgang wird abgebrochen.

# 7.29 Zuordnen einer Capture Plate zu einer Mikrotiterplatte zur Hybridisierung

Bevor eine Plattenmessung durchgeführt werden kann, muss die Mikrotiterplatte zur Hybridisierung zu einer Capture Plate zugeordnet werden. Die Platte wird solange nicht auf der Registerkarte **Measure** (Messen) zur Plattenmessung angezeigt, der Platte eine ID einer Capture Plate zugeordnet wird.

#### 7.29.1 Automatisches Zuordnen einer Capture Plate

Die von QIAGEN gelieferten Mikrotiterplatten zur Hybridisierung und für das Capture weisen jetzt klar lesbare Strichcodes auf, die mit dem RCS-Strichcode-Lesegerät ausgelesen werden können. Die Strichcodes ermöglichen eine leichtere Plattenverwaltung und machen die Notwendigkeit überflüssig, die Platten physikalisch zu etikettieren. Das RCS Bar Code Reader Upgrade Package verwendet die Strichcodes auf der Platte zum Zuordnen der Platten-IDs der Mikrotiterplatte zur Hybridisierung zu derjenigen der Capture Plate, die auf dem RCS verarbeitet wird. Für eine reibungsfreie Verwaltung von Platten und Proben wird die ID einer Capture Plate dann automatisch zugeordnet, wenn die entsprechende ID der Mikrotiterplatte zur Hybridisierung in der *digene* HC2 System Software erstellt wurde. Die *digene* HC2 System Suite 4.4 wurde zur Verwendung mit dem RCS-Strichcode-Lesegerät entwickelt.

Nach dem Start des Testskripts wird ein automatisches Auslesen von Mikrotiterplatten zur Hybridisierung und Capture Plates auf dem RCS durchgeführt. Zum Testen mit dem RCS-Strichcode-Lesegerät sowie der Software-Anwendung des Strichcode-Lesegeräts, welche die Platten-IDs zuordnet, sind aktualisierte RCS-Skripte erforderlich. Die Software-Anwendung des Strichcode-Lesegeräts, die auf dem HC2 System Computer installiert ist, liest automatisch die Platten-IDs ein, die von dem RCS-Strichcode-Lesegerät ausgelesen werden. Die ausgelesenen Strichcodes werden als Importabbildungsdateien in einem angegebenen Verzeichnis gespeichert.

Bevor eine Plattenmessung durchgeführt werden kann, muss eine ID einer Capture Plate zu einer ID einer Mikrotiterplatte zur Hybridisierung zugeordnet werden. Nach dem Start und während des Betriebs prüft die *digene* HC2 System Software das angegebene Verzeichnis nach Importabbildungsdateien. Wenn die Mikrotiterplatte zur Hybridisierung erstellt ist, wird die betreffende ID einer Capture Plate automatisch der ID der Mikrotiterplatte zur Hybridisierung

zugeordnet. Die ID der Mikrotiterplatte zur Hybridisierung In der *digene* HC2 System Software muss mit der klar lesbaren ID auf der Mikrotiterplatte zur Hybridisierung übereinstimmen. Die Kombination aus Erstellen einer Mikrotiterplatte zur Hybridisierung aus einem voranalytischen Gerät und dem RCS-Strichcode-Lesegerät erstellt automatisch eine messbereite Platte.

Automatisch Zugeordnete Platten-IDs können nicht vom Benutzern modifiziert werden. Wenn die ID der Mikrotiterplatte zur Hybridisierung und die ID der Capture Plate automatisch zugeordnet wurden, wird die Schaltfläche **Associate** auf der Registerkarte **Plates** ausgegraut angezeigt.

Das RCS Bar Code Reader Upgrade Package kann nur von einem QIAGEN Techniker installiert werden. Versuchen Sie nicht, die Hardwarekomponenten, die RCS-Skripte oder die Softwareanwendung zu installieren. Kontaktieren Sie den Technischen Service von QIAGEN, wir helfen Ihnen gerne.

### 7.29.2 Manuelles Zuordnen einer Capture Plate ID

**Wichtig**: Stellen Sie sicher, dass die korrekten Daten für die ID der Capture Plate eingegeben werden, wenn eine Capture Plate ID manuell zugeordnet wird. Wenn die ID der Capture Plate einmal einer ID einer Mikrotiterplatte zur Hybridisierung zugeordnet ist, kann die Capture Plate ID nicht mehr modifiziert werden.

- 1. Wählen Sie auf der Registerkarte **Plates** die betreffende ID der Mikrotiterplatte zur Hybridisierung in der Liste des Panels **Unmeasured Hybridization Plates** aus.
- 2. Klicken Sie auf die Schaltfläche **Associate** im Panel **Unmeasured Hybridization Plates**. Der Dialogbereich **Plate Association** (Plattenzuordnung) wird angezeigt.
- 3. Geben Sie die ID der Capture Plate in das Dialogfeld **Capture Plate** nach einem der folgenden Verfahren ein:
	- Geben Sie die ID der Capture Plate mit der Tastatur ein
	- Wählen Sie die ID der Capture Plate aus der Dropdown-Liste aus
	- Verwenden Sie ein Strichcode-Lesegerät, um die ID der Capture Plate einzugeben
- 4. Klicken Sie auf die Schaltfläche **OK**.

Der Dialogbereich **Plate Association** wird ausgeblendet, und die ID der Capture Plate wird in dem unteren Subpanel des Panels **Unmeasured Hybridization Plates** angezeigt. Die Platte kann jetzt gemessen werden.

### 7.30 Drucken einer Platte

Klicken Sie im Fenster **Create/Edit Layout** auf die Schaltfläche **Print...**. Das Fenster **QIAGEN**  Report Viewer wird angezeigt. Weitere Anweisungen finden Sie unter "Verwendung des Fensters **[QIAGEN Report Viewer](#page-116-0)**" auf Seite [117.](#page-116-0)

### 7.31 Löschen einer Platte

Nur ungemessene Mikrotiterplatten zur Hybridisierung können gelöscht werden. Wenn eine Platte gelöscht ist, bekommen die der Platte zugehörigen Proben den Status 'unassigned' (nicht zugeordnet).

- 1. Wählen Sie auf der Registerkarte **Plates** die betreffende ID der Mikrotiterplatte zur Hybridisierung in der Liste des Panels **Unmeasured Hybridization Plates** aus.
- 2. Klicken Sie auf die Schaltfläche **Delete** im Panel **Unmeasured Hybridization Plates**. Ein Dialogbereich wird angezeigt, um das Löschen der Platte zu bestätigen.
- 3. Klicken Sie auf die betreffende Schaltfläche, um die Platte zu löschen. **Wichtig**: Die Platte wird dauerhaft gelöscht.

Der Dialogbereich wird ausgeblendet, und die Platte wird aus dem Panel **Unmeasured Hybridization Plates** entfernt.

### 7.32 Messen einer Platte

Eine Plattenmessung wird durchgeführt, wenn eine Platte einmal erstellt ist und die zutreffenden Kalibratoren, Qualitätskontrollen und Proben zu der Platte hinzugefügt wurden und die IDs der Mikrotiterplatte zur Hybridisierung und der Capture Plate einander zugeordnet sind. Eine Plattenmessung wird mit der Registerkarte **Measure** durchgeführt. Weitere Anweisungen finden Sie unter ["Verwendung der Registerkarte](#page-58-0) **Measure** (Messen)" auf Seite [59.](#page-58-0)

Die *digene* HC2 System Software zeigt einen Dialogbereich mit einer Warnung an, wenn das Verfallsdatum der einer Platte zugehörigen Qualitätskontrollen oder Kit-Charge abgelaufen ist oder wenn die Materialien innerhalb von 2 Tagen ablaufen werden. Obwohl ein Dialogbereich mit einer Warnung angezeigt werden kann, kann der Benutzer entscheiden, eine Platte mit Materialien zu messen, deren Verfallsdatum abgelaufen ist.

Die Raumtemperatur, die beim Erstellen der Platte in den Dialogbereich **Header Information** eingegeben wurde, wird verglichen mit dem Temperaturbereich, der für die Assay-Protokollparameter angegeben ist. Wenn die eingegebene Temperatur außerhalb des

angegebenen Parameters liegt, wird ein Dialogbereich angezeigt, und die Temperaturabweichung wird im Assay-Bericht angezeigt. Der Temperaturparameter ist keine Voraussetzung für die Validierung des Assays.

Es wird keine Plattenmessung durchgeführt, bis die Platte die folgenden minimalen Anforderungen enthält:

- Der Platte ist mindestens ein Assay-Protokoll zugeordnet
- Der Platte ist eine Kit-Charge zugeordnet
- Die erforderlichen Qualitätskontrollen, wie von den Assay-Protokollparametern spezifiziert, wurden zu der Platte hinzugefügt
- Für jedes Assay-Protokoll wurde mindestens eine Probe zu der Platte hinzugefügt
- Die ID der Capture Plate wurde der ID der Mikrotiterplatte zur Hybridisierung zugeordnet
- 1. Wählen Sie auf der Registerkarte **Measure** die betreffende ID der Capture Plate im Panel **Capture Plates** aus.

Das Plattenlayout-Raster für die ausgewählte Platte wird im Panel **Plate Measurement** angezeigt.

**Hinweis**: Mehrere Capture Plates können zum Messen ausgewählt werden, indem die IDs der Capture Plates hervorgehoben werden. Das Plattenlayout-Raster für die erste Capture Plate im Panel **Capture Plates**, das hervorgehoben ist, wird im Panel **Plate Measurement** angezeigt.

2. Entfernen Sie bei Bedarf eine Probe aus der Messung durch Auswählen der Zelle in dem Plattenlayout-Raster und Klicken auf die Schaltfläche **Remove**.

Ein Dialogbereich wird angezeigt, um das Entfernen zu bestätigen. Klicken Sie auf die betreffende Schaltfläche, um die Probe zu entfernen. Die Probe wird von der Platte entfernt, und in der Zelle wird ein leerer grauer Bereich angezeigt.

**Hinweis**: Mehrere Proben können entfernt werden, indem mehrere Zellen auf dem Plattenlayout-Raster hervorgehoben werden und dann auf die Schaltfläche **Remove** geklickt wird. Ein Dialogbereich wird angezeigt, um das Entfernen jeder Probe zu bestätigen.

3. Ändern Sie bei Bedarf den Status einer Probe auf 'Quantity Not Sufficient', indem die Zelle in dem Plattenlayout-Raster ausgewählt wird und dann auf die Schaltfläche **Set QNS** geklickt wird.

Ein Dialogbereich wird angezeigt, um die Statusänderung zu bestätigen. Klicken Sie auf die betreffende Schaltfläche, um den Status der Probe zu ändern. Die Probe wird von der Platte entfernt, und in der Zelle wird ein leerer blauer Bereich angezeigt.

**Hinweis**: Der Status mehrerer Proben kann auf 'Quantity Not Sufficient' eingestellt werden, indem mehrere Zellen in dem Plattenlayout-Raster hervorgehoben werden und dann auf die Schaltfläche **Set QNS** geklickt wird. Ein Dialogbereich wird angezeigt, um die Statusänderung jeder Probe zu bestätigen.

**Wichtig**: Eine Änderung des Status einer Probe auf 'Quantity Not Sufficient' kann nicht rückgängig gemacht werden.

4. Klicken Sie auf die Schaltfläche **Measure...** (Messen...) im Panel **Capture Plates**.

Lesen Sie ersatzweise den Strichcode auf der Capture Plate mit einem Strichcode-Handlesegerät aus. Die ID der ausgelesenen Capture Plate wird kurzzeitig in dem Dialogfeld im Panel **Plates** angezeigt.

Wenn die Platte nicht alle Anforderungen für eine Messung erfüllt, wird ein Dialogbereich angezeigt. Die Platte kann nicht gemessen werden, bevor alle Anforderungen erfüllt sind.

Wenn ein mechanischer Test des DML-Geräts erforderlich ist, fordert Sie die *digene* HC2 System Software zur Durchführung des Tests auf. Klicken Sie auf die betreffende Schaltfläche, um das Messen zu beginnen. Weitere Anweisungen finden Sie unter "Durchführen eines [mechanischen Tests"](#page-137-0) auf Seite [138.](#page-137-0)

Wenn Sie ein DML 2000 verwenden und eine Hintergrundnulllinienmessung (100) des DML-Geräts erforderlich ist, wird ein Dialogbereich angezeigt, um die Messung durchzuführen. Klicken Sie auf die betreffende Schaltfläche, um das Messen zu beginnen. Weitere Anweisungen finden Sie unter ["Bedeutung der Messung der Hintergrundnulllinie \(100\)"](#page-138-0) auf Seite [139.](#page-138-0)

Der Dialogbereich **Insert Plate for Measurement** wird angezeigt.

- 5. Setzen Sie die Capture Mikrotiterplatte entsprechend der Capture Plate ID, die im Dialogbereich **Insert Plate for Measurement** angezeigt wird, in das DML-Gerät ein. Zusätzliche Anweisungen zum Betrieb des Geräts finden Sie im Benutzerhandbuch des entsprechenden DML-Geräts.
- 6. Geben Sie bei Bedarf die Seriennummer des RCS in den Dialogbereich **Insert Plate for Measurement** ein.

**Hinweis**: Die Einstellung für die Eingabe der RCS-Seriennummer wird auf der Registerkarte **Utilities/Settings** modifiziert. Weitere Anweisungen finden Sie unter ["Verwendung der](#page-95-0)  Registerkarte **Utilities/Settings** [\(Dienstprogramme /Einstellungen\)"](#page-95-0) auf Seite [96.](#page-95-0)

7. Klicken Sie auf die Schaltfläche **OK**.

Das *digene* HC2 System zeigt einen Dialogbereich an, wenn das Verfallsdatum eines Materials abgelaufen ist oder wenn eine Kit-Charge nicht der Platte zugeordnet ist. Klicken Sie auf die betreffende Schaltfläche, um den Dialogbereich auszublenden.

Der Dialogbereich **Header Information** wird angezeigt.

8. Stellen Sie sicher, dass die angezeigten Daten zutreffen. Weitere Anweisungen finden Sie unter ["Verwendung des Dialogbereichs](#page-47-0) **Header Information** (Kopfzeilendaten)" auf Seite [48.](#page-47-0) 9. Klicken Sie auf die Schaltfläche **OK**.

Wenn das DML-Gerät ein DML 2000 ist, führt die *digene* HC2 System Software eine Plattenhintergrundmessung (10) durch. Wenn bei der Messung eine Fehlermeldung angezeigt wird, finden Sie weiteres Anweisungen unter ["Bedeutung der Plattenhintergrundmessung \(10\)"](#page-140-0) auf Seite [141.](#page-140-0)

Die Plattenmessung beginnt und jede Vertiefung der Capture-Mikrotiterplatte, die einen Kalibrator, eine Qualitätskontrolle oder eine Probe enthält, wird gemessen. Der Status Platte wird auf 'measured' (gemessen) geändert, und die ID der Capture Plate wird im Panel **Measured Capture Plates** auf der Registerkarte **Plates** angezeigt.

Wenn mehrere Platten gemessen werden, fordert Sie die *digene* HC2 System Software auf, die nächste Capture Plate in das DML-Gerät einzusetzen. Wiederholen Sie die zutreffenden Anweisungen, um die zusätzlichen Platten zu messen.

### 7.32.1 Abbrechen einer Plattenmessung

Eine Plattenmessung kann jederzeit abgebrochen werden. Wenn eine Plattenmessung abgebrochen wird, werden keine Ergebnisse für die Platte gespeichert, und der Status der Platte ist 'unmeasured' (nicht gemessen). Wenn eine Plattenmessung einmal abgebrochen ist, kann sie nicht mehr fortgesetzt werden, und die Plattenmessung muss erneut vom Anfang gestartet werden.

Um eine Plattenmessung abzubrechen, klicken Sie auf die Schaltfläche **Stop** auf der Registerkarte **Measure**. Ein Dialogbereich wird angezeigt, um den Abbruch der Plattenmessung zu bestätigen. Klicken Sie auf die betreffende Schaltfläche, um die Plattenmessung abzubrechen.

### 7.33 Messen einer Platte als Rohdaten

Plattenmessungen mit der Rohdatenfunktion gehören nicht zu einem Assay-Protokoll, und es werden nur RLU-Werte berichtet. Bei einer Rohdaten-Plattenmessung werden alle Vertiefungen der Mikrotiterplatte gemessen. Das Messen einer Capture Plate mit der Rohdatenfunktion kann zur Fehlersuche bei Problemen mit der Gleichmäßigkeit des Hintergrundsignals verwendet werden.

**Wichtig**: Wenn die Rohdatenmessung beendet ist, kann ein Benutzer die Ergebnisse anzeigen. Die Daten, die zu einer Rohdaten-Plattenmessung gehören, werden nicht in der *digene* HC2 System Software gespeichert oder festgehalten. Sobald der Benutzer auf eine andere Capture Plate klickt, sind die Daten verloren. Stellen Sie sicher, dass der Bericht gedruckt oder gespeichert wird, da die Daten nicht zurückgeholt werden können.

1. Setzen Sie die Capture-Mikrotiterplatte in das DML-Gerät ein.

Zusätzliche Anweisungen zum Betrieb des Geräts finden Sie im Benutzerhandbuch des entsprechenden DML-Geräts.

2. Klicken Sie auf die Schaltfläche **Raw Data** (Rohdaten) im Panel **Capture Plates**.

Wenn ein mechanischer Test des DML-Geräts erforderlich ist, fordert Sie die *digene* HC2 System Software zur Durchführung des Tests auf. Klicken Sie auf die betreffende Schaltfläche, um das Messen zu beginnen. Weitere Anweisungen finden Sie unter "Durchführen eines [mechanischen Tests"](#page-137-0) auf Seite [138.](#page-137-0)

Wenn Sie ein DML 2000 verwenden und eine Hintergrundnulllinienmessung (100) des DML-Geräts erforderlich ist, wird ein Dialogbereich angezeigt, um die Messung durchzuführen. Klicken Sie auf die betreffende Schaltfläche, um das Messen zu beginnen. Weitere Anweisungen finden Sie unter ["Bedeutung der Messung der Hintergrundnulllinie \(100\)"](#page-138-0) auf Seite [139.](#page-138-0)

Wenn das DML-Gerät ein DML 2000 ist, führt die *digene* HC2 System Software eine Plattenhintergrundprüfung (10) durch. Wenn bei der Messung eine Fehlermeldung angezeigt wird, finden Sie weitere Anweisungen unter ["Bedeutung der Plattenhintergrundmessung \(10\)"](#page-140-0) auf Seite [141.](#page-140-0) Wenn eine Fehlermeldung anzeigt, dass der gemessene Hintergrund außerhalb des erlaubten Bereichs liegt, kontaktieren Sie bitte den Technischen Service von QIAGEN.

Die Plattenmessung beginnt und jede Vertiefung der Capture-Mikrotiterplatte wird gemessen.

3. Klicken Sie auf die Schaltfläche **Print...** im Panel **Plate Measurement**. Das Fenster **QIAGEN**  Report Viewer wird angezeigt. Weitere Anweisungen finden Sie unter "Verwendung des Fensters **[QIAGEN Report Viewer](#page-116-0)**" auf Seite [117.](#page-116-0)

**Wichtig**: Stellen Sie sicher, dass Sie die Daten bei Bedarf drucken oder speichern, da die *digene* HC2 System Software Daten aus einer Rohdaten-Plattenmessung nicht zurückbehält. Wenn das Fenster **QIAGEN Report Viewer** einmal ausgeblendet ist und eine andere Capture Plate gemessen wird, sind die Daten verloren.

### 7.34 Manuelles Eingeben von RLU-Werten

Platten, die ein benutzerdefiniertes Assay-Protokoll verwenden, können manuell eingegebene Ergebnisse aufweisen. Manuell eingegebene Ergebnisse berichten Ergebnisse entsprechend dem zutreffenden Assay-Protokoll; die Ergebnisse werden in Berichten als bearbeitet und beim Exportieren als manuell eingegeben gekennzeichnet.

1. Wählen Sie auf der Registerkarte **Measure** die betreffende ID der Capture Plate im Panel **Capture Plates** aus.

Das Plattenlayout-Raster für die ausgewählte Platte wird im Panel **Plate Measurement** angezeigt.

2. Entfernen Sie bei Bedarf eine Probe aus der Messung durch Auswählen der Zelle in dem Plattenlayout-Raster und Klicken auf die Schaltfläche **Remove**.

Ein Dialogbereich wird angezeigt, um das Entfernen zu bestätigen. Klicken Sie auf die betreffende Schaltfläche, um die Probe zu entfernen. Die Probe wird von der Platte entfernt, und in der Zelle wird ein leerer blauer Bereich angezeigt.

**Hinweis**: Mehrere Proben können entfernt werden, indem mehrere Zellen auf dem Plattenlayout-Raster hervorgehoben werden und dann auf die Schaltfläche **Remove** geklickt wird. Ein Dialogbereich wird angezeigt, um das Entfernen jeder Probe zu bestätigen.

3. Ändern Sie bei Bedarf den Status einer Probe auf 'Quantity Not Sufficient', indem die Zelle in dem Plattenlayout-Raster ausgewählt wird und dann auf die Schaltfläche **Set QNS** geklickt wird.

Ein Dialogbereich wird angezeigt, um die Statusänderung zu bestätigen. Klicken Sie auf die betreffende Schaltfläche, um den Status der Probe zu ändern. Die Probe wird von der Platte entfernt, und in der Zelle wird ein leerer blauer Bereich angezeigt.

**Hinweis**: Der Status mehrerer Proben kann auf 'Quantity Not Sufficient' eingestellt werden, indem mehrere Zellen in dem Plattenlayout-Raster hervorgehoben werden und dann auf die Schaltfläche **Set QNS** geklickt wird. Ein Dialogbereich wird angezeigt, um die Statusänderung jeder Probe zu bestätigen.

**Wichtig**: Eine Änderung des Status einer Probe auf 'Quantity Not Sufficient' kann nicht rückgängig gemacht werden.

4. Klicken Sie auf die Schaltfläche **Manual Entry...** im Panel **Capture Plates**.

Wenn die Platte nicht alle Anforderungen für eine Messung erfüllt, wird ein Dialogbereich angezeigt. Die Platte kann nicht gemessen werden, bevor alle Anforderungen erfüllt sind. Der Dialogbereich **Insert Plate for Measurement** wird angezeigt. **Hinweis**: Legen Sie keine Platte in das DML-Gerät ein.

5. Geben Sie bei Bedarf die Seriennummer des RCS in den Dialogbereich **Insert Plate for Measurement** ein.

**Hinweis**: Die Einstellung für die Eingabe der RCS-Seriennummer wird auf der Registerkarte **Utilities/Settings** modifiziert. Weitere Anweisungen finden Sie unter ["Verwendung der](#page-95-0)  **Registerkarte Utilities**/Settings [\(Dienstprogramme /Einstellungen\)"](#page-95-0) auf Seite [96.](#page-95-0)

6. Klicken Sie auf die Schaltfläche **OK**.

Das *digene* HC2 System zeigt einen Dialogbereich an, wenn das Verfallsdatum eines Materials abgelaufen ist oder wenn eine Kit-Charge nicht dem Plattenlayout zugeordnet ist. Klicken Sie auf die betreffende Schaltfläche, um den Dialogbereich auszublenden.

Der Dialogbereich **Header Information** wird angezeigt.

- 7. Stellen Sie sicher, dass die angezeigten Daten zutreffen. Weitere Anweisungen finden Sie unter "Verwendung des **[Dialogbereichs Header](#page-47-0)** Information (Kopfzeilendaten)" auf Seite [48.](#page-47-0)
- 8. Klicken Sie auf die Schaltfläche **OK**.

Die erste Zelle im Plattenlayout-Raster wird mit rotem Rand angezeigt, und im Panel **Plate Measurement** wird das Dialogfeld **RLU:** angezeigt.

- 9. Geben Sie einen RLU-Wert für die Zelle in das Dialogfeld **RLU:** ein.
- 10.Gehen Sie zur nächsten Vertiefung, indem Sie die Taste **Enter** (Eingabe) oder die Taste mit Pfeil nach unten auf der Tastatur drücken. Durch Klicken mit der Maus auf die Vertiefung erreichen Sie jede beliebige Vertiefung.
- 11.Geben Sie einen RLU-Wert für alle Zellen auf dem Plattenlayout-Raster ein.

**Hinweise**:

- Wenn ein RLU-Wert geändert werden muss, wählen Sie die Zelle mit der Maus oder mit den Pfeiltasten auf der Tastatur aus und geben Sie den RLU-Wert in das Dialogfeld **RLU:** ein.
- Die Kalibratoren, Qualitätskontrollen und Proben werden entsprechend den Parametern des Assay-Protokolls auf Validität und Ergebnisse evaluiert. Das Subpanel **Messages** zeigt Meldungen über die Validität der Assay-Ergebnisse an.
- 12.Stellen Sie sicher, dass alle zutreffenden Zellen eingegebene RLU-Werte aufweisen, und klicken Sie auf die Schaltfläche **Commit RLUs** (RLUs annehmen).

Der Status der Platten-ID wechselt auf 'measured' (gemessen).

## 7.35 Erstellen von Testberichten

Nach dem Messen einer Platte, können Berichte erstellt werden, um die Assay-Validierungsdaten und Testergebnisse anzuzeigen. Es kann ein kompletter, Rohdaten-, Platten-, Spalten- oder Assay-Bericht erstellt werden.

Der komplette Bericht enthält sowohl den Plattenbericht als auch den Assay-Bericht. Weitere Erläuterungen finden Sie unter ["Bedeutung des Plattenberichts"](#page-202-0) auf Seite [203](#page-202-0) und unter ["Bedeutung des Assay-Berichts"](#page-209-0) auf Seite [210.](#page-209-0)

Alle Berichte enthalten die folgenden Daten:

- Laborkopfzeilendaten mit dem Namen des Labors und der Adresse Anweisungen zum Ändern der Laborkopfzeilendaten finden Sie unter ["Modifizieren der](#page-127-0)  [Labordaten"](#page-127-0) auf Seite [128.](#page-127-0)
- Die Version der *digene* HC2 System Software, die zur Messung der Platte verwendet wurde
- Die Seriennummer des DML-Geräts, das zum Messen der Platte verwendet wurde
- Bei Bedarf die Seriennummer des RCS, das zum Durchführen des Tests verwendet wurde

Wenn die Platte akzeptiert wurde, werden die folgenden Daten auf den Platten- und Assay-Berichten angezeigt:

- Name und Benutzer-ID des Benutzers, der die Platte akzeptiert hat
- Das Datum als die Platte akzeptiert wurde
- Die Uhrzeit als die Platte akzeptiert wurde

Der Rohdatenbericht zeigt die Daten der Plattenakzeptanz nicht an, weil keine Ergebnisse in dem Bericht angezeigt werden; der Spaltenbericht zeigt die Daten der Plattenakzeptanz nicht an, weil der Bericht jederzeit modifiziert werden kann, um einen Patienten hinzuzufügen oder zu entfernen.

**Hinweis**: Wenn mehrere Platten-IDs auf einer Platte die maximale Zeichenlänge ausnutzen, ist es möglich, dass ein gedruckter Bericht nicht alle dieser Daten anzeigt. Dies beeinträchtigt die Datenanzeige auf dem HC2 System Computer oder die in der *digene* HC2 System Software gespeicherten Daten nicht.

- 1. Wählen Sie auf der Registerkarte **Plates** eine ID einer Capture Plate im Panel **Measured Capture Plates** oder im Panel **Accepted Plates** aus.
- 2. Markieren Sie das betreffende Auswahlfeld des gewünschten Berichts und klicken Sie auf die Schaltfläche **Show** in dem zutreffenden Panel.

Das Fenster **QIAGEN Report Viewer** zeigt den Bericht an. Weitere Anweisungen finden Sie unter ["Verwendung des Fensters](#page-116-0) **QIAGEN Report Viewer**" auf Seite [117.](#page-116-0)

Wenn ein kompletter Bericht erstellt wurde, klicken Sie auf die Registerkarten, um die verschiedenen Berichte anzuzeigen.

3. Klicken Sie auf die Schaltfläche **Close**, um zur Registerkarte **Plates** zurückzukehren.

7.35.1 Bedeutung des Rohdaten-Plattenberichts

Der Rohdaten-Plattenbericht zeigt Proben-IDs und RLU-Werte an. Dieser Bericht zeigt keine Probenergebnisse an.

Beispiel des Rohdatenberichts:

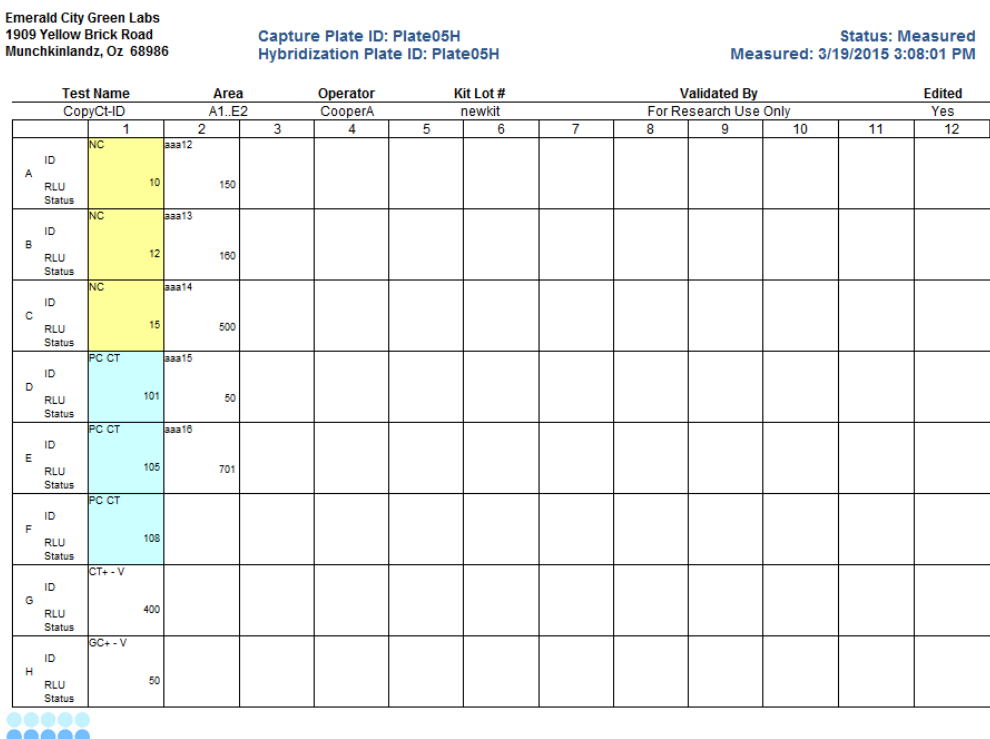

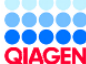

HC2 System Software v.3.4 ometer Serial #: 2000 RCS Serial #: Die folgende Tabelle beschreibt die Felder in der Kopfzeile des Rohdatenberichts.

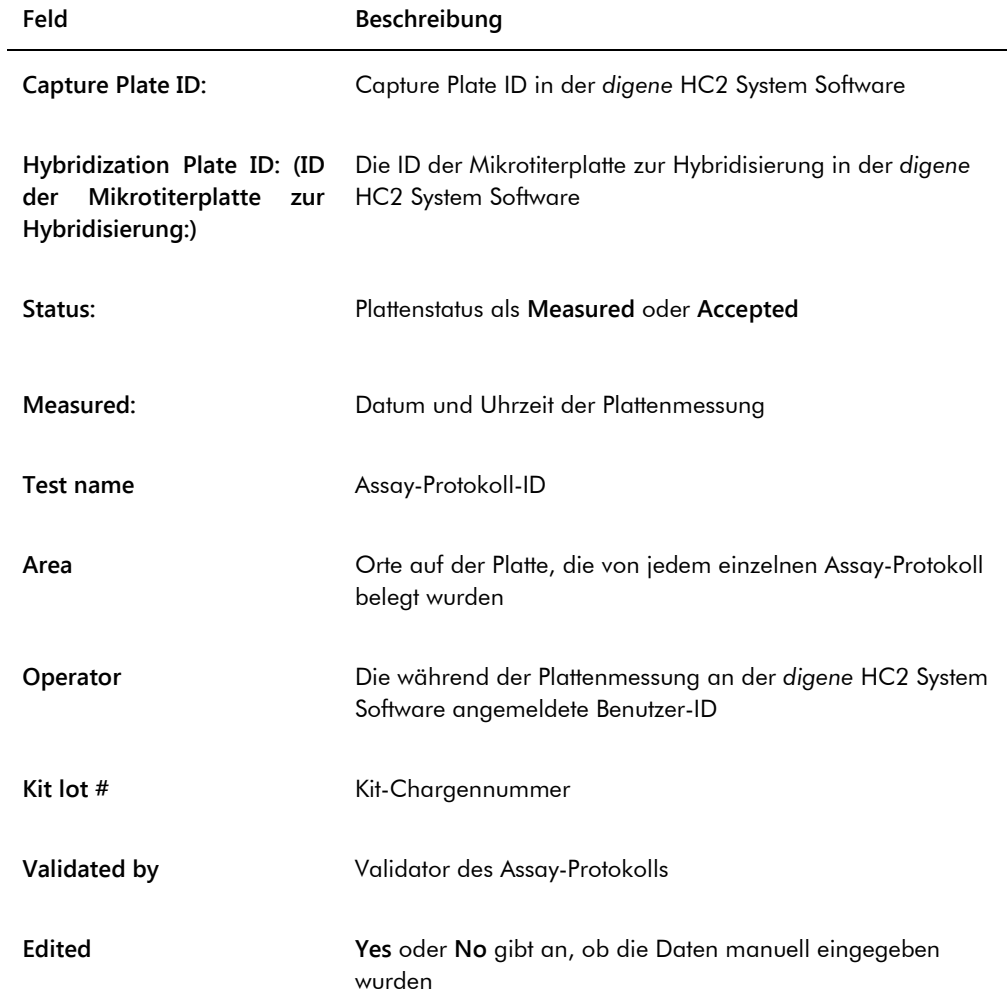

Die folgende Tabelle beschreibt die Felder in den Vertiefungsorten des Rohdatenberichts.

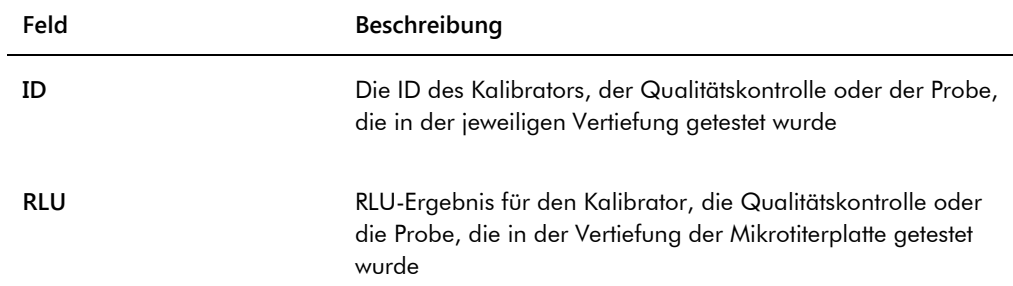

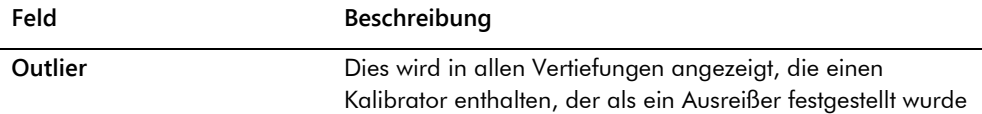

#### <span id="page-202-0"></span>7.35.2 Bedeutung des Plattenberichts

Der Plattenbericht zeigt Daten in einem Plattenlayout-Rasterformat an. Erstellen Sie einen Plattenbericht, wenn Sie einen kürzeren Bericht mit einem Ergebnisüberblick wünschen.

Die in einem Plattenbericht angezeigten Daten hängen von den folgenden Kriterien ab:

- Wenn der Assay gültig ist, werden die Ergebnisse für jede Probe angezeigt
- Wenn der Assay ungültig ist, werden nur RLU-Ergebnisse für jede Probe angezeigt
- Wenn der Status einer Probe 'unclear' ist, wird nur das RLU-Ergebnis angezeigt
- Wenn der Status einer Probe 'invalid' ist, wird nur die Proben-ID angezeigt

### Beispiel des Plattenberichts:

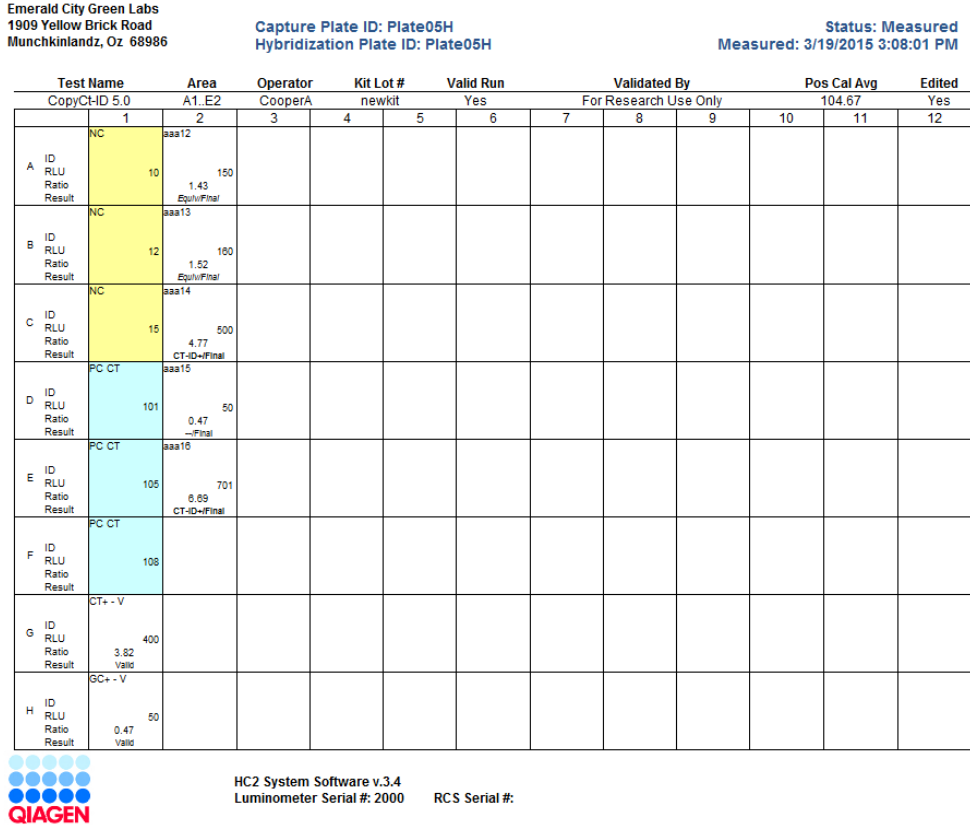

Die folgende Tabelle beschreibt die Felder in der Kopfzeile des Plattenberichts.

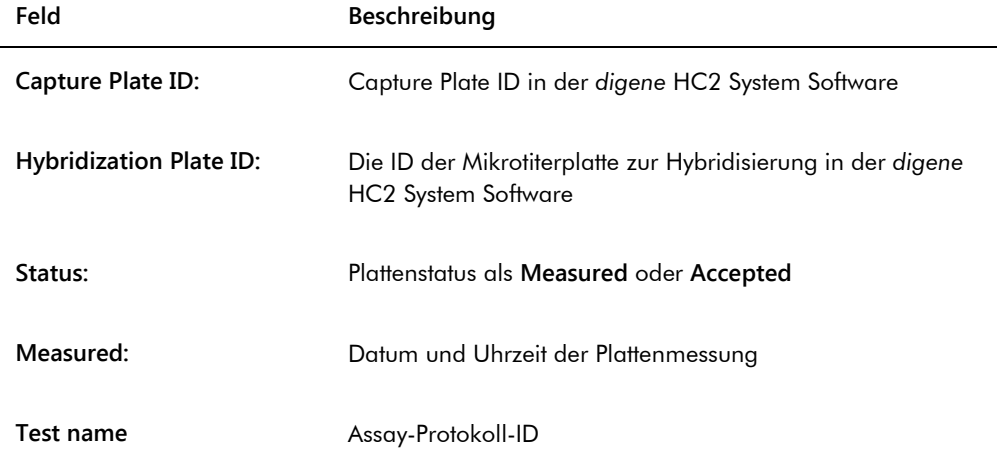

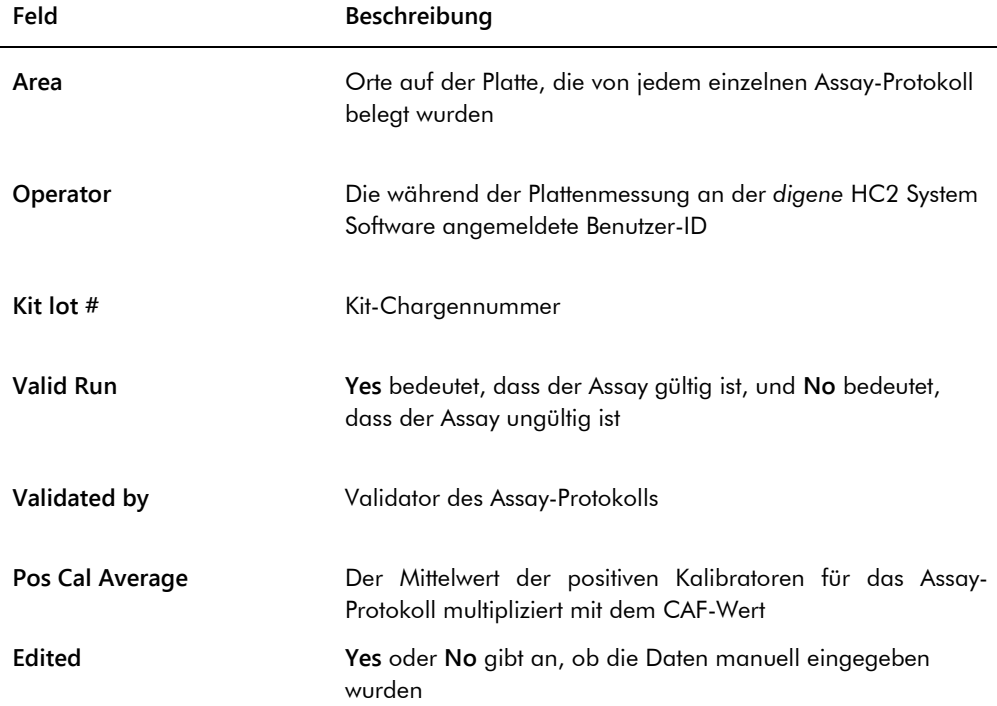

Die folgende Tabelle beschreibt die Felder in den Vertiefungsorten des Plattenberichts.

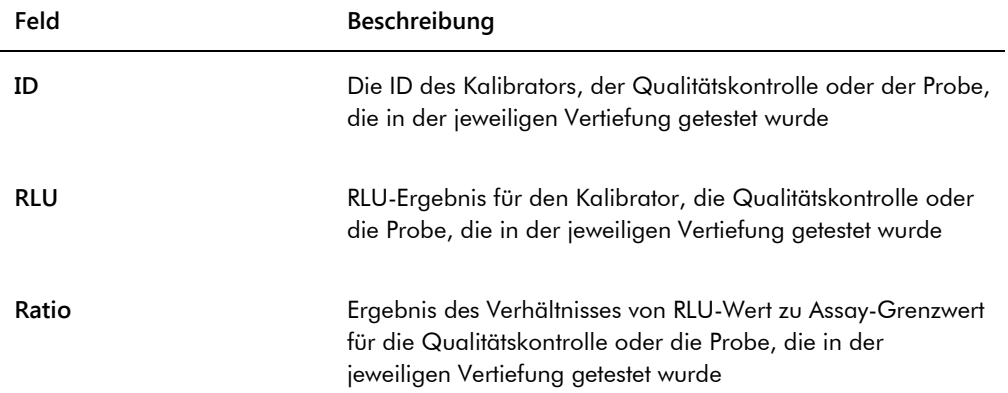

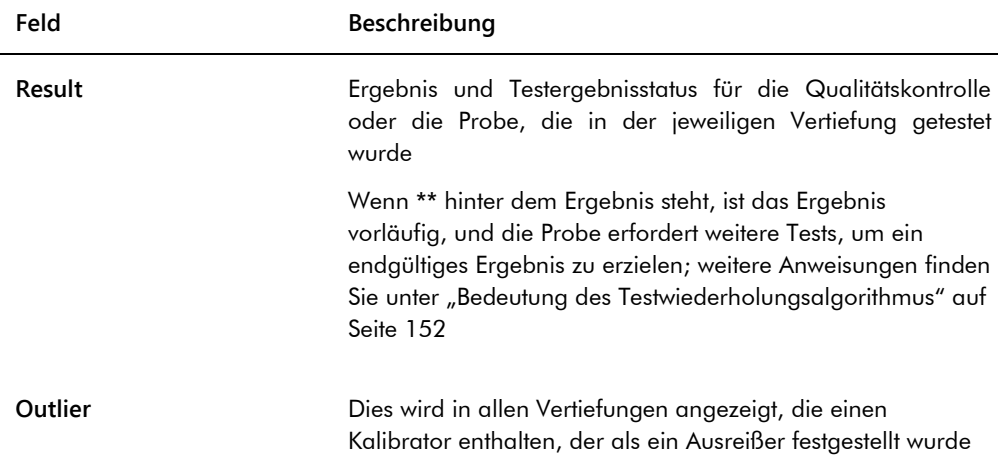

### 7.35.3 Bedeutung des Spaltenberichts

Der Spaltenbericht stellt Daten über eine Platte in einem Spaltenformat bereit.

Beispiel des Spaltenberichts:

Emerald City Green Labs<br>1909 Yellow Brick Road<br>Munchkinlandz, Oz 68986

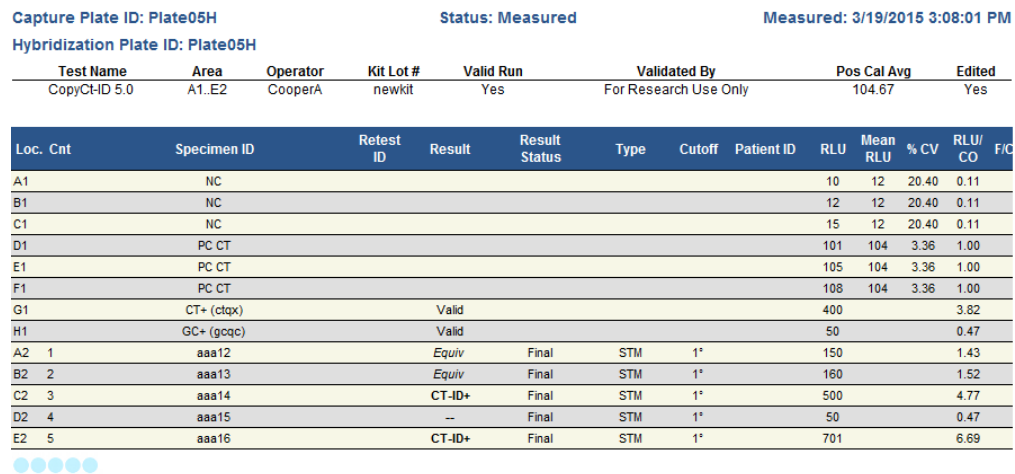

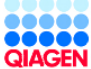

HC2 System Software v.3.4<br>Luminometer Serial #: 2000 RCS Serial #: Die folgende Tabelle beschreibt die Felder in der Kopfzeile des Spaltenberichts.

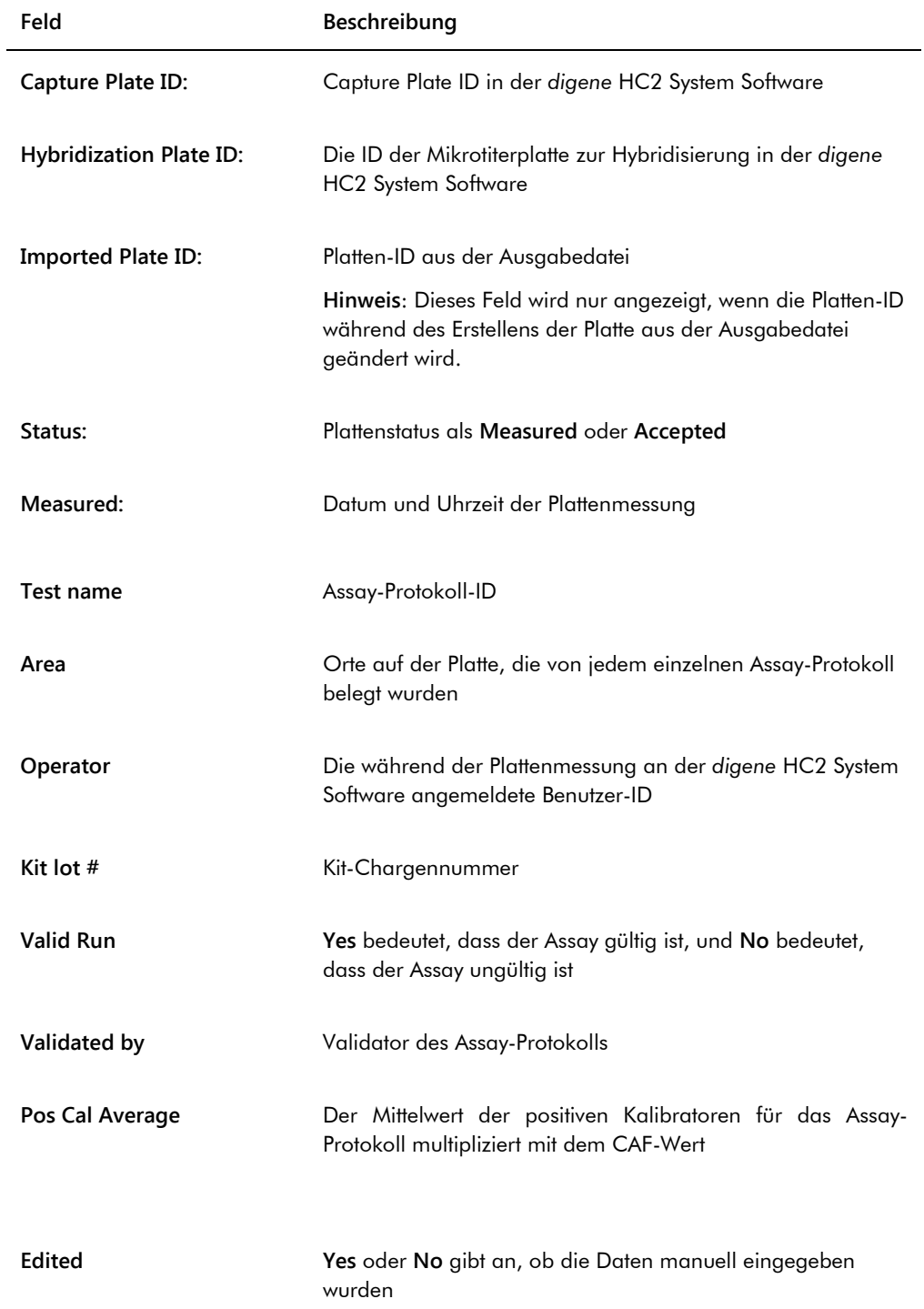

Die folgende Tabelle beschreibt die Felder in dem Ergebnisabschnitt des Spaltenberichts.

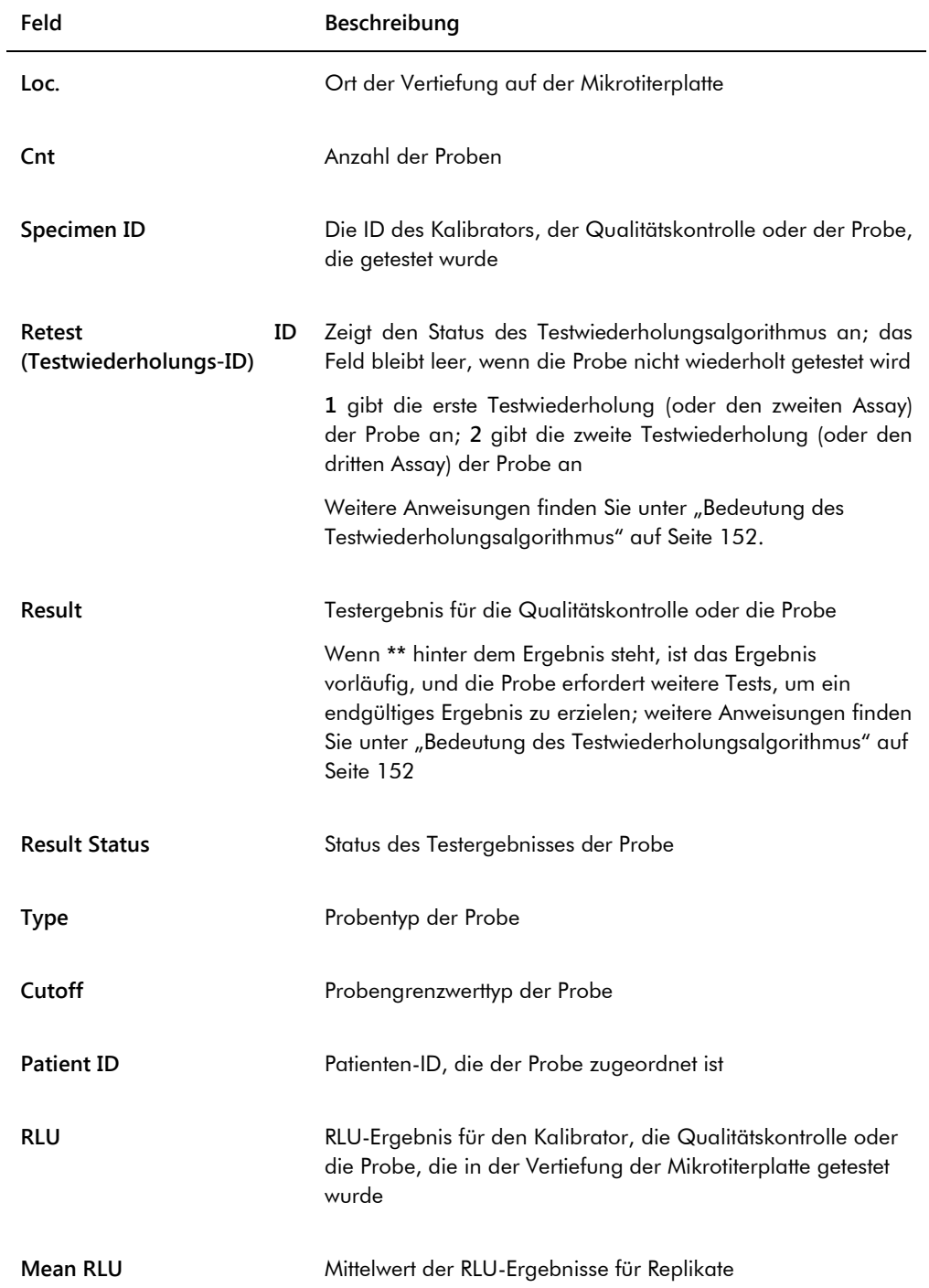

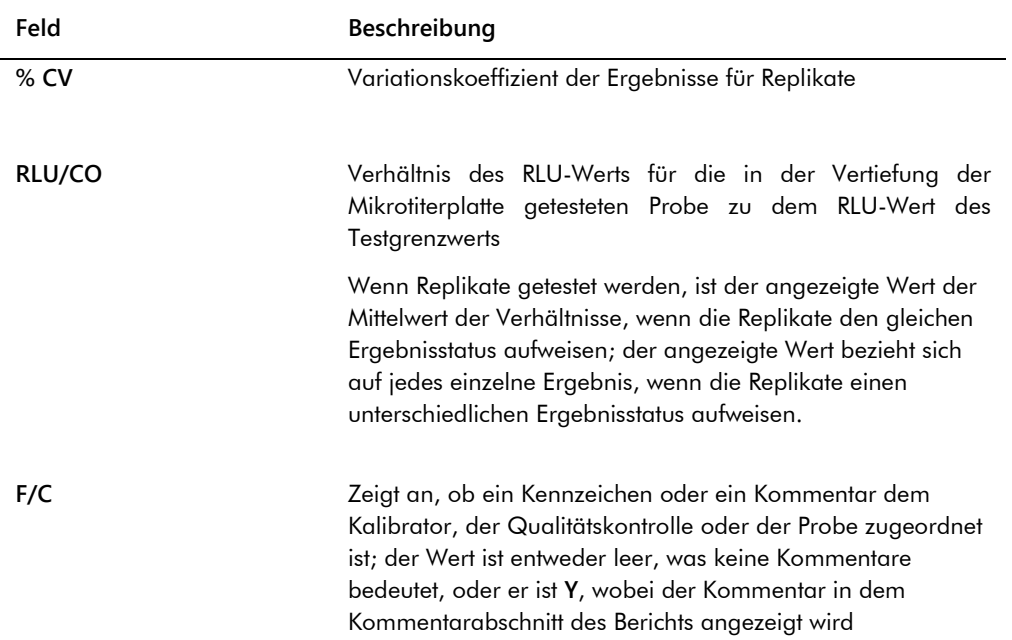

Wenn den Kalibratoren, den Qualitätskontrollen oder den Proben Kommentare zugeordnet sind, werden die Daten in einem anderen Satz von Spalten angezeigt, die unter der letzten Zeile der Ergebnisdaten angeordnet sind.

Die folgende Tabelle beschreibt die Felder des Kommentarabschnitts des Spaltenberichts.

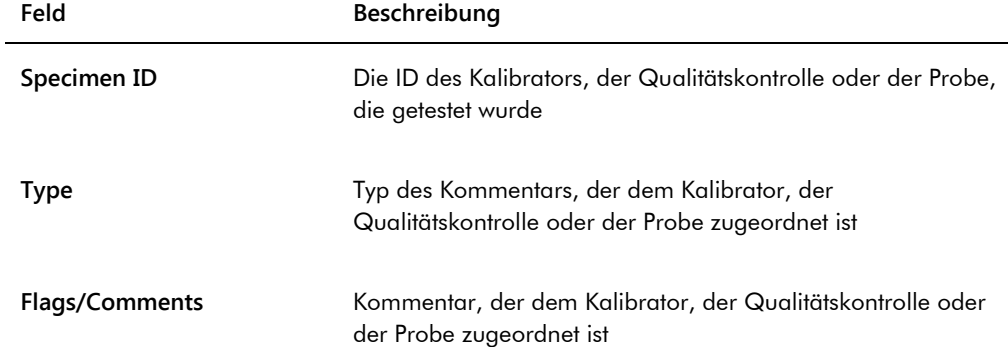

# <span id="page-209-0"></span>7.35.4 Bedeutung des Assay-Berichts

Der Assay-Bericht zeigt Assay-Validierungsdaten in einem Tabellenformat an.

Beispiel des Assay-Berichts:

Emerald City Green Labs<br>1909 Yellow Brick Road<br>Munchkinlandz, Oz 68986

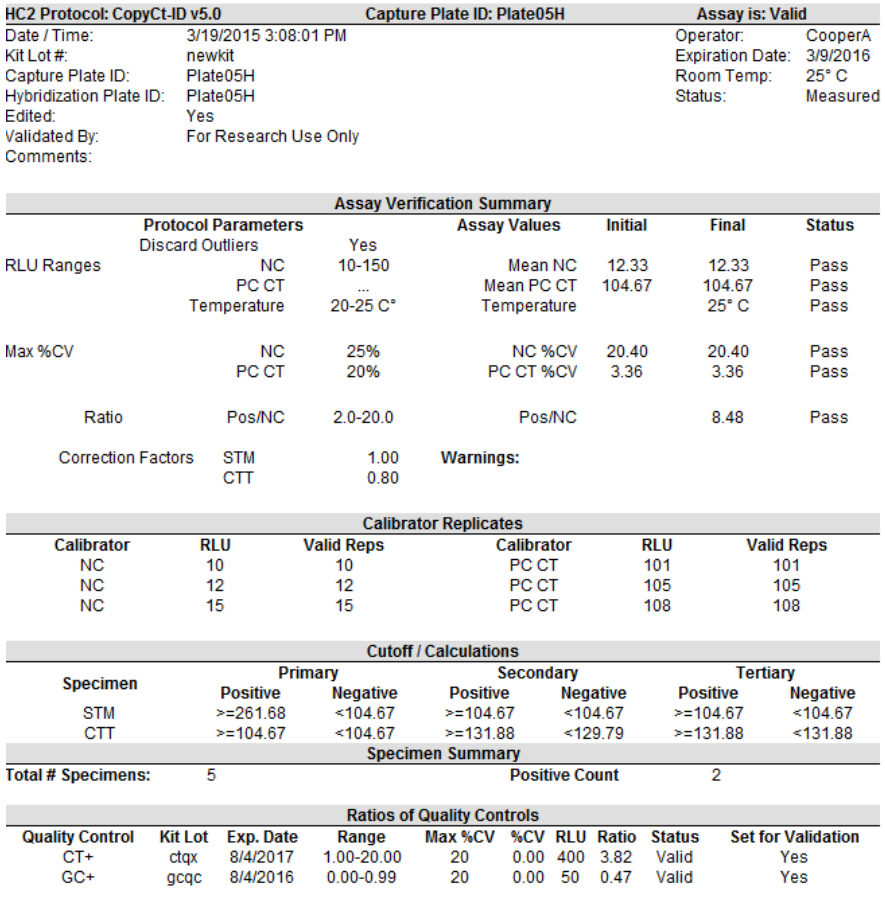

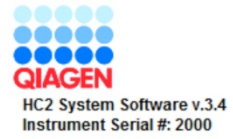

Die folgende Tabelle beschreibt die Felder in der Kopfzeile des Assay-Berichts.

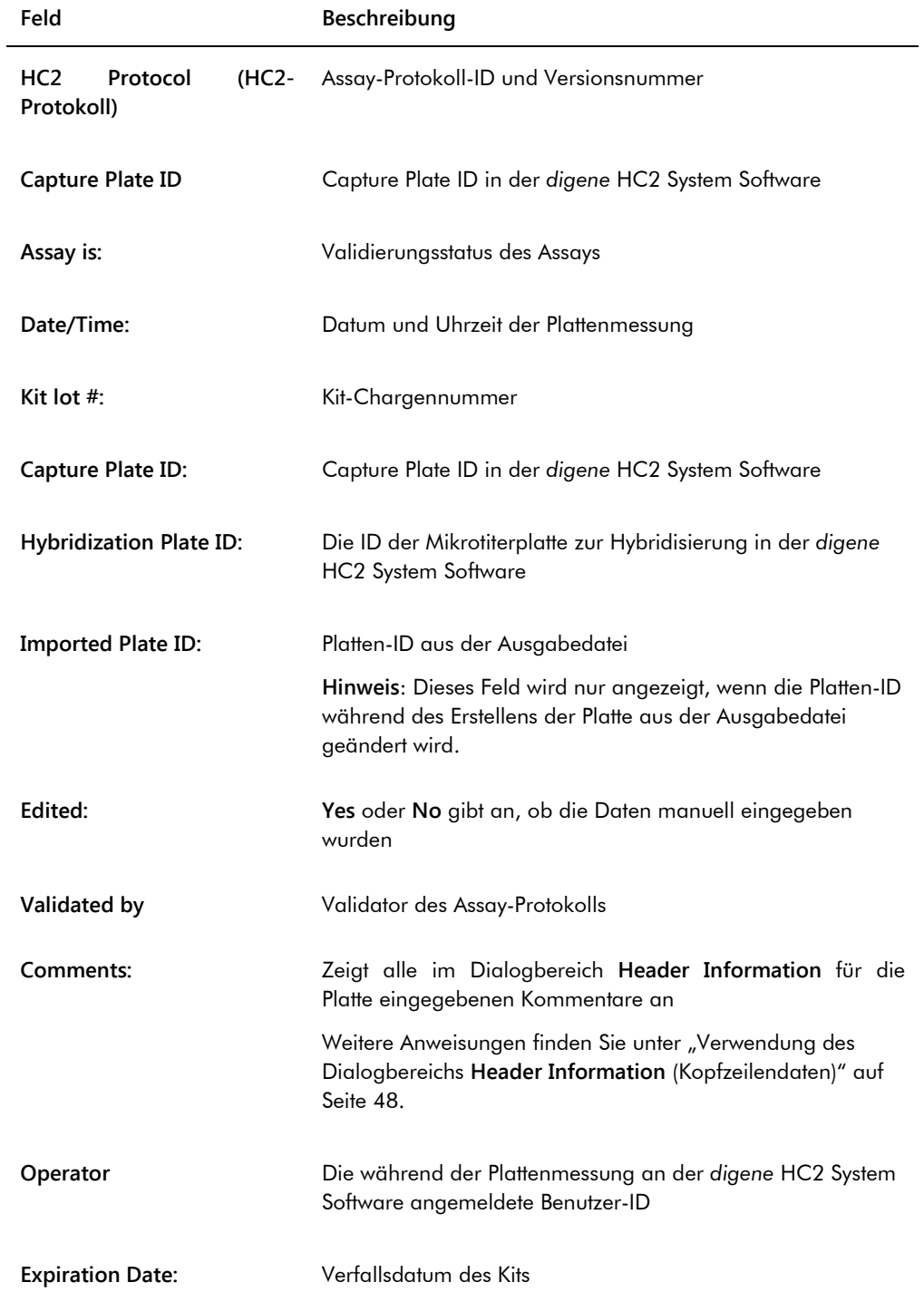

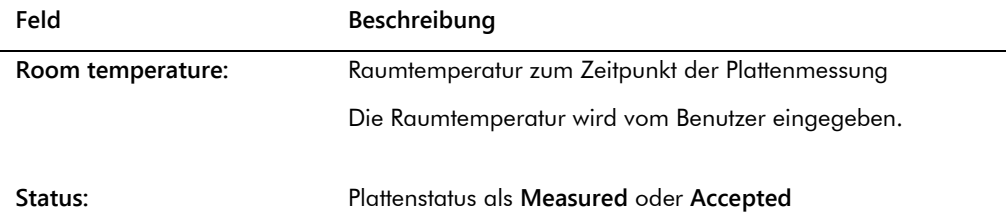

Das Panel **Assay Verification Summary** (Zusammenfassung der Assay-Verifikation) des Assay-Berichts ist aufgeteilt in zwei Subpanels mit Daten. Das Subpanel **Protocol Parameters** (Protokollparameter) auf der linken Seite des Panels **Assay Verification Summary** beschreibt die Parameter für das Assay-Protokoll. Das Subpanel **Assay Values** (Assay-Werte) auf der rechten Seite des Panels **Assay Verification Summary** beschreibt die Ergebnisse des Assays.

Die folgende Tabelle beschreibt die Felder im Subpanel **Protocol Parameters** des Panels **Assay Verification Summary**.

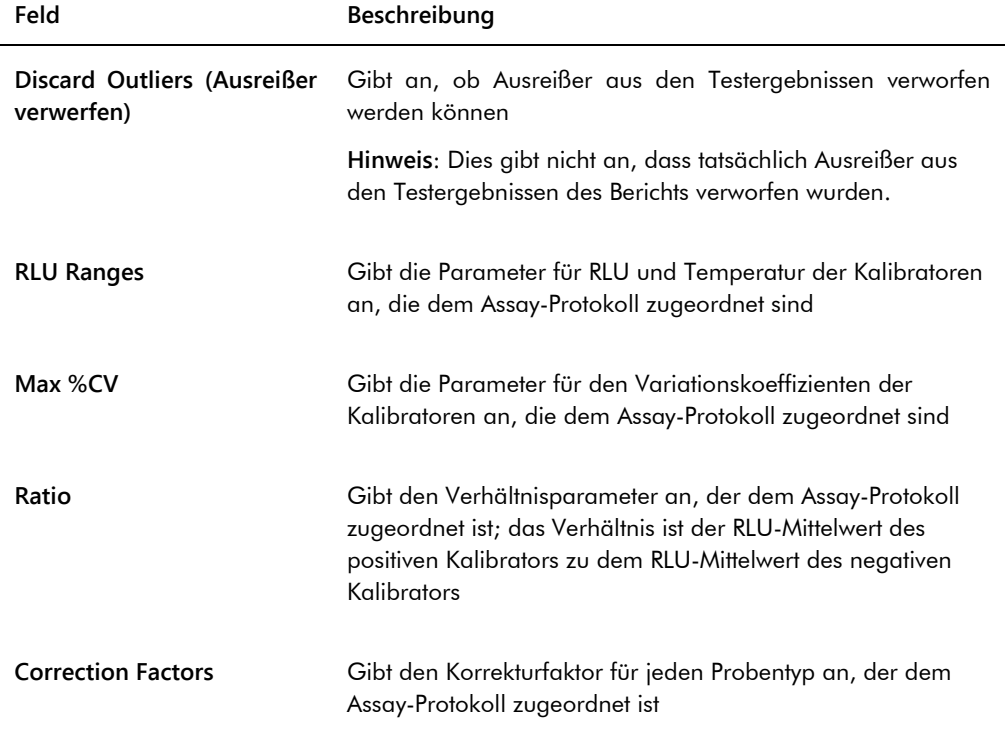

Die folgende Tabelle beschreibt die Felder im Subpanel **Assay Values** des Panels **Assay Verification Summary**.

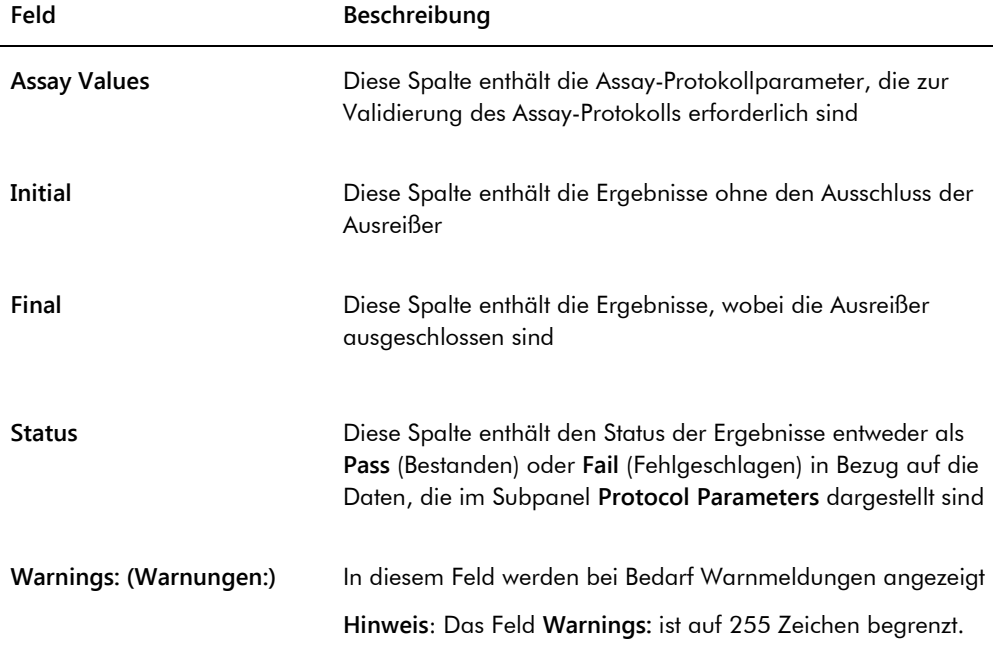

Das Panel **Calibrator Replicates** (Kalibratorreplikate) des Assay-Berichts stellt Daten über die Kalibratoren dar, die dem Assay-Protokoll zugeordnet sind.

Die folgende Tabelle beschreibt die Felder des Panels **Calibrator Replicates**.

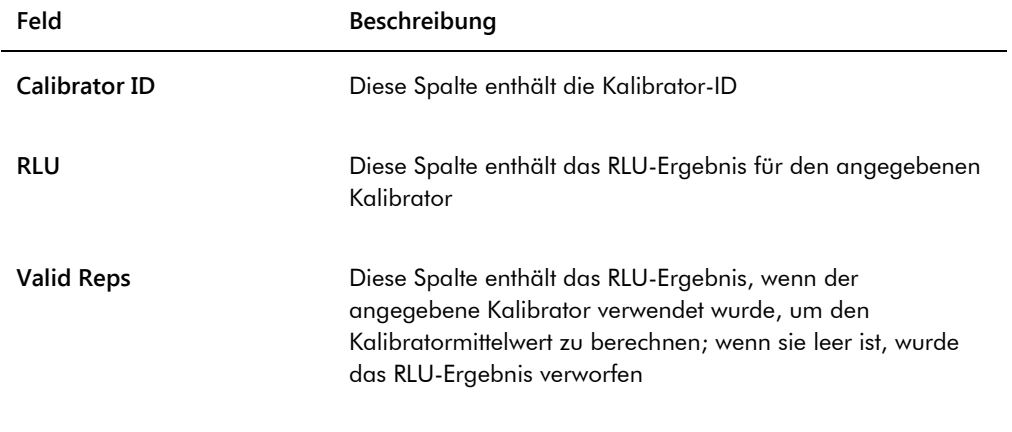

Die folgende Tabelle beschreibt die Felder des Panels **Cutoff/Calculations** (Grenzwert/Berechnungen) des Assays.

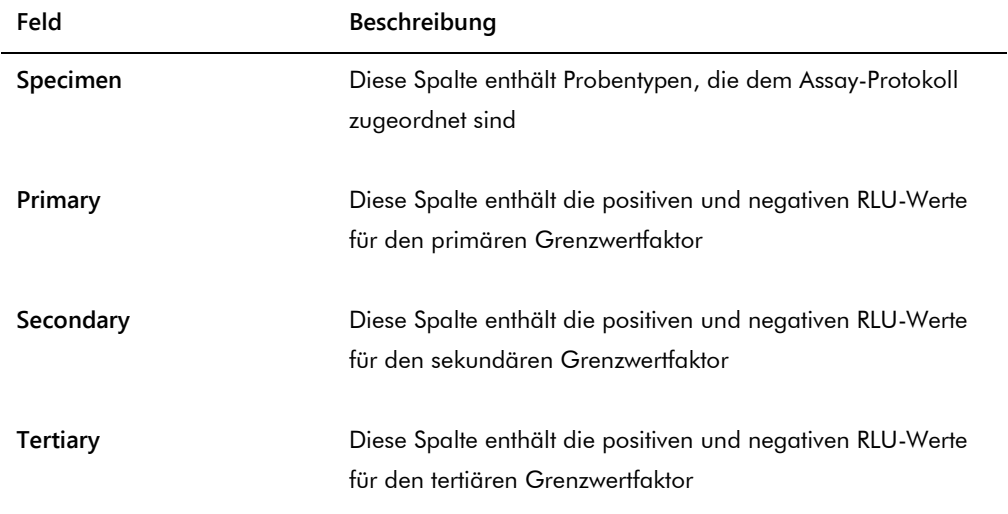

Die folgende Tabelle beschreibt die Felder des Panels **Specimen Summary** (Probenzusammenfassung) des Assay-Berichts.

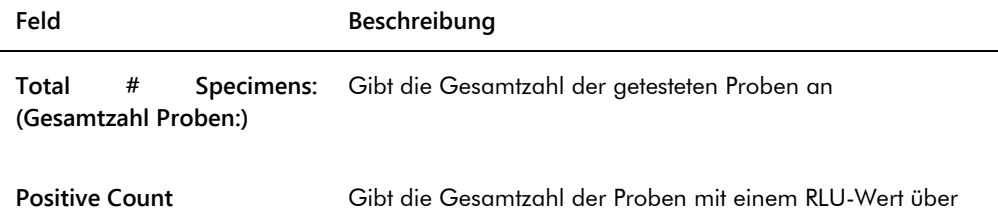

\* Die Positivzahl basiert nicht auf dem Ergebnisstatus der Probe. Die Anzahl umfasst unklare und ungültige Proben, die über dem Grenzwert für den Assay liegen und keinen endgültigen Ergebnisstatus aufweisen.

dem Grenzwert für den Assay an\*

Die folgende Tabelle beschreibt die Spalten im Panel **Ratios of Quality Controls** (Verhältnisse von Qualitätskontrollen).

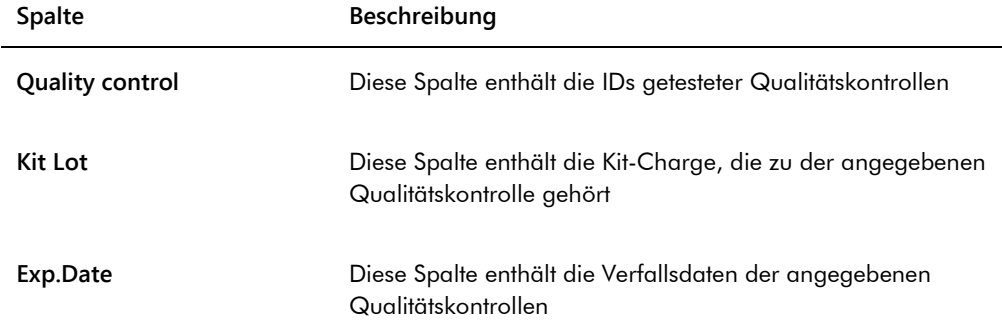

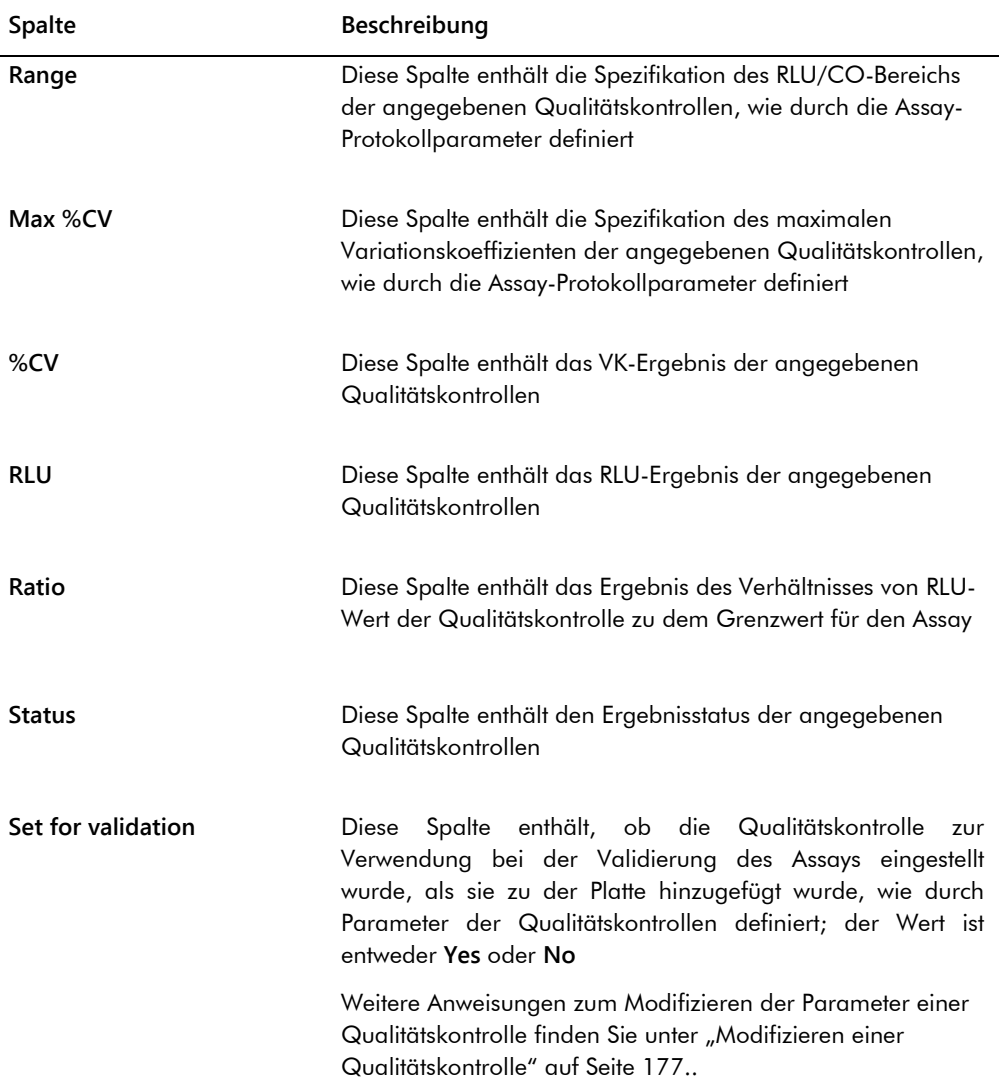

# 7.36 Erstellen von Probenberichten

Nach dem Messen einer Probe, können Berichte für einzelne Proben erstellt werden. Die verfügbaren Berichte für Proben sind der individuelle Probenbericht und der Probenverlaufsbericht. Die Probenberichte sind auf der Registerkarte **Assay Protocols** zugänglich.

1. Wählen Sie auf der Registerkarte **Assay Protocols** eine Assay-Protokoll-ID aus dem Panel **Custom Assay Protocols** aus und klicken Sie auf die Schaltfläche **Specimens…**.

Das Fenster **Specimen List** wird angezeigt.

2. Markieren Sie die betreffenden Ankreuzfelder im Panel **Filter by Specimen Status**, um die angezeigte Probenliste zu filtern.

Weitere Anweisungen finden Sie unter ["Verwendung des Fensters](#page-81-0) **Specimen List**" auf Seite [82.](#page-81-0)

- 3. Wählen Sie in der Probenliste die betreffende Proben-ID für den Bericht aus.
- 4. Klicken Sie zum Anzeigen des individuellen Probenberichts auf die Schaltfläche **View ISR**. Klicken Sie zum Anzeigen des Probenverlaufsberichts auf die Schaltfläche **History**.

Das Fenster **QIAGEN Report Viewer** wird angezeigt. Weitere Anweisungen finden Sie unter ["Verwendung des Fensters](#page-116-0) **QIAGEN Report Viewer**" auf Seite [117.](#page-116-0)

5. Klicken Sie auf die Schaltfläche **Close**, um zum Fenster **Specimen List** zurückzukehren.

7.36.1 Bedeutung des individuellen Probenberichts

Der individuelle Probenbericht ist nur für akzeptierte Proben verfügbar. Weitere Anweisungen finden Sie unter ["Akzeptieren von Ergebnissen"](#page-224-0) auf Seit[e 225.](#page-224-0)

Der individuelle Probenbericht umfasst die folgenden Daten:

- Laborkopfzeilendaten mit dem Namen des Labors und der Adresse Anweisungen zum Ändern der Laborkopfzeilendaten finden Sie unter "Modifizieren der [Labordaten"](#page-127-0) auf Seite [128.](#page-127-0)
- Die Version der *digene* HC2 System Software, die zur Messung der Platte verwendet wurde
- Die Seriennummer des DML-Geräts, das zum Messen der Platte verwendet wurde
- Bei Bedarf die Seriennummer des RCS, das zum Durchführen des Tests verwendet wurde
Beispiel des individuellen Probenberichts:

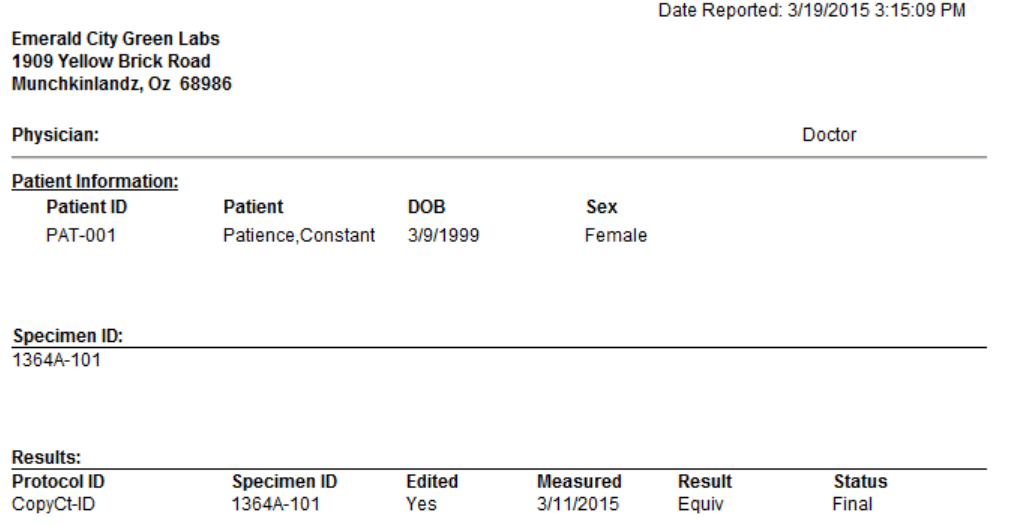

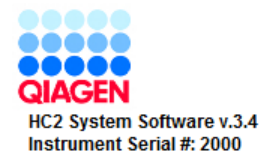

Die folgende Tabelle beschreibt die Felder des individuellen Probenberichts.

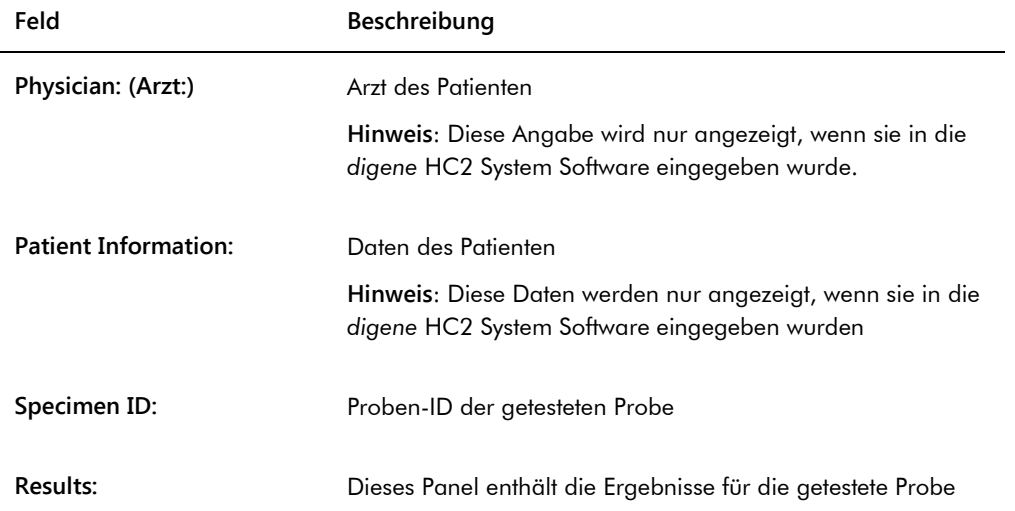

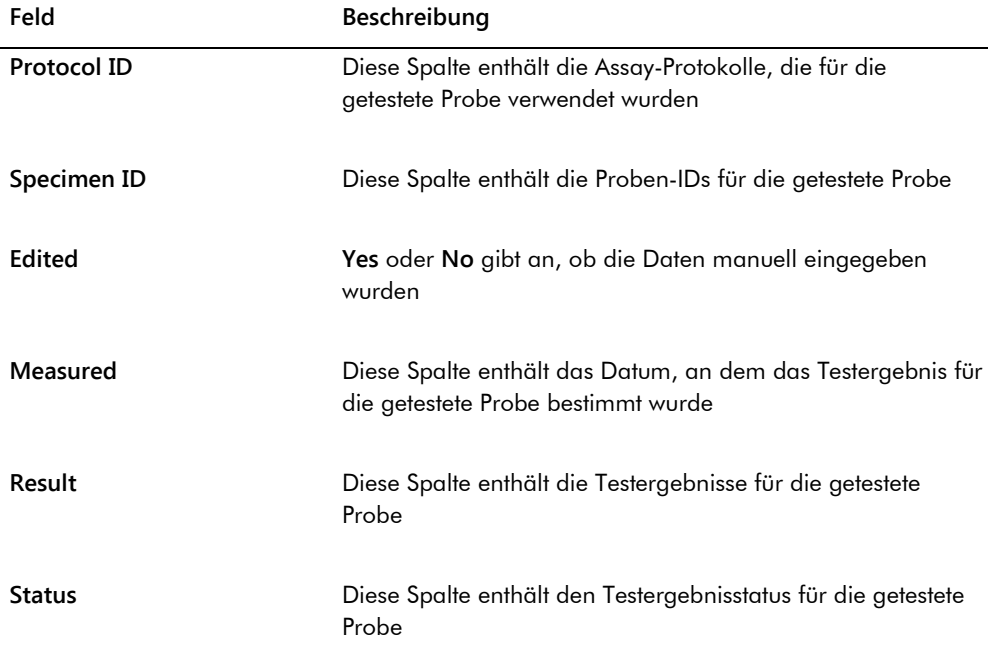

### <span id="page-217-0"></span>7.36.2 Bedeutung des Probenverlaufsberichts

Der Probenverlaufsbericht zeigt den Verlauf (die Geschichte) einer Probe zu dem Zeitpunkt an, an dem der Bericht erstellt wurde.

Der Probenverlaufsbericht umfasst die folgenden Daten:

Laborkopfzeilendaten mit dem Namen des Labors und der Adresse

Anweisungen zum Ändern der Laborkopfzeilendaten finden Sie unter "Modifizieren der [Labordaten"](#page-127-0) auf Seite [128.](#page-127-0)

- Die Version der *digene* HC2 System Software, die zur Messung der Platte verwendet wurde
- Die Seriennummer des DML-Geräts, das zum Messen der Platte verwendet wurde

Die Kopfzeile des Probenverlaufsberichts gibt die Assay-Protokoll-ID und die Protokoll-ID an. Kommentare werden unter der Proben-ID angezeigt. Bei Bedarf umfasst der Bericht einen Kommentar für die folgenden Aktionen oder Statusänderungen:

- Die Probe wird aus einer Datei importiert
- Die Proben-ID oder Platten-ID wird während des Erstellens einer Platte aus einer Ausgabedatei eines voranalytischen Geräts modifiziert
- Die Probe weist einen unklaren oder ungültigen Status zusammen mit dem Kommentar aus der Ausgabedatei auf
- Der Ergebnisstatus von unklar oder ungültig wird gelöscht
- Die Probe wird modifiziert
- Die Probe wird zum erneuten Messen oder auf QNS eingestellt
- Eine Testwiederholung wird erzeugt für eine Probe mit einem vorläufigen Ergebnisstatus
- Die Platte mit der Probe wird akzeptiert
- Die Platte mit der Probe wird übertragen

Beispiel des Probenverlaufsberichts:

Printed on: 3/19/2015 3:16:15 PM

Specimen History Report for CopyCt-ID Specimen 1364A-101.

Emerald City Green Labs<br>1909 Yellow Brick Road<br>Munchkinlandz, Oz 68986

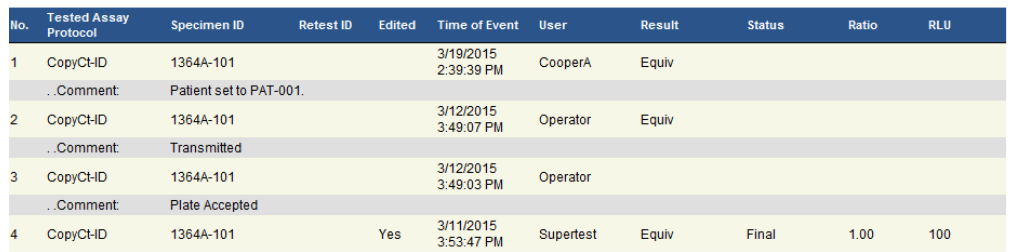

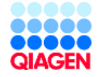

HC2 System Software v.3.4<br>Luminometer Serial #: 2000

Die folgende Tabelle beschreibt die Felder des Probenverlaufsberichts.

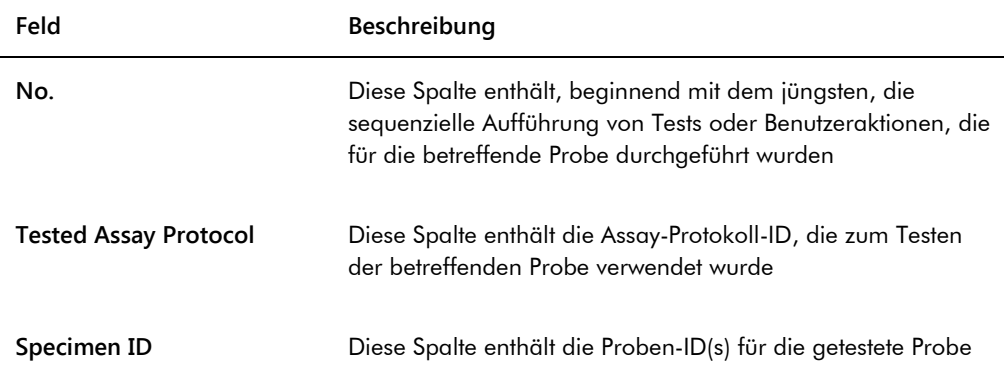

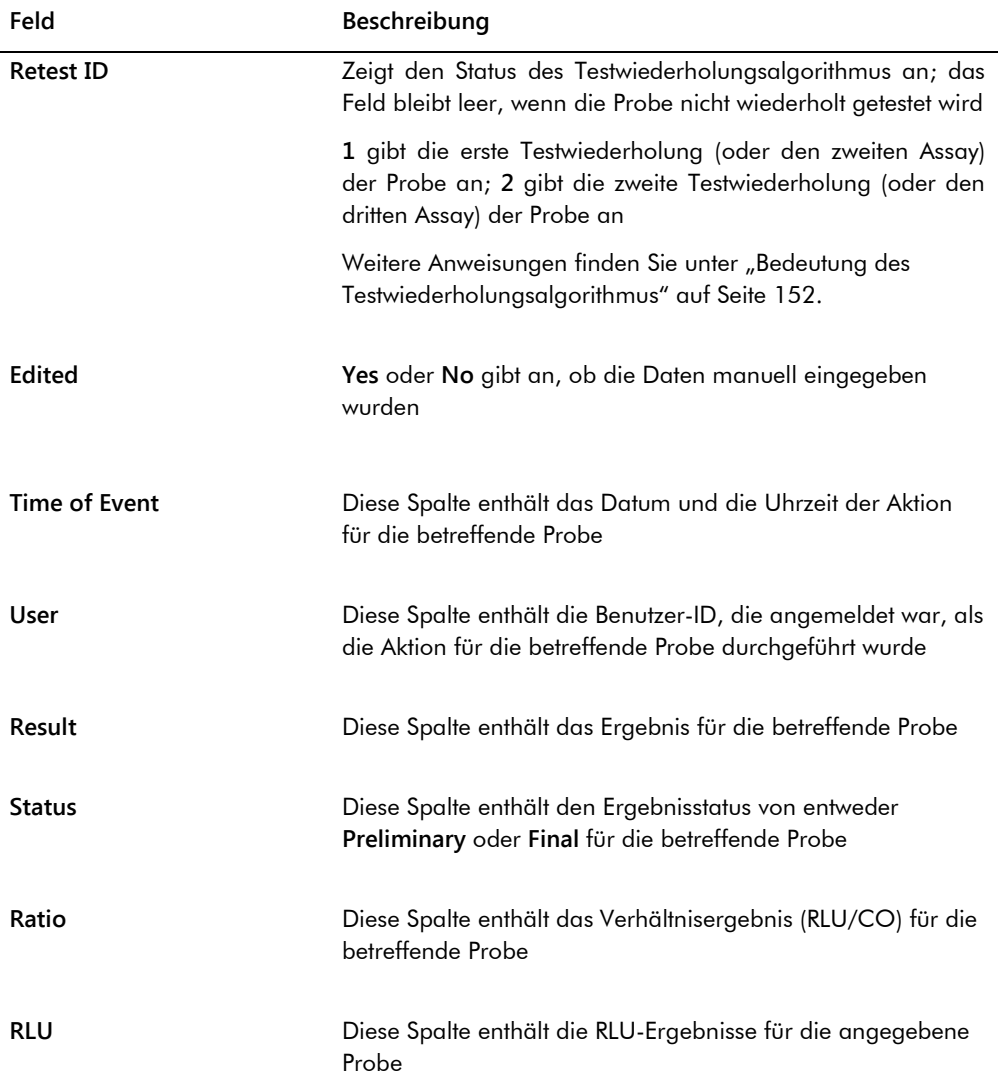

# 7.37 Bedeutung von Testergebnissen

Eine Platte wird nach den Parametern des Assay-Protokolls validiert. Sowohl gültige als auch ungültige Capture Plates werden im Panel **Measured Capture Plates** auf der Registerkarte **Plates** angezeigt. Weitere Informationen finden Sie unter ["Bedeutung von Assay-Protokollen"](#page-141-0) auf Seite [142.](#page-141-0)

Eine erfolgreich gemessene Capture Plate weist den Status 'measured' (gemessen) auf. Proben werden nach den Parametern des Assay-Protokolls ein Ergebnis und ein Ergebnisstatus zugeteilt. Der Assay-Protokolltyp und die Parameter bestimmen das Ergebnis und den Ergebnisstatus, die den Proben zugeordnet werden.

Wenn der Assay ungültig ist, weisen die Proben einen Status von ungültig auf, und die *digene* HC2 System Software berichtet keine Ergebnisse für die Proben. Wenn ein Assay ungültig ist, weil der Variationskoeffizient (%VK) der Kalibratoren außerhalb des Bereichs liegt, kann der Grenzwert (CO) des Assays nicht bestimmt werden. Die Ergebnisse für die Qualitätskontrollen auf der Platte werden als **0.00** berichtet.

### 7.37.1 Anzeigen von Assay-Validierungsergebnissen

Die Ergebnisse einer Plattenmessung können mit den verschiedenen Berichten angezeigt werden, die in der *digene* HC2 System Software erstellt werden. Der Assay-Bericht zeigt Assay-Validierungsdaten in einem Tabellenformat an. Weitere Anweisungen finden Sie unter "Erstellen [von Testberichten"](#page-199-0) auf Seite [198.](#page-197-0)

### 7.37.2 Bedeutung von geteilten Ergebnissen

Wenn eine Probe auf einer Platte doppelt getestet wird, ist es möglich, dass die beiden Replikate verschiedene Ergebnisse aufweisen. Die *digene* HC2 System Software behandelt geteilte Ergebnisse auf der Grundlage der Kriterien in der folgenden Tabelle.

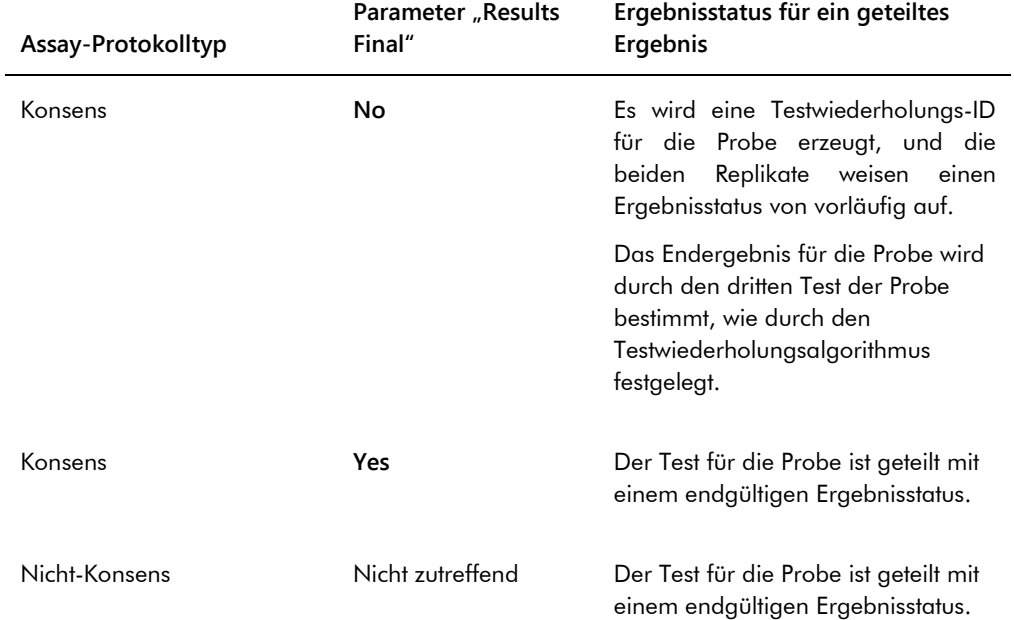

#### 7.37.3 Löschen des Status einer Probe

Wenn eine Probe einen Ergebnisstatus von unklar oder ungültig auf der Grundlage der Ausgabedatei eines voranalytischen Geräts aufweist, muss der Ergebnisstatus der Probe vor dem Versuch, die Probe erneut zu messen, gelöscht werden. Löschen des Ergebnisstatus einer Probe ändert den Status der Probe auf 'unmeasured' (nicht gemessen) mit einem Ergebnisstatus von 'no result' (kein Ergebnis).

Ein Ergebnisstatus der Probe von unklar oder ungültig kann nur gelöscht werden, bevor die Platte, welche die Probe enthält, akzeptiert wurde. Außerdem kann eine Probe mit einem Ergebnisstatus von unklar oder ungültig nicht auf QNS eingestellt werden.

Wenn der Ergebnisstatus der Probe nicht gelöscht ist, ermöglicht die *digene* HC2 System Software nicht, dass die gleiche Proben-ID importiert oder in einer Platte verwendet wird. Das *digene* HC2 System betrachtet dann die Proben-ID als ein Duplikat und erfordert, dass der Benutzer die Proben-ID ändert.

Die Aktion des Löschens des Ergebnisstatus der Probe wird im Probenverlauf gespeichert.

- 1. Wählen Sie auf der Registerkarte **Assay Protocols** eine Assay-Protokoll-ID aus dem Panel **Custom Assay Protocols** aus und klicken Sie auf die Schaltfläche **Specimens…**. Das Fenster **Specimen List** wird angezeigt.
- 2. Entfernen Sie im Panel **Filter by Specimen Status** alle Ankreuzfelder in der zweiten Spalte mit Ausnahme des Ankreuzfelds **Processing Errors**.

Die Liste zeigt nur Proben an, die einen Status von unklar oder ungültig aufweisen.

3. Wählen Sie die betreffende Proben-ID aus und klicken Sie auf die Schaltfläche **Clear Import**. **Hinweis**: Der Status mehrerer Proben wird gelöscht durch Hervorheben der betreffenden Proben-IDs in der Liste und Klicken auf die Schaltfläche **Clear Import**.

Ein Dialogbereich wird angezeigt, um das Löschen des Status für jede Probe zu bestätigen.

- 4. Klicken Sie auf die betreffende Schaltfläche, um den Status der Probe zu löschen. Der Status der Probe wird dann auf 'unassigned' (nicht zugeordnet) geändert und die Probe wird in der Liste nicht zugeordneter Proben für das Assay-Protokoll angezeigt.
- 5. Klicken Sie auf die Schaltfläche **OK**, um das Fenster **Specimen List** auszublenden.

#### 7.37.4 Erneutes Messen einer Platte

Die Ergebnisse einer Platte, die gemessen wurde, können gelöscht werden, wenn die Platte nicht akzeptiert wurde. Einstellen einer Platte zum erneuten Messen ändert den Status der Platte auf nicht gemessen. Der Status der Proben auf der Platte wird von gemessen auf nicht zugeordnet geändert. Die Ergebnisse aus der Messung, die gelöscht wurde, und die Aktion der Statusänderung der Proben werden im Probenverlaufsbericht gespeichert. Weitere Informationen finden Sie unter ["Bedeutung des Probenverlaufsberichts"](#page-217-0) auf Seite [218.](#page-217-0) Diese Funktion ist nur verfügbar für Benutzer mit Supervisor-Zugangsrechten.

- 1. Wählen Sie auf der Registerkarte **Plates** eine gemessene Platte im Panel **Measured Capture Plates** aus.
- 2. Klicken Sie auf die Schaltfläche **Re-measure**.

Ein Dialogbereich wird angezeigt, um die Anforderung zum erneuten Messen der Platte zu bestätigen.

3. Klicken Sie auf die betreffende Schaltfläche, um die Platte erneut zu messen.

Die Platte wird aus dem Panel **Measured Capture Plates** entfernt und im Panel **Unmeasured Hybridization Plates** angezeigt. Den Proben wird ein Status von nicht gemessen zugeteilt.

### 7.37.5 Erneutes Messen einer Probe

Die Ergebnisse einer Probe, die gemessen wurde, können gelöscht werden, wenn die Probenplatte mit der Probe nicht akzeptiert wurde. Einstellen einer Probe zum erneuten Messen ändert den Status der Probe von gemessen auf nicht zugeordnet. Die Ergebnisse aus der gelöschten Messung und die Aktion der Statusänderung der Probe werden im Probenverlaufsbericht gespeichert. Weitere Informationen finden Sie unter "Bedeutung des [Probenverlaufsberichts"](#page-217-0) auf Seite [218.](#page-217-0)

Diese Funktion ist nur verfügbar für Benutzer mit Supervisor-Zugangsrechten.

- 1. Wählen Sie auf der Registerkarte **Assay Protocols** eine Assay-Protokoll-ID aus dem Panel **Custom Assay Protocols** aus und klicken Sie auf die Schaltfläche **Specimens…**. Das Fenster **Specimen List** wird angezeigt.
- 2. Wählen Sie die Proben-ID der erneut zu messenden Probe aus und klicken Sie auf die Schaltfläche **Re-measure**.

**Hinweis**: Mehrere Proben werden zum erneuten Messen ausgewählt durch Hervorheben der betreffenden Proben-IDs in der Liste und Klicken auf die Schaltfläche **Re-measure**.

Ein Dialogbereich wird angezeigt mit einer Warnung über das Löschen der Ergebnisse, die zu der Probe gehören.

3. Klicken Sie auf die Schaltfläche **OK**.

Der Dialogbereich **Set specimen for Remeasure?** (Probe zum erneuten Messen einstellen?) wird angezeigt.

- 4. Geben Sie bei Bedarf einen Kommentar in den Dialogbereich ein. **Hinweis**: Der eingegebene Kommentar wird in den Probenverlaufsbericht aufgenommen.
- 5. Klicken Sie auf die Schaltfläche **OK**.

Der Status der Probe wird auf nicht zugeordnet geändert.

6. Klicken Sie auf die Schaltfläche **OK**, um das Fenster **Specimen List** auszublenden.

# 7.38 Akzeptieren von Ergebnissen

Ein Akzeptieren von Ergebnissen bedeutet, dass ein autorisierter Benutzer bestimmt hat, dass die Ergebnisse, die einer Platte zugeordnet sind, akzeptabel sind, um als Testergebnisse berichtet zu werden. Die zum Akzeptieren einer Platte erforderlichen Zugangsrechte basieren auf dem Ankreuzfeld **Allow only Supervisor level acceptance of results** auf der Registerkarte **Utilities/Settings**. Wenn ein Benutzer nicht die erforderlichen Zugangsrechte hat, wird ein Dialogbereich angezeigt, der den Benutzer über die Unfähigkeit, Ergebnisse zu akzeptieren, informiert. Weitere Anweisungen finden Sie unter "Bestimmen der erforderlichen Zugangsrechte [zum Akzeptieren von Ergebnissen"](#page-126-0) auf Seite [127.](#page-126-0)

Nur die Ergebnisse gemessener Capture Plates können akzeptiert werden. Vor dem Akzeptieren von Ergebnissen sollte der Benutzer die verschiedenen verfügbaren Berichte prüfen, um zu bestimmen, ob die Ergebnisse akzeptabel sind. Weitere Informationen finden Sie unter "Erstellen [von Testberichten"](#page-199-0) auf Seite [198.](#page-197-0)

Wenn eine ungültige Platte akzeptiert wird, werden die Proben auf der Platte entfernt und nicht in den Berichten angezeigt. Der Status der entfernten Proben wird auf nicht zugeordnet geändert.

Wenn ein Benutzer Ergebnisse akzeptiert, wird die elektronische Signatur des Benutzers der Platte zugeordnet. Der Platten- und der Assay-Bericht zeigen die elektronische Signatur des Benutzers auf den Berichten an. Weitere Anweisungen finden Sie unter ["Bedeutung des Plattenberichts"](#page-202-0) auf Seit[e 203](#page-202-0) und unter ["Bedeutung des Assay-Berichts"](#page-209-0) auf Seite [210.](#page-209-0)

Ein anderer Benutzer als der aktuell an der *digene* HC2 System Software angemeldete Benutzer kann Ergebnisse akzeptieren, indem das Ankreuzfeld **Sign as Guest** (Als Gast signieren) markiert wird, wie nachfolgend beschrieben.

Wenn die Ergebnisse akzeptiert sind, können die Testergebnisse nicht modifiziert werden und die Ergebnisse werden automatisch zu der Datenbank zur Trendberechnung hinzugefügt. Nur akzeptierte Ergebnisse können exportiert werden.

- 1. Wählen Sie auf der Registerkarte **Plates** eine ID einer Capture Plate in der Liste des Panels **Measured Capture Plates** aus und klicken Sie auf die Schaltfläche **Accept Results**. Der Dialogbereich **eSignature** (Elektronische Signatur) wird angezeigt.
- 2. Wenn der aktuelle Benutzer die Ergebnisse akzeptiert, geben Sie das betreffende eSign-Passwort in das Dialogfeld **eSign Password:** ein.

Wenn ein anderer Benutzer die Ergebnisse akzeptieren wird, markieren Sie das Ankreuzfeld **Sign as Guest**. Die Dialogfelder **Guest Login:** (Anmelden als Gast) und **Login Password:**

(Anmelden-Passwort:) werden angezeigt. Geben Sie die Benutzer-ID und das eSign-Passwort des betreffenden Benutzers ein.

3. Markieren Sie bei Bedarf das Ankreuzfeld **Change Password** für den aktuellen Benutzer, um das zugehörige eSign-Passwort beim Akzeptieren der Ergebnisse zu ändern.

Die Dialogfelder **Old eSign Password:** (Altes eSign-Passwort), **New eSign Password:** (Neues eSign-Passwort) und **Confirm eSign Password:** werden angezeigt. Geben Sie die entsprechenden Daten ein.

4. Klicken Sie auf die Schaltfläche **OK**.

Ein Dialogbereich wird angezeigt, um das Akzeptieren der Ergebnisse zu bestätigen.

5. Klicken Sie auf die Schaltfläche **Yes**, um die Ergebnisse zu akzeptieren.

Wenn die Platte ein ungültiges Assay enthielt, wird ein Dialogbereich angezeigt, die meldet, dass die dem ungültigen Assay zugehörigen Proben an die Liste nicht zugeordneter Proben zurückgegeben werden.

Die Capture Plate ID wird im Panel **Accepted Capture Plates** angezeigt, die der Platte zugehörigen Daten werden zu der Trenddatenbank hinzugefügt, und die Daten können in ein LIS oder in eine Datei exportiert werden.

# 7.39 Erstellen von Trendberichten

Die *digene* HC2 System Software unterhält eine Datenbank, die zum Erstellen von Trendberichten verwendet wird. Ein Trendbericht kann für Qualitätskontrollen, Kalibratoren, Proben oder Patienten erstellt werden. Wenn ein DML 2000 verwendet wird, kann ein Trendbericht auch für Hintergrundmessungen erstellt werden. Wenn Modifikationen an den betreffenden Daten vorgenommen werden, wird die Datenbank automatisch aktualisiert.

Alle Trendberichte enthalten die folgenden Daten:

- Laborkopfzeilendaten mit dem Namen des Labors und der Adresse Anweisungen zum Ändern der Laborkopfzeilendaten finden Sie unter "Modifizieren der [Labordaten"](#page-127-0) auf Seite [128.](#page-127-0)
- Die Version der *digene* HC2 System Software, die zur Messung der Platte verwendet wurde
- Die Seriennummer des aktuell in der *digene* HC2 System Software ausgewählten DML-Geräts
- 1. Markieren Sie auf der Registerkarte **Trends** das betreffende Auswahlfeld im Panel **Protocol Filter**.
- 2. Geben Sie mit den Dialogfeldern **Start Date:** und **End Date:** im Panel **Trend Range** den zutreffenden Zeitraum für den Trendbericht ein.

3. Markieren Sie das zutreffende Auswahlfeld im Panel **Trend Data** für den gewünschten Trendbericht.

Wenn Sie einen Trendbericht für Hintergrundmessungen erstellen, wählen Sie das betreffende DML-Gerät aus der Dropdown-Liste im Panel **Serial Number for Trend** aus.

**Hinweis**: Trendberichte für Plattenhintergrundmessungen sind nur möglich für Geräte DML 2000.

Wenn Trenddaten für den ausgewählten Berichttyp vorhanden sind, wird die Liste mit den IDs ausgefüllt, für die Daten verfügbar sind.

4. Wählen Sie die betreffende ID in der Liste aus und klicken Sie auf die Schaltfläche **Trend...**.

Das Fenster **QIAGEN Report Viewer** zeigt den Bericht an. Weitere Anweisungen finden Sie unter ["Verwendung des Fensters](#page-116-0) **QIAGEN Report Viewer**" auf Seite [117.](#page-116-0)

#### 7.39.1 Bedeutung des Patiententrendberichts

Der Patiententrendbericht umfasst alle getesteten Proben, die zu einem Patienten gehören. Damit ein Trendbericht verfügbar ist, muss ein Patient mehr als ein akzeptiertes Probentestergebnis aufweisen. Der Bericht umfasst eine Grafik des Verhältnisses für jedes Probenergebnis. In der Grafik bezeichnen nach Bedarf verschiedene Symbole verschiedene Probentypen.

Beispiel eines Patiententrendberichts:

**Emerald City Green Labs** Emeraid City Green Labs<br>1909 Yellow Brick Road<br>Munchkinlandz, Oz. 68986

# **High Risk HPV Patient Trending**

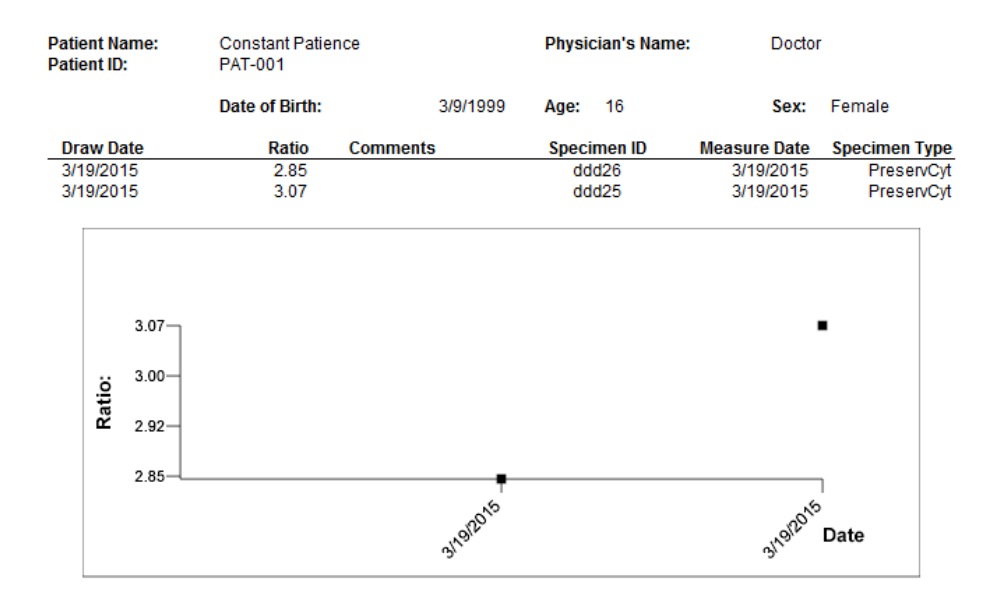

**Medications:** 

**Additional Data:** 

Date **Notes** 

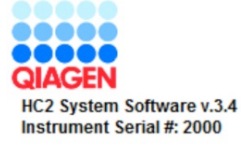

Die folgende Tabelle beschreibt die Felder des Patiententrendberichts.

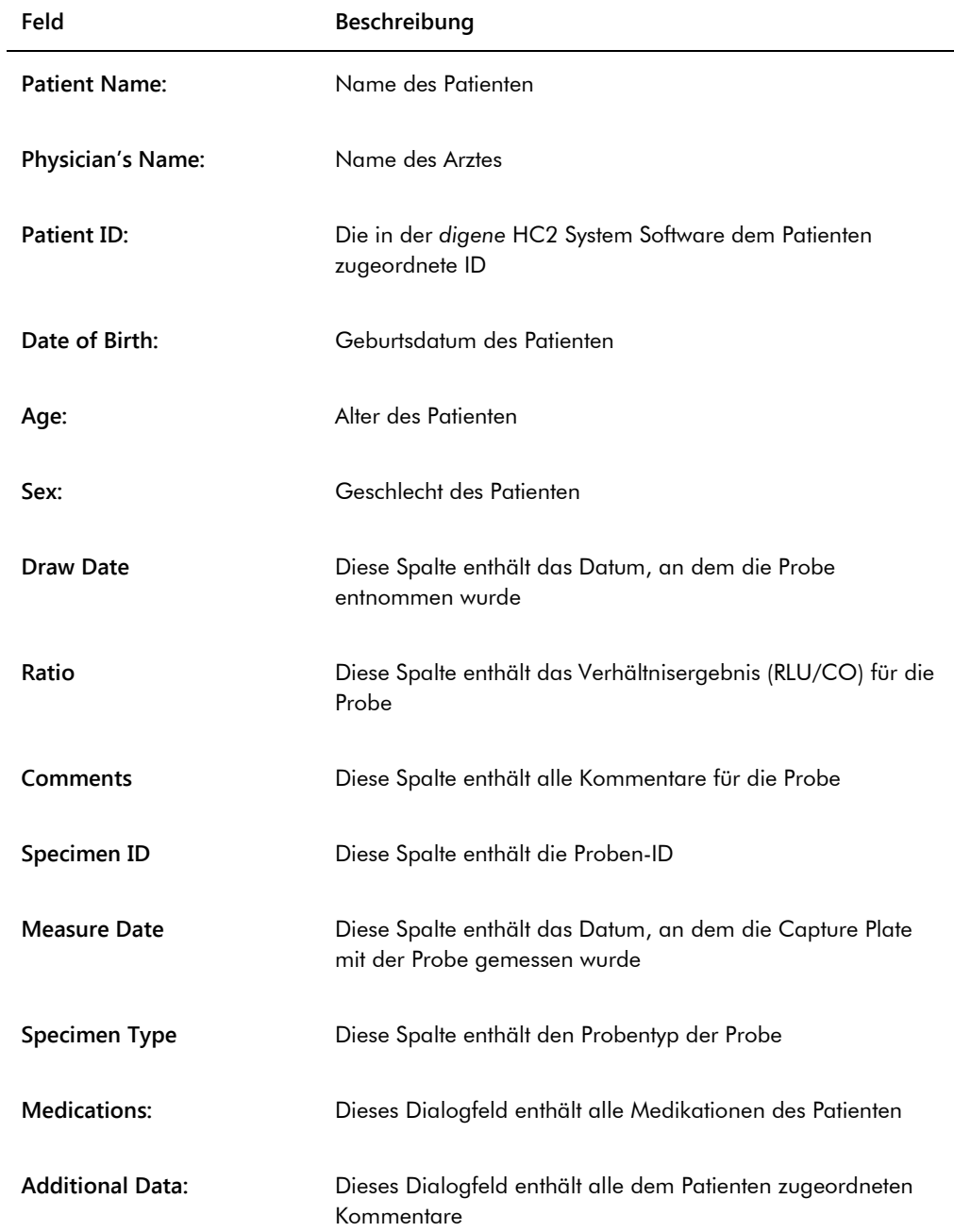

### 7.39.2 Bedeutung des Qualitätskontrollen-Trendberichts

Der Qualitätskontrollen-Trendbericht umfasst alle Ergebnisse für eine spezifische Chargennummer einer Qualitätskontrolle. Der Bericht umfasst eine Grafik des Verhältnisergebnisses für jedes Ergebnis einer Qualitätskontrolle. In der Grafik bezeichnen nach Bedarf verschiedene Symbole verschiedene Testkit-Chargen.

Beispiel des Qualitätskontrollen-Trendberichts:

**Emerald City Green Labs** 1909 Yellow Brick Road Munchkinlandz, Oz 68986

# **Quality Control Trending**

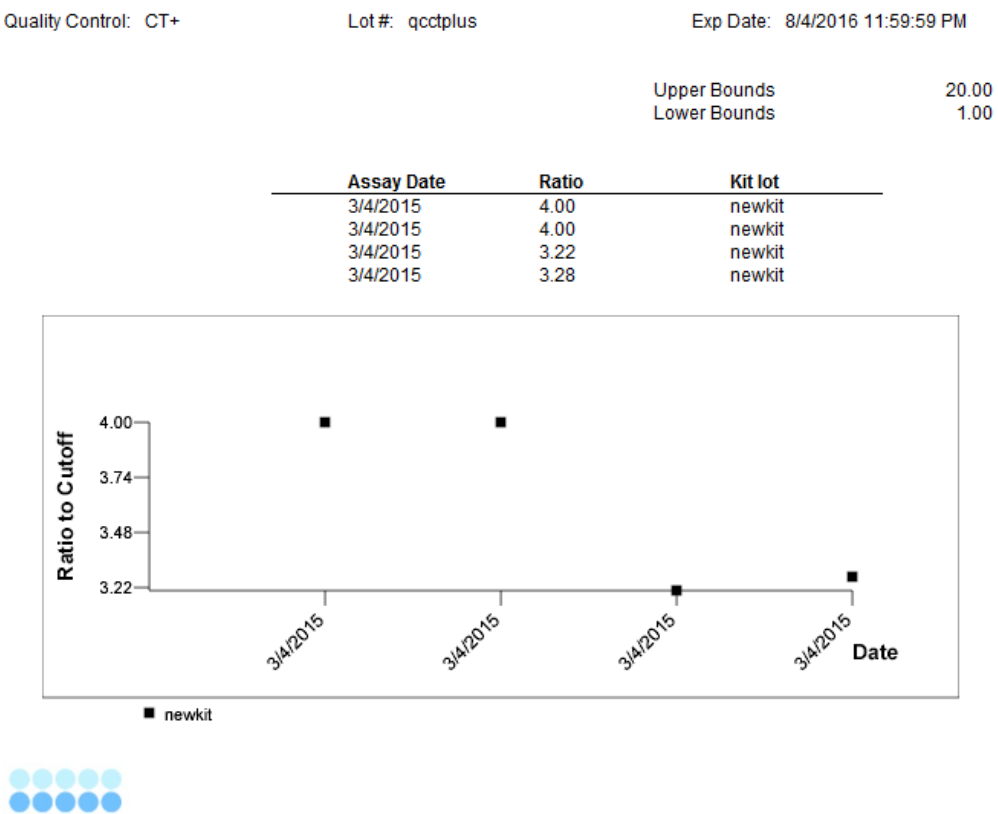

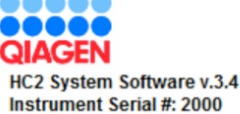

Die folgende Tabelle beschreibt die Felder des Qualitätskontrollen-Trendberichts.

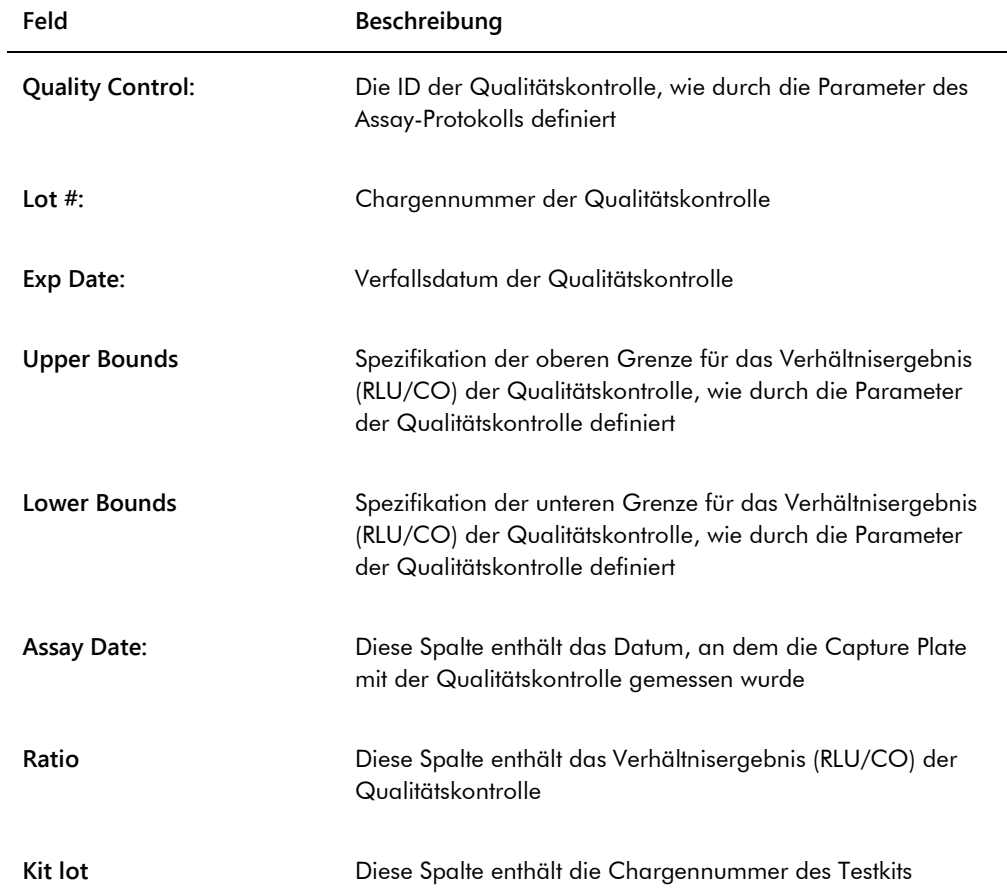

# 7.39.3 Bedeutung des Kalibratortrendberichts nach Kit-Charge

Der Kalibratortrendbericht nach Kit-Charge umfasst eine Grafik des Verhältnisergebnisses (RLU/CO) für die Kalibratoren eines Assay-Protokolls. In der Grafik bezeichnen nach Bedarf verschiedene Symbole verschiedene Kit-Chargen.

Beispiel des Kalibratortrendberichts nach Kit-Charge:

# **Calibrator Trending By Kit Lot - PC CTGC / NC**

**Emerald City Green Labs** 1909 Yellow Brick Road Munchkinlandz, Oz 68986

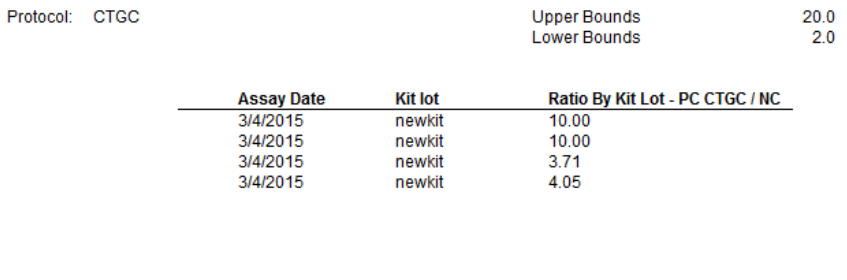

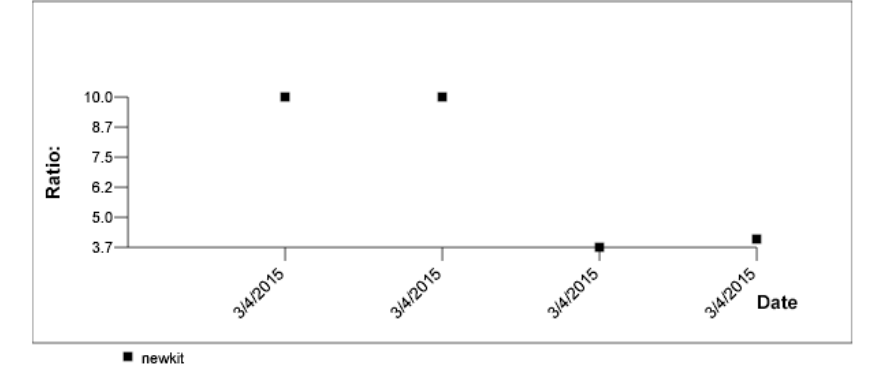

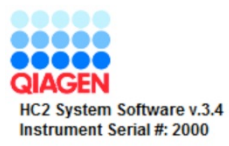

Die folgende Tabelle beschreibt die Felder des Kalibratortrendberichts nach Kit-Charge.

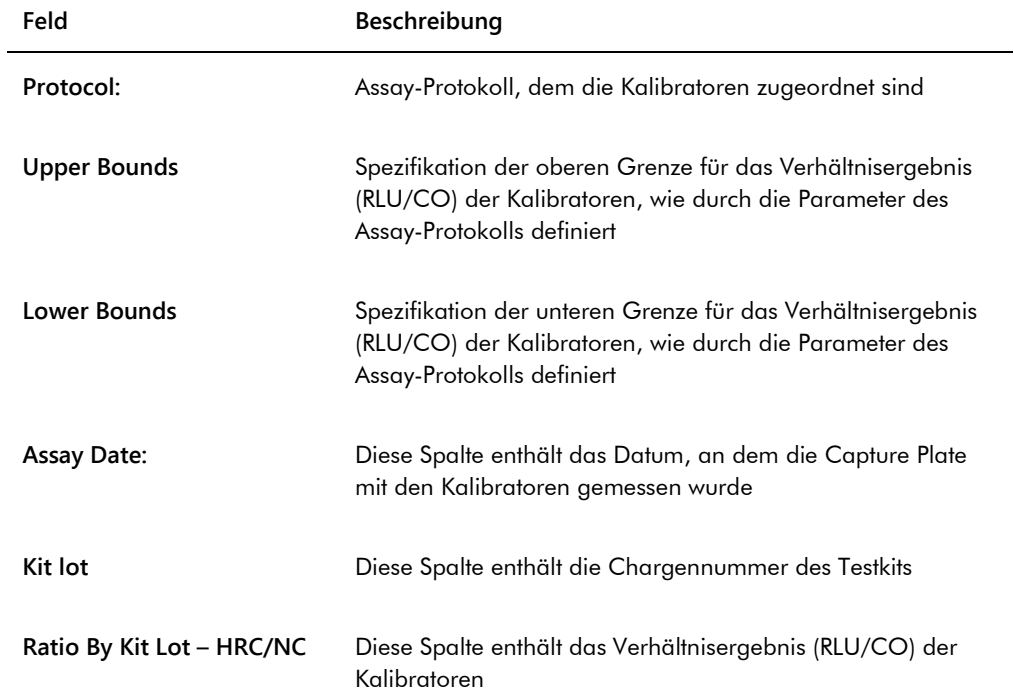

### 7.39.4 Bedeutung des Kalibratortrendberichts nach Benutzer

Der Kalibratortrendbericht nach Benutzer umfasst eine Grafik des Verhältnisergebnisses (RLU/CO) für die Kalibratoren eines Assay-Protokolls. In der Grafik bezeichnen nach Bedarf verschiedene Symbole verschiedene Benutzer.

Beispiel des Kalibratortrendberichts nach Benutzer:

# **Calibrator Trending By User - PC CTGC / NC**

**Emerald City Green Labs** 1909 Yellow Brick Road Munchkinlandz, Oz 68986

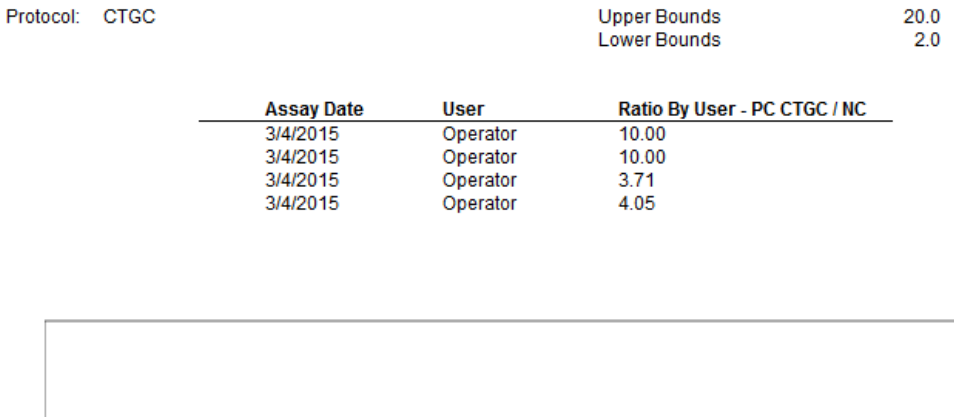

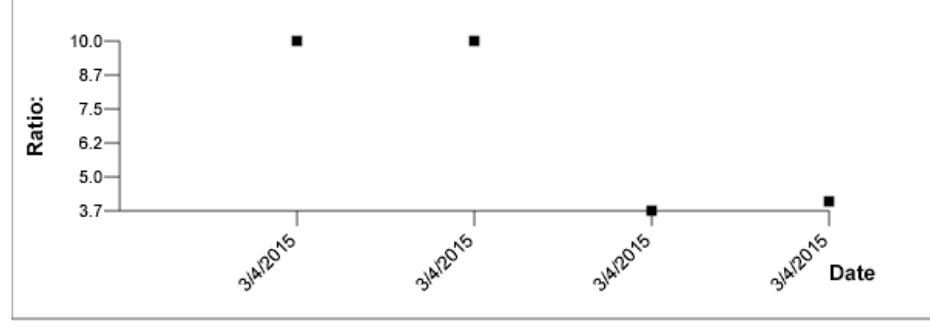

Operator

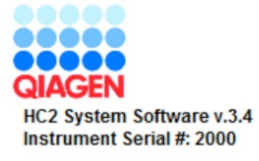

Die folgende Tabelle beschreibt die Felder des Kalibratortrendberichts nach Benutzer.

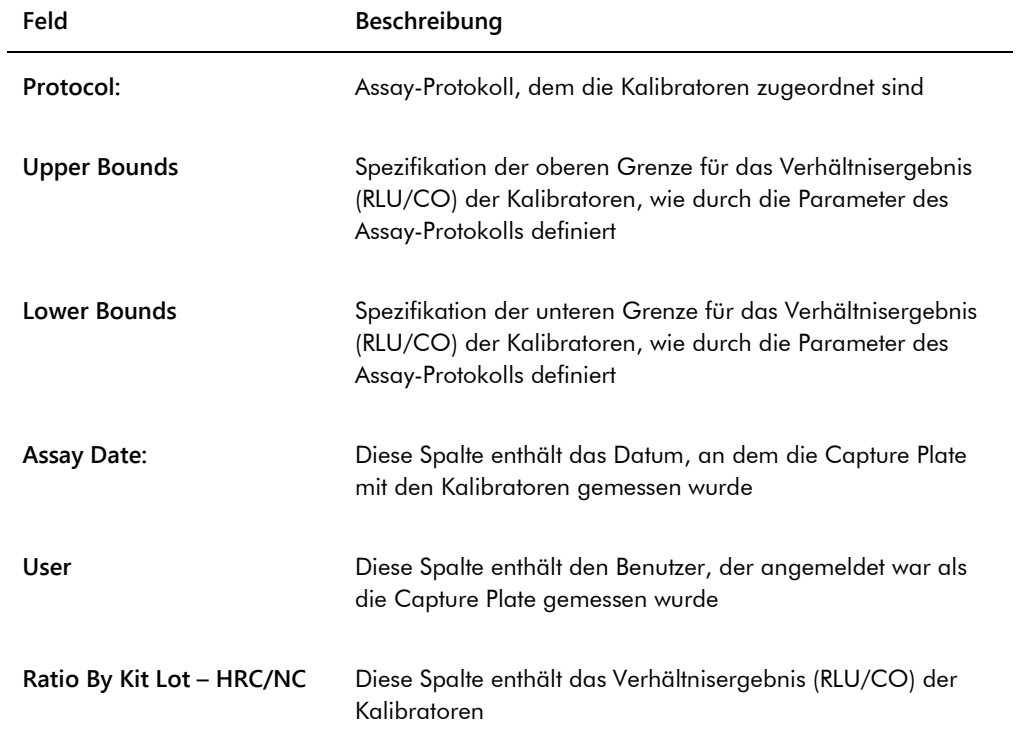

### 7.39.5 Bedeutung des Probentrendberichts

Der Probentrendbericht umfasst alle Ergebnisse für eine Probe. Damit ein Probentrendbericht verfügbar ist, muss eine Probe mehr als ein akzeptiertes Probentestergebnis aufweisen.

Proben mit unklaren oder ungültigen Ergebnissen werden nicht in den Probentrendbericht aufgenommen.

Beispiel des Probentrendberichts:

Printed on: 3/19/2015 2:52:11 PM

ents

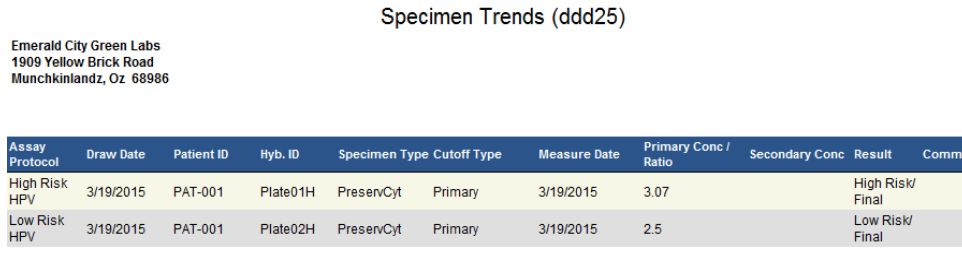

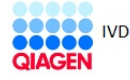

HC2 System Software v.3.4<br>Luminometer Serial #: 2000

Die folgende Tabelle beschreibt die Felder des Patiententrendberichts.

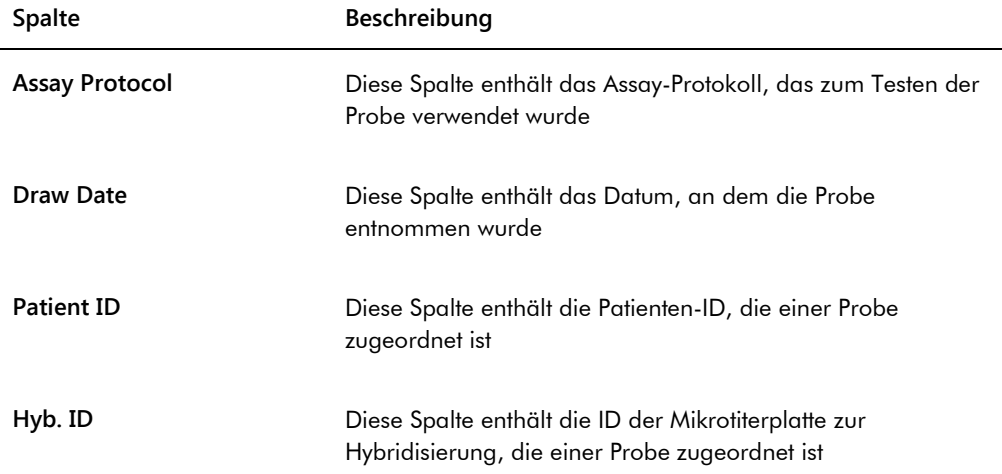

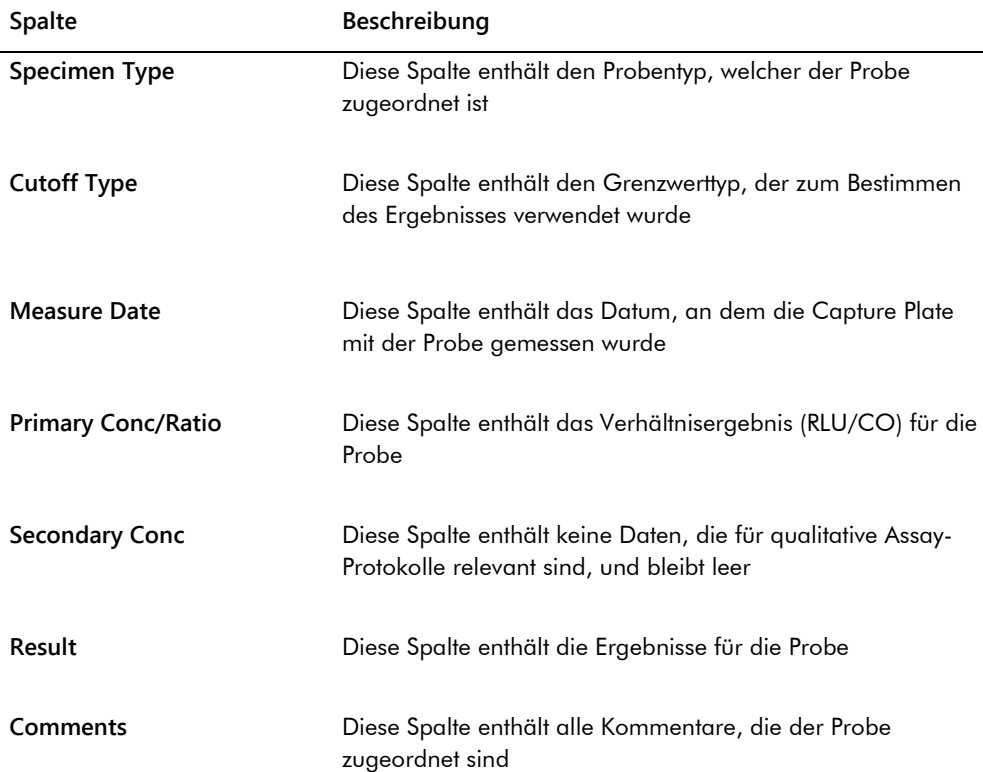

### 7.39.6 Bedeutung des Trendberichts der Hintergrundnulllinie (100)

Der Trendbericht der Hintergrundnulllinie (100) betrifft nur das Gerät DML 2000.

Der Bericht umfasst eine Grafik des durchschnittlichen, minimalen und maximalen RLU-Ergebnisses für jede der Messungen der Hintergrundnulllinie (100), die für das angegebene DML-Gerät durchgeführt wurden.

Der Trendbericht der Hintergrundnulllinie (100) sollte regelmäßig geprüft werden. Der Trend sollte konsistent zu der Durchschnittslinie sein und nur eine minimale Aufwärts- und Abwärtsbewegung aufweisen. Beobachten Sie jeden konsistenten Trend aufwärts oder abwärts und kontaktieren Sie bitte den Technischen Service von QIAGEN, der Ihnen gerne weiterhelfen wird.

Beispiel des Trendberichts der Hintergrundnulllinie (100):

Emerald City Green Labs<br>1909 Yellow Brick Road<br>Munchkinlandz, Oz 68986

Printed on: 3/19/2015 2:57:56 PM

# 2000 Background Baseline (100) Trend Report from 3/18/2014 to 3/19/2015

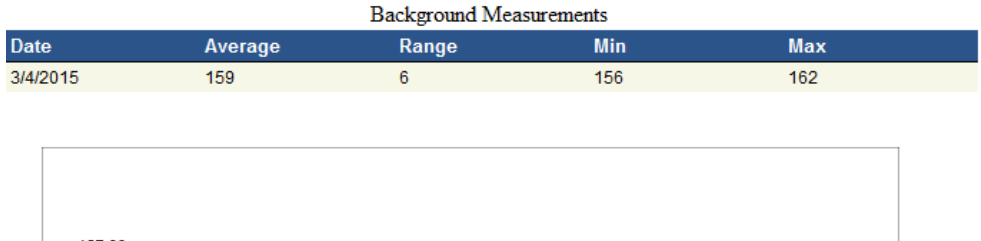

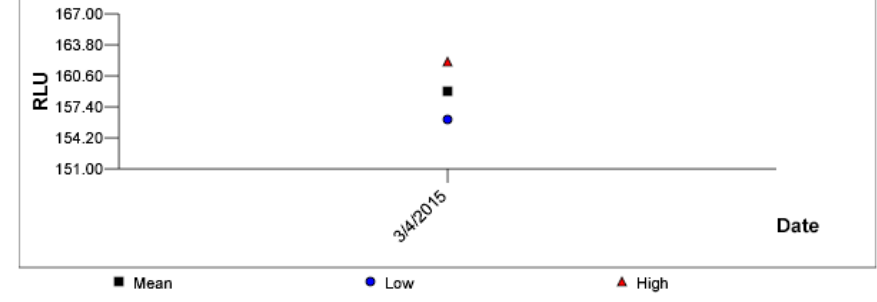

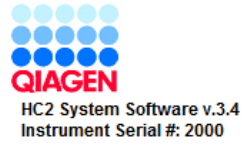

Die folgende Tabelle beschreibt die Spalten des Trendberichts der Hintergrundnulllinie (100).

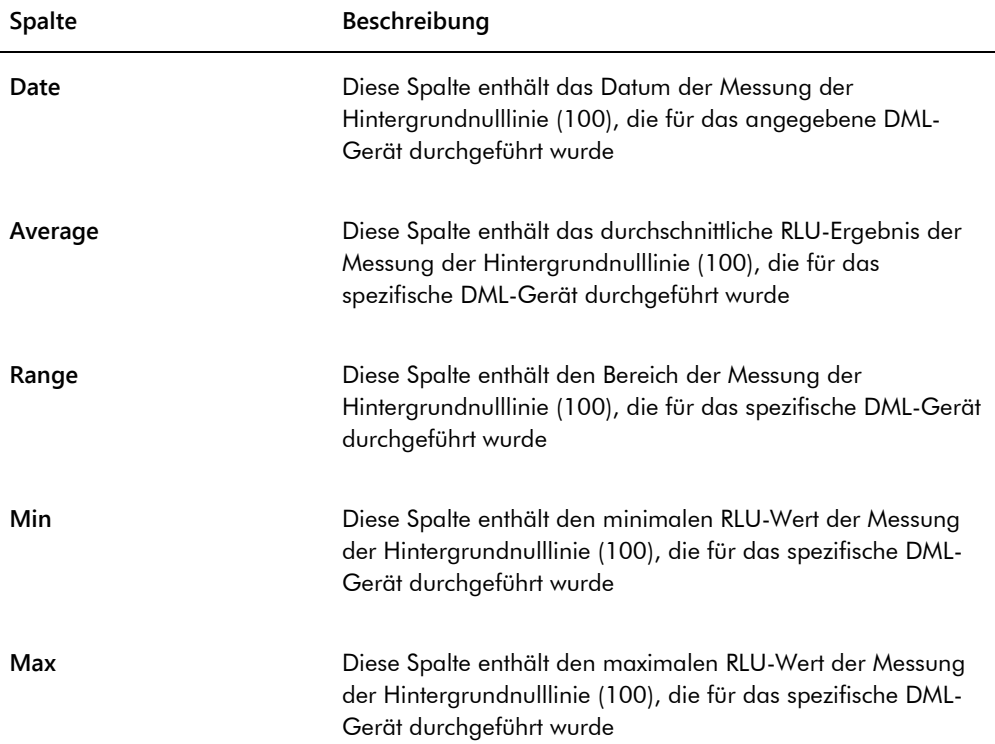

# 7.39.7 Bedeutung des Trendberichts des Plattenhintergrunds (10)

Der Trendbericht des Plattenhintergrunds (10) betrifft nur das Gerät DML 2000.

Der Bericht umfasst eine Grafik des durchschnittlichen, minimalen und maximalen RLU-Ergebnisses für jede der Messungen des Plattenhintergrunds (10), die für das angegebene DML-Gerät durchgeführt wurden.

Der Trendbericht des Plattenhintergrunds (10) sollte regelmäßig geprüft werden. Der Trend sollte konsistent zu der Durchschnittslinie sein und nur eine minimale Aufwärts- und Abwärtsbewegung aufweisen. Beobachten Sie jeden konsistenten Trend aufwärts oder abwärts und kontaktieren Sie bitte den Technischen Service von QIAGEN, der Ihnen gerne weiterhelfen wird.

Beispiel des Trendberichts des Plattenhintergrunds (10):

Emerald City Green Labs<br>1909 Yellow Brick Road Munchkinlandz, Oz 68986

Printed on: 3/19/2015 2:59:10 PM

# 2000 Plate Background (10) Measurements from 3/18/2014 to 3/19/2015

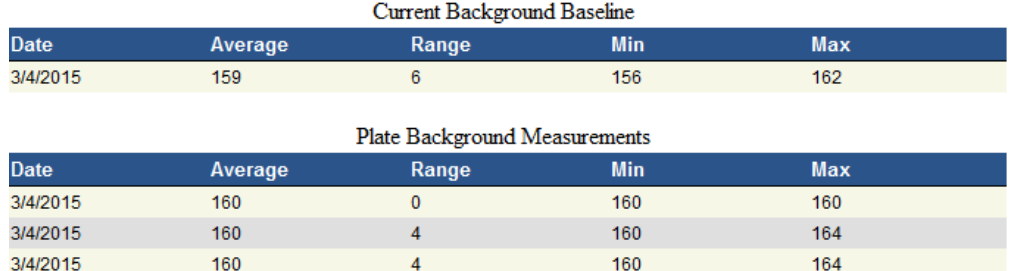

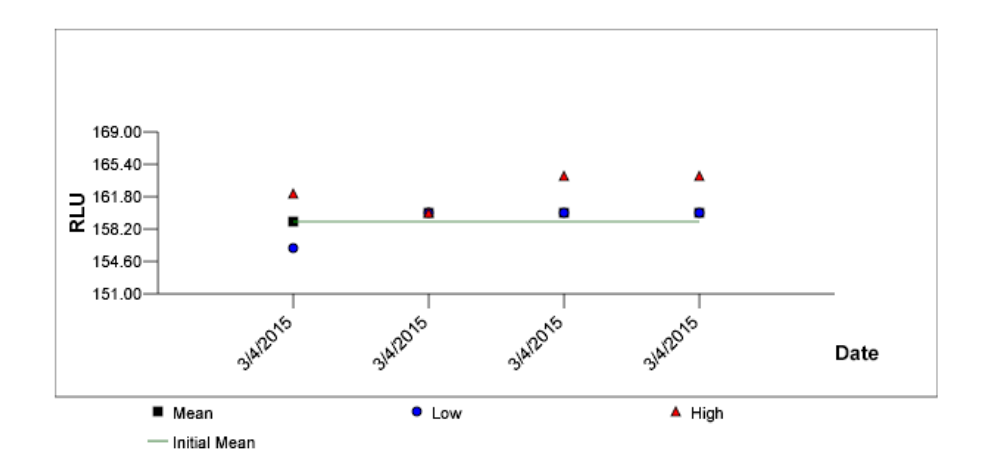

Die folgende Tabelle beschreibt die Spalten im Abschnitt **Current Background Baseline** (Aktuelle Hintergrundnulllinie) des Trendberichts des Plattenhintergrunds (10).

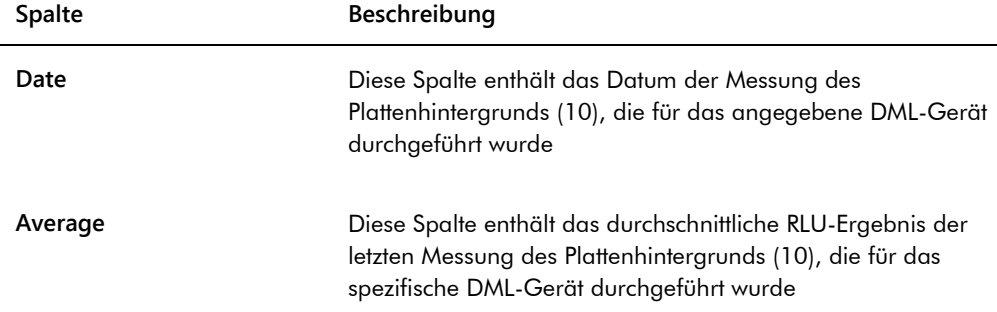

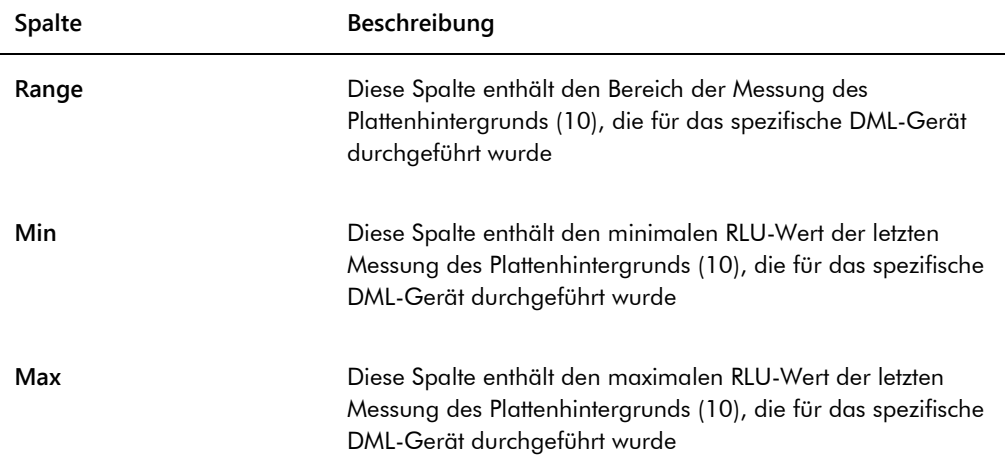

Die folgende Tabelle beschreibt die Spalten im Abschnitt **Plate Background Measurements** (Plattenhintergrundmessungen) des Trendberichts des Plattenhintergrunds (10).

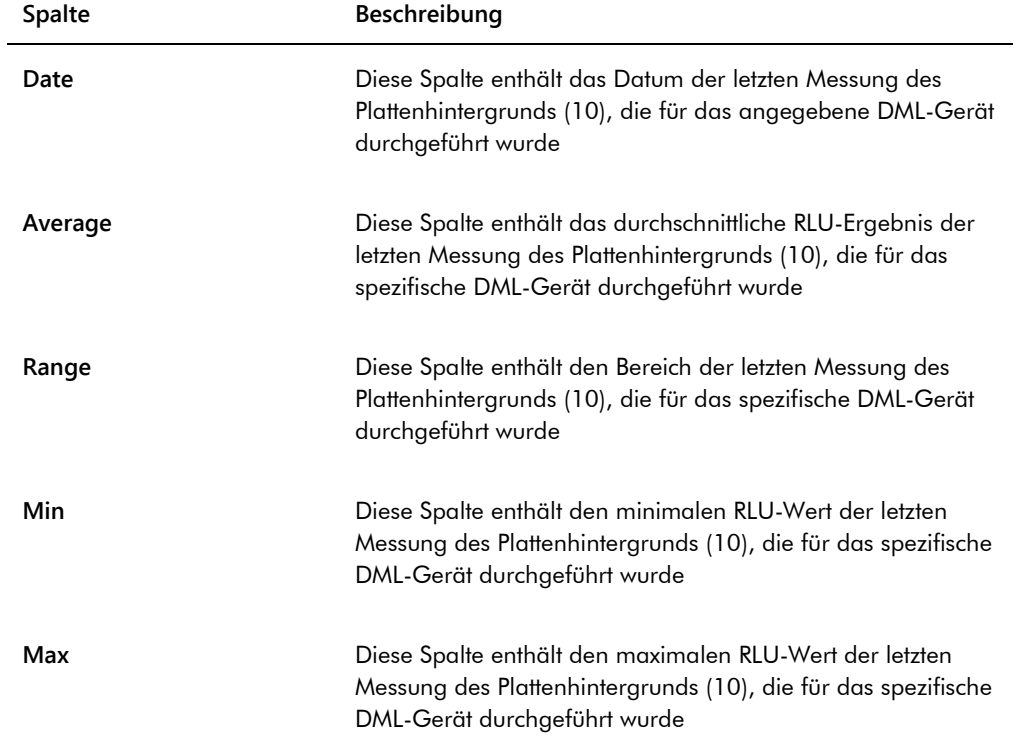

# 7.40 Sichern von Daten

QIAGEN empfiehlt, zu jeder Zeit eine externe Datensicherung zu unterhalten, um verlorene oder veränderte Dateien, Daten oder Programme wiederherzustellen. QIAGEN übernimmt keine Verantwortung für Datenverluste. Die gesamte Festplatte sollte Bestandteil der Datensicherung sein.

# <span id="page-241-0"></span>7.41 Exportieren von Daten

Die akzeptierten Platten zugeordneten Daten können aus der *digene* HC2 System Software an ein LIS oder in eine Textdatei exportiert werden. Bevor eine Platte exportiert werden kann, muss die *digene* HC2 System Software zum Datenexport konfiguriert werden. Weitere Anweisungen finden Sie unter ["Verwalten der Datenexporteinstellungen"](#page-131-0) auf Seite [132.](#page-131-0)

Zum Exportieren von Daten an ein LIS gehört das Herstellen einer Verbindung mit einem LIS-Host-Computer und dann das Exportieren der Daten. Bis zu 3 Verbindungsversuche mit einem LIS-Host-Computer werden unternommen, bevor der Datenexport fehlschlägt. Eine Platte kann mehrere Male exportiert werden.

Die Spalte **LIS Transmit** (LIS-Übertragung) im Panel **Accepted Capture Plates** der Registerkarte **Plates** zeigt den Exportstatus für jede Capture Plate an. Beim Datenexport wird nur die ID der Capture Plate übertragen; die ID der Mikrotiterplatte zur Hybridisierung wird nicht übertragen. Proben mit übertragenen Ergebnissen werden in der Spalte **Export State** (Exportstatus) des Fensters **Specimen List** als **Transmitted** (Übertragen) angezeigt.

Ob die Daten für ungültige Assays exportiert werden, hängt davon ab, ob das Ankreuzfeld **Transmit Calibrator and Quality Control Data for Failed Assays** (Daten von Kalibratoren und Qualitätskontrollen für fehlgeschlagene Assays übertragen) markiert ist. Weitere Informationen finden Sie unter "Bestimmen ob Ergebnisse für Kalibratoren und Qualitätskontrollen für ungültige [Assays exportiert werden"](#page-134-0) auf Seite [135.](#page-134-0)

Beim Exportieren in eine Datei werden die exportierten Dateien im Verzeichnis **C:\Users\Public\QIAGEN\HC2 System Software\data\lis** gespeichert. Um die exportierten Dateien zu behalten, muss der Benutzer die Dateien in einem anderen Verzeichnis oder auf einem externen Datenspeicher speichern. Exportierte Dateien werden automatisch gelöscht, wenn die *digene* HC2 System Software das nächste Mal gestartet wird; die Proben- und Plattendaten verbleiben jedoch in der *digene* HC2 System Software, bis eine Archivierung durchgeführt wird.

**Wichtig**: Exportierte Dateien müssen in ein anderes Verzeichnis auf der Festplatte oder auf ein externes Datenspeichergerät kopiert werden, da die Dateien gelöscht werden, wenn die *digene* HC2 System Software das nächste Mal gestartet wird.

Wenn Daten einmal archiviert sind, muss das Archiv mit den Daten geladen werden, um die Daten zu exportieren. Weitere Anweisungen finden Sie unter ["Anzeigen eines Archivs"](#page-244-0) auf Seite [245.](#page-244-0)

Wenn die *digene* HC2 System Software beendet wird, bevor die Datenübertragung abgeschlossen ist, wird der Datenexport fehlschlagen. Weitere Anweisungen finden Sie unter ["Fehler beim Exportieren von Daten"](#page-256-0) auf Seite [257.](#page-256-0)

1. Wählen Sie auf der Registerkarte **Plates** im Panel **Accepted Capture Plates** die betreffende ID der Capture Plate aus, die exportiert werden soll.

#### **Hinweise**:

- Wählen Sie zum Filtern der im Panel **Accepted Capture Plates** angezeigten Liste eine Spaltenüberschrift aus oder markieren Sie entweder das Auswahlfeld **Not Transmitted** oder das Auswahlfeld **All** im Subpanel **Filter**.
- Mehrere Capture Plates können exportiert werden, indem mehrere Capture Plates hervorgehoben werden.
- 2. Klicken Sie auf die Schaltfläche **Export**.

#### **Hinweise**:

- Beim Speichern in eine Datei werden die exportierten Daten in einer Datei gespeichert, die nach der ID der Mikrotiterplatte zur Hybridisierung und nicht nach der ID der Capture Plate benannt ist.
- Beim Datenexport können andere Funktionen, wie beispielsweise Erstellen einer Platte, Messen einer Platte oder Anzeigen eines Berichts, durchgeführt werden.
- 3. Wenn der Datenexport fehlschlägt, finden Sie weitere Anweisungen zum Modifizieren des Assay-Protokolls unter ["Fehler beim Exportieren von Daten"](#page-256-0) auf Seite [257.](#page-256-0)

# <span id="page-242-0"></span>7.42 Erstellen eines Archivs

Erstellen eines Archivs entfernt die akzeptierten Platten aus den in der *digene* HC2 System Software aktuell angezeigten Daten. Beim Erstellen eines Archivs werden alle akzeptierten Platten in das Archiv kopiert, und dann werden alle Platten, die keine weiteren Aktionen erfordern, aus den aktuellen Daten entfernt. Wenn Sie später wünschen, eine Platte zu exportieren, die archiviert wurde, zeigen Sie das Archiv an, und exportieren Sie dann die Platte. Weitere Anweisungen zum Anzeigen eines Archivs finden Sie unter ["Anzeigen eines Archivs"](#page-244-0) auf Seit[e 245.](#page-244-0)

Eine Platte kann nicht aus den aktuellen Daten entfernt werden, wenn die Platte eine Probe mit einem vorläufigen Ergebnisstatus als ein Ergebnis des Testwiederholungsalgorithmus enthält. Das Behalten der Platte ermöglicht die Verfügbarkeit eines vollständigen Probenverlaufs, bis ein endgültiges Testergebnis erreicht wurde.

Wenn ein Archiv erstellt ist, können die archivierten Daten entweder in der aktuellen Trenddatenbank gespeichert werden oder eine neue Trenddatenbank kann erstellt werden. Wenn eine neue Trenddatenbank erzeugt wird, werden die Daten in der aktuellen Trenddatenbank in das Archiv verschoben, und eine neue leere Trend-Datenbank wird erstellt.

### **WARNUNG Falsche Testergebnisse**

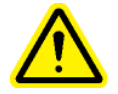

Führen Sie während eines RCS-Laufs keine Archivierung durch. Durchführen einer Archivierung beim Betrieb des RCS kann das Zeitverhalten der Testschritte beeinträchtigen, weil das RCS gebremst wird.

- 1. Sichern Sie die Daten auf der Festplatte des HC2 System Computers.
- 2. Beenden Sie alle anderen Anwendungen, die vielleicht aktuell auf dem HC2 System Computer laufen.
- 3. Klicken Sie auf der Registerkarte **Utilities/Settings** auf die Schaltfläche **Archive Data…** im Panel **Archiving**.

Der Dialogbereich **Archive Data** wird angezeigt.

- 4. Wählen Sie den betreffenden Speicherort für das Archiv aus.
- 5. Markieren Sie im Panel **Trend Database** (Trenddatenbank) entweder das Auswahlfeld **Retain Current Database** (Aktuelle Datenbank beibehalten) oder das Auswahlfeld **Create New Trend Database** (Neue Trenddatenbank erstellen).
- 6. Geben Sie im Dialogfeld **Archive Description** (Archivbeschreibung) eine kurze Beschreibung ein, die das Archiv beschreibt.

**Empfehlung**: Die Beschreibung sollte den Datumsbereich beschreiben, in dem die Daten erzeugt wurden.

7. Klicken Sie auf die Schaltfläche **OK**.

Die Daten werden archiviert. Das Archiv ist auf der Registerkarte **Utilities/Settings** zugänglich. Wenn das Archiv nicht mit der Schaltfläche **View Archive Data...** gefunden wird, kann das Archiv wiederhergestellt werden. Weitere Informationen finden Sie unter ["Wiederherstellen eines Archivs"](#page-245-0) auf Seite [246.](#page-245-0)

#### <span id="page-244-0"></span>7.42.1 Anzeigen eines Archivs

Beim Anzeigen eines Archivs werden kurzfristig alle Daten aus dem ausgewählten Archiv wiederhergestellt und die aktuellen Daten in der *digene* HC2 System Software ausgeschlossen. Beim Anzeigen eines Archivs können keine neuen Daten erstellt werden. Beim Anzeigen eines Archivs umfassen Berichte nur Daten aus dem Archiv. Alle Schaltflächen und Funktionen, die Daten modifizieren würden, sind in der Software deaktiviert. Beim Anzeigen eines Archivs kann eine Platte exportiert werden. Weitere Anweisungen finden Sie unter ["Exportieren von Daten"](#page-241-0) auf Seit[e 242.](#page-241-0)

Wenn die *digene* HC2 System Software beim Anzeigen eines Archivs beendet wird, wird beim nächsten Start der *digene* HC2 System Software ein Dialogbereich angezeigt, der dem Benutzer meldet, dass ein Archiv angezeigt wird. Die aktuellen Daten müssen wiederhergestellt werden, bevor die volle Funktionalität der *digene* HC2 System Software aktiviert wird.

Stellen Sie sicher, dass die Einstellungen zum Erstellen des Archivs entsprechend eingestellt sind. Weitere Anweisungen finden Sie unter ["Verwalten der Archiveinstellungen"](#page-128-0) auf Seite [129.](#page-128-0)

1. Klicken Sie auf der Registerkarte **Utilities/Settings** auf die Schaltfläche **View Archive Data…** im Panel **Archiving**.

Im Dialogbereich **View Archive Data** wird eine Liste vorhandener Archive angezeigt. Die Spalten **Date** und **Time** beschreiben, wann die Archivierung durchgeführt wurde. Die Spalte **Comments** enthält Daten, die vom Benutzer beim Archivierungsvorgang eingegeben wurden.

- 2. Wählen Sie in der Liste unter dem Dialogfeld **Select the Archive Drive:** (Wählen Sie das Laufwerk zur Archivierung aus:) den betreffenden Ort aus, der das Archiv enthält.
- 3. Wählen Sie in der Liste unter dem Dialogfeld **Select the Archive to view:** (Wählen Sie das Archiv zum Anzeigen aus:) das betreffende Archiv aus, das angezeigt werden soll.
- 4. Klicken Sie auf die Schaltfläche **OK**. Klicken Sie ersatzweise doppelt auf das betreffende Archiv.

Ein Dialogbereich wird angezeigt, um zu melden, dass ein Archiv angezeigt wird und keine Änderungen an den Daten gespeichert werden.

- 5. Klicken Sie auf die Schaltfläche **OK**.
- 6. Das Archiv wird angezeigt.
- 7. Wenn Sie das Anzeigen des Archivs beenden möchten, klicken Sie auf die Schaltfläche **Restore Current Data** auf der Registerkarte **Utilities/Settings**.

Der Dialogbereich **Restore Current Data** wird angezeigt.

8. Klicken Sie auf die Schaltfläche **OK**, um die aktuellen Daten wiederherzustellen.

Das Archiv wird an den ursprünglichen Archivort zurückgegeben, die aktuellen Daten werden wiederhergestellt, und die volle Funktionalität der *digene* HC2 System Software wird wieder aktiviert.

### <span id="page-245-0"></span>7.42.2 Wiederherstellen eines Archivs

Wenn ein Archiv nicht verfügbar ist, ist das Archiv nicht in dem Verzeichnis gespeichert, das der *digene* HC2 System Software zugänglich ist. Zum Anzeigen des Archivs muss das Archiv in das korrekte Verzeichnis verschoben werden. Das folgende Verfahren beschreibt die Schritte zum Kopieren des Archivs in das Verzeichnis, das der *digene* HC2 System Software zugänglich ist.

1. Starten Sie das Programm Windows Explorer und navigieren Sie in das betreffende Verzeichnis, welches das Archiv enthält.

Hinweis: Das Format des Archivnamens ist "JJJJ\_MM\_TT\_SS\_MM\_ss".

- 2. Klicken Sie mit der rechten Maustaste auf das Archiv und wählen Sie die Funktion **Copy** (Kopieren) aus dem angezeigten Kontextmenü aus.
- 3. Navigieren Sie mit dem Programm Windows Explorer in das Verzeichnis **C:\Users\Public\QIAGEN\**.
- 4. Klicken Sie mit der rechten Maustaste auf das Verzeichnis **HC2 System Software** und wählen Sie die Funktion **Paste** (Einfügen) aus dem angezeigten Kontextmenü aus.
- 5. Öffnen Sie das Verzeichnis **HC2 System Software** und stellen Sie sicher, dass das betreffende Archiv erfolgreich kopiert wurde.
- 6. Beenden Sie die *digene* HC2 System Software.
- 7. Melden Sie sich wieder an der *digene* HC2 System Software an.

Das Archiv sollte jetzt Im Dialogbereich **View Archive Data** verfügbar sein. Weitere Anweisungen finden Sie unter ["Anzeigen eines Archivs"](#page-244-0) auf Seite [245.](#page-244-0)

7.42.3 Übertragen eines Archivs auf ein USB-Speichergerät

Ein Archiv kann auf ein USB-Speichergerät übertragen werden. Diese Funktion ist nur möglich, nachdem ein Archiv auf der lokalen Festplatte gespeichert wurde. Weitere Anweisungen finden Sie unter ["Erstellen eines Archivs"](#page-242-0) auf Seite [243.](#page-242-0)

- 1. Verbinden Sie ein USB-Speichergerät mit einem USB-Anschluss des HC2 System Computers.
- 2. Navigieren Sie mit dem Programm Windows Explorer in das Verzeichnis **C:\Users\Public\QIAGEN\HC2 System Software**, welches das Archiv enthält. **Hinweise**:
- Das Format des Archivverzeichnisnamens ist "JJJJ\_MM\_TT\_SS\_MM\_ss".
- Wenn sich das Archivverzeichnis nicht im angegebenen Verzeichnis befindet, wurde das Archiv vielleicht unmittelbar auf dem Laufwerk **C:\** gespeichert. Navigieren Sie zum Laufwerk **C:\**, um das betreffende Archiv zu finden.
- 3. Klicken Sie mit der rechten Maustaste auf das betreffende Archiv und wählen Sie die Funktion **Copy** aus dem angezeigten Kontextmenü aus.
- 4. Navigieren Sie mit dem Programm Windows Explorer zu dem USB-Speichergerät.
- 5. Klicken Sie mit der rechten Maustaste auf das Verzeichnis des USB-Speichergeräts und wählen Sie die Funktion **Paste** aus dem angezeigten Kontextmenü aus.
- 6. Öffnen Sie das Verzeichnis des USB-Speichergeräts und stellen Sie sicher, dass das betreffende Archiv erfolgreich kopiert wurde.

# 7.43 Anzeigen der Audit-Aufzeichnungen

Die *digene* HC2 System Software umfasst Audit-Aufzeichnungen bestimmter Ereignisse, um Änderungen nachzuverfolgen und um die Fehlerbehebung zu erleichtern. Weitere Anweisungen finden Sie unter ["Verwendung des Fensters](#page-102-0) **Audit Log**" auf Seit[e 103.](#page-102-0)

Wenn ein Archiv erstellt wird, werden auch die Audit-Aufzeichnungen archiviert. Zum Anzeigen von archivierten Audit-Aufzeichnungen zeigen Sie erst das Archiv und dann die Audit-Aufzeichnungen an. Weitere Anweisungen zum Anzeigen eines Archivs finden Sie unter ["Anzeigen eines Archivs"](#page-244-0) auf Seite [245.](#page-244-0)

1. Klicken Sie auf der Registerkarte **Utilities/Settings** auf die Schaltfläche **Audit Log** im Panel **Audit Log**.

Das Fenster **Audit Log** wird angezeigt.

- 2. Geben Sie mit den Dialogfeldern **Start Date:** und **End Date:** im Panel **Date Range** den zutreffenden Zeitraum für die Audit-Aufzeichnungen ein.
- 3. Wählen Sie in der Dropdown-Liste **User:** die betreffenden Benutzer aus, die in die Audit-Aufzeichnungen aufgenommen werden sollen.
- 4. Markieren Sie im Panel **Element:** die Ankreuzfelder für die betreffenden Aktionen, die in die Audit-Aufzeichnungen aufgenommen werden sollen.
- 5. Wenn Sie Daten für ein bestimmtes Objekt suchen, verwenden Sie das Dialogfeld **Item ID:**, um das bestimmte Objekt einzugeben.
- 6. Wenn Sie Daten für ein bestimmtes Assay-Protokoll suchen, verwenden Sie die Dropdown-Liste **Protocol:**, um das bestimmte Assay-Protokoll auszuwählen.
- 7. Klicken Sie auf die Schaltfläche **Apply Filter**.

Die Liste im Fenster **Audit Log** wird auf der Grundlage der ausgewählten Parameter aktualisiert. Zum Drucken der Liste klicken Sie auf die Schaltfläche **Print List**. Das Fenster **QIAGEN Report Viewer** zeigt die Audit-Aufzeichnungen an. Weitere Anweisungen finden Sie unter ["Verwendung des Fensters](#page-116-0) QIAGEN Report Viewer" auf Seite [117.](#page-116-0)

8. Klicken Sie auf die Schaltfläche **Close**, um das Fenster **Audit Log** auszublenden. Die *digene* HC2 System Software kehrt zur Registerkarte **Utilities/Settings** zurück.

# 8 Wartung

Angaben zur Wartung des HC2 System Computers und der Peripheriegeräte (Bildschirm, Tastatur, Maus, Drucker und Kabel) finden Sie in der Dokumentation des Herstellers.

Für weitere Informationen zur Wartung des HC2 System Computers und der Peripheriegeräte kontaktieren Sie bitte den Technischen Service von QIAGEN.

# 9 Hilfe zur Fehlersuche

Dieser Abschnitt enthält Informationen, die bei der Lösung von Problemen hilfreich sind, die bei der Anwendung der *digene* HC2 System Software auftreten können. Zusätzliche Hinweise zur Fehlersuche finden Sie im Benutzerhandbuch des betreffenden DML-Geräts.

Wenn weitere Hilfe erforderlich ist, kontaktieren Sie bitte den Technischen Service von QIAGEN.

# 9.1 Leistungsprobleme und Fehlermeldungen des DML-Geräts

Wenn die *digene* HC2 System Software nicht mit dem DML-Gerät kommunizieren kann, kann die *digene* HC2 System Software immer noch alle Funktionen durchführen, für die kein DML-Gerät erforderlich ist.

<span id="page-249-0"></span>9.1.1 Fehlermeldungen zur Initialisierung oder Kommunikation zwischen dem HC2 System Computer und dem DML-Gerät

#### **Mögliche Ursachen**:

- Eine fehlerhafte Kabelverbindung
- Verwendung eines falschen seriellen Anschlusses
- Eine falsche Einstellung des seriellen Anschlusses für das DML-Gerät in der *digene* HC2 System Software
- Eine falsche Einstellung unter **Instrument Type** für das DML-Gerät in der *digene* HC2 System **Software**
- 1. Klicken Sie auf der Registerkarte **Luminometer Settings** auf die Schaltfläche **Settings** im Panel **Luminometer Actions**.

Der Dialogbereich **Luminometer Settings** wird angezeigt.

2. Stellen Sie sicher, dass im Dialogfeld **Instrument Type:** der korrekte Typ des DML-Geräts angezeigt wird.

Wenn ein falscher DML-Gerätetyp angezeigt wird, muss das DML-Gerät gelöscht werden und dann unter Verwendung des korrekten Gerätetyps hinzugefügt werden. Weitere Anweisungen finden Sie unter ["Löschen eines DML-Geräts"](#page-141-1) auf Seite [142](#page-141-1) und unter "Hinzufügen eines [DML-Geräts"](#page-135-0) auf Seite [136.](#page-135-0)

3. Stellen Sie sicher, dass die Einstellung unter **COM Port:** korrekt ist.

Wenn die Einstellung unter **COM Port:** nicht korrekt ist, wählen Sie den korrekten COM-Port aus der Dropdown-Liste aus.

4. Klicken Sie auf die Schaltfläche **OK**.

Der Dialogbereich **Luminometer Settings** wird ausgeblendet.

5. Führen Sie einen mechanischen Test durch, um die Kommunikation zwischen der *digene* HC2 System Software und dem DML-Gerät zu prüfen. Weitere Anweisungen finden Sie unter ["Durchführen eines mechanischen Tests"](#page-137-0) auf Seite [138.](#page-137-0)

Wenn die Kommunikation weiterhin nicht funktioniert, fahren Sie mit dem folgenden Verfahren fort.

- 6. Schalten Sie alle Komponenten des *digene* HC2 Systems AUS.
- 7. Trennen Sie jede einzelne Kabelverbindung und verbinden Sie diese erneut.
- 8. Schalten Sie alle Komponenten des *digene* HC2 Systems EIN und stellen Sie sicher, dass die betreffenden Statuslichter den korrekten Funktionsstatus anzeigen.
- 9. Stellen Sie sicher, dass die Kabel zwischen dem DML-Gerät und dem HC2 System Computer fest verbunden sind.

Wenn ein DML 2000 verwendet wird, stellen Sie sicher, dass die Netzspannungseinstellung korrekt ist und die Sicherungen funktionsfähig sind. Weitere Anweisungen finden Sie im *DML 2000 User Manual*.

10.Führen Sie einen mechanischen Test durch, um die Kommunikation zwischen der *digene* HC2 System Software und dem DML-Gerät zu prüfen. Weitere Anweisungen finden Sie unter ["Durchführen eines mechanischen Tests"](#page-137-0) auf Seite [138.](#page-137-0)

Wenn die Kommunikation weiterhin nicht funktioniert, kontaktieren Sie bitte den Technischen Service von QIAGEN.

9.1.2 Meldung 'Door is Open' (Tür ist offen)

**Mögliche Ursache**: Die Zugangstür ist nicht völlig geschlossen.

- 1. Schließen Sie die Zugangstür fest.
- 2. Befolgen Sie die Anweisungen im Fehlerdialogbereich.
- 3. Wenn der Fehler nicht behoben ist, kontaktieren Sie bitte den Technischen Service von QIAGEN.
- 9.1.3 Klappernde Geräusche im DML-Gerät

**Mögliche Ursache**: Die Plattenmaske ist während der Bewegung des Plattenträgers lose.

- 1. Halten Sie die Plattenmessung an. Weitere Anweisungen finden Sie unter "Abbrechen einer [Plattenmessung"](#page-195-0) auf Seite [196.](#page-195-0)
- 2. Schalten Sie das DML-Gerät AUS.
- 3. Öffnen Sie die Zugangstür.
- 4. Stellen Sie sicher, dass die Platte richtig im Plattenträger sitzt.
- 5. Schließen Sie die Plattenmaske.
- 6. Schalten Sie das DML-Gerät EIN.
- 7. Messen Sie die Platte.

**Mögliche Ursache**: Kommunikationsfehler.

Weitere Anweisungen finden Sie unter "Fehlermeldungen zur Initialisierung oder Kommunikation [zwischen dem HC2 System Computer und dem DML-Gerät"](#page-249-0) auf Seite [250.](#page-249-0)

**Mögliche Ursache**: Plattenträger-Arretierschraube wurde nicht aus dem DML 2000 entfernt.

Stellen Sie für ein DML 2000 sicher, dass die Plattenträger-Arretierschraube aus dem DML-Gerät entfernt wurde. Weitere Anweisungen finden Sie im *DML 2000 User Manual*.

9.1.4 Sehr hohe RLU-Messwerte auf der ganzen Platte

**Mögliche Ursache**: Eine externe Lichtquelle beeinträchtigt die Plattenmessung.

- 1. Stellen Sie sicher, dass die Zugangstür während der Plattenmessung verschlossen ist.
- 2. Stellen Sie sicher, dass die Versiegelung auf der Zugangstür intakt und nicht beschädigt ist.
- 3. Stellen Sie sicher, dass der Plattenträger gründlich gereinigt wurde.
- 4. Führen Sie eine Rohdatenmessung ohne eine Platte in dem Plattenträger durch. Weitere Anweisungen finden Sie unter ["Messen einer Platte als Rohdaten"](#page-196-0) auf Seite [197.](#page-196-0)

Für das DML 3000 sollten die RLU-Werte unter 6 liegen; für das DML 2000 sollten die RLU-Werte unter 12 liegen. Wenn die RLU-Werte höher als angegeben sind, kontaktieren Sie bitte den Technischen Service von QIAGEN.

### 9.1.5 Meldung 'Iris Failed to Open' (Iris konnte nicht geöffnet werden)

Dieser Fehler betrifft nur das Gerät DML 2000.

Wenn bei einem mechanischen Test die Iris nicht geöffnet werden kann, wird eine Warnmeldung angezeigt. Dem Benutzer stehen folgende Optionen zur Verfügung:

- Klicken Sie auf die Schaltfläche **Abort** (Abbrechen), um die Plattenmessung abzubrechen.
- Stellen Sie sicher, dass die Zugangstür vollständig geschlossen ist, und klicken Sie dann auf die Schaltfläche **Retry** (Erneut versuchen), um erneut zu versuchen, die Iris zu öffnen.
Klicken Sie auf die Schaltfläche **Ignore** (Ignorieren), um diesen Test nicht durchzuführen. Die Platte wird nicht gemessen.

Wenn dieser Fehler nicht behoben werden kann, kontaktieren Sie bitte den Technischen Service von QIAGEN.

9.1.6 Unstete Ergebnisse für leere Vertiefungen und Proben mit niedriger Intensität

Dieser Fehler betrifft nur das Gerät DML 2000.

**Mögliche Ursache**: Das DML-Gerät hatte nicht genug Zeit zum Aufwärmen, oder das DML-Gerät weist einen hohen Messwert der Hintergrundnulllinie (100) auf.

- 1. Wenn das DML 2000 nicht ständig EIN geschaltet ist, lassen Sie das DML-Gerät vor einer Plattenmessung für mindestens eine Stunde vorwärmen.
- 2. Führen Sie eine Rohdatenmessung ohne eine Platte in dem Plattenträger durch. Weitere Anweisungen finden Sie unter ["Messen einer Platte als Rohdaten"](#page-196-0) auf Seite [197.](#page-196-0) Die RLU-Werte sollten unter 12 liegen. Wenn die RLU-Werte höher als angegeben sind, kontaktieren Sie bitte den Technischen Service von QIAGEN.
- 3. Führen Sie eine Messung der Hintergrundnulllinie (100) durch. Weitere Anweisungen finden Sie unter ["Durchführen einer Messung der Hintergrundnulllinie \(100\)"](#page-139-0) auf Seite [140.](#page-139-0) Wenn der Unterschied zwischen dem minimalen und dem maximalen RLU-Ergebnis für die Messung der Hintergrundnulllinie (100) größer als 20 ist, kontaktieren Sie bitte den Technischen Service von QIAGEN.
- 9.2 Fehler beim Zuordnen von Capture Plate IDs mit dem RCS-Strichcode-Lesegerät

Beim automatischen Testen mit dem RCS-Strichcode-Lesegerät werden die Mikrotiterplatte zur Hybridisierung und Capture Plates am Anfang des Laufs ausgelesen und die Capture Plate wird am Ende des Laufs wieder ausgelesen. Die Capture Plate wird unmittelbar vor der Plattenmessung ausgelesen, um sicherzustellen, dass die Capture Plate beim automatischen Testen mit dem RCS vom Benutzer nicht unbeabsichtigt vertauscht wurde. Wenn beim automatischen Testen mit dem RCS ein Strichcode-Auslesefehler auftritt, setzt das RCS die Verarbeitung der Platte fort, ohne den Fehler zu bestätigen; der Strichcode-Auslesefehler erfordert, dass der Benutzer die ID der Capture Plate in der *digene* HC2 System Software manuell zuordnet.

Eine allgemeine Fehlermeldung über das RCS-Strichcode-Lesegerät wird nur einmal angezeigt. Die Fehlermeldung wird entweder beim Erstellen der Mikrotiterplatte zur Hybridisierung oder

beim manuellen Zuordnen der ID der Capture Plate zu der ID einer Mikrotiterplatte zur Hybridisierung angezeigt. Wenn der Dialogbereich mit der allgemeinen Fehlermeldung über das RCS-Strichcode-Lesegerät angezeigt wird, können ein einzelner oder mehrere Fehler während des RCS-Laufs aufgetreten sein.

Der folgende Dialogbereich wird angezeigt, wenn ein RCS-Strichcode-Lesegerätfehler auftritt:

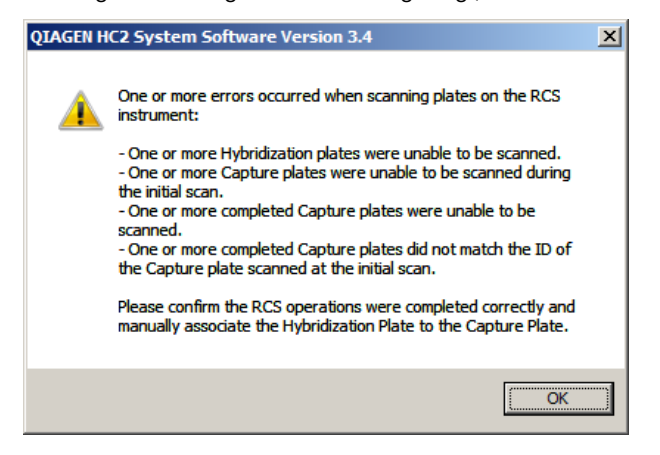

#### 9.2.1 Es werden keine Strichcodes ausgelesen

**Mögliche Ursache**: Es wurden keine Mikrotiterplatten zur Hybridisierung und Capture Plates mit Strichcodes verwendet, wie von QIAGEN geliefert.

Verwenden Sie nur von QIAGEN gelieferte Mikrotiterplatten zur Hybridisierung und Capture Plates. Wenn die Mikrotiterplatten zur Hybridisierung und Capture Plates, die zum automatischen Testen mit dem RCS verwendet werden, keine Strichcodes aufweisen, führt das RCS den Strichcode-Leseschritt aus und fährt mit dem automatischen Testen mit dem RCS fort, ohne Testergebnisse zu beeinträchtigen. Die ID der Capture Plate muss der ID der Mikrotiterplatte zur Hybridisierung manuell zugeordnet werden.

9.2.2 Das initiale Auslesen der Mikrotiterplatte zur Hybridisierung ist fehlgeschlagen

Wenn die ID einer Mikrotiterplatte zur Hybridisierung nicht ausgelesen wird, muss die Mikrotiterplatte zur Hybridisierung manuell erstellt werden, und die ID der Capture Plate muss dann manuell der ID der Mikrotiterplatte zur Hybridisierung zugeordnet werden. Die allgemeine Fehlermeldung über das RCS-Strichcode-Lesegerät wird beim manuellen Zuordnen einer ID der Capture Plate mit einer ID einer Mikrotiterplatte zur Hybridisierung angezeigt.

- 1. Erstellen Sie die ID der Mikrotiterplatte zur Hybridisierung manuell in der *digene* HC2 System Software. Weitere Anweisungen finden Sie unter ["Manuelles Erstellen einer Mikrotiterplatte zur](#page-183-0)  [Hybridisierung"](#page-183-0) auf Seite [184.](#page-183-0)
- 2. Während der Zuordnung der ID der Capture Plate wählen Sie die betreffende ID der Capture Plate in der Dropdown-Liste **Capture Plate** aus oder geben sie diese ein.

**Hinweis**: Die Dropdown-Liste enthält die ID der Capture Plate, die aus dem RCS-Lauf erfasst wurde, wenn das Auslesen der Capture Plate korrekt abgeschlossen wurde. Wenn beides Mal das Auslesen der ID der Capture Plate fehlgeschlagen ist, ist keine ID der Capture Plate verfügbar, und diese muss manuell eingegeben werden.

3. Klicken Sie auf die Schaltfläche **OK**.

Die ID der Capture Plate wird der ID der Mikrotiterplatte zur Hybridisierung zugeordnet.

### 9.2.3 Das initiale Auslesen der Capture Plate ist fehlgeschlagen

Wenn das initiale Auslesen der ID einer Capture Plate fehlschlägt, muss die ID der Capture Plate manuell der ID einer Mikrotiterplatte zur Hybridisierung zugeordnet werden. Die Fehlermeldung über das RCS-Strichcode-Lesegerät wird entweder beim Erstellen der Mikrotiterplatte zur Hybridisierung (wenn die ID der Mikrotiterplatte zur Hybridisierung nicht schon in der *digene* HC2 System Software vorhanden ist) oder beim manuellen Zuordnen der ID der Capture Plate zu der ID einer Mikrotiterplatte zur Hybridisierung angezeigt.

1. Klicken Sie auf die Schaltfläche **OK**, um die Fehlermeldung über das RCS-Strichcode-Lesegerät auszublenden.

Der Dialogbereich **Plate Association** wird angezeigt.

2. Wählen Sie die betreffende ID der Capture Plate in der Dropdown-Liste **Capture Plate** aus oder geben sie diese ein.

**Hinweis**: Die Dropdown-Liste enthält die ID der Capture Plate, die aus dem abschließenden Auslesen erfasst wurde, wenn das Auslesen korrekt abgeschlossen wurde. Wenn beides Mal das Auslesen der ID der Capture Plate fehlgeschlagen ist, ist keine ID der Capture Plate verfügbar, und diese muss manuell eingegeben werden.

3. Klicken Sie auf die Schaltfläche **OK**.

Die ID der Capture Plate wird der ID der Mikrotiterplatte zur Hybridisierung zugeordnet.

9.2.4 Das abschließende Auslesen der Capture Plate ist fehlgeschlagen

Wenn das abschließende Auslesen der ID einer Capture Plate fehlschlägt, muss die ID der Capture Plate manuell der ID einer Mikrotiterplatte zur Hybridisierung zugeordnet werden. Die

Fehlermeldung über das RCS-Strichcode-Lesegerät wird entweder beim Erstellen der Mikrotiterplatte zur Hybridisierung (wenn die ID der Mikrotiterplatte zur Hybridisierung nicht schon in der *digene* HC2 System Software vorhanden ist) oder beim manuellen Zuordnen der ID der Capture Plate zu der ID einer Mikrotiterplatte zur Hybridisierung angezeigt.

1. Klicken Sie auf die Schaltfläche **OK**, um die Fehlermeldung über das RCS-Strichcode-Lesegerät auszublenden.

Der Dialogbereich **Plate Association** wird angezeigt.

2. Wählen Sie die betreffende ID der Capture Plate in der Dropdown-Liste **Capture Plate** aus oder geben sie diese ein.

**Hinweis**: Die Dropdown-Liste enthält die ID der Capture Plate, die aus dem initialen Auslesen erfasst wurde, wenn das Auslesen korrekt abgeschlossen wurde. Wenn beides Mal das Auslesen der ID der Capture Plate fehlgeschlagen ist, ist keine ID der Capture Plate verfügbar, und diese muss manuell eingegeben werden.

3. Klicken Sie auf die Schaltfläche **OK**.

Die ID der Capture Plate wird der ID der Mikrotiterplatte zur Hybridisierung zugeordnet.

9.2.5 Das abschließende Auslesen der Capture Plate stimmt nicht mit dem initialen Auslesen der Capture Plate überein

Fehlende Übereinstimmung der initialen ID der Capture Plate und der abschließenden ID der Capture Plate tritt nur auf, wenn ein Benutzer den RCS-Lauf angehalten hat und die Capture Plate fälschlicherweise aus der korrekten Position bewegt hat. Die Fehlermeldung über das RCS-Strichcode-Lesegerät wird beim Erstellen der Mikrotiterplatte zur Hybridisierung oder beim Zuordnen der ID der Capture Plate zu der ID der Mikrotiterplatte zur Hybridisierung angezeigt.

**Wichtig**: Führen Sie die folgenden Anweisungen nur aus, wenn die jeweiligen Platten-IDs bekannt sind. Wenn die zugrunde liegende Ursache des Versagens des Strichcode-Lesegeräts nicht bekannt ist, setzen Sie das Testen nicht fort. Kontaktieren Sie den Technischen Service von QIAGEN, wir helfen Ihnen gerne.

1. Klicken Sie auf die Schaltfläche **OK**, um die Fehlermeldung über das RCS-Strichcode-Lesegerät auszublenden.

Der Dialogbereich **Plate Association** wird angezeigt.

2. Wählen Sie die betreffende ID der Capture Plate in der Dropdown-Liste **Capture Plate** aus oder geben sie diese ein.

**Hinweis**: Die Dropdown-Liste enthält die IDs der Capture Plates, die aus dem initialen und dem abschließenden Auslesen erfasst wurden.

3. Klicken Sie auf die Schaltfläche **OK**.

Die ID der Capture Plate wird der ID der Mikrotiterplatte zur Hybridisierung zugeordnet.

# 9.3 Fehler beim Exportieren von Daten

9.3.1 Fehler beim Übertragen an das LIS

**Mögliche Ursache**: Fehler in der physikalischen Verbindung zwischen den Komponenten.

Stellen Sie sicher, dass die Software-Schnittstelle zwischen der *digene* HC2 System Software und dem LIS korrekt konfiguriert ist. Weitere Anweisungen finden Sie unter ["Verwalten der](#page-131-0)  [Datenexporteinstellungen"](#page-131-0) auf Seite [132.](#page-131-0)

9.3.2 Die Platte behält einen Exportstatus von 'transmitting' (übertragen) bei

**Mögliche Ursache**: Die *digene* HC2 System Software wurde während der Datenübertragung beendet.

Wenn die *digene* HC2 System Software während der Datenübertragung beendet wird, kann eine Platte mit dem Exportstatus von 'transmitting' zurückbleiben. Die Daten werden nicht wirklich übertragen. Führen Sie den Export der Platte erneut durch. Weitere Anweisungen finden Sie unter ["Exportieren von Daten"](#page-241-0) auf Seite [242.](#page-241-0)

## 9.4 Plattenhintergrundfehler

Dieser Fehler betrifft nur das Gerät DML 2000.

Das Gerät DML 2000 kann eine leichte Drift des internen Geräterauschens aufweisen, welche die Messung des Plattenhintergrunds (10) beeinträchtigt und, nach einiger Zeit, zum Überschreiten der Spezifikation führen kann.

Alle Assays verfügen über Kalibratoren, die zur Validierung des Assays verwendet werden. Wenn die Kalibratoren gemäß den Test-Protokollparametern bestehen, ist der Assay unabhängig von der Messung des Plattenhintergrunds (10) gültig, und die Ergebnisse sind berichtsfähig.

Das DML-Gerät sollte wegen Drifttrends und anderen Anomalien überwacht werden, da diese auf Probleme mit dem DML-Gerät hinweisen können. Wiederholte Messwerte des Plattenhintergrunds (10), die außerhalb der Spezifikation liegen, können auf Probleme mit dem DML-Gerät hinweisen. Bei Problemen kontaktieren Sie bitte den Technischen Service von QIAGEN, wir helfen Ihnen gerne.

Um den Hintergrund des DML-Geräts zu prüfen, führen Sie eine Rohdatenmessung ohne eine Platte in dem Plattenträger durch. Weitere Anweisungen finden Sie unter "Messen einer Platte als [Rohdaten"](#page-196-0) auf Seite [197.](#page-196-0)

Die RLU-Werte über die Platte sollten zufällig sein und sich nicht in einem Bereich häufen. Für das DML 3000 sollten die RLU-Ergebnisse unter 6 liegen; für das DML 2000 sollten die RLU-Ergebnisse unter 12 liegen. Wenn die RLU-Werte höher als angegeben sind, kontaktieren Sie bitte den Technischen Service von QIAGEN.

# 9.5 Fehlschlag beim Erstellen einer Mikrotiterplatte zur Hybridisierung aus einem voranalytischen Gerät

Wenn die Ausgabedatei aus dem voranalytischen Gerät einen Fehler enthält, der das Erstellen der Platte verhindert, bricht die *digene* HC2 System Software das Erstellen der Platte ab. Der Dialogbereich **Import Complete** wird mit **Plate Aborted** angezeigt, und in der *digene* HC2 System Software wird die Platte nicht erstellt.

#### **Mögliche Ursachen**:

- Fehlende Dateiprüfsumme, da die Ausgabedatei nicht ordnungsgemäß signiert ist
- Die Position der Proben auf der Platte, wie sie in der Ausgabedatei definiert ist, ist ungültig
- Der Status der Probe, wie er in der Ausgabedatei definiert ist, ist kein akzeptierter Status zum Importieren in die *digene* HC2 System Software
- Die Parameter der Platte, wie sie in der Ausgabedatei definiert sind, werden von der *digene* HC2 System Software nicht erkannt

Wenn die *digene* HC2 System Software das Erstellen einer Platte aus einer Ausgabedatei verhindert, überprüfen Sie die Ausgabedatei aus dem voranalytischen Gerät auf Fehler. Die Platte kann nicht aus der Ausgabedatei erstellt werden, eine Platte kann jedoch manuell erstellt werden. Weitere Anweisungen finden Sie unter ["Manuelles Erstellen einer Mikrotiterplatte zur](#page-183-0)  [Hybridisierung"](#page-183-0) auf Seite [184.](#page-183-0)

# 10 Glossar

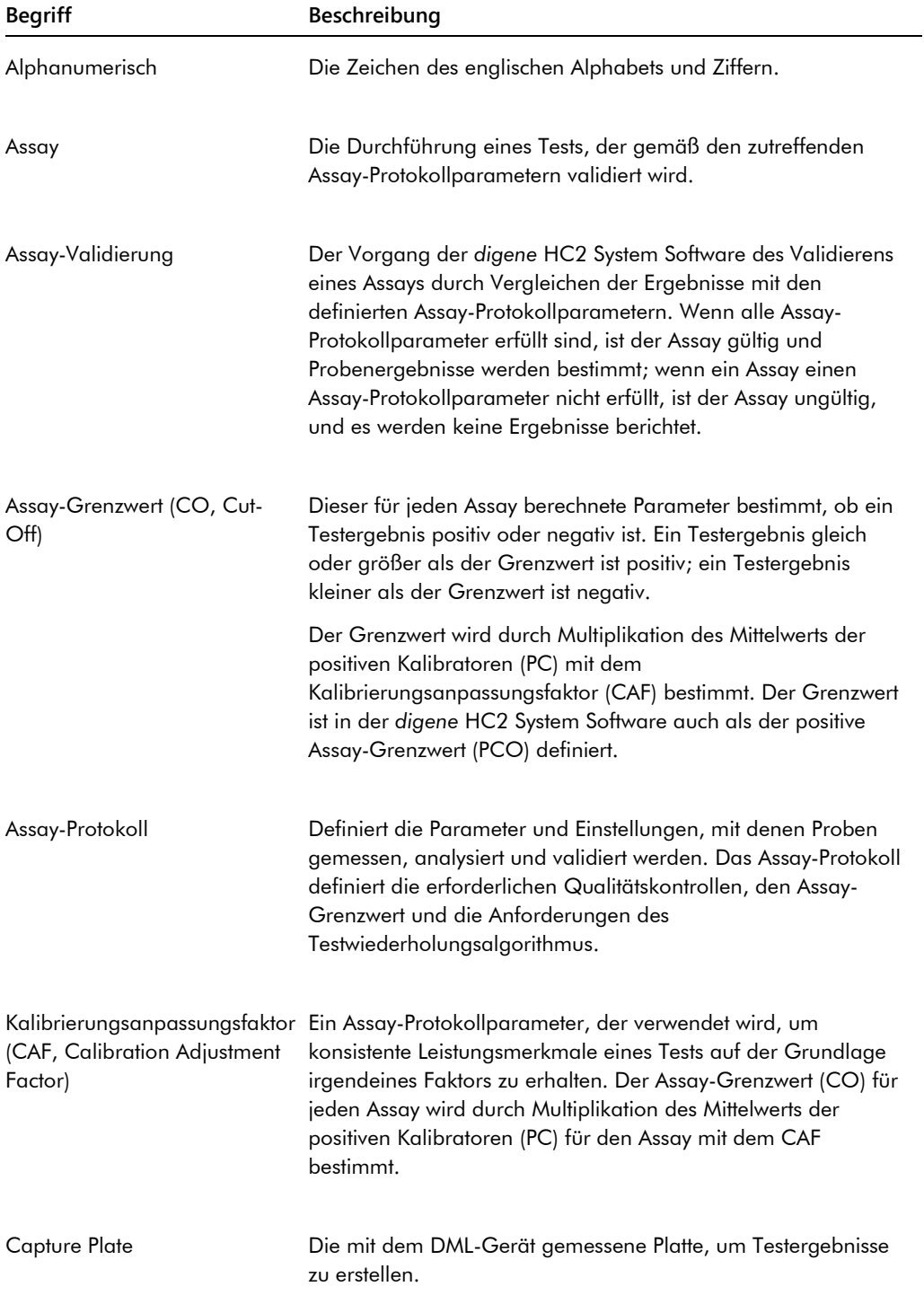

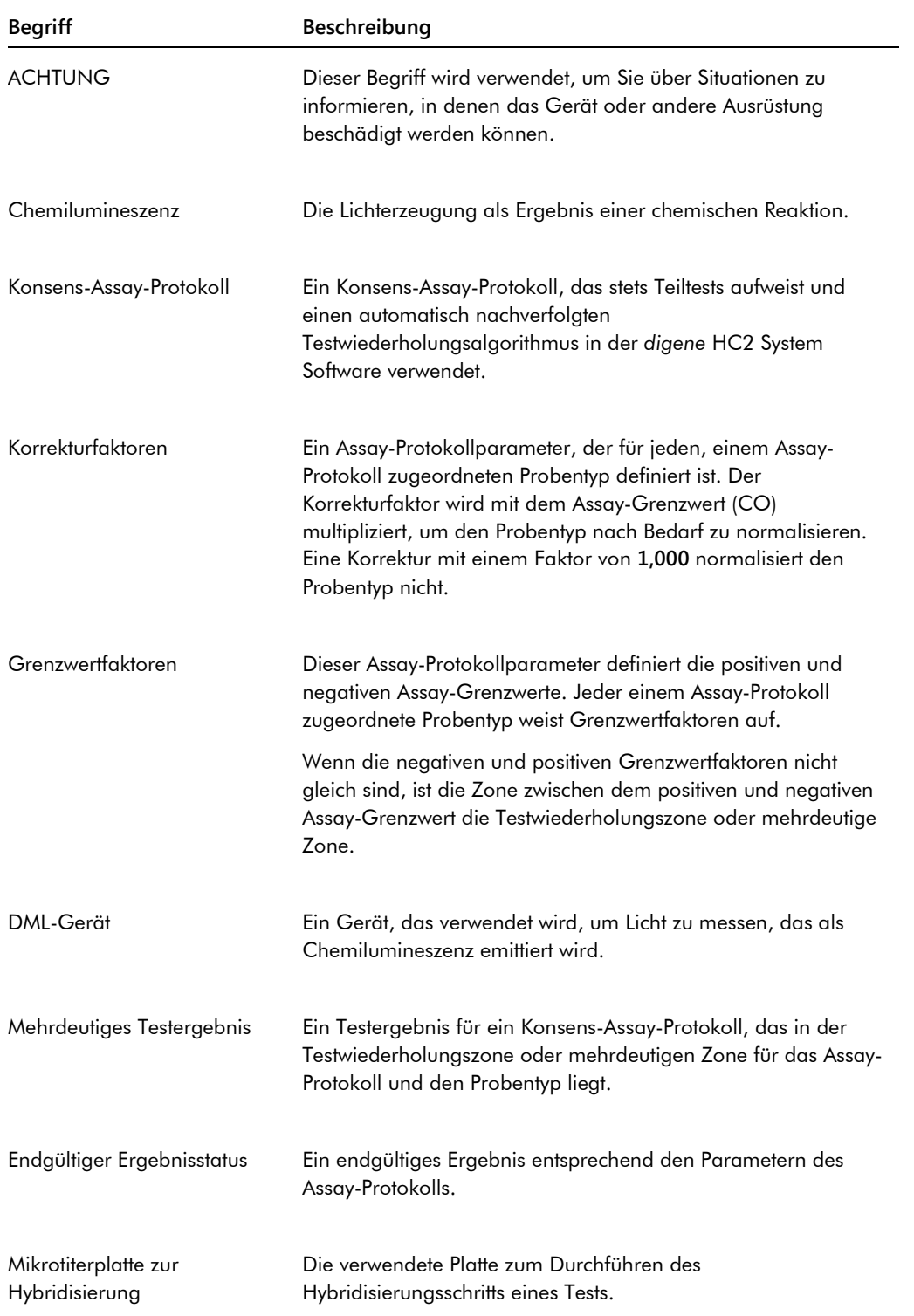

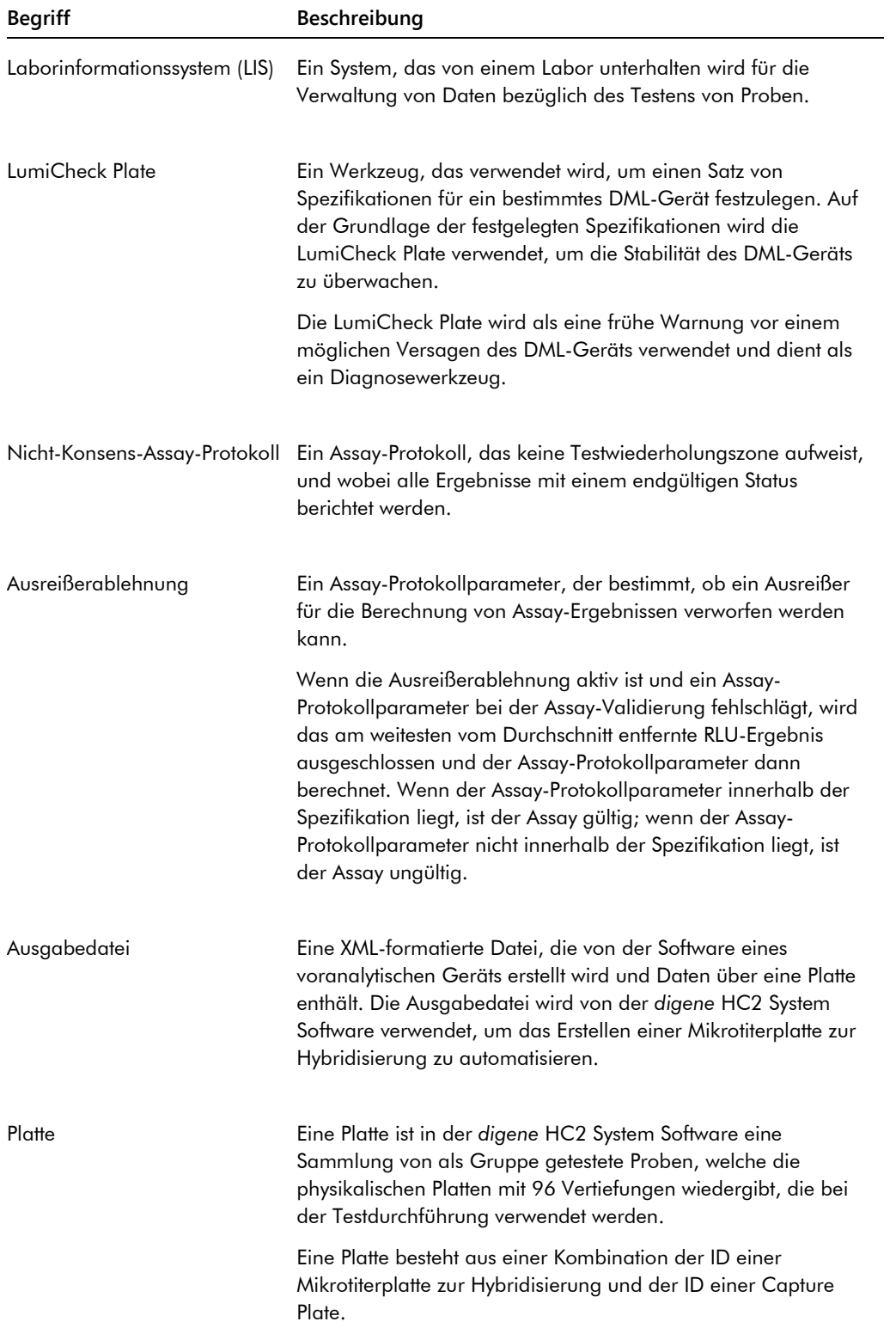

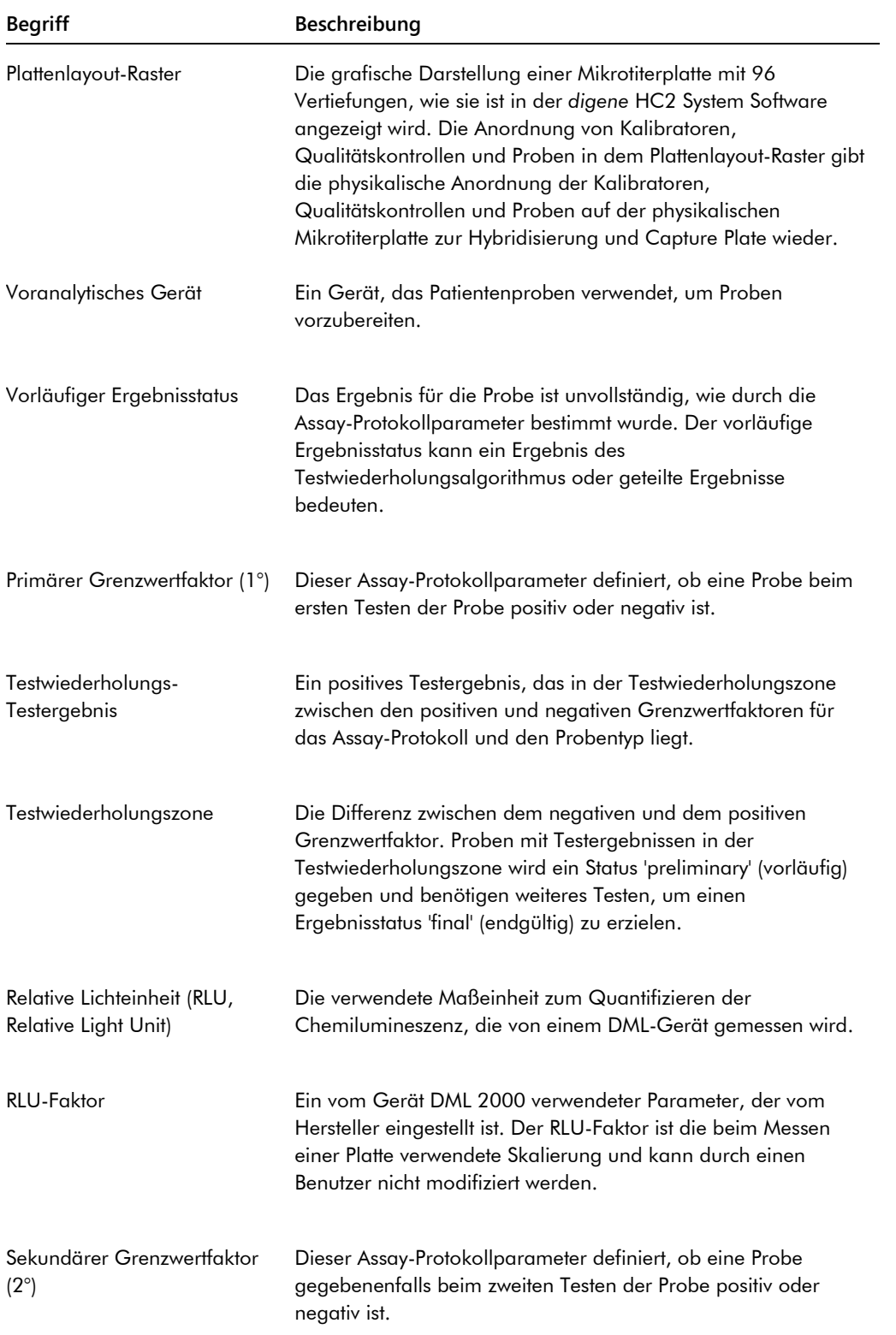

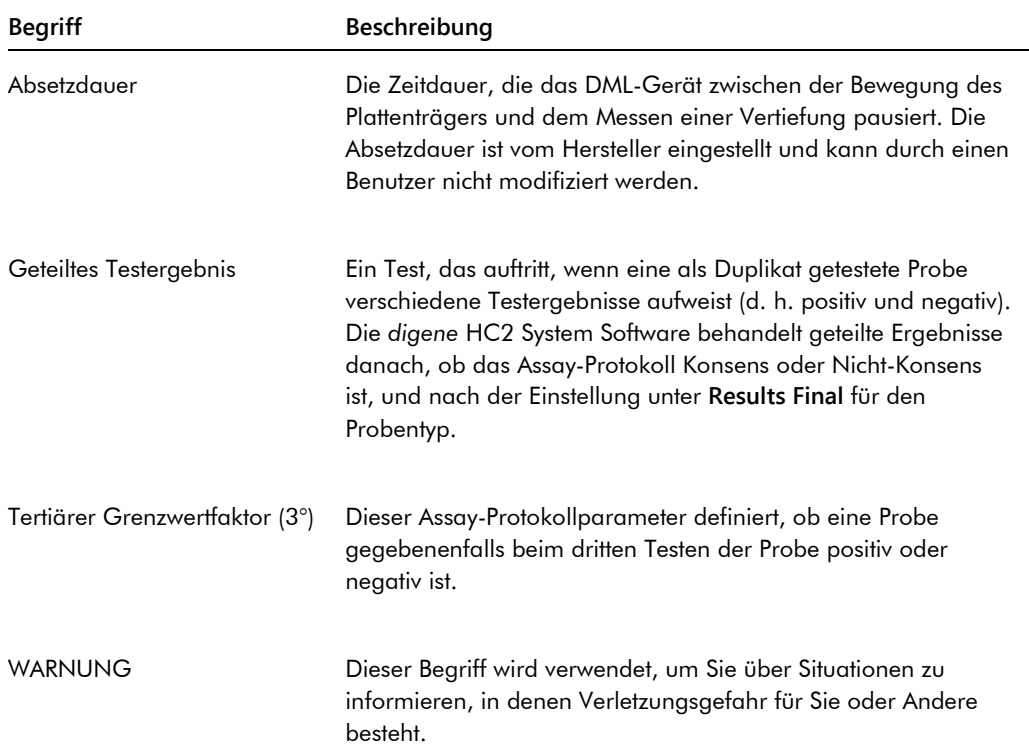

# Anhang A — Technische Daten

Dieser Abschnitt erläutert die Spezifikationen und Anforderungen des HC2 System Computers, der Peripheriegeräte und des DML-Geräts.

## **Spezifikationen des System-Computers und der Peripheriegeräte**

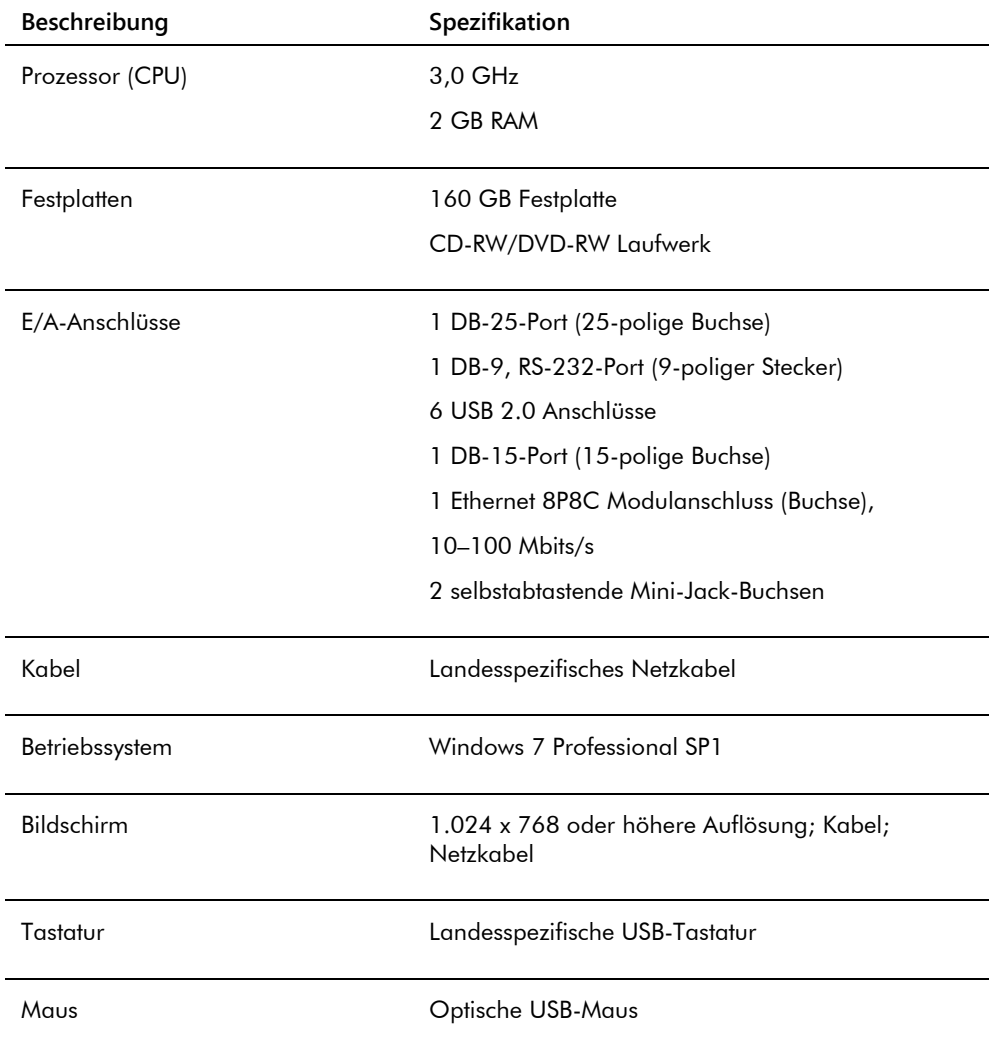

### **Stromversorgung und Umgebungsbedingungen**

Angaben zur Stromversorgung und den Umgebungsbedingungen des HC2 System Computers und des Druckers finden Sie in der Dokumentation des Herstellers.

### **Leistungsspezifikationen und Betriebsbedingungen des DML-Geräts**

Angaben über die Leistungsspezifikationen und Betriebsbedingungen des DML-Geräts finden Sie im Benutzerhandbuch des entsprechenden DML-Geräts.

### **Stromversorgung und Umgebungsbedingungen des DML-Geräts**

Angaben zur Stromversorgung und zu den Umgebungsbedingungen des DML-Geräts finden Sie im Benutzerhandbuch des entsprechenden DML-Geräts.

# Anhang B — Abkürzungen

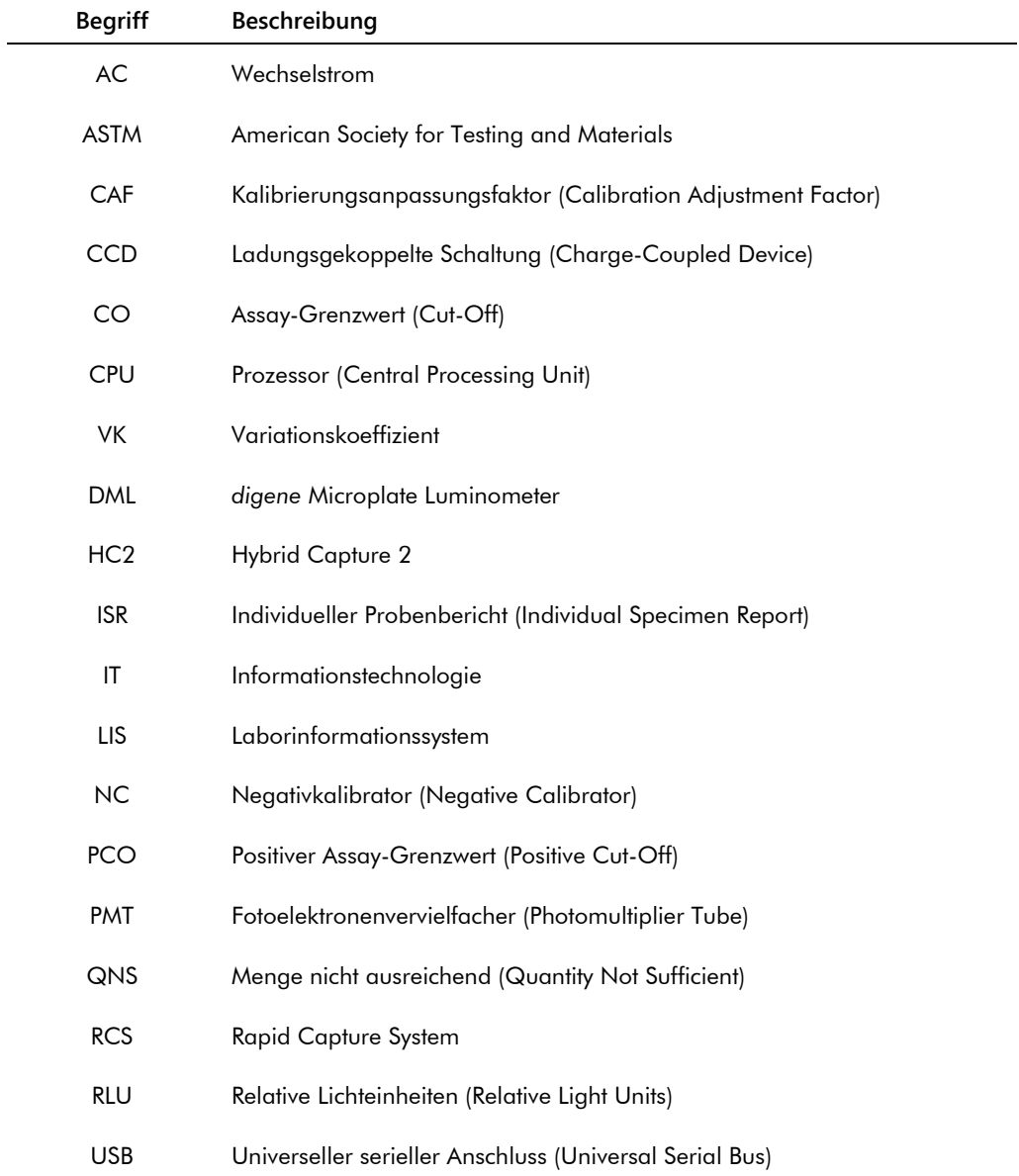

# Index

Achtung 19 Akzeptieren von Ergebnissen 223 Ankreuzfeld Consensus 72 Archiv anzeigen 243 Audit-Aufzeichnungen 245 auf USB übertragen 244 Einstellungen 128 erstellen 241 wiederherstellen 244 Assay-Protokoll Anzeigen 142 bearbeiten 145 Drucken 142 durch Kopieren erstellen 144 erstellen 144 Installation 24 IVD 141 Konsens 141, 151 löschen 145 neuer Probentyp 149 Nicht-Konsens 71, 141 Platte hinzufügen 183 Qualitätskontrolle 173 Testwiederholungsalgorithmus 151 ungebundene Proben kopieren 157 voreingestellter Probentyp 149 wiederherstellen 146 Audit-Aufzeichnungen anzeigen 245 Benutzer Benutzer-ID 121 Erstellen 121 eSign-Passwort 122 Modifizieren 122 Passwort zum Anmelden 122 Verwaltung 120 Zugangsrechte 120 Bericht Assay-Bericht 208 erstellen 198 Individueller Probenbericht 214 Labordaten 127 Plattenbericht 201 Probenbericht 213 Probenverlaufsbericht 216 Rohdaten-Plattenbericht 199 Spaltenbericht 204 Bidirektionale Kommunikation Einrichten 132 Proben 153

**Capture** Zuordnung zu Mikrotiterplatte zur Hybridisierung 189 Cutoff Factors: Panel < [specimen type] > 77 Datenexport 240 automatisch 134 bidirektionale Kommunikation 132 CLSI-Normen 131 Einstellungen 131 Fehler 255 HL7-Normen 132 ungültige Assays 134 vorläufige Ergebnisse 133 Datensicherung 240 Dialogbereich Edit Custom Assay Protocol 68 Dialogbereich Edit Multiple Specimens 57 Dialogbereich Edit Specimen 57 Dialogbereich Header Information 48 Dialogbereich Luminometer Controls 136 DML 2000 114, 141 DML 3000 108, 141 Dialogbereich New/Edit Specimens 49, 66, 161, 163 Dialogbereich Quality Control List 79, 174 Dialogbereich View Custom Assay Protocol 79 digene HC2 System Assay-Protokolle 24 Herunterfahren 119 Starten 118 *digene* HC2 System Hardware 22 Anforderungen 263 Installation 23 Spezifikationen 263 *digene* HC2 System Software Benutzer 120 Betriebssystem 15 einen Test durchführen 118 Festplatten-Speicherplatz 118 Installation 23 Konfiguration 126 Lizenz 13 Sicherheitsfunktionen 124 Supervisor-Zugang 118 unerwünschte Wechselwirkungen 21 *digene* HC2 System Suite 21 Daten 35 RCS-Strichcode-Lesegerät 189 Software deinstallieren 33

DML-Gerät Einstellungen modifizieren 137 Entfernen 141 Hinzufügen 135 hohe RLU-Messwerte 250 Iris konnte nicht geöffnet werden 250 klapperndes Geräusch 249 Kommunikationsfehler 248 manuelle Steuerungen 141 Plattenhintergrundfehler 255 Tür ist offen 249 Verwaltung 135 Ergebnisse Akzeptieren Zugangsrechte 126 eSign-Passwort 122 Fenster Audit Log 101 Fenster Create/Edit Layout 47 Fenster QIAGEN Report Viewer 116 Fenster Specimen List 81 Kit-Charge erstellen 172 löschen 172 Warnung 171 Zugehörigkeit 171 LumiCheck Plate 135 Mechanischer Test 137 Messung der Hintergrundnulllinie (100) 138 Mikrotiterplatte zur Hybridisierung Fehler der voranalytischen Ausgabedatei 257 manuelles Erstellen 182 Panel Accepted Capture Plates 38 Panel Actions on plate 46 Panel Assays on layout 42 Panel Capture Plates 60 Panel Custom Assay Protocols 63 Panel LIS Laboratory Settings 132 Panel Measured Capture Plates 38 Panel Normalization Method 70 Panel Plate Measurement 61 Panel Quality controls 45 Panel Query Status 67 Panel Results Designations < [specimen  $type$ ] > 78 Panel Specimens not bound to an assay protocol 66 Panel Unassigned specimens 43 Panel Unmeasured Hybridization Plates 37 **Patient** aus LIS erstellen 168 Daten anzeigen 169 Daten modifizieren 169 erstellen 169 Kommentar 170

Patienten-ID 168 Patienten-ID löschen 171 Platte Assay-Protokoll hinzufügen 183 Capture Plate 176 drucken 190 erneut messen 221 Hintergrundfehler 255 löschen 191 manuell messen 196 messen 191 Messung abbrechen 194 Platte zur Hybridisierung 176 Plattenlayout modifizieren 187 Probe hinzufügen 186 Qualitätskontrolle hinzufügen 184 Qualitätskontrolle voranalytische Datei 180 Status 177 voranalytische Datei 178 voranalytische Datei modifizieren 181 Zuordnung 189 Plattenhintergrundmessung (10) 140 Plattenlayout-Raster 40 Assay-Protokoll bewegen 187 Probe bewegen 188 Plattenmessung 191 abbrechen 194 RCS-Seriennummer abfragen 127 Rohdaten 195 Probe Daten anzeigen 158 Daten modifizieren 159 einzelne ID 154 erneut messen 221 erstellen 152, 153 exportieren 166 importieren 156 kopieren 158 Liste drucken 164 löschen 166 mehrere modifizieren 160, 163 modifizieren 161 neuer Probentyp 149 Proben-ID 147 Probentyp 148 Serie hinzufügen 155 Status 150, 152 Testwiederholung 152 ungebunden 157 ungültig 180 unklar 180 voreingestellter Probentyp 149 Qualitätskontrolle erstellen 174

modifizieren 175 optionale löschen 175 Warnung 191 RCS Seriennummer eingeben 127 RCS-Strichcode-Lesegerät 189 Fehler 251 Verzeichnis 97, 129 Registerkarte Assay Protocols 63 Registerkarte Calibrators and Limits 73 Registerkarte Equivocal/Retest IDs 71 Registerkarte Luminometer Settings 105, 135 DML 2000 110, 137, 138 DML 3000 106 Registerkarte Measure 59 Registerkarte Negative IDs 71 Registerkarte Patients 87 Registerkarte Plates 36 Registerkarte Positive IDs 71 Registerkarte Specimen Types, Cutoff Factors and Results Output 75 Registerkarte Trends 89 Registerkarte Users (Benutzer) 92 Registerkarte Utilities/Settings 94 Registerkarte Validation and Evaluation 70 RLU Werte manuell eingeben 196 Sicherheitsfunktionen Aufzeichnungstiefe der Passwortänderungen 125 erlaubte Anmeldeversuche 125 Inaktivitätsdauer 124

Verfallsdauer des Passworts 125 Sicherheitshinweise Elektrische Sicherheit 20 Sachgemäße Verwendung 19 Standortanforderungen 264 Strichcode-Lesegerät *digene* HC2 System 134 Technische Daten 263 Testergebnisse 218 Assay-Validierungsergebnisse 219 geteilte Ergebnisse 219 Platte erneut messen 221 Plattenstatus löschen 220 Probe erneut messen 221 **Trendbericht** erstellen 224 Hintergrundnulllinie (100) 235 Kalibrator nach Benutzer 232 Kalibrator nach Kit-Charge 230 Patiententrendbericht 226 Plattenhintergrund (10) 237 Probentrendbericht 234 Qualitätskontrollen-Trendbericht 228 Virenscanner 34 Warnungen 19 Windows Benutzerkonten 32 Einrichten 25 Zugangsrechte Bediener 120 erforderlich zum Akzeptieren von Ergebnissen 126 Supervisor 121

Bestellungen **www.qiagen.com/contact** | Technische Beratung **support.qiagen.com** | Internetseite **www.qiagen.com**